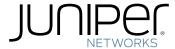

# Junos® OS

UTM Feature Guide for Security Devices

Modified: 2017-09-11

Juniper Networks, Inc. 1133 Innovation Way Sunnyvale, California 94089 USA 408-745-2000 www.juniper.net

Juniper Networks, the Juniper Networks logo, Juniper, and Junos are registered trademarks of Juniper Networks, Inc. and/or its affiliates in the United States and other countries. All other trademarks may be property of their respective owners.

Juniper Networks assumes no responsibility for any inaccuracies in this document. Juniper Networks reserves the right to change, modify, transfer, or otherwise revise this publication without notice.

Junos<sup>®</sup> OS UTM Feature Guide for Security Devices Copyright © 2017 Juniper Networks, Inc. All rights reserved.

The information in this document is current as of the date on the title page.

#### YEAR 2000 NOTICE

Juniper Networks hardware and software products are Year 2000 compliant. Junos OS has no known time-related limitations through the year 2038. However, the NTP application is known to have some difficulty in the year 2036.

#### **END USER LICENSE AGREEMENT**

The Juniper Networks product that is the subject of this technical documentation consists of (or is intended for use with) Juniper Networks software. Use of such software is subject to the terms and conditions of the End User License Agreement ("EULA") posted at <a href="http://www.juniper.net/support/eula/">http://www.juniper.net/support/eula/</a>. By downloading, installing or using such software, you agree to the terms and conditions of that EULA.

# Table of Contents

|           | About the Documentation                                     | . xvi  |
|-----------|-------------------------------------------------------------|--------|
|           | Documentation and Release Notes                             | . xvii |
|           | Supported Platforms                                         |        |
|           | Using the Examples in This Manual                           |        |
|           | Merging a Full Example                                      |        |
|           | Merging a Snippet                                           |        |
|           | Documentation Conventions                                   |        |
|           | Documentation Feedback                                      |        |
|           | Requesting Technical Support                                |        |
|           | Opening a Case with JTAC                                    |        |
| Part 1    | Overview                                                    |        |
| Chapter 1 | Understanding Unified Threat Management                     | 3      |
|           | Unified Threat Management Overview                          | 3      |
|           | Understanding UTM Custom Objects                            | 5      |
| Chapter 2 | Managing UTM Licensing                                      | 7      |
|           | Understanding UTM Licensing                                 |        |
|           | Updating UTM Licenses (CLI Procedure)                       | 8      |
| Chapter 3 | Configuring WELF Logging                                    | 9      |
|           | Understanding WELF Logging for UTM Features                 | 9      |
|           | Example: Configuring WELF Logging for UTM Features          | . 10   |
| Chapter 4 | Configuring UTM for Chassis Cluster                         | . 13   |
|           | Understanding UTM Support for Active/Backup Chassis Cluster | . 13   |
|           | Understanding Chassis Cluster Support for UTM Modules       | . 15   |
| Part 2    | Configuring Antispam Filtering                              |        |
| Chapter 5 | Understanding Antispam Filtering                            | . 21   |
|           | Antispam Filtering Overview                                 | 21     |
|           | Handling Spam Messages                                      |        |
|           | Blocking Detected Spam                                      | 21     |
|           | Tagging Detected Spam                                       | . 22   |
| Chapter 6 | Configuring Server-Based Antispam Filtering                 | . 23   |
|           | Understanding Server-Based Antispam Filtering               | . 23   |
|           | Server-Based Antispam Filtering Configuration Overview      |        |
|           | Example: Configuring Server-Based Antispam Filtering        | . 25   |

| Chapter 7  | Configuring Local List Antispam Filtering                    |  |
|------------|--------------------------------------------------------------|--|
|            | Understanding Local List Antispam Filtering                  |  |
|            | Local List Antispam Filtering Configuration Overview         |  |
|            | Example: Configuring Local List Antispam Filtering           |  |
| Part 3     | Configuring Express Antivirus Protection and Pattern Updates |  |
| Chapter 8  | Configuring Express Antivirus Protection                     |  |
|            | Express Antivirus Protection Overview                        |  |
| Chapter 9  | Configuring Express Antivirus Pattern Updates                |  |
|            | Understanding Express Antivirus Scanner Pattern Updates      |  |
| Part 4     | Configuring Full Antivirus Protection and Pattern Updates    |  |
| Chapter 10 | Configuring Full Antivirus Protection                        |  |
|            | Full Antivirus Protection Overview                           |  |

| Chapter 11 | Configuring Full Antivirus Pattern Updates                              | 103 |
|------------|-------------------------------------------------------------------------|-----|
|            | Understanding Full Antivirus Pattern Updates                            | 103 |
|            | Example: Configuring the Full Antivirus Pattern Update Server           |     |
|            | Example: Automatically Updating Full Antivirus Patterns (J-Web)         |     |
|            | Example: Automatically Updating Full Antivirus Patterns                 |     |
|            | Manually Updating, Reloading, and Deleting Full Antivirus Patterns (CLI |     |
|            | Procedure)                                                              | 108 |
| Chapter 12 | Configuring File Scanning                                               | 111 |
|            | Understanding the Full Antivirus Internal Scan Engine                   |     |
|            | Understanding Full Antivirus Scan Mode Support                          |     |
|            | Configuring Full Antivirus File Extension Scanning (CLI Procedure)      |     |
|            | Example: Configuring Full Antivirus File Extension Scanning             |     |
|            | Understanding Full Antivirus Scan Level Settings                        |     |
|            | Example: Configuring Full Antivirus Scan Settings at Different Levels   |     |
|            | Understanding Full Antivirus Intelligent Prescreening                   |     |
|            | Example: Configuring Full Antivirus Intelligent Prescreening            |     |
|            | Understanding Full Antivirus Content Size Limits                        |     |
|            | Configuring Full Antivirus Content Size Limits (CLI Procedure)          |     |
|            | Understanding Full Antivirus Decompression Layer Limits                 |     |
|            | Configuring Full Antivirus Decompression Layer Limits (CLI Procedure)   |     |
|            | Understanding Full Antivirus Scanning Timeouts                          |     |
|            | Configuring Full Antivirus Scanning Timeouts (CLI Procedure)            |     |
|            | Understanding Full Antivirus Scan Session Throttling                    |     |
|            | Configuring Full Antivirus Scan Session Throttling (CLI Procedure)      |     |
| Chapter 13 | Configuring Scan Results and Fallback Options                           | 125 |
|            | Understanding Full Antivirus Scan Result Handling                       | 125 |
|            | Monitoring Antivirus Scan Engine Status                                 |     |
|            | Monitoring Antivirus Session Status                                     |     |
|            | Monitoring Antivirus Scan Results                                       |     |
|            | Understanding Antivirus Scanning Fallback Options                       |     |
|            | Example: Configuring Antivirus Scanning Fallback Options                |     |
| Chapter 14 | Configuring Application Protocol Scanning                               |     |
| Chapter 14 |                                                                         |     |
|            | Understanding Full Antivirus Application Protocol Scanning              |     |
|            | Understanding HTTP Scanning                                             |     |
|            | Understanding FTP Antivirus Scanning                                    |     |
|            | Enabling FTP Antivirus Scanning (CLI Procedure)                         |     |
|            | Understanding SMTP Antivirus Scanning                                   |     |
|            | Understanding SMTP Artivitus Mail Message Replacement                   |     |
|            | Understanding SMTP Antivirus Sender Notification                        |     |
|            | Understanding SMTP Antivirus Subject Tagging                            |     |
|            |                                                                         |     |
|            | Enabling SMTP Antivirus Scanning (CLI Procedure)                        |     |
|            | Understanding POP3 Antivirus Scanning                                   |     |
|            |                                                                         |     |
|            | Understanding POP3 Antivirus Subject Tagging                            |     |
|            | Understanding POP3 Antivirus Subject Tagging                            |     |
|            | LINDUING FORD ANNIVINDS SCANNING (CLI FIOCEUDIE)                        | 143 |

|            | Understanding IMAP Antivirus Scanning                                                                                                    | 144<br>144<br>145<br>145                      |
|------------|----------------------------------------------------------------------------------------------------|-----------------------------------------------|
| Chapter 15 | Configuring Whitelists                                                                                                    | 147                                           |
|            | Understanding MIME Whitelists  Example: Configuring MIME Whitelists to Bypass Antivirus Scanning  Understanding URL Whitelists  Configuring URL Whitelists to Bypass Antivirus Scanning (CLI Procedure)                                                                                                    | 148<br>148                                    |
| Chapter 16 | Configuring HTTP Trickling                                                                                                    | 151                                           |
|            | Understanding HTTP Trickling                                                                                                    | :LI                                           |
| Chapter 17 | Configuring Notifications                                                                                                    | 153                                           |
|            | Understanding Protocol-Only Virus-Detected Notifications                                                                                                    | 153<br>154<br>155                             |
| Part 5     | Configuring and Managing Sophos Antivirus Protection                                                                                                    |                                               |
| Chapter 18 | Configuring Sophos Antivirus Protection                                                                                                    | 159                                           |
|            | Sophos Antivirus Protection Overview Sophos Antivirus Features Understanding Sophos Antivirus Data File Update Comparison of Sophos Antivirus to Kaspersky Antivirus Sophos Antivirus Configuration Overview Example: Configuring Sophos Antivirus Custom Objects Example: Configuring Sophos Antivirus Feature Profile Example: Configuring Sophos Antivirus UTM Policies Example: Configuring Sophos Antivirus Firewall Security Policies Example: Configuring Sophos Antivirus Scanner with SSL Forward Proxy Managing Sophos Antivirus Data Files | 160<br>163<br>164<br>164<br>168<br>175<br>176 |
| Part 6     | Configuring and Monitoring Content Filtering                                                                                                    |                                               |
| Chapter 19 | Configuring Content Filtering                                                                                                    | 189                                           |
|            | Content Filtering Overview                                                                                                    | 190<br>191                                    |

|            | E-Mail Support                                                                                                    |
|------------|----------------------------------------------------------------------------------------------------|
| Part 7     | Configuring Web Filtering                                                                                                    |
| Chapter 20 | Configuring Web Filtering                                                                                                    |
|            | Web Filtering Overview                                                                                                    |
|            | Understanding Enhanced Web Filtering Process                                                                                              |
|            | SRX Series devices                                                                                                    |
|            | Example: Configuring Enhanced Web Filtering                                                                                               |
|            | Understanding the Quarantine Action for Enhanced Web Filtering 230<br>User messages and redirect URLs for Enhanced Web Filtering (EWF) on |
|            | SRX Series devices                                                                                                    |
|            | Example: Configuring Site Reputation Action for Enhanced Web Filtering 233 Understanding Integrated Web Filtering                         |
|            | Integrated Web Filtering Process                                                                                                    |
|            | Integrated Web Filtering Cache                                                                                                    |
|            | Profile Matching Precedence                                                                                                    |
|            | Example: Configuring Integrated Web Filtering                                                                                             |
|            | Understanding Local Web Filtering                                                                                                    |
|            | User-Defined URL Categories                                                                                                    |
|            | Local Web Filtering Process                                                                                                    |
|            | Local Web Filtering Profiles                                                                                                    |
|            | Profile Matching Precedence                                                                                                    |
|            | Example: Configuring Local Web Filtering                                                                                                  |
|            | Understanding Redirect Web Filtering                                                                                                    |
|            | Example: Enhancing Security by Configuring Redirect Web Filtering Using Custom                                                            |
|            | Objects                                                                                                    |
|            | Displaying Global SurfControl URL categories                                                                                              |
|            | Monitoring Web Filtering Configurations                                                                                                   |

### Part 8 Configuration Statements and Operational Commands Chapter 21 block-message (Security UTM) ......292

| default (Security UTM)                                       | 319 |
|--------------------------------------------------------------|-----|
| default (Security Web Filtering)                             | 320 |
| display-host (Security Fallback Block)                       | 321 |
| display-host (Security Virus Detection)                      | 322 |
| download-profile (Security Antivirus FTP)                    | 322 |
| download-profile (Security Content Filtering FTP)            | 322 |
| email-notify                                                 | 323 |
| engine-not-ready                                             | 324 |
| engine-not-ready (Security Antivirus Sophos Engine)          | 325 |
| exception (Security Antivirus Mime Whitelist)                | 326 |
| exception (Security Content Filtering)                       | 326 |
| fallback-block (Security Antivirus)                          | 327 |
| fallback-non-block (Security Antivirus)                      | 328 |
| fallback-options (Security Antivirus Juniper Express Engine) | 329 |
| fallback-options (Security Antivirus Kaspersky Lab Engine)   | 330 |
| fallback-options (Security Antivirus Sophos Engine)          | 331 |
| fallback-settings (Security Web Filtering)                   | 332 |
| fallback-settings (Security Web Filtering Juniper Local)     | 333 |
| fallback-settings (Security Web Filtering Websense Redirect) | 333 |
| feature-profile                                              | 334 |
| filename-extension                                           | 341 |
| flag (SMTP)                                                  | 342 |
| format (Security Log Stream)                                 | 343 |
| from-zone (Security Policies)                                |     |
| ftp (UTM Policy Anti-Virus)                                  |     |
| ftp (UTM Policy Content Filtering)                           | 348 |
| host (Security Web Filtering)                                | 348 |
| http-profile (Security Antivirus)                            | 349 |
| http-profile (Security Content Filtering)                    |     |
| http-profile (Security Web Filtering)                        |     |
| imap-profile (Security UTM Policy Antivirus)                 |     |
| imap-profile (Security UTM Policy Content Filtering)         | 351 |
| http-persist                                                 |     |
| http-reassemble                                              |     |
| intelligent-prescreening                                     |     |
| interval (Security Antivirus)                                |     |
| ipc                                                          |     |
| juniper-enhanced                                             |     |
| juniper-express-engine                                       |     |
| juniper-local                                                |     |
| kaspersky-lab-engine                                         |     |
| limit (UTM Policy)                                           |     |
| list (Security Antivirus Mime Whitelist)                     |     |
| list (Security Content Filtering Block Mime)                 |     |
| log (Security)                                               |     |
| mime-pattern                                                 |     |
| mime-whitelist                                               |     |
| no-autoupdate                                                |     |
| no-intelligent-prescreening                                  | 371 |

| no-notify-mail-recipient                                                | 372 |
|-------------------------------------------------------------------------|-----|
| no-notify-mail-sender (Security Content Filtering Notification Options) | 372 |
| no-notify-mail-sender (Security Fallback Block)                         | 373 |
| no-notify-mail-sender (Security Virus Detection)                        | 374 |
| no-sbl-default-server                                                   | 374 |
| notification-options (Security Antivirus)                               | 375 |
| notification-options (Security Content Filtering)                       | 376 |
| notify-mail-recipient                                                   | 377 |
| notify-mail-sender (Security Content Filtering Notification Options)    | 377 |
| notify-mail-sender (Security Fallback Block)                            | 378 |
| notify-mail-sender (Security Virus Detection)                           | 379 |
| no-uri-check                                                            | 379 |
| out-of-resources                                                        | 380 |
| out-of-resources (Security Antivirus Sophos Engine)                     | 381 |
| over-limit                                                              | 382 |
| packet-filter                                                           | 383 |
| password (Security Antivirus)                                           | 384 |
| password-file                                                           | 384 |
| pattern-update (Security Antivirus)                                     | 385 |
| permit-command                                                          | 386 |
| policies                                                                | 387 |
| pop3-profile (Security UTM Policy Antivirus)                            | 391 |
| pop3-profile (Security UTM Policy Content Filtering)                    |     |
| port (Security Antivirus)                                               | 392 |
| port (Security Web Filtering Server)                                    |     |
| primary-server                                                          |     |
| profile (Security Antispam SBL)                                         |     |
| profile (Security Antivirus Juniper Express Engine)                     | 395 |
| profile (Security Antivirus Kaspersky Lab Engine)                       | 397 |
| profile (Security Content Filtering)                                    |     |
| profile (Security Sophos Engine Antivirus)                              |     |
| profile (Security Web Filtering Juniper Enhanced)                       |     |
| profile (Security Web Filtering Juniper Local)                          |     |
| profile (Security Web Filtering Surf Control Integrated)                |     |
| profile (Security Web Filtering Websense Redirect)                      |     |
| protocol-command                                                        |     |
| proxy (Security Antivirus)                                              |     |
| quarantine-message (Security UTM)                                       |     |
| routing-instance (Security UTM)                                         |     |
| sbl                                                                     |     |
| sbl-default-server                                                      |     |
| scan-extension                                                          |     |
| scan-mode                                                               |     |
| scan-options (Security Antivirus Juniper Express Engine)                |     |
| scan-options (Security Antivirus Kaspersky Lab Engine)                  |     |
| scan-options (Security Antivirus Sophos Engine)                         |     |
| secondary-server                                                        |     |
| server (Security Antivirus)                                             |     |
| server (Security Sophos Engine Antivirus)                               | 417 |

| server (Security Web Filtering)                                               | . 412 |
|-------------------------------------------------------------------------------|-------|
| server-connectivity                                                           | . 413 |
| sessions-per-client                                                           | . 414 |
| site-reputation-action                                                        | . 415 |
| size (Security Web Filtering Cache)                                           | . 416 |
| smtp-profile (Security UTM Policy Antispam)                                   | . 416 |
| smtp-profile (Security UTM Policy Antivirus)                                  | . 417 |
| smtp-profile (Security UTM Policy Content Filtering)                          | . 417 |
| sockets                                                                       | . 417 |
| sophos-engine                                                                 | . 418 |
| spam-action                                                                   | . 419 |
| surf-control-integrated                                                       | 420   |
| sxl-retry                                                                     |       |
| sxl-timeout                                                                   |       |
| timeout (Security Antivirus Fallback Options)                                 | . 422 |
| timeout (Security Antivirus Fallback Options Sophos Engine)                   | . 422 |
| timeout (Security Antivirus Scan Options)                                     | . 423 |
| timeout (Security Web Filtering)                                              | . 423 |
| timeout (Security Web Filtering Cache)                                        | . 424 |
| timeout (Security Web Filtering Fallback Settings)                            | . 424 |
| too-many-requests (Security Antivirus Fallback Options)                       | . 425 |
| too-many-requests (Security Antivirus Fallback Options Sophos Engine) $\dots$ |       |
| too-many-requests (Security Web Filtering Fallback Settings)                  |       |
| to-zone (Security Policies)                                                   | . 427 |
| traceoptions (Security Antispam)                                              |       |
| traceoptions (Security Antivirus)                                             | 430   |
| traceoptions (Security Application Proxy)                                     |       |
| traceoptions (Security Content Filtering)                                     | . 432 |
| traceoptions (Security UTM)                                                   |       |
| traceoptions (Security Web Filtering)                                         |       |
| traceoptions (SMTP)                                                           |       |
| traffic-options                                                               |       |
| trickling                                                                     |       |
| type (Security Antivirus Feature Profile)                                     |       |
| type (Security Content Filtering Notification Options)                        |       |
| type (Security Fallback Block)                                                |       |
| type (Security Virus Detection)                                               |       |
| type (Security Web Filtering)                                                 |       |
| upload-profile (Security Antivirus FTP)                                       |       |
| upload-profile (Security Content Filtering FTP)                               |       |
| uri-check                                                                     |       |
| url (Security Antivirus)                                                      |       |
| url-blacklist                                                                 |       |
| url-pattern                                                                   |       |
| url-whitelist (Security Antivirus)                                            |       |
| url-whitelist (Security Web Filtering)                                        |       |
| username (Security Antivirus)                                                 |       |
| utm                                                                           |       |
| utm-policy                                                                    | 454   |

|            | utm-policy (Application Services) virus-detection (Security Antivirus) web-filtering websense-redirect | 456<br>457 |
|------------|----------------------------------------------------------------------------------------------------|------------|
| Chapter 22 | Operational Commands                                                                                   | 461        |
|            | clear security utm anti-spam statistics                                                                | 463        |
|            | clear security utm session                                                                             |            |
|            | request security utm anti-virus juniper-express-engine                                                 |            |
|            | request security utm anti-virus kaspersky-lab-engine                                                   |            |
|            | request security utm anti-virus sophos-engine                                                          |            |
|            | request system license update                                                                          |            |
|            | show configuration smtp                                                                                |            |
|            | show groups junos-defaults                                                                             |            |
|            | show security log                                                                                      | 473        |
|            | show security policies                                                                                 | 476        |
|            | show security utm anti-spam statistics                                                                 | 485        |
|            | show security utm anti-spam status                                                                     | 486        |
|            | show security utm anti-virus statistics                                                                | 487        |
|            | show security utm anti-virus status                                                                    | 489        |
|            | show security utm content-filtering statistics                                                         | 491        |
|            | show security utm session                                                                              | 492        |
|            | show security utm status                                                                               | 493        |
|            | show security utm web-filtering statistics                                                             | 494        |
|            | show security utm web-filtering status                                                                 | 497        |

# List of Figures

| Part 7     | Configuring Web Filtering                |  |
|------------|------------------------------------------|--|
| Chapter 20 | Configuring Web Filtering207             |  |
|            | Figure 1: Websense Redirect Architecture |  |

# List of Tables

|            | About the Documentation                                        |  |
|------------|----------------------------------------------------------------|--|
|            | Table 1: Notice Icons                                          |  |
|            | Table 2: Text and Syntax Conventions                           |  |
| Part 1     | Overview                                                       |  |
| Chapter 2  | Managing UTM Licensing                                         |  |
|            | Table 3: UTM Feature Subscription Service License Requirements |  |
| Chapter 4  | Configuring UTM for Chassis Cluster                            |  |
|            | Table 4: Web Filtering Mechanisms for Chassis Cluster Support  |  |
| Part 4     | Configuring Full Antivirus Protection and Pattern Updates      |  |
| Chapter 14 | Configuring Application Protocol Scanning                      |  |
|            | Table 5: Supported Profile-based Settings By Protocol          |  |
| Part 8     | Configuration Statements and Operational Commands              |  |
| Chapter 21 | Configuration Statements                                       |  |
|            | Table 6: List of Categories Predefined by Websense             |  |
| Chapter 22 | Operational Commands                                           |  |
|            | Table 7: show configuration smtp                               |  |
|            | Table 8: show security log Output Fields                       |  |
|            | Table 9: show security policies Output Fields                  |  |

## About the Documentation

- Documentation and Release Notes on page xvii
- Supported Platforms on page xvii
- Using the Examples in This Manual on page xviii
- Documentation Conventions on page xix
- Documentation Feedback on page xxi
- Requesting Technical Support on page xxii

### **Documentation and Release Notes**

To obtain the most current version of all Juniper Networks<sup>®</sup> technical documentation, see the product documentation page on the Juniper Networks website at <a href="http://www.juniper.net/techpubs/">http://www.juniper.net/techpubs/</a>.

If the information in the latest release notes differs from the information in the documentation, follow the product Release Notes.

Juniper Networks Books publishes books by Juniper Networks engineers and subject matter experts. These books go beyond the technical documentation to explore the nuances of network architecture, deployment, and administration. The current list can be viewed at <a href="http://www.juniper.net/books">http://www.juniper.net/books</a>.

## **Supported Platforms**

For the features described in this document, the following platforms are supported:

- SRX300
- SRX320
- SRX340
- SRX345
- SRX550M
- SRX1500
- SRX4100
- SRX4200
- vSRX

### Using the Examples in This Manual

If you want to use the examples in this manual, you can use the **load merge** or the **load merge** relative command. These commands cause the software to merge the incoming configuration into the current candidate configuration. The example does not become active until you commit the candidate configuration.

If the example configuration contains the top level of the hierarchy (or multiple hierarchies), the example is a *full example*. In this case, use the **load merge** command.

If the example configuration does not start at the top level of the hierarchy, the example is a *snippet*. In this case, use the **load merge relative** command. These procedures are described in the following sections.

### Merging a Full Example

To merge a full example, follow these steps:

 From the HTML or PDF version of the manual, copy a configuration example into a text file, save the file with a name, and copy the file to a directory on your routing platform.

For example, copy the following configuration to a file and name the file **ex-script.conf**. Copy the **ex-script.conf** file to the **/var/tmp** directory on your routing platform.

```
system {
  scripts {
    commit {
      file ex-script.xsl;
    }
  }
}
interfaces {
  fxp0 {
    disable;
    unit 0 {
      family inet {
        address 10.0.0.1/24;
    }
  }
}
```

2. Merge the contents of the file into your routing platform configuration by issuing the **load merge** configuration mode command:

```
[edit]
user@host# load merge /var/tmp/ex-script.conf
load complete
```

### Merging a Snippet

To merge a snippet, follow these steps:

1. From the HTML or PDF version of the manual, copy a configuration snippet into a text file, save the file with a name, and copy the file to a directory on your routing platform.

For example, copy the following snippet to a file and name the file **ex-script-snippet.conf**. Copy the **ex-script-snippet.conf** file to the **/var/tmp** directory on your routing platform.

```
commit {
  file ex-script-snippet.xsl; }
```

2. Move to the hierarchy level that is relevant for this snippet by issuing the following configuration mode command:

```
[edit]
user@host# edit system scripts
[edit system scripts]
```

3. Merge the contents of the file into your routing platform configuration by issuing the load merge relative configuration mode command:

```
[edit system scripts]
user@host# load merge relative /var/tmp/ex-script-snippet.conf
load complete
```

For more information about the load command, see CLI Explorer.

### **Documentation Conventions**

Table 1 on page xx defines notice icons used in this guide.

Table 1: Notice Icons

| lcon | Meaning            | Description                                                                 |
|------|--------------------|-----------------------------------------------------------------------------|
| i    | Informational note | Indicates important features or instructions.                               |
|      | Caution            | Indicates a situation that might result in loss of data or hardware damage. |
|      | Warning            | Alerts you to the risk of personal injury or death.                         |
|      | Laser warning      | Alerts you to the risk of personal injury from a laser.                     |
|      | Tip                | Indicates helpful information.                                              |
|      | Best practice      | Alerts you to a recommended use or implementation.                          |

Table 2 on page xx defines the text and syntax conventions used in this guide.

Table 2: Text and Syntax Conventions

| Convention                 | Description                                                                                                    | Examples                                                                                                    |
|----------------------------|----------------------------------------------------------------------------------------------------|----------------------------------------------------------------------------------------------------|
| Bold text like this        | Represents text that you type.                                                                                                    | To enter configuration mode, type the configure command:  user@host> configure                                                                                                    |
| Fixed-width text like this | Represents output that appears on the terminal screen.                                                                                                    | user@host> <b>show chassis alarms</b> No alarms currently active                                                                                                    |
| Italic text like this      | <ul> <li>Introduces or emphasizes important<br/>new terms.</li> <li>Identifies guide names.</li> <li>Identifies RFC and Internet draft titles.</li> </ul> | <ul> <li>A policy <i>term</i> is a named structure that defines match conditions and actions.</li> <li>Junos OS CLI User Guide</li> <li>RFC 1997, BGP Communities Attribute</li> </ul> |
| Italic text like this      | Represents variables (options for which you substitute a value) in commands or configuration statements.                                                  | Configure the machine's domain name:  [edit]  root@# set system domain-name  domain-name                                                                                               |

Table 2: Text and Syntax Conventions (continued)

| Convention                   | Description                                                                                                    | Examples                                                                                                    |  |
|------------------------------|----------------------------------------------------------------------------------------------------|----------------------------------------------------------------------------------------------------|--|
| Text like this               | Represents names of configuration statements, commands, files, and directories; configuration hierarchy levels; or labels on routing platform components.              | <ul> <li>To configure a stub area, include the stub statement at the [edit protocols ospf area area-id] hierarchy level.</li> <li>The console port is labeled CONSOLE.</li> </ul> |  |
| < > (angle brackets)         | Encloses optional keywords or variables.                                                                                                    | stub <default-metric <i="">metric&gt;;</default-metric>                                                                                                    |  |
| (pipe symbol)                | Indicates a choice between the mutually exclusive keywords or variables on either side of the symbol. The set of choices is often enclosed in parentheses for clarity. | broadcast   multicast<br>(string1   string2   string3)                                                                                                    |  |
| # (pound sign)               | Indicates a comment specified on the same line as the configuration statement to which it applies.                                                                     | rsvp { # Required for dynamic MPLS only                                                                                                    |  |
| [](square brackets)          | Encloses a variable for which you can substitute one or more values.                                                                                                   | community name members [ community-ids ]                                                                                                    |  |
| Indention and braces ( { } ) | Identifies a level in the configuration hierarchy.                                                                                                    | <pre>[edit] routing-options {   static {</pre>                                                                                                    |  |
| ; (semicolon)                | Identifies a leaf statement at a configuration hierarchy level.                                                                                                    | route default {     nexthop address;     retain;     } }                                                                                                    |  |
| GUI Conventions              |                                                                                                    |                                                                                                    |  |
| Bold text like this          | Represents graphical user interface (GUI) items you click or select.                                                                                                   | <ul> <li>In the Logical Interfaces box, select<br/>All Interfaces.</li> <li>To cancel the configuration, click<br/>Cancel.</li> </ul>                                             |  |
| > (bold right angle bracket) | Separates levels in a hierarchy of menu selections.                                                                                                    | In the configuration editor hierarchy, select <b>Protocols&gt;Ospf</b> .                                                                                                    |  |

### **Documentation Feedback**

We encourage you to provide feedback, comments, and suggestions so that we can improve the documentation. You can provide feedback by using either of the following methods:

Online feedback rating system—On any page of the Juniper Networks TechLibrary site
at http://www.juniper.net/techpubs/index.html, simply click the stars to rate the content,
and use the pop-up form to provide us with information about your experience.
Alternately, you can use the online feedback form at
http://www.juniper.net/techpubs/feedback/.

• E-mail—Send your comments to techpubs-comments@juniper.net. Include the document or topic name, URL or page number, and software version (if applicable).

### Requesting Technical Support

Technical product support is available through the Juniper Networks Technical Assistance Center (JTAC). If you are a customer with an active J-Care or Partner Support Service support contract, or are covered under warranty, and need post-sales technical support, you can access our tools and resources online or open a case with JTAC.

- JTAC policies—For a complete understanding of our JTAC procedures and policies, review the JTAC User Guide located at http://www.juniper.net/us/en/local/pdf/resource-guides/7100059-en.pdf.
- Product warranties—For product warranty information, visit http://www.juniper.net/support/warranty/.
- JTAC hours of operation—The JTAC centers have resources available 24 hours a day, 7 days a week, 365 days a year.

### Self-Help Online Tools and Resources

For quick and easy problem resolution, Juniper Networks has designed an online self-service portal called the Customer Support Center (CSC) that provides you with the following features:

- Find CSC offerings: http://www.juniper.net/customers/support/
- Search for known bugs: https://prsearch.juniper.net/
- Find product documentation: http://www.juniper.net/documentation/
- Find solutions and answer questions using our Knowledge Base: http://kb.juniper.net/
- Download the latest versions of software and review release notes: http://www.juniper.net/customers/csc/software/
- Search technical bulletins for relevant hardware and software notifications: http://kb.juniper.net/InfoCenter/
- Join and participate in the Juniper Networks Community Forum: http://www.juniper.net/company/communities/
- Open a case online in the CSC Case Management tool: http://www.juniper.net/cm/

To verify service entitlement by product serial number, use our Serial Number Entitlement (SNE) Tool: https://entitlementsearch.juniper.net/entitlementsearch/

#### Opening a Case with JTAC

You can open a case with JTAC on the Web or by telephone.

- Use the Case Management tool in the CSC at http://www.juniper.net/cm/.
- Call 1-888-314-JTAC (1-888-314-5822 toll-free in the USA, Canada, and Mexico).

For international or direct-dial options in countries without toll-free numbers, see http://www.juniper.net/support/requesting-support.html.

### PART 1

# Overview

- Understanding Unified Threat Management on page 3
- Managing UTM Licensing on page 7
- Configuring WELF Logging on page 9
- Configuring UTM for Chassis Cluster on page 13

#### CHAPTER 1

# Understanding Unified Threat Management

- Unified Threat Management Overview on page 3
- Understanding UTM Custom Objects on page 5

### **Unified Threat Management Overview**

Unified Threat Management (UTM) is a term used to describe the consolidation of several security features into one device, protecting against multiple threat types. The advantage of UTM is streamlined installation and management of these multiple security capabilities.

The security features provided as part of the UTM solution are:

- Antispam Filtering—E-mail spam consists of unwanted e-mail messages, usually sent
  by commercial, malicious, or fraudulent entities. The antispam feature examines
  transmitted e-mail messages to identify e-mail spam. When the device detects an
  e-mail message deemed to be spam, it either drops the message or tags the message
  header or subject field with a preprogrammed string. The antispam feature uses a
  constantly updated spam block list (SBL). Sophos updates and maintains the IP-based
  SBL. The antispam feature is a separately licensed subscription service.
- Content Filtering—Content filtering blocks or permits certain types of traffic based on the MIME type, file extension, protocol command, and embedded object type. Content filtering does not require a separate license.
- Web Filtering—Web filtering lets you manage Internet usage by preventing access to inappropriate Web content. There are three types of Web filtering solutions. In the case of the integrated Web filtering solution, the decision-making for blocking or permitting Web access is done on the device after it identifies the category for a URL either from user-defined categories or from a category server (Websense provides the CPA Server). The integrated Web filtering feature is a separately licensed subscription service. The redirect Web filtering solution intercepts HTTP requests and forwards the server URL to an external URL filtering server provided by Websense to determine whether to block or permit the requested Web access. Redirect Web filtering does not require a separate license. With Juniper Local Web Filtering, the decision-making for blocking or permitting Web access is done on the device after it identifies the category for a URL from user-defined categories stored on the device. With Local filtering, there is no additional Juniper license or remote category server required.

- Full File-Based Antivirus—A virus is executable code that infects or attaches itself to other executable code to reproduce itself. Some malicious viruses erase files or lock up systems. Other viruses merely infect files and overwhelm the target host or network with bogus data. The full file-based antivirus feature provides file-based scanning on specific Application Layer traffic checking for viruses against a virus signature database. It collects the received data packets until it has reconstructed the original application content, such as an e-mail file attachment, and then scans this content. The Kaspersky feature is not supported from Junos OS Release 15.1X49-D10 and Junos OS Release 17.3R1 onwards. For previous releases, the Kaspersky Lab provides the internal scan engine. The full file-based antivirus scanning feature is a separately licensed subscription service.
- The Express Antivirus feature is not supported from Junos OS Release 15.1X49-D10 and Junos OS Release 17.3R1 onwards. For previous releases, Express Antivirus—Express antivirus scanning is offered as a less CPU intensive alternative to the full file-based antivirus feature. The express antivirus feature, like the full antivirus feature, scans specific Application Layer traffic for viruses against a virus signature database. However, unlike full antivirus, express antivirus does not reconstruct the original application content. Rather, it just sends (streams) the received data packets, as is, to the scan engine. With express antivirus, the virus scanning is executed by a hardware pattern matching engine. This improves performance while scanning is occurring, but the level of security provided is lessened. Juniper Networks provides the scan engine. The express antivirus scanning feature is a separately licensed subscription service.
- Sophos Antivirus—Sophos antivirus scanning is offered as a less CPU-intensive
  alternative to the full file-based antivirus feature. Sophos supports the same protocols
  as full antivirus and functions in much the same manner; however, it has a smaller
  memory footprint and is compatible with lower end devices that have less memory.
  Sophos antivirus is as an in-the-cloud antivirus solution. The virus pattern and malware
  database is located on external servers maintained by Sophos (Sophos Extensible
  List) servers, thus there is no need to download and maintain large pattern databases
  on the Juniper device. The Sophos antivirus scanner also uses a local internal cache
  to maintain query responses from the external list server to improve lookup
  performance.

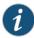

NOTE: The sessions-per-client limit CLI command, which imposes a session throttle to prevent a malicious user from generating large amounts of traffic simultaneously, supports the antispam, content filtering, and antivirus UTM features. It does not support Web filtering.

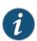

NOTE: Starting with Junos OS Release 15.1X49-D60 and Junos OS Release 17.3R1, on SRX1500 Services Gateways and vSRX instances, UTM policies, profiles, MIME patterns, filename extensions, and protocol-command numbers are increased to 500; custom URL patterns and custom URL categories are increased to 1000.

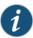

NOTE: Starting with Junos OS Release 15.1X49-D70 and Junos OS Release 17.3R1, SRX4100 and SRX4200 devices support up to 500 UTM policies, profiles, MIME patterns, filename extensions, and protocol commands, and up to 1000 custom URL patterns and custom URL categories.

### Release History Table

| Release     | Description                                                                                                    |
|-------------|----------------------------------------------------------------------------------------------------|
| 15.1X49-D70 | Starting with Junos OS Release 15.1X49-D70 and Junos OS Release 17.3R1, SRX4100 and SRX4200 devices support up to 500 UTM policies, profiles, MIME patterns, filename extensions, and protocol commands, and up to 1000 custom URL patterns and custom URL categories.                                       |
| 15.1X49-D60 | Starting with Junos OS Release 15.1X49-D60 and Junos OS Release 17.3R1, on SRX1500 Services Gateways and vSRX instances, UTM policies, profiles, MIME patterns, filename extensions, and protocol-command numbers are increased to 500; custom URL patterns and custom URL categories are increased to 1000. |
| 15.1X49-D10 | The Kaspersky feature is not supported from Junos OS Release 15.1X49-D10 and Junos OS Release 17.3R1 onwards.                                                                                                    |
| 15.1X49-D10 | The Express Antivirus feature is not supported from Junos OS Release 15.1X49-D10 and Junos OS Release 17.3R1 onwards.                                                                                                    |

## Related Documentation

- Understanding UTM Custom Objects on page 5
- Understanding UTM Licensing on page 7
- Updating UTM Licenses (CLI Procedure) on page 8
- Understanding WELF Logging for UTM Features on page 9
- Example: Configuring WELF Logging for UTM Features on page 10

## **Understanding UTM Custom Objects**

Before you can configure most UTM features, you must first configure the custom objects for the feature in question. Custom objects are global parameters for UTM features. This means that configured custom objects can be applied to all UTM policies where applicable, rather than only to individual policies.

The following UTM features make use of certain custom objects:

- Web Filtering (see "Example: Configuring Integrated Web Filtering" on page 241)
- Anti-Spam (see "Server-Based Antispam Filtering Configuration Overview" on page 24)
- Content Filtering (see "Content Filtering Configuration Overview" on page 193)

# Related Documentation

- Unified Threat Management Overview on page 3
- Understanding UTM Licensing on page 7
- Updating UTM Licenses (CLI Procedure) on page 8
- Understanding WELF Logging for UTM Features on page 9
- Example: Configuring WELF Logging for UTM Features on page 10

#### **CHAPTER 2**

# Managing UTM Licensing

- Understanding UTM Licensing on page 7
- Updating UTM Licenses (CLI Procedure) on page 8

### **Understanding UTM Licensing**

The majority of UTM features function as a subscription service requiring a license. You can redeem this license once you have purchased your subscription license SKUs. You redeem your license by entering your authorization code and chassis serial number into the Customer Service License Management System (LMS) interface. Once your entitlement is generated, you can use the CLI from your device to send a license update request to the LMS server. The LMS server then sends your subscription license directly to the device.

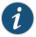

NOTE: UTM requires 1 GB of memory.

### Table 3: UTM Feature Subscription Service License Requirements

| UTM Feature               | Requires License |
|---------------------------|------------------|
| Antispam                  | Yes              |
| Antivirus: sophos         | Yes              |
| Content Filtering         | No               |
| Web Filtering: integrated | Yes              |
| Web Filtering: redirect   | No               |
| Web Filtering: local      | No               |
| Web Filtering: enhanced   | Yes              |

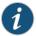

NOTE: License enforcement is supported on all SRX Series devices. Licensed features including anti-virus or Enhanced Web Filtering will not function until a license has been installed. The license must be installed after installing or upgrading to a new Junos OS Release version. Unlicensed features such as UTM blacklists and whitelists will continue to function without a license.

## Related Documentation

- Unified Threat Management Overview on page 3
- Understanding UTM Custom Objects on page 5
- Updating UTM Licenses (CLI Procedure) on page 8
- Understanding WELF Logging for UTM Features on page 9
- Example: Configuring WELF Logging for UTM Features on page 10

### **Updating UTM Licenses (CLI Procedure)**

To apply the UTM subscription license to SRX Series devices, use the following CLI command:

#### user@host> request system license update

After you install the license for SRX300, SRX320, SRX340, SRX345, SRX550M, and SRX1400 devices, reboot the device. The device reserves additional memory for UTM features and hence decreases the session capacity.

For SRX3400, SRX3600, SRX5600 and SRX5800 devices, use the following command to manually reallocate the memory for UTM features:

user@host>set security forwarding-process application-services enable-utm-memory

Reboot the device for the configuration to take effect.

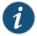

NOTE: SRX1500, SRX4100 and SRX4200 devices have enough memory for UTM. These devices do not require any command for memory allocation.

# Related Documentation

- Unified Threat Management Overview on page 3
- Understanding UTM Custom Objects on page 5
- Understanding UTM Licensing on page 7
- Understanding WELF Logging for UTM Features on page 9
- Example: Configuring WELF Logging for UTM Features on page 10

#### **CHAPTER 3**

# Configuring WELF Logging

- Understanding WELF Logging for UTM Features on page 9
- Example: Configuring WELF Logging for UTM Features on page 10

### **Understanding WELF Logging for UTM Features**

UTM features support the WELF standard. The WELF Reference defines the WebTrends industry standard log file exchange format. Any system logging to this format is compatible with Firewall Suite 2.0 and later, Firewall Reporting Center 1.0 and later, and Security Reporting Center 2.0 and later.

A WELF log file is composed of records. Each record is a single line in the file. Records are always in chronological order. The earliest record is the first record in the file; the most recent record is the last record in the file. WELF places no restrictions on log filenames or log file rotation policies.

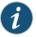

NOTE: Each WELF record is composed of fields. The record identifier field (id=) must be the first field in a record. All other fields can appear in any order.

The following is a sample WELF record:

id=firewall time="2000-2-4 12:01:01" fw=192.168.0.238 pri=6 rule=3 proto=http src=192.168.0.23 dst=6.1.0.36 rg=www.example.com/index.html op=GET result=0 rcvd=1426

The fields from the example WELF record include the following required elements (all other fields are optional):

- id (Record identifier)
- time (Date/time)
- fw (Firewall IP address or name)
- **pri** (Priority of the record)

# Related Documentation

- Unified Threat Management Overview on page 3
- Understanding UTM Custom Objects on page 5

- Understanding UTM Licensing on page 7
- Updating UTM Licenses (CLI Procedure) on page 8
- Example: Configuring WELF Logging for UTM Features on page 10

### **Example: Configuring WELF Logging for UTM Features**

This example shows how to configure WELF logging for UTM features.

- Requirements on page 10
- Overview on page 10
- Configuration on page 10
- Verification on page 12

### Requirements

Before you begin, review the fields used to create a WELF log file and record. See "Understanding WELF Logging for UTM Features" on page 9.

#### Overview

A WELF log file is composed of records. Each record is a single line in the file. Records are always in chronological order. The earliest record is the first record in the file; the most recent record is the last record in the file. WELF places no restrictions on log filenames or log file rotation policies. In this example, the severity level is emergency and the name of the security log stream is utm-welf.

### Configuration

### CLI Quick Configuration

To quickly configure this example, copy the following commands, paste them into a text file, remove any line breaks, change any details necessary to match your network configuration, copy and paste the commands into the CLI at the **[edit]** hierarchy level, and then enter **commit** from configuration mode.

set security log source-address 1.2.3.4 stream utm-welf set security log source-address 1.2.3.4 stream utm-welf format welf set security log source-address 1.2.3.4 stream utm-welf format welf category content-security set security log source-address 1.2.3.4 stream utm-welf format welf category content-security severity emergency set security log source-address 1.2.3.4 stream utm-welf format welf category content-security severity emergency host 5.6.7.8

### Step-by-Step Procedure

The following example requires you to navigate various levels in the configuration hierarchy. For instructions on how to do that, see *Using the CLI Editor in Configuration Mode* in the *CLI User Guide*.

To configure WELF logging for UTM features:

1. Set the security log source IP address.

[edit security log] user@host# set source-address 1.2.3.4

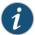

NOTE: You must save the WELF logging messages to a dedicated WebTrends server.

2. Name the security log stream.

[edit security log] user@host# set source-address 1.2.3.4 stream utm-welf

3. Set the format for the log messages.

[edit security log] user@host# set source-address 1.2.3.4 stream utm-welf format welf

4. Set the category of log messages that are sent.

[edit security log]
user@host# set source-address 1.2.3.4 stream utm-welf format welf category
content-security

5. Set the severity level of log messages that are sent.

[edit security log]
user@host# set source-address 1.2.3.4 stream utm-welf format welf category
content-security severity emergency

6. Enter the host address of the dedicated WebTrends server to which the log messages are to be sent.

[edit security log]
user@host# set source-address 1.2.3.4 stream utm-welf format welf category
content-security severity emergency host 5.6.7.8

**Results** From configuration mode, confirm your configuration by entering the **show security log** command. If the output does not display the intended configuration, repeat the configuration instructions in this example to correct it.

```
[edit]
user@host# show security log
stream utm-welf {
   severity emergency;
   format welf;
   category content-security;
   host {
      5.6.7.8;
   }
}
```

If you are done configuring the device, enter **commit** from configuration mode.

### Verification

### Verifying the Security Log

**Purpose** Verify that the WELF log for UTM features is complete.

**Action** From operational mode, enter the **show security utm status** command to verify if the UTM service is running or not.

### Related Documentation

- Unified Threat Management Overview on page 3
- Understanding UTM Custom Objects on page 5
- Understanding UTM Licensing on page 7
- Updating UTM Licenses (CLI Procedure) on page 8

#### **CHAPTER 4**

# Configuring UTM for Chassis Cluster

- Understanding UTM Support for Active/Backup Chassis Cluster on page 13
- Understanding Chassis Cluster Support for UTM Modules on page 15

#### Understanding UTM Support for Active/Backup Chassis Cluster

A chassis cluster environment supports UTM with:

 Packet Forwarding Engine in active/backup chassis cluster configurations with the Packet Forwarding Engine and the Routing Engine being active in the same node (On SRX Series devices.

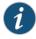

NOTE: UTM does not require a separate license for chassis cluster mode. The usual UTM license is sufficient and should be available on both of the nodes in the chassis cluster.

UTM is supported in the following chassis cluster mode:

 Active/backup mode—In this mode, all the redundancy groups are active in one cluster node. All the transit traffic is processed by this single node.

The transit traffic includes:

- Traffic forwarded between interfaces for redundancy groups 1 and up that are part of the same node
- Traffic forwarded between RGO-controlled interfaces for redundancy groups 1 and up that are in the same node

Active/active mode is not supported.

UTM is supported for the following chassis cluster failover types:

- Manual failover—Supports manual failover through the set chassis cluster failover command. Both RGO and redundancy groups I and up can fail over using this command.
- RGO automatic failover—This failover is supported through control link failure, monitoring objects (IP address, interface monitoring), or preempt/priority configuration.

- Redundancy groups 1 and up automatic failover—This failover is supported through
  monitoring objects (IP address, interface monitoring) or preempt/priority configuration.
  This failover leads to active link changes and can result in active/active mode, which
  is not supported.
- Failover through reboot—A primary node can be changed to a secondary node by rebooting the node. All redundancy groups in the node that's is rebooted will no longer be primary nodes.
- Failover through flowd restart—Redundancy groups 1 and up will be changed to secondary nodes when the flowd restarts.

The following UTM features are supported in chassis cluster:

- · Content filtering
- · URL (Web) filtering
- · Antispam filtering
- · Express antivirus scanning
- · Full file-based antivirus scanning
- · Sophos antivirus scanning

All the UTM configurations are either maintained in the Routing Engine or pushed to the Packet Forwarding Engine from the Routing Engine. The configuration synchronization between the two nodes is taken care of by the chassis cluster infrastructure. This holds true for all the UTM modules too. You can configure UTM either from the primary or secondary node, and the same configuration will be reflected in the other node once you commit the first configuration.

There is a dependency on ACL support on control links. The time taken to spawn the processes depends on the device. There will be a small delay for the Unified Threat Management daemon (utmd) to come up operationally, even though utmd daemon is running in the secondary Routing Engine, because there can be a startup delay for all the dependant daemons.

- · Chassis Cluster Overview
- Preparing Your Equipment for Chassis Cluster Formation
- Understanding Chassis Cluster Redundancy Groups
- Understanding Chassis Cluster Redundant Ethernet Interfaces
- Unified Threat Management Overview on page 3
- Understanding Chassis Cluster Support for UTM Modules on page 15

#### **Understanding Chassis Cluster Support for UTM Modules**

• Content filtering—Content filtering blocks or permits certain types of traffic based on the MIME type, file extension, and protocol command. The content filter controls file transfers across the gateway by checking traffic against configured filter lists.

In content filtering, the user configuration

(mime-pattern/filename-extension/protocol-command/content-type) is pushed from the Routing Engine to the Packet Forwarding Engine real-time (PFE-RT). The filtering decision is entirely based on the user configuration and is done on the Packet Forwarding Engine real-time (PFE-RT) side. For the transit traffic, the configuration lookup (for the block/permit decision) and the entire UTM processing occurs in the Packet Forwarding Engine itself and does not go to the Routing Engine (that is, the complete UTM session resides in the Packet Forwarding Engine).

• URL (Web) filtering—Web filtering lookups takes place in the primary Routing Engine and both the Packet Forwarding Engines send the lookup request to the primary Routing Engine.

Four kinds of Web filtering mechanisms supported on SRX100, SRX210, SRX220, SRX240, and SRX650 devices are described in Table 4 on page 15. Platform support depends on the Junos OS release in your installation.

Table 4: Web Filtering Mechanisms for Chassis Cluster Support

| Web Filtering Type          | Description                                                                                                    |
|-----------------------------|----------------------------------------------------------------------------------------------------|
| Redirect Web filtering      | <ul> <li>Decision (allow/deny) is always made by an external Websense server</li> <li>TCP connections are set up from the utmd daemon to the Websense server</li> <li>Any request to the Websense server is sent using one of these TCP connections.</li> </ul>                                                                                                    |
| Integrated Web filtering    | <ul> <li>The local URL Filtering cache maintained on the RT side is updated with the URL to category mappings received from the SurfControl content portal authority (SC-CPA) server for URL lookup requests sent to it.</li> <li>RT side also maintains a list of categories received from the SC-CPA server.</li> <li>You can configure actions for various categories received from the SC-CPA server. This configuration is maintained in RT side.</li> <li>You can define your own categories that contain a list of URLs and IP addresses. A predefined profile (ns-profile) can be used too. This configuration is also maintained on the RT side.</li> <li>URL lookups are made against the URL Filtering cache and the user-defined categories.</li> <li>If the category for the URL is not found in the local URL Filtering cache, categorization requests are sent to the utmd daemon and subsequently forwarded to the external SC-CPA Server for response.</li> </ul> |
| Enhanced Web Filtering      | Enhanced Web Filtering is similar to integrated Web filtering. It maintains the URL Filtering cache, a list of categories from the server, and a list of user-defined categories. It performs the lookup and categorization similar to integrated Web filtering. It is similar in mechanism but differs in the server functionality to determine URL categories.                                                                                                    |
| Juniper local URL filtering | You can configure URL whitelists or blacklists for the URL lookups. This configuration is maintained on the real-time side of the Packet Forwarding Engine.                                                                                                    |

- Antispam filtering—Antispam filtering pushes the user configuration (whitelist and blacklist) from the Routing Engine to the PFE-RT.
- The Express Antivirus feature is not supported from Junos OS Release 15.1X49-D10 and Junos OS Release 17.3R1 onwards. For previous releases, Express antivirus scanning—In express antivirus scanning, the antivirus detection functionality is performed by the Pattern Matching Engine (PME) in the Packet Forwarding Engine of the node where the UTM traffic is anchored. The signature database is downloaded by the primary Routing Engine and synchronized to the secondary Routing Engine to be loaded in its local PME. If configured, the primary Routing Engine does the periodic signature database updates and synchronizes them to the secondary Routing Engine.
- Full file-based antivirus scanning—The Kaspersky feature is not supported from Junos OS Release 15.1X49-D10 and Junos OS Release 17.3R1 onwards. For previous releases, In full antivirus scanning, the Kaspersky Lab engine is responsible for scanning all the data it receives. The signature database is downloaded from external Kaspersky Lab servers and used by the scan engine in the Routing Engine. Full AV antivirus scanning is done in the Routing Engine of each node where the UTM traffic is anchored. The signature database files are downloaded by the primary Routing Engine and synchronized to the secondary Routing Engine. If configured, the primary Routing Engine performs the periodic signature database update and synchronizes it to the secondary Routing Engine.

Apart from the signature database lookup, full antivirus scanning uses the following configuration that is maintained in the RT side to determine if full antivirus scanning needs to be performed:

- Mime whitelist—A hit bypasses antivirus scanning
- Mime exception list—An exception to the whitelist
- URL whitelist—a hit bypasses antivirus scanning
- Filename extension—Only these extensions are sent for antivirus scanning

The packet processing in full antivirus scanning might occur within RT side based on the result of the user-configured lists. Otherwise, the UTM session spans across the RT and Routing Engine side if full virus scanning needs to be performed.

#### Release History Table

| Release     | Description                                                                                                    |
|-------------|----------------------------------------------------------------------------------------------------|
| 15.1X49-D10 | The Express Antivirus feature is not supported from Junos OS Release 15.1X49-D10 and Junos OS Release 17.3R1 onwards. |
| 15.1X49-D10 | The Kaspersky feature is not supported from Junos OS Release 15.1X49-D10 and Junos OS Release 17.3R1 onwards.         |

- · Chassis Cluster Overview
- Preparing Your Equipment for Chassis Cluster Formation
- Understanding Chassis Cluster Redundancy Groups

- Understanding Chassis Cluster Redundant Ethernet Interfaces
- Unified Threat Management Overview on page 3
- Understanding UTM Support for Active/Backup Chassis Cluster on page 13

#### PART 2

# Configuring Antispam Filtering

- Understanding Antispam Filtering on page 21
- Configuring Server-Based Antispam Filtering on page 23
- Configuring Local List Antispam Filtering on page 33

#### **CHAPTER 5**

# Understanding Antispam Filtering

- Antispam Filtering Overview on page 21
- Handling Spam Messages on page 21

#### **Antispam Filtering Overview**

Spam consists of unwanted e-mail messages, usually sent by commercial, malicious, or fraudulent entities. The antispam feature examines transmitted e-mail messages to identify spam. When the device detects a message deemed to be spam, it blocks the e-mail message or tags the e-mail message header or subject with a preprogrammed string.

Antispam filtering allows you to use both a third-party server-based spam block list (SBL) and to optionally create your own local whitelists (benign) and blacklists (malicious) for filtering against e-mail messages. The antispam feature is not meant to replace your antispam server, but to complement it.

# Related Documentation

- Understanding Server-Based Antispam Filtering on page 23
- Server-Based Antispam Filtering Configuration Overview on page 24
- Understanding Local List Antispam Filtering on page 33
- Local List Antispam Filtering Configuration Overview on page 34
- Handling Spam Messages on page 21

#### Handling Spam Messages

There are two possible actions the device can take when spam is detected. It can perform a drop action or a tag action.

- Blocking Detected Spam on page 21
- Tagging Detected Spam on page 22

#### **Blocking Detected Spam**

The device can block and drop detected spam at either the connection level or the e-mail level:

• Blocking spam at the connection level

When the SMTP sender is identified as a spam sender based on its IP address, the SMTP connection is rejected and dropped. An error message with a proper error code from the firewall is sent out on behalf of the SMTP server. An example of such an error message is:

554 Transaction failed due to anti spam setting

• Blocking spam at the e-mail level

When a particular e-mail sender is identified as spam sender based on its sender address, the e-mail is rejected and dropped. An error message with a proper error code from the firewall is sent back to the sender on behalf of the server. An example of such an error message is:

550 Requested action not taken: mailbox unavailable

#### **Tagging Detected Spam**

The device can allow and tag the e-mail if the message sender is detected as a spammer. This tagging can occur at the connection level so that all the e-mails for the connection in question are tagged. Otherwise, you can tag only an individual e-mail. Two tagging methods are supported:

- Tag the subject: A user-defined string is added at the beginning of the subject of the e-mail.
- Tag the header: A user-defined string is added to the e-mail header.

- Antispam Filtering Overview on page 21
- Server-Based Antispam Filtering Configuration Overview on page 24
- Local List Antispam Filtering Configuration Overview on page 34

#### **CHAPTER 6**

# Configuring Server-Based Antispam Filtering

- Understanding Server-Based Antispam Filtering on page 23
- Server-Based Antispam Filtering Configuration Overview on page 24
- Example: Configuring Server-Based Antispam Filtering on page 25

#### **Understanding Server-Based Antispam Filtering**

Server-based antispam filtering requires Internet connectivity with the spam block list (SBL) server. Domain Name Service (DNS) is required to access the SBL server. The firewall performs SBL lookups through the DNS protocol. The lookups are against the IP address of the sender (or relaying agent) of the e-mail, adding the name of the SBL server as the authoritative domain. The DNS server then forwards each request to the SBL server, which returns a DNS response to the device. The device then interprets the DNS response to determine if the e-mail sender is a spammer.

IP addresses that are included in the block lists are generally considered to be invalid addresses for mail servers or easily compromised addresses. Criteria for listing an IP address as a spammer on the SBL can include:

- · Running an SMTP open relay service
- Running open proxy servers (of various kinds)
- Being a zombie host possibly compromised by a virus, worm, Trojan, or spyware
- Using a dynamic IP range
- Being a confirmed spam source with a known IP address

By default, the device first checks incoming e-mail against local whitelists and blacklists. If there are no local lists, or if the sender is not found on local lists, the device proceeds to query the SBL server over the Internet. When both server-based spam filtering and local list spam filtering are enabled, checks are done in the following order:

1. The local whitelist is checked. If there is a match, no further checking is done. If there is no match...

- 2. The local blacklist is checked. If there is a match, no further checking is done. If there is no match...
- 3. The SBL server list is checked.

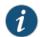

#### NOTE:

- SBL server matching stops when the antispam license key is expired.
- Server-based spam filtering supports only IP-based spam block list blacklist lookup. Sophos updates and maintains the IP-based spam block list.
   Server-based antispam filtering is a separately licensed subscription service.
   When your antispam license key expires, you can continue to use locally defined blacklists and whitelists.

## Related Documentation

- Antispam Filtering Overview on page 21
- Server-Based Antispam Filtering Configuration Overview on page 24
- Example: Configuring Server-Based Antispam Filtering on page 25
- Local List Antispam Filtering Configuration Overview on page 34
- Understanding Local List Antispam Filtering on page 33
- Handling Spam Messages on page 21

#### Server-Based Antispam Filtering Configuration Overview

For each UTM feature, configure feature parameters in the following order:

- 1. Configure UTM custom objects for the feature:
  - user@host# set security utm custom-objects
- 2. Configure the main feature parameters, using feature profiles.
  - user@host# set security utm feature-profile anti-spam
- 3. Configure a UTM policy for each protocol, and attach this policy to a profile.
  - $user@host \# \ set \ security \ utm \ utm-policy \ utmp1 \ anti-spam \ smtp-profile \ smtp1$

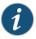

NOTE: Antispam filtering is only supported for the SMTP protocol.

4. Attach the UTM policy to a security policy.

user@host# set security policies from-zone trust to-zone untrust policy p1 then permit application-services utm-policy utmp1

#### Related Documentation

- Antispam Filtering Overview on page 21
- Understanding Server-Based Antispam Filtering on page 23
- Example: Configuring Server-Based Antispam Filtering on page 25
- Understanding Local List Antispam Filtering on page 33
- Local List Antispam Filtering Configuration Overview on page 34
- Handling Spam Messages on page 21

#### Example: Configuring Server-Based Antispam Filtering

This example shows how to configure server-based antispam filtering.

- Requirements on page 25
- Overview on page 25
- Configuration on page 25
- Verification on page 30

#### Requirements

Before you begin, review how to configure the feature parameters for each UTM feature. See "Server-Based Antispam Filtering Configuration Overview" on page 24.

#### Overview

Server-based antispam filtering requires Internet connectivity with the spam block list (SBL) server. Domain Name Service (DNS) is required to access the SBL server.

#### Configuration

#### CLI Quick Configuration

To quickly configure this example, copy the following commands, paste them into a text file, remove any line breaks, change any details necessary to match your network configuration, copy and paste the commands into the CLI at the **[edit]** hierarchy level, and then enter **commit** from configuration mode.

set security utm feature-profile anti-spam sbl profile sblprofile1 sbl-default-server set security utm feature-profile anti-spam sbl profile sblprofile1 sbl-default-server spam-action block

set security utm feature-profile anti-spam sbl profile sblprofile1 sbl-default-server custom-tag-string \*\*\*spam\*\*\*

set security utm utm-policy spampolicyl anti-spam smtp-profile sblprofilel

set security policies from-zone trust to-zone untrust policy utmsecuritypolicy1 match source-address any

set security policies from-zone trust to-zone untrust policy utmsecuritypolicy1 match destination-address any

set security policies from-zone trust to-zone untrust policy utmsecuritypolicy1 match application junos-smtp

set security policies from-zone trust to-zone untrust policy utmsecuritypolicy1 then permit application-services utm-policy spampolicy1

### GUI Step-by-Step Procedure

To configure server-based antispam filtering:

- Configure a profile and enable/disable the SBL server lookup. Select Configure>Security>UTM>Anti-Spam.
  - a. In the Anti-Spam profiles configuration window, click **Add** to configure a profile for the SBL server, or click **Edit** to modify an existing item.
  - b. In the Profile name box, enter a unique name for the antispam profile that you are creating.
  - c. If you are using the default server, select **Yes** next to Default SBL server. If you are not using the default server, select **No**.

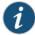

NOTE: The SBL server is predefined on the device. The device comes preconfigured with the name and address of the SBL server. If you do not select Yes, you are disabling server-based spam filtering. You should disable it only if you are using only local lists or if you do not have a license for server-based spam filtering.

- d. In the Custom tag string box, enter a custom string for identifying a message as spam. By default, the devices uses \*\*\*SPAM\*\*\*.
- e. From the antispam action list, select the action that the device should take when it detects spam. Options include Tag subject, Block email, and Tag header.
- 2. Configure a UTM policy for SMTP to which you attach the antispam profile.
  - a. Select Configure>Security>Policy>UTM Policies.
  - b. In the UTM policy configuration window, click Add.
  - c. In the policy configuration window, select the **Main** tab.
  - d. In the Policy name box, type a unique name for the UTM policy.
  - e. In the Session per client limit box, type a session per client limit. Valid values range from 0 to 2000.
  - f. From the Session per client over limit list, select the action that the device should take when the session per client limit for this UTM policy is exceeded. Options include Log and permit and Block.

- g. Select the Anti-Spam profiles tab in the pop-up window.
- h. From the SMTP profile list, select an antispam profile to attach to this UTM policy.
- 3. Attach the UTM policy to a security policy.
  - a. Select Configure>Security>Policy>FW Policies.
  - b. In the Security Policy window, click **Add** to configure a security policy with UTM or click **Edit** to modify an existing policy.
  - c. In the Policy tab, type a name in the Policy Name box.
  - d. Next to From Zone, select a zone from the list.
  - e. Next to To Zone, select a zone from the list.
  - f. Choose a source address.
  - g. Choose a destination address.
  - h. Choose an application by selecting **junos-smtp** (for antispam) in the Application Sets box and move it to the Matched box.
  - i. Next to Policy Action, select one of the following: Permit, Deny, or Reject.

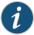

NOTE: When you select Permit for Policy Action, several additional fields become available in the Applications Services tab, including UTM Policy.

- j. Select the Application Services tab.
- k. Next to UTM Policy, select the appropriate policy from the list. This attaches your UTM policy to the security policy.
- I. Click **OK** to check your configuration and save it as a candidate configuration.
- m. If the policy is saved successfully, you receive a confirmation, and you must click
   OK again. If the profile is not saved successfully, click Details in the pop-up window to discover why.

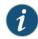

#### NOTE:

- · You must activate your new policy to apply it.
- In SRX Series devices the confirmation window that notifies you that the policy is saved successfully disappears automatically.
- n. If you are done configuring the device, click Commit Options>Commit.

#### Step-by-Step Procedure

The following example requires you to navigate various levels in the configuration hierarchy. For instructions on how to do that, see *Using the CLI Editor in Configuration Mode* in the *CLI User Guide*.

To configure server-based antispam filtering:

Create a profile.

[edit security] user@host# set utm feature-profile anti-spam sbl profile sblprofile1

2. Enable or disable the default SBL server lookup.

[edit security]
user@host# set utm feature-profile anti-spam sbl profile sblprofile1
sbl-default-server

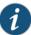

NOTE: If you are using server-based antispam filtering, you should type sbl-default-server to enable the default SBL server. (The SBL server is predefined on the device. The device comes preconfigured with the name and address of the SBL server.) You should disable server-based antispam filtering using the no-sbl-default-server option only if you are using only local lists or if you do not have a license for server-based spam filtering.

3. Configure the action to be taken by the device when spam is detected (block, tag-header, or tag-subject).

[edit security]

 $user@host\#set\ utmfeature-profile\ anti-spam\ sbl\ profile\ sblprofile\ lsbl-default-server\ spam-action\ block$ 

4. Configure a custom string for identifying a message as spam.

[edit security]

user@host# set utm feature-profile anti-spam sbl profile sblprofile1 sbl-default-server custom-tag-string \*\*\*spam\*\*\*

5. Attach the spam feature profile to the UTM policy.

[edit security] user@host# set utm utm-policy spampolicy1 anti-spam smtp-profile sblprofile1

6. Configure a security policy for UTM to which to attach the UTM policy.

[edit]

user@host# set security policies from-zone trust to-zone untrust policy utmsecuritypolicy! match source-address any user@host# set security policies from-zone trust to-zone untrust policy utmsecuritypolicy! match destination-address any user@host# set security policies from-zone trust to-zone untrust policy utmsecuritypolicy! match application junos-smtp user@host# set security policies from-zone trust to-zone untrust policy utmsecuritypolicy! then permit application-services utm-policy spampolicy!

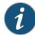

NOTE: The device comes preconfigured with a default antispam policy. The policy is called junos-as-defaults. It contains the following configuration parameters:

```
anti-spam {
  sbl {
    profile junos-as-defaults {
        sbl-default-server;
        spam-action block;
    custom-tag-string "***SPAM***";
        }
    }
}
```

**Results** From configuration mode, confirm your configuration by entering the **show security utm** and **show security policies** commands. If the output does not display the intended configuration, repeat the configuration instructions in this example to correct it.

```
[edit]
user@host# show security utm
feature-profile {
 anti-spam {
   sbl {
      profile sblprofile1 {
        sbl-default-server;
        spam-action block:
       custom-tag-string ***spam***;
      }
   }
 }
utm-policy spampolicy1 {
 anti-spam {
   smtp-profile sblprofile1;
 }
```

```
}
[edit]
user@host# show security policies
from-zone trust to-zone untrust {
  policy utmsecuritypolicy1 {
    match {
     source-address any;
     destination-address any;
     application junos-smtp;
    then {
     permit {
        application-services {
         utm-policy spampolicy1;
     }
   }
  }
}
```

If you are done configuring the device, enter commit from configuration mode.

#### Verification

#### **Verifying Antispam Statistics**

Purpose Verify the antispam statistics.

Action From operational mode, enter the show security utm anti-spam status and show security utm anti-spam statistics commands.

The following information appears:

SBL Whitelist Server:

SBL Blacklist Server: msgsecurity.example.net DNS Server: Primary: 1.2.3.4, Src Interface: ge-0/0/0 Secondary: 2.3.4.5, Src Interface: ge-0/0/1 Ternary: 0.0.0.0, Src Interface: fe-0/0/2 Total connections: # Denied connections: # Total greetings: # Denied greetings: # Total e-mail scanned: # White list hit: # Black list hit: # Spam total: # Spam tagged: # Spam dropped: # DNS errors: # Timeout errors: # Return errors: #

Invalid parameter errors: # Statistics start time: Statistics for the last 10 days.

- Antispam Filtering Overview on page 21
- Understanding Server-Based Antispam Filtering on page 23
- Server-Based Antispam Filtering Configuration Overview on page 24
- Understanding Local List Antispam Filtering on page 33
- Local List Antispam Filtering Configuration Overview on page 34
- Handling Spam Messages on page 21
- spam-action on page 419

#### **CHAPTER 7**

# Configuring Local List Antispam Filtering

- Understanding Local List Antispam Filtering on page 33
- Local List Antispam Filtering Configuration Overview on page 34
- Example: Configuring Local List Antispam Filtering on page 35

#### **Understanding Local List Antispam Filtering**

When creating your own local whitelist and blacklist for antispam filtering, you can filter against domain names, e-mail addresses, and/or IP addresses. Pattern matching works a bit differently depending upon the type of matching in question. For example, pattern matching for domain names uses a longest suffix match algorithm. If the sender e-mail address has a domain name of aaa.bbb.ccc, the device tries to match "aaa.bbb.ccc" in the list. If no match is found, it tries to match "bbb.ccc", and then "ccc". IP address matching, however, does not allow for partial matches.

Antispam filtering uses local lists for matching in the following manner:

- 1. Sender IP: The sender IP is checked against the local whitelist, then the local blacklist, and then the SBL IP-based server (if enabled).
- 2. Sender Domain: The domain name is checked against the local whitelist and then against the local blacklist.
- 3. Sender E-mail Address: The sender e-mail address is checked against the local whitelist and then against the local blacklist.

By default, the device first checks incoming e-mail against the local whitelist and blacklist. If the sender is not found on either list, the device proceeds to query the SBL server over the Internet. When both server-based antispam filtering and local list antispam filtering are enabled, checks are done in the following order:

- The local whitelist is checked. If there is a match, no further checking is done. If there
  is no match...
- 2. The local blacklist is checked. If there is a match, no further checking is done. If there is no match...

3. The SBL server list is checked.

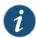

NOTE: Local blacklist and whitelist matching continues after the antispam license key is expired.

# Related Documentation

- Antispam Filtering Overview on page 21
- Local List Antispam Filtering Configuration Overview on page 34
- Example: Configuring Local List Antispam Filtering on page 35
- Server-Based Antispam Filtering Configuration Overview on page 24
- Handling Spam Messages on page 21

#### Local List Antispam Filtering Configuration Overview

For each UTM feature, configure feature parameters in the following order:

- Configure UTM custom objects for the feature: user@host# set security utm custom-objects url-pattern url-pattern-name
- Configure the main feature parameters, using feature profiles.
   user@host# set security utm feature-profile anti-spam as-profile-name
- 3. Configure a UTM policy for each protocol, and attach this policy to a profile.

  user@host# set security utm utm-policy utmp1 anti-spam smtp-profile smtp1
- 4. Attach the UTM policy to a security policy.

user@host# set security policies from-zone trust to-zone untrust policy p1 then permit application-services utm-policy utmp1

- Antispam Filtering Overview on page 21
- Understanding Local List Antispam Filtering on page 33
- Example: Configuring Local List Antispam Filtering on page 35
- Understanding Server-Based Antispam Filtering on page 23
- Handling Spam Messages on page 21

#### **Example: Configuring Local List Antispam Filtering**

This example shows how to configure local list antispam filtering.

- Requirements on page 35
- Overview on page 35
- Configuration on page 35
- Verification on page 40

#### Requirements

Before you begin, review how to configure the feature parameters for each UTM feature. See "Local List Antispam Filtering Configuration Overview" on page 34.

#### Overview

Antispam filtering uses local lists for matching. When creating your own local whitelist and blacklist for antispam filtering, you can filter against domain names, e-mail addresses, and/or IP addresses.

#### Configuration

#### CLI Quick Configuration

To quickly configure this example, copy the following commands, paste them into a text file, remove any line breaks, change any details necessary to match your network configuration, copy and paste the commands into the CLI at the **[edit]** hierarchy level, and then enter **commit** from configuration mode.

set security utm custom-objects url-pattern as-black value [150.61.8.134]
set security utm custom-objects url-pattern as-white value [150.1.2.3]
set security utm feature-profile anti-spam address-whitelist as-white
set security utm feature-profile anti-spam sbl profile localprofile1
set security utm feature-profile anti-spam sbl profile localprofile1 spam-action block
set security utm feature-profile anti-spam sbl profile localprofile1 custom-tag-string
\*\*\*spam\*\*\*

set security utm utm-policy spampolicy2 anti-spam smtp-profile localprofile1 set security policies from-zone trust to-zone untrust policy utmsecuritypolicy2 match source-address any

set security policies from-zone trust to-zone untrust policy utmsecuritypolicy2 match destination-address any

set security policies from-zone trust to-zone untrust policy utmsecuritypolicy2 match application junos-smtp

set security policies from-zone trust to-zone untrust policy utmsecuritypolicy2 then permit application-services utm-policy spampolicy2

### GUI Step-by-Step Procedure

To configure local list antispam filtering:

- 1. Create local whitelist and blacklist custom objects by configuring a URL pattern list.
  - a. Select Configure>Security>UTM>Custom Objects.
  - b. In the UTM custom objects configuration window, select the **URL Pattern List** tab.

- c. Click Add to create URL pattern lists.
- d. Next to URL Pattern Name, type a unique name.

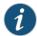

NOTE: If you are creating a whitelist, it is helpful to indicate this in the list name. The same applies to a blacklist. The name you enter here becomes available in the Address Whitelist and Address Blacklist fields when you are configuring your antispam profiles.

- e. Next to URL Pattern Value, type the URL pattern for whitelist or blacklist antispam filtering.
- 2. Configure antispam filtering to use the whitelist and blacklist custom objects.
  - a. Select Configure>Security>UTM>Global options.
  - b. In the right pane, select the **Anti-Spam** tab.
  - Under Anti-Spam, select an Address Whitelist and/or an Address Blacklist from the list for local lists for spam filtering. (These lists are configured as custom objects.)
  - d. Click **OK**.
  - e. If the configuration item is saved successfully, you receive a confirmation, and you must click **OK** again. If it is not saved successfully, click **Details** in the pop-up window to discover why.
  - f. In the left pane under Security, select the Anti-Spam tab.
  - g. Click **Add** to configure an anti-spam profile. The profile configuration pop-up window appears.
  - h. In the Profile name box, enter a unique name.
  - i. If you are using the default server, select **Yes** beside Default SBL server. If you are not using the default server, select **No**.

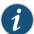

NOTE: If you select No, you are disabling server-based spam filtering. You disable it only if you are using local lists or if you do not have a license for server-based spam filtering.

- j. In the Custom tag string box, type a custom string for identifying a message as spam. By default, the device uses \*\*\*SPAM\*\*\*.
- k. In the Actions list, select the action that the device should take when it detects spam. Options include Tag subject, Block email, and Tag header.
- 3. Configure a UTM policy for SMTP to which you attach the antispam profile.
  - a. Select Configure>Security>Policy>UTM Policies.
  - b. In the UTM policy configuration window, click **Add** to configure a UTM policy. The policy configuration pop-up window appears.
  - c. Select the Main tab.
  - d. In the Policy name box, type a unique name.
  - e. In the Session per client limit box, type a session per client limit. Valid values range from 0 through 2000.
  - f. From the Session per client over limit list, select the action that the device should take when the session per client limit for this UTM policy is exceeded. Options include Log and permit and Block.
  - g. Select the Anti-Spam profiles tab.
  - h. From the SMTP profile list, select the antispam profile that you are attaching to this UTM policy.
- 4. Attach the UTM policy to a security policy.
  - a. Select Configure>Security>Policy>FW Policies.
  - b. In the Security Policy window, click **Add** to configure a security policy with UTM. The policy configuration pop-up window appears.
  - c. In the Policy tab, type a name in the Policy Name box.
  - d. Next to From Zone, select a zone from the list.
  - e. Next to To Zone, select a zone from the list.
  - f. Choose a source address.

- g. Choose a destination address.
- h. Choose an application by selecting **junos-smtp** (for antispam) in the Application Sets box and move it to the Matched box.
- i. Next to Policy Action, select one of the following: Permit, Deny, or Reject.

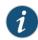

NOTE: When you select Permit for policy action, several additional fields become available in the Applications Services tab, including UTM Policy.

- j. Select the Application Services tab.
- k. Next to UTM Policy, select the appropriate policy from the list. This attaches your UTM policy to the security policy.
- l. Click **OK** to check your configuration and save it as a candidate configuration.
- m. If the policy is saved successfully, you receive a confirmation, and you must click OK again. If the profile is not saved successfully, click **Details** in the pop-up window to discover why.

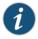

NOTE: You must activate your new policy to apply it.

n. If you are done configuring the device, click **Commit Options>Commit**.

#### Step-by-Step Procedure

The following example requires you to navigate various levels in the configuration hierarchy. For instructions on how to do that, see *Using the CLI Editor in Configuration Mode* in the *CLI User Guide*.

To configure local list antispam filtering:

- Configure the local list spam blocking by first creating your global local spam lists.
  - [edit security]
    user@host# set utm custom-objects url-pattern as-black value [150.61.8.134]
    user@host# set utm custom-objects url-pattern as-white value [150.1.2.3]
- 2. Configure the local list antispam feature profile by first attaching your custom-object blacklist or whitelist or both.

[edit security]

#### user@host# set utm feature-profile anti-spam address-whitelist as-white

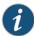

NOTE: When both the whitelist and the blacklist are in use, the whitelist is checked first. If there is no match, then the blacklist is checked.

3. Configure a profile for your local list spam blocking.

[edit security]
user@host# set utm feature-profile anti-spam sbl profile localprofile1

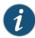

NOTE: Although you are not using the SBL for local list spam blocking, you configure your profile from within that command similar to the server-based spam blocking procedure.

4. Configure the action to be taken by the device when spam is detected (block, tag-header, tag-subject).

[edit security]

user@host# set utm feature-profile anti-spam sbl profile localprofile1 spam-action block

5. Configure a custom string for identifying a message as spam.

[edit security]

user@host# set utm feature-profile anti-spam sbl profile localprofile1 custom-tag-string \*\*\*spam\*\*\*

6. Attach the spam feature profile to the UTM policy.

[edit security]

user@host# set utm utm-policy spampolicy2 anti-spam smtp-profile localprofile1

7. Configure a security policy for UTM, and attach the UTM policy to the security policy.

[edit]

user@host# set security policies from-zone trust to-zone untrust policy utmsecuritypolicy2 match source-address any

user@host# set security policies from-zone trust to-zone untrust policy utmsecuritypolicy2 match destination-address any

user@host# set security policies from-zone trust to-zone untrust policy utmsecuritypolicy2 match application junos-smtp

user@host# set security policies from-zone trust to-zone untrust policy utmsecuritypolicy2 then permit application-services utm-policy spampolicy2

Results

From configuration mode, confirm your configuration by entering the show security utm and show security policies commands. If the output does not display the intended configuration, repeat the configuration instructions in this example to correct it.

```
[edit]
user@host# show security utm
custom-objects {
  anti-spam {
    url-pattern patternwhite;
    address-whitelist as-white;
    sbl {
      profile localprofile1 {
        spam-action block;
        custom-tag-string ***spam***;
     }
    }
  }
utm-policy spampolicy2 {
  anti-spam {
    smtp-profile localprofile1;
  }
}
[edit]
user@host# show security policies
from-zone trust to-zone untrust {
  policy utmsecuritypolicy2 {
    match {
      source-address any;
     destination-address any;
     application junos-smtp;
    }
    then {
     permit {
        application-services {
         utm-policy spampolicy2;
        }
     }
    }
  }
```

If you are done configuring the device, enter commit from configuration mode.

#### Verification

#### **Verifying Antispam Statistics**

Purpose Verify the antispam statistics.

Action From operational mode, enter the show security utm anti-spam status and show security utm anti-spam statistics commands.

The following information appears:

SBL Whitelist Server: SBL Blacklist Server: msgsecurity.example.net DNS Server:

Primary: 1.2.3.4, Src Interface: ge-0/0/0 Secondary: 2.3.4.5, Src Interface: ge-0/0/1 Ternary: 0.0.0.0, Src Interface: fe-0/0/2

Total connections: #
Denied connections: #
Total greetings: #
Denied greetings: #
Total e-mail scanned: #

White list hit: #
Black list hit: #
Spam total: #
Spam tagged: #
Spam dropped: #
DNS errors: #
Timeout errors: #
Return errors: #

Invalid parameter errors: # Statistics start time:

Statistics for the last 10 days.

- Antispam Filtering Overview on page 21
- Understanding Local List Antispam Filtering on page 33
- Local List Antispam Filtering Configuration Overview on page 34
- Handling Spam Messages on page 21
- spam-action on page 419

#### PART 3

# Configuring Express Antivirus Protection and Pattern Updates

- Configuring Express Antivirus Protection on page 45
- Configuring Express Antivirus Pattern Updates on page 69

#### **CHAPTER 8**

# Configuring Express Antivirus Protection

- Express Antivirus Protection Overview on page 45
- Express Antivirus Configuration Overview on page 47
- Example: Configuring Express Antivirus Custom Objects on page 48
- Configuring Express Antivirus Custom Objects (J-Web Procedure) on page 51
- Example: Configuring Express Antivirus Feature Profiles on page 54
- Configuring Express Antivirus Feature Profiles (J-Web Procedure) on page 60
- Example: Configuring Express Antivirus UTM Policies on page 63
- Configuring Express Antivirus UTM Policies (J-Web Procedure) on page 64
- Example: Attaching Express Antivirus UTM Policies to Security Policies on page 65
- Attaching Express Antivirus UTM Policies to Security Policies (J-Web Procedure) on page 66

#### **Express Antivirus Protection Overview**

The Express Antivirus feature is not supported from Junos OS Release 15.1X49-D10 and Junos OS Release 17.3R1 onwards. For previous releases, Express antivirus scanning is offered as a less CPU intensive alternative to the full file-based antivirus feature. Express antivirus supports the same protocols as full antivirus and functions in much the same manner, however, it has a smaller memory footprint, compatible with the smaller system memory present on lower end devices.

This topic includes the following sections:

- Express Antivirus Packet-Based Scanning Versus File-Based Scanning on page 45
- Express Antivirus Expanded MIME Decoding Support on page 46
- Express Antivirus Scan Result Handling on page 46
- Express Antivirus Intelligent Prescreening on page 46
- Express Antivirus Limitations on page 46

#### Express Antivirus Packet-Based Scanning Versus File-Based Scanning

Express antivirus uses a different antivirus scan engine than the full file-based antivirus feature and a different back-end hardware engine to accelerate pattern matching for higher data throughput.

The packet-based scanning done by express antivirus provides virus scanning data buffers without waiting for entire file to be received by the firewall, whereas the file-based scanning done by full antivirus can only start virus scanning when entire file is received.

#### **Express Antivirus Expanded MIME Decoding Support**

Express antivirus offers MIME decoding support for HTTP, POP3, SMTP, and IMAP. MIME decoding support includes the following for each supported protocol:

- Multi-part and nested header decoding
- Base64 decoding, printed quote decoding, and encoded word decoding (in the subject field)

#### **Express Antivirus Scan Result Handling**

With express antivirus, the TCP traffic is closed gracefully when a virus is found and the data content is dropped.

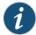

NOTE: Express antivirus supports the following fail mode options: default, engine-not-ready, out-of-resource, and too-many-requests. Fail mode handling of supported options with express antivirus is much the same as with full antivirus.

#### **Express Antivirus Intelligent Prescreening**

Intelligent prescreening functionality is identical in both express antivirus and full antivirus.

#### **Express Antivirus Limitations**

Express antivirus has the following limitations when compared to full antivirus functionality:

- Express antivirus provides limited support for the scanning of file archives and compressed file formats. Express antivirus can only support gzip, deflate and compressed compressing formats.
- Express antivirus provides limited support for decompression. Decompression is only supported with HTTP (supports only gzip, deflate, and compress for HTTP and only supports one layer of compression) and POP3 (supports only gzip for POP3 and only supports one layer of compression).
- Express antivirus does not support scanning by extension.
- Express antivirus scanning is interrupted when the scanning database is loading.
- Express antivirus may truncate a warning message if a virus has been detected and
  the replacement warning message that is sent is longer than the original content it is
  replacing.
- If you switch from express antivirus protection to full file-based antivirus protection, you must reboot the device in order for full file-based antivirus to begin working.

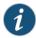

NOTE: Because express antivirus does only packet-based string matching, if you use the standard EICAR file to test express antivirus, you will see false positives. To avoid these false positives, Juniper Networks has disabled scanning on the standard EICAR file to create a modified EICAR file for testing express antivirus. You can download this modified EICAR file from the following links:

http://www.juniper.net/security/avtest/ss-eicar.txt

http://www.juniper.net/security/avtest/ss-eicar.com

http://www.juniper.net/security/avtest/ss-eicar.zip

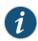

NOTE: The modified EICAR file must be tested with express antivirus only. The Kaspersky antivirus and Sophos antivirus do not detect this file.

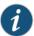

NOTE: The express antivirus feature provides better performance but lower security. Note that if you switch from full file-based antivirus protection to express antivirus protection, you must reboot the device in order for express antivirus to begin working.

#### Release History Table

| Release     | Description                                                                                                    |
|-------------|----------------------------------------------------------------------------------------------------|
| 15.1X49-D10 | The Express Antivirus feature is not supported from Junos OS Release 15.1X49-D10 and Junos OS Release 17.3R1 onwards. |

## Related Documentation

- Understanding Express Antivirus Scanner Pattern Updates on page 69
- Express Antivirus Configuration Overview on page 47
- Example: Automatically Updating Express Antivirus Patterns on page 70

#### **Express Antivirus Configuration Overview**

The Express Antivirus feature is not supported from Junos OS Release 15.1X49-D10 and Junos OS Release 17.3R1 onwards. For previous releases, for each UTM feature, you should configure feature parameters in the following order:

1. Configure UTM custom objects for the UTM features. The following example enables the mime-pattern, url-pattern, and custom-url-category custom objects:

user@host# set security utm custom-objects mime-pattern user@host# set security utm custom-objects url-pattern user@host# set security utm custom-objects custom-url-category 2. Configure main feature parameters using feature profiles. The following examples enables the anti-virus feature profile:

user@host# set security utm feature-profile anti-virus juniper-exress-engine

3. Configure a UTM policy for each protocol and attach this policy to a profile. The following example creates the utmp3 UTM policy for the HTTP protocol:

user@host# set security utm utm-policy utmp3 anti-virus http-profile http1

4. Attach the UTM policy to a security policy. The following example attaches the utmp3 UTM policy to the p3 security policy:

user@host# set security policies from-zone trust to-zone untrust policy p3 then permit application-services utm-policy utmp3

#### Release History Table

| Release     | Description                                                                                                    |
|-------------|----------------------------------------------------------------------------------------------------|
| 15.1X49-D10 | The Express Antivirus feature is not supported from Junos OS Release 15.1X49-D10 and Junos OS Release 17.3R1 onwards. |

## Related Documentation

- Express Antivirus Protection Overview on page 45
- Configuring Express Antivirus Custom Objects (J-Web Procedure) on page 51
- Configuring Express Antivirus Feature Profiles (J-Web Procedure) on page 60
- Configuring Express Antivirus UTM Policies (J-Web Procedure) on page 64

#### Example: Configuring Express Antivirus Custom Objects

The Express Antivirus feature is not supported from Junos OS Release 15.1X49-D10 and Junos OS Release 17.3R1 onwards. For previous releases, this example shows how to configure express antivirus custom objects.

- Requirements on page 48
- Overview on page 49
- Configuration on page 49
- Verification on page 51

#### Requirements

Before you begin:

- Decide the type of express antivirus protection you require. See "Express Antivirus Protection Overview" on page 45.
- Understand the order in which express antivirus parameters are configured. See "Express Antivirus Configuration Overview" on page 47.

#### Overview

In this example, you define custom objects that are used to create express antivirus feature profiles. You perform the following tasks to define custom objects:

- Create two MIME lists called avmime2 and ex-avmime2, and add patterns to the list.
- Configure a URL pattern list called urllist2.

When entering the URL pattern, note the following wildcard character support:

- The \\*\.[]\?\* wildcard characters are supported.
- · You must precede all wildcard URLs with http://.
- You can use the asterisk \* wildcard character only if it is at the beginning of the URL and is followed by a period.
- You can use the question mark? wildcard character only at the end of the URL.
- The following wildcard syntax is supported: http://\*example.net, http://www.example.ne?, http://www.example.n??.
- The following wildcard syntax is not supported: \*.example.net , www.example.ne?, http://\*example.net, http://\* .
- Configure a custom URL category list called custurl2, using the urllist2 URL pattern list.

# Configuration

# CLI Quick Configuration

To quickly configure this example, copy the following commands, paste them into a text file, remove any line breaks, change any details necessary to match your network configuration, copy and paste the commands into the CLI at the **[edit]** hierarchy level, and then enter **commit** from configuration mode.

set security utm custom-objects mime-pattern avmime2 value [video/quicktime image/x-portable-anymap x-world/x-vrml]

set security utm custom-objects mime-pattern ex-avmime2 value [video/quicktime-inappropriate]

set security utm custom-objects url-pattern urllist2 value [http://www.example.net 1.2.3.4]

set security utm custom-objects custom-url-category custurl2 value urllist2

# Step-by-Step Procedure

The following example requires you to navigate various levels in the configuration hierarchy. For instructions on how to do that, see *Using the CLI Editor in Configuration Mode* in the *CLI User Guide*.

To configure express antivirus filtering custom objects:

1. Create MIME lists, and add MIME patterns to the lists.

[edit security utm]
user@host# set custom-objects mime-pattern avmime2 value [video/quicktime
image/x-portable-anymap x-world/x-vrml]
user@host# set custom-objects mime-pattern ex-avmime2 value
[video/quicktime-inappropriate]

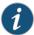

NOTE: Because you use URL pattern lists to create custom URL category lists, you must configure URL pattern list custom objects before you configure custom URL category list.

2. Configure a URL pattern list custom object.

[edit security utm]
user@host# set custom-objects url-pattern urllist2 value [http://www.example.net
1.2.3.4]

3. Configure a custom URL category list.

[edit security utm]
user@host# set custom-objects custom-url-category custurl2 value urllist2

#### Results

From configuration mode, confirm your configuration by entering the **show security utm** command. If the output does not display the intended configuration, repeat the configuration instructions in this example to correct it.

```
[edit]
user@host# show security utm
custom-objects {
  mime-pattern {
   avmime2 {
     value [ video/quicktime image/x-portable-anymap x-world/x-vrml ];
   }
   ex-avmime2 {
     value video/quicktime-inappropriate;
  }
  url-pattern {
   urllist2 {
     value [ http://www.example.net 1.2.3.4 ];
   }
  }
 custom-url-category {
```

```
custurl2 {
    value urllist2;
}
}
```

If you are done configuring the device, enter commit from configuration mode.

## Verification

# Verifying Express Antivirus Custom Objects

**Purpose** Verify the express antivirus custom objects.

Action From operational mode, enter the show configuration security utm command.

# Release History Table

| Release     | Description                                                                                                    |
|-------------|----------------------------------------------------------------------------------------------------|
| 15.1X49-D10 | The Express Antivirus feature is not supported from Junos OS Release 15.1X49-D10 and Junos OS Release 17.3R1 onwards. |

# Related Documentation

- Configuring Express Antivirus Custom Objects (J-Web Procedure) on page 51
- Attaching Express Antivirus UTM Policies to Security Policies (J-Web Procedure) on page 66
- Configuring Express Antivirus Feature Profiles (J-Web Procedure) on page 60

# Configuring Express Antivirus Custom Objects (J-Web Procedure)

The Express Antivirus feature is not supported from Junos OS Release 15.1X49-D10 and Junos OS Release 17.3R1 onwards. For previous releases, to configure express antivirus protection using the J-Web configuration editor, you must first create your custom objects (MIME pattern list, URL pattern list, and custom URL category list).

Configure a MIME pattern list custom object as follows:

- 1. Select Configure>Security>UTM Custom Objects.
- 2. From the MIME Pattern List tab, click Add to create MIME pattern lists.
- 3. In the Add MIME Pattern pop-up window, next to **MIME Pattern Name**, enter a unique name.

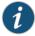

NOTE: Keep in mind that you are creating a MIME whitelist and a MIME exception list (if necessary). Both MIME lists appear in the MIME Whitelist and Exception MIME Whitelist fields when you configure antivirus. Therefore, the MIME list names you create should be as descriptive as possible.

4. Next to MIME Pattern Value, enter the MIME pattern.

- 5. Click **Add** to add your MIME pattern to the Values list box. Within this box, you can also select an entry and use the Delete button to delete it from the list. Continue to add MIME patterns in this manner.
- 6. Optionally, create a new MIME list to act as an exception list. The exception list is generally a subset of the main MIME list.
- 7. Click **OK** to check your configuration and save the selected values as part of the MIME list, then click **Commit Options>Commit**.
- 8. If the configuration item is saved successfully, you receive a confirmation and you must click **OK** again. If it is not saved successfully, you can click **Details** in the pop-up window that appears to discover why.

Configure a URL pattern list custom object as follows:

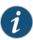

NOTE: Because you use URL pattern lists to create custom URL category lists, you must configure URL pattern list custom objects before you configure a custom URL category list.

1. Select Configure>Security>UTM>Custom Objects.

- 2. From the URL Pattern List tab, click Add to create URL pattern lists.
- 3. Next to URL Pattern Name, enter a unique name. This name appears in the Custom URL Category List Custom Object page for selection.
- 4. Next to URL Pattern Value, enter the URL or IP address you want added to list for bypassing scanning.

When entering the URL pattern, note the following wildcard character support:

- The \\*\.[]\?\* wildcard characters are supported.
- You must precede all wildcard URLs with http://.

- You can only use the asterisk \* wildcard character if it is at the beginning of the URL and is followed by a period.
- You can only use the question mark? wildcard character at the end of the URL.
- The following wildcard syntax IS supported: http://\*.example.net, http://www.example.ne?, http://www.example.n??.
- The following wildcard syntax is NOT supported: \*.example.net, www.example.ne?, http://\*example.net, http://\*.
- 5. Click **Add** to add your URL pattern to the Values list box. The list can contain up to 8192 items. You can also select an entry and use the Delete button to delete it from the list. Continue to add URLs or IP addresses in this manner.
- 6. Click **OK** to check your configuration and save the selected values as part of the URL pattern list, then click **Commit Options>Commit**.
- 7. If the configuration item is saved successfully, you receive a confirmation and you must click **OK** again. If it is not saved successfully, you can click **Details** in the pop-up window that appears to discover why.

Configure a custom URL category list custom object using the URL pattern list that you created:

- 1. Select Configure>Security>UTM>Custom Objects.
- 2. From the URL Category List tab, click Add to create URL category lists.
- 3. Next to URL Category Name, enter a unique name. This name appears in the URL Whitelist list when you configure antivirus global options.
- 4. In the Available Values box, select a **URL Pattern List** name from the list for bypassing scanning and click the right arrow button to move it to the Selected Values box.
- 5. Click **OK** to check your configuration and save the selected values as part of the URL list, then click **Commit Options>Commit**.
- 6. If the configuration item is saved successfully, you receive a confirmation and you must click **OK** again. If it is not saved successfully, you can click **Details** in the pop-up window that appears to discover why.

## Release History Table

| Release     | Description                                                                                                    |
|-------------|----------------------------------------------------------------------------------------------------|
| 15.1X49-D10 | The Express Antivirus feature is not supported from Junos OS Release 15.1X49-D10 and Junos OS Release 17.3R1 onwards. |

# Related Documentation

- Express Antivirus Protection Overview on page 45
- Express Antivirus Configuration Overview on page 47
- Configuring Express Antivirus Feature Profiles (J-Web Procedure) on page 60
- Configuring Express Antivirus UTM Policies (J-Web Procedure) on page 64

# **Example: Configuring Express Antivirus Feature Profiles**

The Express Antivirus feature is not supported from Junos OS Release 15.1X49-D10 and Junos OS Release 17.3R1 onwards. For previous releases, this example shows how to configure an express antivirus feature profile.

- Requirements on page 54
- Overview on page 54
- Configuration on page 56
- Verification on page 59

## Requirements

# Before you begin:

- Decide the type of express antivirus protection you require. See "Express Antivirus Protection Overview" on page 45.
- Understand the order in which express antivirus parameters are configured. See "Express Antivirus Configuration Overview" on page 47.
- MIME patterns must be defined for lists and exception lists. See "Example: Configuring MIME Whitelists to Bypass Antivirus Scanning" on page 148.
- Custom objects must be defined. See "Example: Configuring Express Antivirus Custom Objects" on page 48
- SMTP must be configured on the device. See "Understanding SMTP Antivirus Scanning" on page 139

#### Overview

In this example, you configure a feature profile called junexprof1 and specify custom objects to be used for filtering content.

- Select and configure the Juniper Express Engine as the engine type.
- Select 120 as the time interval for updating the pattern database. The default antivirus pattern-update interval is once a day.

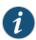

NOTE: The command for changing the URL for the pattern database is:

#### [edit]

user@host# set security utm feature-profile anti-virus juniper-express-engine pattern-update url http://...

Under most circumstances, you should not need to change the default URL.

- Enable an e-mail notification with a custom message as pattern file was updated and a custom subject line as AV pattern file updated.
- Configure a list of fallback options as block.
- Configure the notification options for fallback blocking for virus detection. Configure a custom message for the fallback blocking action, and send a notification.
- Configure a notification for protocol-only virus detection, and send a notification as Antivirus Alert.
- Configure content size parameters as 20000.

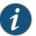

NOTE: For SRX100, SRX110, SRX210, SRX220, and SRX240 devices, the maximum value for content size is 20,000. For SRX650 devices, the maximum value for content size is 40,000. Platform support depends on the Junos OS release in your installation.

 Enable intelligent prescreening and set its timeout setting to 1800 seconds and trickling setting (applicable only to HTTP) to 600 seconds. This means that if the device receives a packet within a 600-second period during a file transfer or while performing an antivirus scan, it should not time out.

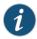

NOTE: Intelligent prescreening is intended only for use with non-encoded traffic. It is not applicable to mail protocols (SMTP, POP3, IMAP) or HTTP POST.

- Configure the antivirus scanner to use MIME bypass lists and exception lists. You can use your own custom object lists, or you can use the default list, called junos-default-bypass-mime, which ships with the device. The following example enables the aymime2 and ex-aymime2 lists.
- Configure the antivirus module to use URL bypass lists. If you are using a URL whitelist (valid only for HTTP traffic), this is a custom URL category that you previously configured as a custom object. For this example, you enable the custurl bypass list.

# Configuration

# CLI Quick Configuration

To quickly configure this example, copy the following commands, paste them into a text file, remove any line breaks, change any details necessary to match your network configuration, copy and paste the commands into the CLI at the **[edit]** hierarchy level, and then enter **commit** from configuration mode.

- set security utm feature-profile anti-virus juniper-express-engine pattern-update interval 120
- set security utm feature-profile anti-virus juniper-express-engine pattern-update email-notify admin-email administrator@example.net custom-message "pattern file was updated" custom-message-subject "AV pattern file updated"
- set security utm feature-profile anti-virus juniper-express-engine profile junexprof1 fallback-options content-size block
- set security utm feature-profile anti-virus juniper-express-engine profile junexprof1 fallback-options default block
- set security utm feature-profile anti-virus juniper-express-engine profile junexprof1 fallback-options engine-not-ready block
- set security utm feature-profile anti-virus juniper-express-engine profile junexprof1 fallback-options out-of-resources block
- set security utm feature-profile anti-virus juniper-express-engine profile junexprof1 fallback-options timeout block
- set security utm feature-profile anti-virus juniper-express-engine profile junexprof1 fallback-options too-many-requests block
- set security utm feature-profile anti-virus juniper-express-engine profile junexprof1 notification-options fallback-block custom-message "Dropped due to fallback condition"
- set security utm feature-profile anti-virus juniper-express-engine profile junexprof1 notification-options virus-detection type protocol-only
- set security utm feature-profile anti-virus juniper-express-engine profile junexprof1 notification-options virus-detection custom-message \*\*\*virus-found\*\*\*
- set security utm feature-profile anti-virus juniper-express-engine profile junexprof1 scan-options content-size-limit 20000
- set security utm feature-profile anti-virus juniper-express-engine profile junexprof1 scan-options intelligent-prescreening
- set security utm feature-profile anti-virus juniper-express-engine profile junexprof1 scan-options timeout 1800
- set security utm feature-profile anti-virus juniper-express-engine profile junexprof1 trickling timeout 600
- set security utm feature-profile anti-virus mime-whitelist list avmime2
- set security utm feature-profile anti-virus mime-whitelist list avmime2 exception ex-avmime2
- set security utm feature-profile anti-virus url-whitelist custurl2

# Step-by-Step Procedure

The following example requires you to navigate various levels in the configuration hierarchy. For instructions on how to do that, see *Using the CLI Editor in Configuration Mode* in the *CLI User Guide*.

To configure express antivirus feature profiles:

1. Select and configure the engine type.

[edit]

user@host# set security utm feature-profile anti-virus type juniper-express-engine

2. Select a time interval for updating the pattern database.

[edit security utm feature-profile anti-virus juniper-express-engine] user@host# set pattern-update interval 120

Configure the device to notify a specified administrator when patterns are updated.

[edit security utm feature-profile anti-virus juniper-express-engine]
user@host# set pattern-update email-notify admin-email
administrator@example.net custom-message "pattern file was updated"
custom-message-subject "AV pattern file updated"

4. Create a profile for the Juniper Express Engine, and configure fallback options as block.

[edit security utm feature-profile anti-virus juniper-express-engine]
user@host# set profile junexprof1 fallback-options content-size block
user@host# set profile junexprof1 fallback-options default block
user@host# set profile junexprof1 fallback-options engine-not-ready block
user@host# set profile junexprof1 fallback-options out-of-resources block
user@host# set profile junexprof1 fallback-options timeout block
user@host# set profile junexprof1 fallback-options too-many-requests block

 Configure a custom notification for the fallback blocking action, and send a notification.

[edit security utm feature-profile anti-virus juniper-express-engine] user@host# set profile junexprof1 notification-options fallback-block custom-message "Dropped due to fallback condition"

6. Configure a notification for protocol-only virus detection, and send a notification.

[edit security utm feature-profile anti-virus juniper-express-engine] user@host# set profile junexprof1 notification-options virus-detection type protocol-only

7. Configure a custom notification for virus detection.

[edit security utm feature-profile anti-virus juniper-express-engine] set profile junexprof1 notification-options virus-detection custom-message \*\*\*virus-found\*\*\*

8. Configure content size parameter.

[edit security utm feature-profile anti-virus juniper-express-engine] user@host# set profile junexprof1 scan-options content-size-limit 20000

Configure intelligent prescreening.

[edit security utm feature-profile anti-virus juniper-express-engine] user@host# set profile junexprof1 scan-options intelligent-prescreening

Configure the timeout setting.

[edit security utm feature-profile anti-virus juniper-express-engine] user@host# set profile junexprof1 scan-options timeout 1800

11. Configure trickling setting.

[edit security utm feature-profile anti-virus juniper-express-engine] user@host# set profile junexprof1 trickling timeout 600

12. Configure the antivirus scanner to use MIME bypass lists and exception lists.

```
[edit security utm feature-profile anti-virus]
user@host# set mime-whitelist list avmime2
user@host# set mime-whitelist list avmime2 exception ex-avmime2
```

13. Configure the antivirus module to use URL bypass lists.

```
[edit security utm feature-profile anti-virus] user@host# set url-whitelist custurl2
```

Results From configuration mode, confirm your configuration by entering the show security utm feature-profile anti-virus command. If the output does not display the intended

configuration, repeat the configuration instructions in this example to correct it.

```
[edit]
user@host# show security utm feature-profile anti-virus
mime-whitelist {
  list avmime2;
  exception ex-avmime2;
3
url-whitelist custurl2;
juniper-express-engine {
  pattern-update {
    email-notify {
      admin-email "administrator@example.net";
     custom-message "pattern file was updated";
     custom-message-subject "AV pattern file updated";
    }
    interval 120;
  profile junexprof1 {
    fallback-options {
      default block;
      content-size block;
      engine-not-ready block;
      timeout block;
      out-of-resources block;
     too-many-requests block;
    }
    scan-options {
     intelligent-prescreening;
     content-size-limit 20000;
      timeout 1800;
    }
```

```
trickling timeout 600;
notification-options {
    virus-detection {
        type protocol-only;
        custom-message ***virus-found***;
    }
    fallback-block {
        custom-message "Dropped due to fallback condition";
    }
}
```

If you are done configuring the device, enter commit from configuration mode.

# Verification

## Verifying the Configuration of Express Antivirus Feature Profile

#### Purpose

Verify the express antivirus feature profile.

#### Action

From operational mode, enter any of the following commands:

- · show configuration security utm
- · show security utm anti-virus status
- · show security utm anti-virus statistics

## Release History Table

| Release     | Description                                                                                                    |
|-------------|----------------------------------------------------------------------------------------------------|
| 15.1X49-D10 | The Express Antivirus feature is not supported from Junos OS Release 15.1X49-D10 and Junos OS Release 17.3R1 onwards. |

# Related Documentation

- Configuring Express Antivirus UTM Policies (J-Web Procedure) on page 64
- Example: Configuring Express Antivirus UTM Policies on page 63
- Example: Attaching Express Antivirus UTM Policies to Security Policies on page 65

# Configuring Express Antivirus Feature Profiles (J-Web Procedure)

The Express Antivirus feature is not supported from Junos OS Release 15.1X49-D10 and Junos OS Release 17.3R1 onwards. For previous releases, after you create your custom objects, configure the antivirus feature profile:

- 1. Select Configure>Security>UTM>Global options.
- 2. In the Anti-Virus tab, next to MIME whitelist, select the custom object you created from the list.
- 3. Next to Exception MIME whitelist, select the custom object you created from the list.
- 4. Next to URL Whitelist, select the custom object you created from the list.
- 5. In the Engine Type section, select the type of engine you are using. For express antivirus protection, you should select Juniper Express.
- 6. Next to Pattern update URL, enter the URL for the pattern database in the box. Note that the URL is http://update.juniper-updates.net/EAV/<device version> and you should not change it.
- Next to Pattern update interval, enter the time interval for automatically updating the
  pattern database in the box. The default for express antivirus checking is once per
  day.
- 8. Select whether you want the pattern file to update automatically (Auto update) or not (No Auto update).
- 9. Click OK to save the selected values.
- 10. If the configuration item is saved successfully, you receive a confirmation and you must click OK again. If it is not saved successfully, you can click Details in the pop-up window that appears to discover why.
- 11. Under Security, in the left pane, select Anti-Virus.
- 12. Click Add in the right window to create a profile for the antivirus Juniper Express Engine.

  To edit an existing item, select it and click **Edit**.
- 13. In the Main tab, next to Profile name, enter a unique name for this antivirus profile.
- 14. Select the Profile Type. In this case, select Juniper Express.

15. Next to Trickling timeout, enter timeout parameters.

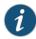

NOTE: Trickling applies only to HTTP. HTTP trickling is a mechanism used to prevent the HTTP client or server from timing out during a file transfer or during antivirus scanning.

16. Next to Intelligent prescreening, select Yes or No.

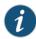

NOTE: Intelligent prescreening is only intended for use with non-encoded traffic. It is not applicable for mail protocols (SMTP, POP3, IMAP, and HTTP POST).

- 17. Next to Content Size Limit, enter content size parameters. The content size check occurs before the scan request is sent. The content size refers to accumulated TCP payload size.
- 18. Next to Scan engine timeout, enter scanning timeout parameters.
- 19. Select the Fallback settings tab.
- 20. Next to Default (fallback option), select Log and permit or Block from the list. In most cases, Block is the default fallback option.
- 21. Next to Decompress Layer (fallback option), select Log and permit or Block from the list.
- 22. Next to Content Size (fallback option), select Log and permit or Block from the list.
- 23. Next to Engine Not Ready (fallback option), select Log and permit or Block from the list.
- 24. Next to Timeout (fallback option), select Log and permit or Block from the list.
- 25. Next to Out of Resource (fallback option), select Log and permit or Block from the list.
- 26. Next to Too Many Requests (fallback option), select Log and permit or Block from the list.
- 27. Select the Notification options tab.

- 28. In the Fallback block section, next to Notification type, select Protocol Only or Message to select the type of notification that is sent when a fallback option of block is triggered.
- 29. Next to Notify mail sender, select Yes or No.
- 30. If you selected Yes, next to Custom Message, enter text for the message body of your custom message for this notification (if you are using a custom message).
- 31. Next to Custom message subject, enter text to appear in the subject line of your custom message for this notification (if you are using a custom message).
- 32. In the Fallback non block section, next to Notify mail recipient, select Yes or No.
- 33. If you selected Yes, next to Custom Message, enter text for the message body of your custom message for this notification (if you are using a custom message).
- 34. Next to Custom message subject, enter text to appear in the subject line of your custom message for this notification (if you are using a custom message).
- 35. Select the Notification options cont tab.
- 36. In the Virus detection section, next to Notification type, select Protocol Only or Message to select the type of notification that is sent when a fallback option of block is triggered.
- 37. Next to Notify mail sender, select Yes or No.
- 38. If you selected Yes, next to Custom Message, enter text for the message body of your custom message for this notification (if you are using a custom message).
- 39. Next to Custom message subject, enter text to appear in the subject line of your custom message for this notification (if you are using a custom message). The limit is 255 characters.
- 40. Click OK to check your configuration and save it as a candidate configuration, then click Commit Options>Commit.
- 41. If the configuration item is saved successfully, you receive a confirmation and you must click OK again. If it is not saved successfully, you can click Details in the pop-up that appears window to discover why.

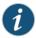

NOTE: You create a separate antivirus profile for each antivirus protocol. These profiles may basically contain the same configuration information, but when you are creating your UTM policy for antivirus, the UTM policy configuration page provides separate antivirus profile selection fields for each supported protocol.

# Release History Table

| Release     | Description                                                                                                    |
|-------------|----------------------------------------------------------------------------------------------------|
| 15.1X49-D10 | The Express Antivirus feature is not supported from Junos OS Release 15.1X49-D10 and Junos OS Release 17.3R1 onwards. |

# Related Documentation

- Express Antivirus Protection Overview on page 45
- Express Antivirus Configuration Overview on page 47
- Configuring Express Antivirus Custom Objects (J-Web Procedure) on page 51
- Configuring Express Antivirus UTM Policies (J-Web Procedure) on page 64

# **Example: Configuring Express Antivirus UTM Policies**

The Express Antivirus feature is not supported from Junos OS Release 15.1X49-D10 and Junos OS Release 17.3R1 onwards. For previous releases, this example shows how to create an express antivirus UTM policy to attach to your feature profile.

- Requirements on page 63
- Overview on page 63
- Configuration on page 63
- Verification on page 64

## Requirements

Before you begin, create an antivirus feature profile. See "Example: Configuring Express Antivirus Feature Profiles" on page 54.

## Overview

In this example, you configure an express antivirus UTM policy called utmp3 and attach the policy to the antivirus profile called junexprof1.

# Configuration

# Step-by-Step Procedure

To configure an express antivirus UTM policy:

1. Create a UTM policy for HTTP antivirus scanning and attach the policy to the profile.

[edit]
user@host# set security utm utm-policy utmp3 anti-virus http-profile junexprof1

2. If you are done configuring the device, commit the configuration.

[edit] user@host# commit

## Verification

To verify the configuration is working properly, enter the show security utm command.

# Release History Table

| Release     | Description                                                                                                    |
|-------------|----------------------------------------------------------------------------------------------------|
| 15.1X49-D10 | The Express Antivirus feature is not supported from Junos OS Release 15.1X49-D10 and Junos OS Release 17.3R1 onwards. |

# Related Documentation

- Express Antivirus Protection Overview on page 45
- Express Antivirus Configuration Overview on page 47
- Example: Attaching Express Antivirus UTM Policies to Security Policies on page 65

# Configuring Express Antivirus UTM Policies (J-Web Procedure)

The Express Antivirus feature is not supported from Junos OS Release 15.1X49-D10 and Junos OS Release 17.3R1 onwards. For previous releases, after you have created an antivirus feature profile, configure a UTM policy to which you can attach the feature profile:

- 1. Select Configure>Security>Policy>UTM Policies.
- 2. From the UTM policy configuration window, click **Add** to configure a UTM policy. The policy configuration pop-up window appears.
- 3. Select the Main tab.
- 4. In the **Policy name** box, enter a unique name.
- 5. In the **Session per client limit** box, enter a session per client limit from 0 to 20000 for this UTM policy.
- In the Session per client over limit list, select the action that the device should take
  when the session per client limit for this UTM policy is exceeded. Options include Log
  and permit and Block.
- 7. Select the **Anti-Virus profiles** tab.

- 8. Select the appropriate profile you have configured from the list for the corresponding protocol listed.
- 9. Click OK.
- 10. If the policy is saved successfully, you receive a confirmation and you must click **OK** again. If the profile is not saved successfully, you can click **Details** in the pop-up window that appears to discover why.

## Release History Table

| Release     | Description                                                                                                    |
|-------------|----------------------------------------------------------------------------------------------------|
| 15.1X49-D10 | The Express Antivirus feature is not supported from Junos OS Release 15.1X49-D10 and Junos OS Release 17.3R1 onwards. |

# Related Documentation

- Express Antivirus Protection Overview on page 45
- Express Antivirus Configuration Overview on page 47
- Configuring Express Antivirus Custom Objects (J-Web Procedure) on page 51
- Configuring Express Antivirus Feature Profiles (J-Web Procedure) on page 60

# Example: Attaching Express Antivirus UTM Policies to Security Policies

The Express Antivirus feature is not supported from Junos OS Release 15.1X49-D10 and Junos OS Release 17.3R1 onwards. For previous releases, this example shows how to attach an express antivirus UTM policy to a security policy.

- Requirements on page 65
- Overview on page 65
- Configuration on page 65
- Verification on page 66

# Requirements

Before you begin, create a UTM policy. See "Example: Configuring Express Antivirus UTM Policies" on page 63.

#### Overview

In this example, you attach the express antivirus UTM policy called utmp3 to the security policy called p3.

## Configuration

# Step-by-Step Procedure

To attach an express antivirus UTM policy to a security policy:

1. Enable and configure the security policy.

[edit]

user@host# set security policies from-zone trust to-zone untrust policy p3 match source-address any

user@host# set security policies from-zone trust to-zone untrust policy p3 match destination-address any

user@host# set security policies from-zone trust to-zone untrust policy p3 match application junos-http

2. Attach the UTM policy to the security policy.

[edit]

user@host# set security policies from-zone trust to-zone untrust policy p3 then permit application-services utm-policy utmp3

3. If you are done configuring the device, commit the configuration.

[edit]
user@host# commit

## Verification

To verify the configuration is working properly, enter **show security policies detail** from operational mode.

## Release History Table

| Release     | Description                                                                                                    |
|-------------|----------------------------------------------------------------------------------------------------|
| 15.1X49-D10 | The Express Antivirus feature is not supported from Junos OS Release 15.1X49-D10 and Junos OS Release 17.3R1 onwards. |

# Related Documentation

- Express Antivirus Protection Overview on page 45
- Express Antivirus Configuration Overview on page 47
- Example: Configuring Express Antivirus Feature Profiles on page 54
- Attaching Express Antivirus UTM Policies to Security Policies (J-Web Procedure) on page 66

# Attaching Express Antivirus UTM Policies to Security Policies (J-Web Procedure)

The Express Antivirus feature is not supported from Junos OS Release 15.1X49-D10 and Junos OS Release 17.3R1 onwards. For previous releases, after you create a UTM policy, create a security policy and attach the UTM policy to the security policy:

- 1. Select Configure>Security>Policy>FW Policies.
- 2. From the Security Policy window, click **Add** to configure a security policy with UTM. The policy configuration pop-up window appears.

- 3. In the Policy tab, enter a name in the Policy Name box.
- 4. Next to Default Policy Action, select one of the following: Deny-All or Permit-All.
- 5. Next to From Zone, select a zone from the list.
- 6. Next to **To Zone**, select a zone from the list.
- 7. Under Zone Direction, click Add a Policy.
- 8. Choose a Source Address.
- 9. Choose a Destination Address.
- 10. Choose an application by selecting **junos-***protocol* (for all protocols that support antivirus scanning) in the Application Sets box and clicking the —> button to move it to the Matched box.
- 11. Next to Policy Action, select **Permit**.

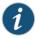

NOTE: When you select Permit for Policy Action, several additional fields become available in the Applications Services tab, including UTM Policy.

- 12. Select the **Application Services** tab.
- 13. Next to **UTM Policy**, select the appropriate policy from the list. This action attaches your UTM policy to the security policy.
- 14. Click **OK**.
- 15. Click **OK** to check your configuration and save it as a candidate configuration, then click **Commit Options>Commit**.
- 16. If the policy is saved successfully, you receive a confirmation and you must click **OK** again. If the profile is not saved successfully, you can click **Details** in the pop-up window that appears to discover why.

You must activate your new policy to apply it.

# Release History Table

| Release     | Description                                                                                                    |
|-------------|----------------------------------------------------------------------------------------------------|
| 15.1X49-D10 | The Express Antivirus feature is not supported from Junos OS Release 15.1X49-D10 and Junos OS Release 17.3R1 onwards. |

# Related Documentation

- **Related** Express Antivirus Protection Overview on page 45
  - Express Antivirus Configuration Overview on page 47
  - Configuring Express Antivirus Custom Objects (J-Web Procedure) on page 51
  - Configuring Express Antivirus Feature Profiles (J-Web Procedure) on page 60
  - Configuring Express Antivirus UTM Policies (J-Web Procedure) on page 64

#### **CHAPTER 9**

# Configuring Express Antivirus Pattern Updates

- Understanding Express Antivirus Scanner Pattern Updates on page 69
- Example: Automatically Updating Express Antivirus Patterns on page 70
- Example: Automatically Updating Express Antivirus Patterns (J-Web) on page 71
- Manually Updating, Reloading, and Deleting Express Antivirus Patterns (CLI Procedure) on page 72

# **Understanding Express Antivirus Scanner Pattern Updates**

The Express Antivirus feature is not supported from Junos OS Release 15.1X49-D10 and Junos OS Release 17.3R1 onwards. For previous releases, Express antivirus uses a different signature database than the full antivirus signature database. The express antivirus signature database is called Juniper Express antivirus database and it is compatible with the hardware engine. The express signature database targets only critical viruses and malware, including worms, Trojans, and spyware. This is a smaller sized database, providing less coverage than the full antivirus signature database.

The express antivirus pattern database is updated over HTTP or HTTPS and can occur automatically or manually. This is similar functionality to that found in full antivirus with some minor differences:

- With express antivirus, the signature database auto-update interval, is once a day.
- With express antivirus, there is no support for the downloading of multiple database types.
- With express antivirus, during database loading, all scan operations are interrupted.
   Scan operations for existing traffic flows are stopped and no new scan operations are initiated for newly established traffic flows. You can specify the desired action for this interruption period using the fall-back parameter for engine-busy-loading-database.
   The available actions are block or log-and-permit.
- By default, the URL for express antivirus is http://update.juniper-updates.net/EAV/SRX-platform-name where SRX-platform-name is the name of your device. If your device is an SRX210, then the URL for express antivirus would be http://update.juniper-updates.net/EAV/SRX210. The SRX-platform-name part of the URL is different and platform-specific. (Other than the platform name, you

should not change this URL unless you are experiencing problems with it and have called for support. Platform support depends on the Junos OS release in your installation.)

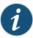

NOTE: Once your subscription expires, you have a 30 day grace period during which you can continue to update the antivirus pattern file. Once that grace period expires, the update server no longer permits antivirus pattern file updates.

The express Antivirus scanning feature is a separately licensed subscription service. When your antivirus license key expires, you can continue to use locally stored antivirus signatures. But in that case, if the local database is deleted, antivirus scanning is disabled.

#### Release History Table

| Release     | Description                                                                                                    |
|-------------|----------------------------------------------------------------------------------------------------|
| 15.1X49-D10 | The Express Antivirus feature is not supported from Junos OS Release 15.1X49-D10 and Junos OS Release 17.3R1 onwards. |

# Related Documentation

- Express Antivirus Protection Overview on page 45
- Example: Automatically Updating Express Antivirus Patterns (J-Web) on page 71
- Example: Automatically Updating Express Antivirus Patterns on page 70
- Manually Updating, Reloading, and Deleting Express Antivirus Patterns (CLI Procedure) on page 72

# Example: Automatically Updating Express Antivirus Patterns

The Express Antivirus feature is not supported from Junos OS Release 15.1X49-D10 and Junos OS Release 17.3R1 onwards. For previous releases, this example shows how to update the pattern file automatically on a security device.

- Requirements on page 70
- Overview on page 71
- Configuration on page 71
- Verification on page 71

## Requirements

## Before you begin:

• Obtain a valid antivirus scanner license. See "Full Antivirus Protection Overview" on page 77.

- Get network connectivity and access to the pattern database server. See "Understanding Full Antivirus Pattern Updates" on page 103.
- Configure your DNS settings and port settings (port 80) correctly. See DNS Overview.

## Overview

In this example, you configure the security device to update the pattern file automatically every 120 minutes. (The default antivirus pattern-update interval is once a day.)

# Configuration

# Step-by-Step Procedure

To configure the security device to update the pattern file automatically:

1. Set the interval.

[edit]

user@host# set security utm feature-profile anti-virus juniper-express-engine pattern-update interval 120

2. If you are done configuring the device, commit the configuration.

[edit] user@host# commit

# Verification

To verify the configuration is working properly, enter the show security utm command.

#### Release History Table

| Release     | Description                                                                                                    |
|-------------|----------------------------------------------------------------------------------------------------|
| 15.1X49-D10 | The Express Antivirus feature is not supported from Junos OS Release 15.1X49-D10 and Junos OS Release 17.3R1 onwards. |

# Related Documentation

- Express Antivirus Protection Overview on page 45
- Understanding Express Antivirus Scanner Pattern Updates on page 69
- Example: Automatically Updating Express Antivirus Patterns (J-Web) on page 71
- Manually Updating, Reloading, and Deleting Express Antivirus Patterns (CLI Procedure) on page 72

# Example: Automatically Updating Express Antivirus Patterns (J-Web)

The Express Antivirus feature is not supported from Junos OS Release 15.1X49-D10 and Junos OS Release 17.3R1 onwards. For previous releases, in this example, you configure the security device to update the pattern file automatically every 120 minutes. (The default antivirus pattern-update interval is once a day.)

To automatically update antivirus patterns:

- 1. Select Configure>Security>UTM>Anti-Virus.
- 2. Next to Interval, in the Juniper Express Engine section, enter 120 in the box.
- 3. Click **OK** to check your configuration and save it as a candidate configuration, then click **Commit Options>Commit**.

# Release History Table

| Release     | Description                                                                                                    |
|-------------|----------------------------------------------------------------------------------------------------|
| 15.1X49-D10 | The Express Antivirus feature is not supported from Junos OS Release 15.1X49-D10 and Junos OS Release 17.3R1 onwards. |

# Related Documentation

- Express Antivirus Protection Overview on page 45
- Understanding Express Antivirus Scanner Pattern Updates on page 69
- Example: Automatically Updating Express Antivirus Patterns on page 70
- Manually Updating, Reloading, and Deleting Express Antivirus Patterns (CLI Procedure) on page 72

# Manually Updating, Reloading, and Deleting Express Antivirus Patterns (CLI Procedure)

The Express Antivirus feature is not supported from Junos OS Release 15.1X49-D10 and Junos OS Release 17.3R1 onwards. For previous releases, to manually update antivirus patterns, enter the following CLI statement:

user@host> request security utm anti-virus juniper-express-engine pattern-update

To manually reload antivirus patterns, enter the following CLI statement:

user@host> request security utm anti-virus juniper-express-engine pattern-reload

To manually delete antivirus patterns, enter the following CLI statement:

user@host> request security utm anti-virus juniper-express-engine pattern-delete

## Release History Table

| Release     | Description                                                                                                    |
|-------------|----------------------------------------------------------------------------------------------------|
| 15.1X49-D10 | The Express Antivirus feature is not supported from Junos OS Release 15.1X49-D10 and Junos OS Release 17.3R1 onwards. |

# Related Documentation

- Express Antivirus Protection Overview on page 45
- Understanding Express Antivirus Scanner Pattern Updates on page 69
- Example: Automatically Updating Express Antivirus Patterns (J-Web) on page 71

• Example: Automatically Updating Express Antivirus Patterns on page 70

# PART 4

# Configuring Full Antivirus Protection and Pattern Updates

- Configuring Full Antivirus Protection on page 77
- Configuring Full Antivirus Pattern Updates on page 103
- Configuring File Scanning on page 111
- Configuring Scan Results and Fallback Options on page 125
- Configuring Application Protocol Scanning on page 135
- Configuring Whitelists on page 147
- Configuring HTTP Trickling on page 151
- Configuring Notifications on page 153

#### **CHAPTER 10**

# Configuring Full Antivirus Protection

- Full Antivirus Protection Overview on page 77
- Full Antivirus Configuration Overview on page 78
- Full Antivirus Pattern Update Configuration Overview on page 79
- Example: Configuring Full Antivirus Custom Objects on page 81
- Configuring Full Antivirus Custom Objects (J-Web Procedure) on page 84
- Example: Configuring Full Antivirus Feature Profiles on page 87
- Configuring Full Antivirus Feature Profiles (J-Web Procedure) on page 93
- Example: Configuring Full Antivirus UTM Policies on page 97
- Configuring Full Antivirus UTM Policies (J-Web Procedure) on page 98
- Example: Attaching Full Antivirus UTM Policies to Security Policies on page 99
- Attaching Full Antivirus UTM Policies to Security Policies (J-Web Procedure) on page 100

## **Full Antivirus Protection Overview**

A virus is executable code that infects or attaches itself to other executable code in order to reproduce itself. Some malicious viruses erase files or lock up systems, while other viruses merely infect files and can overwhelm the target host or network with bogus data. The full file-based antivirus feature provides file-based scanning on specific Application Layer traffic checking for viruses against a virus signature database. It collects the received data packets until it has reconstructed the original application content, such as an e-mail file attachment, and then scans this content.

The full file-based antivirus scanning feature is a separately licensed subscription service. Kaspersky Lab provides the scan engine for full file-based antivirus. When your antivirus license key expires, you can continue to use locally stored antivirus signatures without any updates. But in that case, if the local database is deleted, antivirus scanning is disabled.

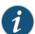

NOTE: The express antivirus feature provides better performance but lower security. Note that if you switch from full file-based antivirus protection to express antivirus protection, you must reboot the device in order for express antivirus to begin working.

The Kaspersky and Express Antivirus feature is not supported from Junos OS Release 15.1X49-D10 and Junos OS Release 17.3R1 onwards. For previous releases, the Kaspersky scan engine is provided as a downloadable UTM module. To download the Kaspersky scan engine, your SRX Series device must have an active UTM license. When you install the KAV license, the system automatically downloads the Kaspersky module from the Juniper Networks server and runs it.

When you set the antivirus type to KAV, and if the SRX Series device had a preinstalled Kaspersky engine, then the downloaded module replaces the original module on the device. Regardless of the UTM license status, when the KAV license is deleted from the device, the Kaspersky engine and all files associated with KAV are removed from the system immediately.

Use the set security utm feature-profile anti-virus type kaspersky-lab-engine command to set the antivirus type to KAV. If Kaspersky engine is not available on the device, and if the Kaspersky engine cannot be downloaded from the predefined URL, then use the set security utm feature-profile anti-virus kaspersky-lab-engine pattern-update url url command to configure the downloading application URL.

## Release History Table

| Release     | Description                                                                                                    |
|-------------|----------------------------------------------------------------------------------------------------|
| 15.1X49-D10 | The Kaspersky and Express Antivirus feature is not supported from Junos OS Release 15.1X49-D10 and Junos OS Release 17.3R1 onwards. |

# Related Documentation

- Understanding Full Antivirus Pattern Updates on page 103
- Full Antivirus Pattern Update Configuration Overview on page 79
- Understanding Full Antivirus Scan Level Settings on page 115
- Understanding the Full Antivirus Internal Scan Engine on page 111
- Full Antivirus Configuration Overview on page 78

# **Full Antivirus Configuration Overview**

The Kaspersky and Express Antivirus feature is not supported from Junos OS Release 15.1X49-D10 and Junos OS Release 17.3R1 onwards. For previous releases, when configuring antivirus protection, you must first create the antivirus custom objects you are using. Those custom objects may include the MIME pattern list, MIME exception list, and the filename extension list. Once you have created your custom objects, you can configure full antivirus protection, including intelligent prescreening, and content size limits.

To configure full file-based antivirus protection:

 Configure UTM custom objects for the UTM feature. The following example enables the mime-pattern, filename-extension, url-pattern, and custom-url-category custom-objects:

user@host# set security utm custom-objects mime-pattern user@host# set security utm custom-objects filename-extension

user@host# set security utm custom-objects url-pattern user@host# set security utm custom-objects custom-url-category

2. Configure the main feature parameters using feature profiles. The following example enables options using the anti virus feature profile:

user@host# set security utm feature-profile anti-virus kaspersky-lab-engine pattern-update

user@host# set security utm feature-profile anti-virus kaspersky-lab-engine profile user@host# set security utm feature-profile anti-virus kaspersky-lab-engine profile fallback-options

user@host# set security utm feature-profile anti-virus kaspersky-lab-engine profile notification-options

user@host# set security utm feature-profile anti-virus kaspersky-lab-engine profile scan-options

user@host# set security utm feature-profile anti-virus kaspersky-lab-engine profile trickling

user@host# set security utm feature-profile anti-virus mime-whitelist user@host# set security utm feature-profile anti-virus url-whitelist

3. Configure a UTM policy for each protocol and attach this policy to a profile. The following example configure the utmp2 UTM policy for the HTTP protocol:

user@host# set security utm utm-policy utmp2 anti-virus http-profile http1

4. Attach the UTM policy to a security policy. The following example attaches the utmp2 UTM policy to the p2 security policy:

user@host# set security policies from-zone trust to-zone untrust policy p2 then permit application-services utm-policy utmp2

## Release History Table

| Release     | Description                                                                                                    |
|-------------|----------------------------------------------------------------------------------------------------|
| 15.1X49-D10 | The Kaspersky and Express Antivirus feature is not supported from Junos OS Release 15.1X49-D10 and Junos OS Release 17.3R1 onwards. |

# Related Documentation

Full Antivirus Protection Overview on page 77

# Full Antivirus Pattern Update Configuration Overview

The Kaspersky Antivirus feature is not supported from Junos OS Release 15.1X49-D10 and Junos OS Release 17.3R1 onwards. For previous releases, Before you begin, there are several prerequisites that must be met in order to perform a successful pattern database update:

- You must have a valid antivirus scanner license.
- You must have network connectivity and access to the pattern database server.
- Your DNS settings and port settings (port 80) must be correct.

To update the patterns for the antivirus signature database:

- 1. On the security device, specify the URL address of the pattern-update server.
- 2. (Optional) Specify how often the device should automatically check for pattern-server updates.

After the security device downloads the server-initialization file, the device checks that the pattern file is valid. The device then parses the file to obtain information about it, including the file version, size, and location of the pattern file server.

If the pattern file on the security device is out-of-date (or nonexistent because this is the first time you are loading it), and, if the antivirus pattern-update service subscription is still valid, the device automatically retrieves an updated pattern file from the pattern file server.

The following is an example of the CLI for configuring the database update feature:

#### Release History Table

| Release     | Description                                                                                                    |
|-------------|----------------------------------------------------------------------------------------------------|
| 15.1X49-D10 | The Kaspersky Antivirus feature is not supported from Junos OS Release 15.1X49-D10 and Junos OS Release 17.3R1 onwards. |

# Related Documentation

- Full Antivirus Protection Overview on page 77
- Understanding Full Antivirus Pattern Updates on page 103
- Example: Configuring the Full Antivirus Pattern Update Server on page 104
- Example: Automatically Updating Full Antivirus Patterns (J-Web) on page 106
- Example: Automatically Updating Full Antivirus Patterns on page 106
- Manually Updating, Reloading, and Deleting Full Antivirus Patterns (CLI Procedure) on page 108

# Example: Configuring Full Antivirus Custom Objects

The Kaspersky and Express Antivirus feature is not supported from Junos OS Release 15.1X49-D10 and Junos OS Release 17.3R1 onwards. For previous releases, this example shows how to configure full antivirus custom objects.

- Requirements on page 81
- Overview on page 81
- Configuration on page 81
- Verification on page 83

# Requirements

#### Before you begin:

- Decide the type of full antivirus protection you require. See "Full Antivirus Protection Overview" on page 77.
- Understand the order in which full antivirus parameters are configured. See "Full Antivirus Pattern Update Configuration Overview" on page 79.

#### Overview

In this example, you define custom objects that are used to create full antivirus feature profiles. You perform the following tasks to define custom objects:

- Configure a filename extension list called extlist1 and add extensions such as .zip, .js, and .vbs to the list.
- 2. Create two MIME lists called avmimel and ex-avmimel and add patterns to the list.
- 3. Configure a URL pattern list called urllist1.
- 4. Configure a custom URL category list called custurl1 using the urllist1 URL pattern list.

# Configuration

# CLI Quick Configuration

To quickly configure this example, copy the following commands, paste them into a text file, remove any line breaks, change any details necessary to match your network configuration, copy and paste the commands into the CLI at the **[edit]** hierarchy level, and then enter **commit** from configuration mode.

set security utm custom-objects filename-extension extlist1 value [zip js vbs]
set security utm custom-objects mime-pattern avmime1 value [video/quicktime
image/x-portable-anymap x-world/x-vrml]
set security utm custom-objects mime-pattern ex-avmime1 value
[video/quicktime-inappropriate]
set security utm custom-objects url-pattern urllist1 value [http://www.url.com 5.6.7.8]
set security utm custom-objects custom-url-category custurl1 value urllist1

# Step-by-Step Procedure

The following example requires you to navigate various levels in the configuration hierarchy. For instructions on how to do that, see *Using the CLI Editor in Configuration Mode* in the *CLI User Guide*.

To configure full antivirus filtering custom objects:

1. Configure the filename extension list and add extensions to it.

[edit security utm]
user@host# set custom-objects filename-extension extlist1 value [zip js vbs]

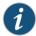

NOTE: The Kaspersky scan engine ships with a read-only default extension list that you can use.

Create MIME lists and add MIME patterns to the lists.

[edit security utm]

user@host# set custom-objects mime-pattern avmime1 value [video/quicktime image/x-portable-anymap x-world/x-vrml]
user@host# set custom-objects mime-pattern ex-avmime1 value
[video/quicktime-inappropriate]

3. Configure a URL pattern list.

[edit security utm]

user@host# set custom-objects url-pattern urllist1 value [http://www.url.com 5.6.7.8]

When entering the URL pattern, note the following wildcard character support:

- The \\*\.[]\?\* wildcard characters are supported.
- You must precede all wildcard URLs with http://.
- You can only use the asterisk \* wildcard character if it is at the beginning of the URL and is followed by a period.
- You can only use the question mark? wildcard character at the end of the URL.
- The following wildcard syntax is supported: http://\*example.net, http://www.example.ne?, http://www.example.n??.
- The following wildcard syntax is not supported: \*example.net, www.example.ne?, http://\*example.net, http://\*.

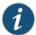

NOTE: Because you use URL pattern lists to create custom URL category lists, you must configure URL pattern list custom objects before you configure custom URL category lists.

4. Configure a custom URL category list.

[edit security utm]
user@host# set custom-objects custom-url-category custurl1 value urllist1

#### Results

From configuration mode, confirm your configuration by entering the **show security utm** command. If the output does not display the intended configuration, repeat the configuration instructions in this example to correct it.

```
[edit]
userhost# show security utm
custom-objects {
  mime-pattern {
    avmime1 {
      value [ video/quicktime image/x-portable-anymap x-world/x-vrml ];
    ex-avmimel {
      value video/quicktime-inappropriate;
    }
  filename-extension {
    extlist1 {
      value [ zip js vbs ];
    3
  }
  url-pattern {
    urllist1 {
      value [ http://www.url.com 5.6.7.8 ];
    }
  }
  custom-url-category {
    custurl1 {
      value urllist1;
  }
}
```

If you are done configuring the device, enter commit from configuration mode.

# Verification

## Verifying Full Antivirus Custom Objects

Purpose Verify the full antivirus custom objects.

Action From operational mode, enter the show configuration security utm command.

## Release History Table

| Release     | Description                                                                                                    |
|-------------|----------------------------------------------------------------------------------------------------|
| 15.1X49-D10 | The Kaspersky and Express Antivirus feature is not supported from Junos OS Release 15.1X49-D10 and Junos OS Release 17.3R1 onwards. |

# Related Documentation

- Example: Configuring Full Antivirus Feature Profiles on page 87
- Configuring Full Antivirus Feature Profiles (J-Web Procedure) on page 93

# Configuring Full Antivirus Custom Objects (J-Web Procedure)

The Kaspersky and Express Antivirus feature is not supported from Junos OS Release 15.1X49-D10 and Junos OS Release 17.3R1 onwards. For previous releases, to configure antivirus protection, you must first create your custom objects (MIME Pattern List, Filename Extension List, URL Pattern List, and Custom URL Category List).

Configure a MIME pattern list custom object:

- 1. Select Configure>Security>UTM>Custom Objects.
- 2. From the MIME Pattern List tab, click the **Add** button to create MIME pattern lists.
- 3. In the Add MIME Pattern pop-up window, next to **MIME Pattern Name**, enter a unique name.

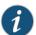

NOTE: Keep in mind that you are creating a MIME whitelist and a MIME exception list (if necessary). Both MIME lists appear in the MIME Whitelist and Exception MIME Whitelist fields when you configure antivirus. Therefore, the MIME list names you create should be as descriptive as possible.

- 4. Next to MIME Pattern Value, enter the MIME pattern.
- 5. Click **Add** to add your MIME pattern to the Values list box. Within this box, you can also select an entry and use the Delete button to delete it from the list. Continue to add MIME patterns in this manner.
- 6. Optionally, create a new MIME list to act as an exception list. The exception list is generally a subset of the main MIME list.

- 7. Click **OK** to check your configuration and save the selected values as part of the MIME list, then click **Commit Options>Commit**.
- 8. If the configuration item is saved successfully, you receive a confirmation and you must click **OK** again. If it is not saved successfully, you can click **Details** in the pop-up window that appears to discover why.

Configure a filename extension list custom object:

- 1. Select Configure>Security>UTM>Custom Objects.
- 2. From the Filename Extension List tab, click the **Add** button to create filename extension lists.
- 3. Next to **File Extension Name**, enter a unique name. This name appears in the Scan Option By Extension list when you configure an antivirus profile.
- 4. In the **Available Values** box, select one or more default values (press Shift to select multiple concurrent items or press Ctrl to select multiple separate items) and click the right arrow button to move the value or values to the Selected Values box.
- 5. Click **OK** to check your configuration and save it as a candidate configuration, then click **Commit Options>Commit**.
- 6. If the configuration item is saved successfully, you receive a confirmation and you must click **OK** again. If the profile is not saved successfully, you can click **Details** in the pop-up window that appears to discover why.

Configure a URL pattern list custom object:

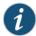

NOTE: Because you use URL pattern lists to create custom URL category lists, you must configure URL pattern list custom objects before you configure a custom URL category list.

- 1. Select Configure>Security>UTM>Custom Objects.
- 2. From the URL Pattern List tab, click the **Add** button to create URL pattern lists.
- 3. Next to URL Pattern Name, enter a unique name. This name appears in the Custom URL Category List Custom Object page for selection.
- 4. Next to **URL Pattern Value**, enter the URL or IP address you want added to the list for bypassing scanning.

When entering the URL pattern, note the following wildcard character support:

- The \\*\.[]\?\* wildcard characters are supported.
- You must precede all wildcard URLs with http://.
- You can only use the asterisk \* wildcard character if it is at the beginning of the URL and is followed by a period.
- You can only use the question mark? wildcard character at the end of the URL.
- The following wildcard syntax IS supported: http://\*.example.net,
   http://www.example.ne?,
   http://www.example.n??.
- The following wildcard syntax is NOT supported: \*.example.net , www.example.ne?, http://\*example.net, http://\*.
- 5. Click **Add** to add your URL pattern to the Values list box. The list can contain up to 8192 items. You can also select an entry and use the Delete button to delete it from the list. Continue to add URLs or IP addresses in this manner.
- 6. Click **OK** to check your configuration and save the selected values as part of the URL pattern list you have created, then click **Commit Options>Commit**.
- If the configuration item is saved successfully, you receive a confirmation and you
  must click OK again. If it is not saved successfully, you can click Details in the pop-up
  window that appears to discover why.

Configure a custom URL category list custom object:

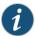

NOTE: Because you use URL Pattern Lists to create custom URL category lists, you must configure URL pattern list custom objects before you configure a custom URL category list.

- 1. Select Configure>Security>UTM>Custom Objects.
- 2. In the URL Category List tab, click **Add** to create URL category lists.
- 3. Next to **URL Category Name**, enter a unique name. This name appears in the URL Whitelist list when you configure antivirus global options.
- 4. In the **Available Values** box, select a URL Pattern List name from the list for bypassing scanning and click the right arrow button to move it to the Selected Values box.
- 5. Click **OK** to check your configuration and save the selected values as part of the URL list that you have created, then click **Commit Options>Commit**.

Click **OK** to save the selected values as part of the custom URL list you have created.

6. If the configuration item is saved successfully, you receive a confirmation and you must click **OK** again. If it is not saved successfully, you can click **Details** in the pop-up window that appears to discover why.

## Release History Table

| Release     | Description                                                                                                    |
|-------------|----------------------------------------------------------------------------------------------------|
| 15.1X49-D10 | The Kaspersky and Express Antivirus feature is not supported from Junos OS Release 15.1X49-D10 and Junos OS Release 17.3R1 onwards. |

## Related Documentation

- Full Antivirus Protection Overview on page 77
- Configuring Full Antivirus Feature Profiles (J-Web Procedure) on page 93

## **Example: Configuring Full Antivirus Feature Profiles**

The full antivirus feature profile is not supported from Junos OS Release 15.1X49-D10 and Junos OS Release 17.3R1 onwards. For previous releases, this example shows how to configure a full antivirus feature profile.

- Requirements on page 87
- Overview on page 87
- Configuration on page 89
- Verification on page 93

## Requirements

### Before you begin:

- Decide the type of full antivirus protection you require. See "Full Antivirus Protection Overview" on page 77.
- Understand the order in which full antivirus parameters are configured. See "Full Antivirus Configuration Overview" on page 78.
- MIME patterns must be defined for lists and exception lists. See "Example: Configuring MIME Whitelists to Bypass Antivirus Scanning" on page 148.

### Overview

In this example, you configure a feature profile called kasprof1 and specify custom objects to be used for filtering content:

- Select and configure the engine type as Kaspersky Lab Engine.
- Select 120 as the time interval for updating the pattern database. The default full file-based antivirus pattern-update interval is 60 minutes.

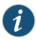

NOTE: The command for changing the URL for the pattern database is:

#### [edit]

user@host# edit security utm feature-profile anti-virus kaspersky-lab-engine [edit security utm feature-profile anti-virus kaspersky-lab-engine] user@host# set pattern-update url http://.

The default URL is http://update.juniper-updates.net/AV/<device-version>. You should not change this URL unless you are experiencing problems with it and have called for support.

- Enable an e-mail notification with a custom message as pattern file was updated and a custom subject line as AV pattern file updated.
- Configure a list of fallback options as block.
- Configure the notification options for fallback blocking for virus detection. Configure a custom message for the fallback blocking action.
- Configure a notification for protocol-only virus detection.
- Configure scan options. For this example, configure the device to perform a TCP payload content size check before the scan request is sent.
- Configure the decompression layer limit. For this example configure the device to decompress three layers of nested compressed files before it executes the virus scan.
- Configure content size parameters as 20000.

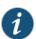

NOTE: For SRX100, SRX110, SRX210, SRX220, and SRX240 devices the content size is 20000. For SRX650 devices the content size is 40,000. Platform support depends on the Junos OS release in your installation.

- Configure scan extension settings. The default list is junos-default-extension. For this example, you select extlist1, which you created as a custom object.
- Configure the scan mode setting to configure the device to use a custom extension list. Although you can choose to scan all files, for this example you select only files with the extensions that you specify.
- Enable intelligent prescreening and set its timeout setting to 1800 seconds and trickling setting (applicable only to HTTP) to 600 seconds. This means that if the device receives a packet within a 600-second period during a file transfer or while performing an antivirus scan, it should not time out.

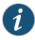

NOTE: Intelligent prescreening is only intended for use with non-encoded traffic. It is not applicable for mail protocols (SMTP, POP3, IMAP) and HTTP POST.

The following example disables intelligent prescreening for the kasprofl profile:

[edit security utm feature-profile anti-virus kaspersky-lab-engine] user@host# set profile kasprof1 scan-options no-intelligent-prescreening

- Configure the antivirus scanner to use MIME bypass lists and exception lists. You can
  use your own custom object lists, or you can use the default list that ships with the
  device called junos-default-bypass-mime. For this example, you use the avmime1 and
  ex-avmime1 lists.
- Configure the antivirus module to use URL bypass lists. If you are using a URL whitelist (valid only for HTTP traffic), this is a custom URL category that you have previously configured as a custom object. For this example, you enable the custurl bypass list.

## Configuration

## CLI Quick Configuration

To quickly configure this example, copy the following commands, paste them into a text file, remove any line breaks, change any details necessary to match your network configuration, copy and paste the commands into the CLI at the **[edit]** hierarchy level, and then enter **commit** from configuration mode.

set security utm feature-profile anti-virus type kaspersky-lab-engine set security utm feature-profile anti-virus kaspersky-lab-engine pattern-update interval 120

set security utm feature-profile anti-virus kaspersky-lab-engine pattern-update email-notify admin-email administrator@example.net custom-message patternfilewasupdated custom-message-subject AVpatternfileupdated

set security utm feature-profile anti-virus type kaspersky-lab-engine

set security utm feature-profile anti-virus kaspersky-lab-engine profile kasprof1 fallback-options content-size block

set security utm feature-profile anti-virus kaspersky-lab-engine profile kasprof1 fallback-options corrupt-file block

set security utm feature-profile anti-virus kaspersky-lab-engine profile kasprof1 fallback-options decompress-layer block

set security utm feature-profile anti-virus kaspersky-lab-engine profile kasprof1 fallback-options default block

set security utm feature-profile anti-virus kaspersky-lab-engine profile kasprof1 fallback-options engine-not-ready block

set security utm feature-profile anti-virus kaspersky-lab-engine profile kasprof1 fallback-options out-of-resources block

set security utm feature-profile anti-virus kaspersky-lab-engine profile kasprof1 fallback-options password-file block

set security utm feature-profile anti-virus kaspersky-lab-engine profile kasprof1 fallback-options timeout block

set security utm feature-profile anti-virus kaspersky-lab-engine profile kasprof1 fallback-options too-many-requests block

- set security utm feature-profile anti-virus kaspersky-lab-engine profile kasprof1 notification-options fallback-block custom-message "Dropped due to fallback settings" set security utm feature-profile anti-virus kaspersky-lab-engine profile kasprof1 notification-options virus-detection type protocol-only
- set security utm feature-profile anti-virus kaspersky-lab-engine profile kasprof1 scan-options content-size-limit 20000
- set security utm feature-profile anti-virus kaspersky-lab-engine profile kasprof1 scan-options decompress-layer-limit 3
- set security utm feature-profile anti-virus kaspersky-lab-engine profile kasprof1 scan-options intelligent-prescreening
- set security utm feature-profile anti-virus kaspersky-lab-engine profile kasprofl scan-options scan-extension extlist1
- set security utm feature-profile anti-virus kaspersky-lab-engine profile kasprof1 scan-options scan-mode by-extension
- set security utm feature-profile anti-virus kaspersky-lab-engine profile kasprof1 scan-options timeout 1800
- set security utm feature-profile anti-virus kaspersky-lab-engine profile kasprof1 trickling
- set security utm feature-profile anti-virus mime-whitelist list avmime1
- set security utm feature-profile anti-virus mime-whitelist list avmime1 exception ex-avmime1
- set security utm feature-profile anti-virus url-whitelist custurl1

### Step-by-Step Procedure

The following example requires you to navigate various levels in the configuration hierarchy. For instructions on how to do that, see *Using the CLI Editor in Configuration Mode* in the *CLI User Guide*.

To configure full antivirus feature profiles:

1. Select and configure the engine type.

#### [edit]

user@host# set security utm feature-profile anti-virus type kaspersky-lab-engine user@host#set security utm feature-profile anti-virus kaspersky-lab-engine pattern-update interval 120

2. Configure the device to notify a specified administrator when patterns are updated.

[edit security utm feature-profile anti-virus kaspersky-lab-engine]
user@host# set pattern-update email-notify admin-email
administrator@example.net custom-message patternfilewasupdated
custom-message-subject AVpatternfileupdated

3. Create a profile for the Kaspersky Lab engine and configure fallback options as block.

[edit security utm feature-profile anti-virus kaspersky-lab-engine]
user@host# set profile kasprof1 fallback-options content-size block
user@host# set profile kasprof1 fallback-options corrupt-file block
user@host# set profile kasprof1 fallback-options decompress-layer block
user@host# set profile kasprof1 fallback-options default block
user@host# set profile kasprof1 fallback-options engine-not-ready block
user@host# set profile kasprof1 fallback-options out-of-resources block
user@host# set profile kasprof1 fallback-options password-file block
user@host# set profile kasprof1 fallback-options timeout block

user@host# set profile kasprof1 fallback-options too-many-requests block

 Configure a custom notification for the fallback blocking action and send a notification.

[edit security utm feature-profile anti-virus kaspersky-lab-engine] user@host# set profile kasprof1 notification-options fallback-block custom-message "Dropped due to fallback settings"

5. Configure a notification for protocol-only virus detection.

[edit security utm feature-profile anti-virus kaspersky-lab-engine] user@host# set profile kasprof1 notification-options virus-detection type protocol-only

6. Configure content size parameter.

[edit security utm feature-profile anti-virus kaspersky-lab-engine] user@host# set profile kasprof1 scan-options content-size-limit 20000

7. Configure the decompression layer limit.

[edit security utm feature-profile anti-virus kaspersky-lab-engine] user@host# set profile kasprof1 scan-options decompress-layer-limit 3

8. Configure intelligent prescreening.

[edit security utm feature-profile anti-virus kaspersky-lab-engine] user@host# set profile kasprof1 scan-options intelligent-prescreening

9. Configure scan extension setting.

[edit security utm feature-profile anti-virus kaspersky-lab-engine] user@host# set profile kasprof1 scan-options scan-extension extlist1

Configure the scan mode setting.

[edit security utm feature-profile anti-virus kaspersky-lab-engine] user@host# set profile kasprof1 scan-options scan-mode by-extension

11. Configure the timeout setting.

[edit security utm feature-profile anti-virus kaspersky-lab-engine] user@host# set profile kasprof1 scan-options timeout 1800

12. Configure trickling setting.

[edit security utm feature-profile anti-virus kaspersky-lab-engine] user@host# set profile kasprof1 trickling timeout 600

13. Configure the antivirus scanner to use MIME bypass lists and exception lists.

[edit security utm feature-profile anti-virus]

user@host# set mime-whitelist list avmime1 user@host# set mime-whitelist list avmime1 exception ex-avmime1

14. Configure the antivirus module to use URL bypass lists.

[edit security utm feature-profile anti-virus] user@host# set url-whitelist custurl1

Results From configuration mode, confirm your configuration by entering the show security utm feature-profile anti-virus command. If the output does not display the intended configuration, repeat the configuration instructions in this example to correct it.

```
[edit]
user@host# show security utm feature-profile anti-virus
mime-whitelist {
  list avmime1;
  exception ex-avmimel;
}
url-whitelist custurl1;
kaspersky-lab-engine {
  pattern-update {
    email-notify {
      admin-email "administrator@example.net";
     custom-message patternfilewasupdated;
     custom-message-subject AVpatternfileupdated;
    interval 120;
  profile kasprof1 {
    fallback-options {
      default block;
      corrupt-file block;
      password-file block;
      decompress-layer block;
      content-size block;
      engine-not-ready block;
      timeout block;
      out-of-resources block;
      too-many-requests block;
    }
    scan-options {
     intelligent-prescreening;
      scan-mode by-extension;
      scan-extension extlist1;
      content-size-limit 20000;
      timeout 1800;
      decompress-layer-limit 3;
    trickling timeout 600;
    notification-options {
      virus-detection {
        type protocol-only;
        custom-message ***virus-found***;
      }
```

```
fallback-block {
     custom-message "Dropped due to fallback settings";
     }
}
```

If you are done configuring the device, enter commit from configuration mode.

#### Verification

### Verifying the Configuration of Full Antivirus Feature Profile

Purpose

Verify the full antivirus feature profile.

Action

From operational mode, enter the show configuration security utm command.

## Release History Table

| Release     | Description                                                                                                    |
|-------------|----------------------------------------------------------------------------------------------------|
| 15.1X49-D10 | The full antivirus feature profile is not supported from Junos OS Release 15.1X49-D10 and Junos OS Release 17.3R1 onwards. |

## Related Documentation

- Full Antivirus Configuration Overview on page 78
- Example: Configuring Full Antivirus UTM Policies on page 97
- Example: Attaching Full Antivirus UTM Policies to Security Policies on page 99

## Configuring Full Antivirus Feature Profiles (J-Web Procedure)

The full antivirus feature profile is not supported from Junos OS Release 15.1X49-D10 and Junos OS Release 17.3R1 onwards. For previous releases, after you have created your custom object, configure an antivirus feature profile:

- 1. Select Configure>Security>UTM>Global options.
- 2. In the Anti-Virus tab, next to **MIME whitelist**, select the custom object you created from the list.
- 3. Next to **Exception MIME whitelist**, select the custom object you created from the list.
- 4. Next to **URL Whitelist**, select the custom object you created from the list.
- 5. In the **Engine Type** section, select the type of engine you are using. For full antivirus protection, you should select **Kaspersky Lab**.

6. In the Kaspersky Lab Engine Option section, in the **Pattern update URL** box, enter the URL for the pattern database.

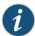

NOTE: The URL is http://update.juniper-updates.net/AV/<device version> and you should not change it.

- 7. Next to **Pattern update interval**, enter the time interval, in seconds, for automatically updating the pattern database in the box. The default interval is 60.
- 8. Select whether you want the pattern file to update automatically (**Auto update**) or not (**No Auto update**).
- 9. Click **OK** to save the selected values.
- 10. If the configuration item is saved successfully, you receive a confirmation and you must click **OK** again. If it is not saved successfully, you can click **Details** in a pop-up window that appears to discover why.
- 11. Under Security, in the left pane, select Anti-Virus.
- 12. In the right window, click **Add** to create a profile for the antivirus Kaspersky Lab Engine. (To edit an existing item, select it and click the **Edit** button.)
- 13. Next to **Profile name**, enter a unique name for this antivirus profile.
- 14. Select the **Profile Type**. In this case, select **Kaspersky**.
- 15. Next to **Trickling timeout**, enter timeout parameters.

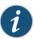

NOTE: Trickling applies only to HTTP. HTTP trickling is a mechanism used to prevent the HTTP client or server from timing out during a file transfer or during antivirus scanning.

16. Next to Intelligent prescreening, select **Yes** or **No**.

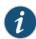

NOTE: Intelligent prescreening is only intended for use with non-encoded traffic. It is not applicable for mail protocols (SMTP, POP3, IMAP, and HTTP POST).

17. In the Scan Options section, next to Intelligent prescreening, select **Yes** if you are using it.

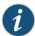

NOTE: Intelligent prescreening is only intended for use with non-encoded traffic. It is not applicable for mail protocols (SMTP, POP3, IMAP, and HTTP POST).

- 18. Next to **Content Size Limit**, enter content size parameters. The content size check occurs before the scan request is sent. The content size refers to accumulated TCP payload size.
- 19. Next to Scan engine timeout, enter scanning timeout parameters.
- 20. Next to Decompress Layer Limit, enter decompression layer limit parameters.
- 21. In the Scan mode section, select either **Scan all files**, if you are scanning all content, or **Scan files with specified extension**, if you are scanning by file extensions.

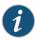

NOTE: If you select Scan files with specified extension, you must select a filename extension list custom object from the Scan engine filename extention list that appears.

- 22. Select the Fallback settings tab.
- 23. Next to Default (fallback option), select **Log and permit** or **Block** from the list. In most cases, Block is the default fallback option.
- 24. Next to Corrupt File (fallback option), select Log and permit or Block from the list.
- 25. Next to Password File (fallback option), select Log and permit or Block from the list.
- 26. Next to Decompress Layer (fallback option), select **Log and permit** or **Block** from the list.
- 27. Next to Content Size (fallback option), select Log and permit or Block from the list.
- 28. Next to Engine Not Ready (fallback option), select **Log and permit** or **Block** from the list.
- 29. Next to Timeout (fallback option), select Log and permit or Block from the list.

- 30. Next to Out Of Resources (fallback option), select **Log and permit** or **Block** from the list.
- 31. Next to Too Many Request (fallback option), select **Log and permit** or **Block** from the
- 32. Select the **Notification options** tab.
- 33. In the Fallback block section, next to Notification type, select **Protocol Only** or **Message** to select the type of notification that is sent when a fallback option of block is triggered.
- 34. Next to Notify mail sender, select Yes or No.
- 35. If you selected Yes, next to **Custom Message**, enter text for the message body of your custom message for this notification (if you are using a custom message).
- 36. Next to **Custom message subject**, enter text to appear in the subject line of your custom message for this notification (if you are using a custom message).
- 37. In the Fallback non block section, next to Notify mail recipient, select Yes or No.
- 38. If you selected Yes, next to **Custom Message**, enter text for the message body of your custom message for this notification (if you are using a custom message).
- 39. Next to **Custom message subject**, enter text to appear in the subject line of your custom message for this notification (if you are using a custom message).
- 40. Select the Notification options cont tab.
- 41. In the Virus detection section, next to Notification type, select **Protocol Only** or **Message** to select the type of notification that is sent when a fallback option of block is triggered.
- 42. Next to Notify mail sender, select Yes or No.
- 43. If you selected Yes, next to **Custom Message**, enter text for the message body of your custom message for this notification (if you are using a custom message).
- 44. Next to **Custom message subject**, enter text to appear in the subject line of your custom message for this notification (if you are using a custom message). The limit is 255 characters.

- 45. Click **OK** to check your configuration and save it as a candidate configuration, then click **Commit Options>Commit**.
- 46. If the configuration item is saved successfully, you receive a confirmation and you must click **OK** again. If it is not saved successfully, you can click **Details** in the pop-up window that appears to discover why.

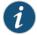

NOTE: You create a separate antivirus profile for each antivirus protocol. These profiles may basically contain the same configuration information, but when you are creating your UTM policy for an antivirus profile, the UTM policy configuration page provides separate antivirus profile selection fields for each supported protocol.

#### Release History Table

| Release     | Description                                                                                                    |
|-------------|----------------------------------------------------------------------------------------------------|
| 15.1X49-D10 | The full antivirus feature profile is not supported from Junos OS Release 15.1X49-D10 and Junos OS Release 17.3R1 onwards. |

## Related Documentation

- Full Antivirus Protection Overview on page 77
- Configuring Full Antivirus Custom Objects (J-Web Procedure) on page 84

## **Example: Configuring Full Antivirus UTM Policies**

The full antivirus feature profile is not supported from Junos OS Release 15.1X49-D10 and Junos OS Release 17.3R1 onwards. For previous releases, this example shows how to create a UTM policy to attach to a feature profile.

- Requirements on page 97
- Overview on page 97
- Configuration on page 98
- Verification on page 98

#### Requirements

Before you begin, create an antivirus feature profile. See "Example: Configuring Full Antivirus Feature Profiles" on page 87.

### Overview

In this example, you configure a full antivirus UTM policy called utmp2 and attach the policy to an HTTP profile called kasprofile1 HTTP.

## Configuration

## Step-by-Step Procedure

To configure a full antivirus UTM policy:

1. Create a UTM policy for HTTP antivirus scanning and attach the policy to the profile.

[edit]
user@host# set security utm utm-policy utmp2 anti-virus http-profile kasprofile1

2. If you are done configuring the device, commit the configuration.

[edit]
user@host# commit

#### Verification

To verify the configuration is working properly, enter the show security utm command.

#### Release History Table

| Release     | Description                                                                                                    |
|-------------|----------------------------------------------------------------------------------------------------|
| 15.1X49-D10 | The full antivirus feature profile is not supported from Junos OS Release 15.1X49-D10 and Junos OS Release 17.3R1 onwards. |

## Related Documentation

- Full Antivirus Configuration Overview on page 78
- Example: Configuring Full Antivirus Feature Profiles on page 87
- Example: Attaching Full Antivirus UTM Policies to Security Policies on page 99

## Configuring Full Antivirus UTM Policies (J-Web Procedure)

The full antivirus UTM policies is not supported from Junos OS Release 15.1X49-D10 and Junos OS Release 17.3R1 onwards. For previous releases, after you have created an antivirus feature profile, configure a UTM policy to which you can attach the feature profile:

- 1. Select Configure>Security>Policy>UTM Policies.
- 2. From the UTM policy configuration window, click **Add** to configure a UTM policy. This action takes you to the policy configuration pop-up window.
- 3. Select the Main tab in pop-up window.
- 4. In the **Policy name** box, enter a unique name for the UTM policy.
- 5. In the **Session per client limit** box, enter a session per client limit from 0 to 20000 for this UTM policy.

- 6. In the Session per client over limit list, select the action that the device should take when the session per client limit for this UTM policy is exceeded. Options include Log and permit and Block.
- 7. Select the Anti-Virus profiles tab in the pop-up window.
- 8. Select the appropriate profile you have configured from the list for the corresponding protocol listed.
- 9. Click **OK** to check your configuration and save it as a candidate configuration, then click **Commit Options>Commit**.
- 10. If the policy is saved successfully, you receive a confirmation and you must click **OK** again. If the profile is not saved successfully, you can click **Details** in the pop-up window that appears to discover why.

### Release History Table

| Release     | Description                                                                                                    |
|-------------|----------------------------------------------------------------------------------------------------|
| 15.1X49-D10 | The full antivirus UTM policies is not supported from Junos OS Release 15.1X49-D10 and Junos OS Release 17.3R1 onwards. |

## Related Documentation

- Full Antivirus Protection Overview on page 77
- Configuring Full Antivirus Custom Objects (J-Web Procedure) on page 84
- Configuring Full Antivirus Feature Profiles (J-Web Procedure) on page 93

## Example: Attaching Full Antivirus UTM Policies to Security Policies

The full antivirus UTM policies is not supported from Junos OS Release 15.1X49-D10 and Junos OS Release 17.3R1 onwards. For previous releases, this example shows how to attach a UTM policy to a security policy.

- Requirements on page 99
- Overview on page 99
- Configuration on page 100
- Verification on page 100

#### Requirements

Before you begin, create a UTM policy. See "Example: Configuring Full Antivirus UTM Policies" on page 97.

### Overview

In this example, you attach the UTM policy called utmp2 to the security policy called p2.

## Configuration

## Step-by-Step Procedure

To attach a full antivirus UTM policy to a security policy:

1. Enable and configure the security policy.

[edit]

user@host# set security policies from-zone trust to-zone untrust policy p2 match source-address any

user@host# set security policies from-zone trust to-zone untrust policy p2 match destination-address any

user@host# set security policies from-zone trust to-zone untrust policy p2 match application junos-http

2. Attach the UTM policy to the security policy.

[edit]

user@host# set security policies from-zone trust to-zone untrust policy p2 then permit application-services utm-policy utmp2

3. If you are done configuring the device, commit the configuration.

[edit]

user@host# commit

#### Verification

To verify the configuration is working properly, enter the show security policies command.

### Release History Table

| Release     | Description                                                                                                    |
|-------------|----------------------------------------------------------------------------------------------------|
| 15.1X49-D10 | The full antivirus UTM policies is not supported from Junos OS Release 15.1X49-D10 and Junos OS Release 17.3R1 onwards. |

## Related Documentation

- Full Antivirus Configuration Overview on page 78
- Example: Configuring Full Antivirus UTM Policies on page 97

## Attaching Full Antivirus UTM Policies to Security Policies (J-Web Procedure)

The full antivirus UTM policies is not supported from Junos OS Release 15.1X49-D10 and Junos OS Release 17.3R1 onwards. For previous releases, after you create a UTM policy, create a security policy and attach the UTM policy to the security policy:

- 1. Select Configure>Security>Policy>FW Policies.
- 2. From the Security Policy window, click **Add** to configure a security policy with UTM. This action takes you to the policy configuration pop-up window.

- 3. In the Policy tab, enter a name in the Policy Name box.
- 4. Next to From Zone, select a zone from the list.
- 5. Next to **To Zone**, select a zone from the list.
- 6. Choose a Source Address.
- 7. Choose a Destination Address.
- 8. Choose an application by selecting **junos-***protocol* (for all protocols that support antivirus scanning) in the Application Sets box and clicking the —> button to move it to the Matched box.
- 9. Next to Policy Action, select Permit.

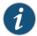

NOTE: When you select Permit for Policy Action, several additional fields become available in the Applications Services tab, including UTM Policy.

- 10. Select the **Application Services** tab in the pop-up window.
- 11. Next to **UTM Policy**, select the appropriate policy from the list. This action attaches your UTM policy to the security policy.
- 12. Click **OK** to check your configuration and save it as a candidate configuration, then click **Commit Options>Commit**.
- 13. If the policy is saved successfully, you receive a confirmation and you must click **OK** again. If the profile is not saved successfully, you can click **Details** in the pop-up window that appears to discover why.

You must activate your new policy to apply it.

#### Release History Table

| Release     | Description                                                                                                    |
|-------------|----------------------------------------------------------------------------------------------------|
| 15.1X49-D10 | The full antivirus UTM policies is not supported from Junos OS Release 15.1X49-D10 and Junos OS Release 17.3R1 onwards. |

- Full Antivirus Protection Overview on page 77
- Configuring Full Antivirus Custom Objects (J-Web Procedure) on page 84
- Configuring Full Antivirus Feature Profiles (J-Web Procedure) on page 93

• Configuring Full Antivirus UTM Policies (J-Web Procedure) on page 98

#### **CHAPTER 11**

## Configuring Full Antivirus Pattern Updates

- Understanding Full Antivirus Pattern Updates on page 103
- Example: Configuring the Full Antivirus Pattern Update Server on page 104
- Example: Automatically Updating Full Antivirus Patterns (J-Web) on page 106
- Example: Automatically Updating Full Antivirus Patterns on page 106
- Manually Updating, Reloading, and Deleting Full Antivirus Patterns (CLI Procedure) on page 108

## **Understanding Full Antivirus Pattern Updates**

The full antivirus Pattern Updates is not supported from Junos OS Release 15.1X49-D10 and Junos OS Release 17.3R1 onwards. For previous releases, the full file-based antivirus protection signature database is called the Juniper Full antivirus database (downloaded by the pattern-update command). This database is different from the database used by express antivirus. It detects all destructive malicious code, including viruses (polymorphic and other advanced virus types), worms, Trojans, and malware.

Updates to the pattern file are added as new viruses are discovered. When Kaspersky Lab updates the signatures in its pattern database, the security device downloads these updates so that the antivirus scanner is using the latest, most up-to-date signatures when scanning traffic. The security device can perform these updates automatically (the default), or you can perform pattern update downloads manually.

The database pattern server is accessible through HTTP or HTTPS. By default, the antivirus module checks for database updates automatically every 60 minutes. You can change this interval and you can trigger updates manually, as well. The number of files that are downloaded during an update and the duration of the download process can vary.

A local copy of the pattern database is saved in persistent data storage (that is, the flash disk). If the device is rebooted, the local copy remains available for the antivirus scan engine to use during the antivirus scan engine initialization time, without the need for network access to the pattern database server.

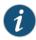

NOTE: If the auto-update fails, the updater automatically retries to update three more times. If the database download continues to fail, the updater stops trying and waits for the next periodic update before trying again.

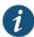

NOTE: Once your subscription expires, you have a 30 day grace period during which you can continue to update the antivirus pattern file. Once that grace period expires, the update server no longer permits antivirus pattern file updates.

#### Release History Table

| Release     | Description                                                                                                    |
|-------------|----------------------------------------------------------------------------------------------------|
| 15.1X49-D10 | The full antivirus Pattern Updates is not supported from Junos OS Release 15.1X49-D10 and Junos OS Release 17.3R1 onwards. |

## Related Documentation

- Full Antivirus Protection Overview on page 77
- Full Antivirus Pattern Update Configuration Overview on page 79
- Example: Configuring the Full Antivirus Pattern Update Server on page 104
- Example: Automatically Updating Full Antivirus Patterns (J-Web) on page 106
- Example: Automatically Updating Full Antivirus Patterns on page 106
- Manually Updating, Reloading, and Deleting Full Antivirus Patterns (CLI Procedure) on page 108

## Example: Configuring the Full Antivirus Pattern Update Server

The full antivirus Pattern Updates is not supported from Junos OS Release 15.1X49-D10 and Junos OS Release 17.3R1 onwards. For previous releases, this example shows how to configure the pattern-update server on the security device.

- Requirements on page 104
- Overview on page 105
- Configuration on page 105
- Verification on page 105

## Requirements

### Before you begin:

• Obtain a valid antivirus scanner license. See "Full Antivirus Protection Overview" on page 77.

- Get network connectivity and access to the pattern database server. See "Understanding Full Antivirus Pattern Updates" on page 103.
- Configure your DNS settings and port settings (port 80) correctly. See DNS Overview.

#### Overview

To configure the pattern-update server on the security device, enter the URL address of the pattern-update server.

By default, the Juniper-Kaspersky URL for full antivirus protection is http://update.juniper-updates.net/AV/device-name, where device-name is the name of your device.

## Configuration

## Step-by-Step Procedure

To configure the pattern-update server on a security device:

Specify the URL of the pattern-update server.

[edit]

user@host# set security utm feature-profile anti-virus kaspersky-lab-engine pattern-update url http://update.juniper-updates.net/AV/device-name

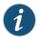

NOTE: Other than the platform name, you should not change this URL unless you are experiencing problems with it and have called for support.

2. If you are done configuring the device, commit the configuration.

[edit]
user@host# commit

#### Verification

To verify the configuration is working properly, enter the **show security utm** command.

### Release History Table

| Release     | Description                                                                                                    |
|-------------|----------------------------------------------------------------------------------------------------|
| 15.1X49-D10 | The full antivirus Pattern Updates is not supported from Junos OS Release 15.1X49-D10 and Junos OS Release 17.3R1 onwards. |

- Full Antivirus Pattern Update Configuration Overview on page 79
- Example: Automatically Updating Full Antivirus Patterns (J-Web) on page 106
- Example: Automatically Updating Full Antivirus Patterns on page 106
- Manually Updating, Reloading, and Deleting Full Antivirus Patterns (CLI Procedure) on page 108

## Example: Automatically Updating Full Antivirus Patterns (J-Web)

The full antivirus Pattern Updates is not supported from Junos OS Release 15.1X49-D10 and Junos OS Release 17.3R1 onwards. For previous releases, in this example, you configure the security device to update the pattern file automatically every 120 minutes. (The default antivirus pattern-update interval is 60 minutes.)

To automatically update antivirus patterns:

- 1. Select Configure>UTM>Anti-Virus.
- 2. Next to Interval, in the Kaspersky Lab Engine section, enter 120 in the box.
- 3. Click **OK** to check your configuration and save it as a candidate configuration, then click **Commit Options>Commit**.

### Release History Table

| Release     | Description                                                                                                    |
|-------------|----------------------------------------------------------------------------------------------------|
| 15.1X49-D10 | The full antivirus Pattern Updates is not supported from Junos OS Release 15.1X49-D10 and Junos OS Release 17.3R1 onwards. |

## Related Documentation

- Full Antivirus Protection Overview on page 77
- Understanding Full Antivirus Pattern Updates on page 103
- Full Antivirus Pattern Update Configuration Overview on page 79
- Example: Configuring the Full Antivirus Pattern Update Server on page 104
- Example: Automatically Updating Full Antivirus Patterns on page 106
- Manually Updating, Reloading, and Deleting Full Antivirus Patterns (CLI Procedure) on page 108

## Example: Automatically Updating Full Antivirus Patterns

The full antivirus Pattern Updates is not supported from Junos OS Release 15.1X49-D10 and Junos OS Release 17.3R1 onwards. For previous releases, this example shows how to update the pattern file automatically on a security device.

- Requirements on page 106
- Overview on page 107
- Configuration on page 107
- Verification on page 107

## Requirements

Before you begin:

- Obtain a valid antivirus scanner license. See "Full Antivirus Protection Overview" on page 77.
- Get network connectivity and access to the pattern database server. See "Understanding Full Antivirus Pattern Updates" on page 103.
- Configure your DNS settings and port settings (port 80) correctly. See DNS Overview.

#### Overview

In this example, you configure the security device to update the pattern file automatically every 120 minutes. (The default antivirus pattern-update interval is 60 minutes.)

## Configuration

## Step-by-Step Procedure

To configure the security device to update the pattern file automatically:

Set the interval.

[edit]

user@host# set security utm feature-profile anti-virus kaspersky-lab-engine pattern-update interval 120

2. If you are done configuring the device, commit the configuration.

[edit] user@host# commit

### Verification

To verify the configuration is working properly, enter the **show security utm** command.

## Release History Table

| Release     | Description                                                                                                    |
|-------------|----------------------------------------------------------------------------------------------------|
| 15.1X49-D10 | The full antivirus Pattern Updates is not supported from Junos OS Release 15.1X49-D10 and Junos OS Release 17.3R1 onwards. |

- Full Antivirus Pattern Update Configuration Overview on page 79
- Example: Configuring the Full Antivirus Pattern Update Server on page 104
- Example: Automatically Updating Full Antivirus Patterns (J-Web) on page 106
- Manually Updating, Reloading, and Deleting Full Antivirus Patterns (CLI Procedure) on page 108

## Manually Updating, Reloading, and Deleting Full Antivirus Patterns (CLI Procedure)

The Kaspersky Antivirus feature is not supported from Junos OS Release 15.1X49-D10 and Junos OS Release 17.3R1 onwards. For previous releases, to manually update antivirus patterns, enter the following CLI command:

user@host> request security utm anti-virus kaspersky-lab-engine pattern-update

To manually reload antivirus patterns, enter the following CLI command:

user@host> request security utm anti-virus kaspersky-lab-engine pattern-reload

To manually delete antivirus patterns, enter the following CLI command:

user@host> request security utm anti-virus kaspersky-lab-engine pattern-delete

You can update the Kaspersky antivirus signature database offline without using a direct Internet connection. This is required in some security installations and for sites that access the Internet through a proxy server.

To update the Kaspersky antivirus signature database offline, you must configure a local webserver.

To configure a webserver, use the following CLI statement.

 $user@host\#set security utm feature-profile anti-virus kaspersky-lab-engine pattern-update \\url < http\_server>$ 

#### user@host# commit

To update the Kaspersky antivirus signature database, perform the following tasks:

- 1. Based on your hardware platform, enter the following URLs in your computer browser.
- 2. Copy all the files to a directory on your local webserver. You might want to use a download manager for your browser to get all the files more quickly.
- 3. Download the Kaspersky Lab engine from http://update.juniper-updates.net/KAV\_engine/.
  - For JSR, the URL is http://update.juniper-updates.net/KAV\_engine/i386/.
  - For SRX210, SRX220, SRX240, SRX550, and SRX650 devices, the URL is http://update.juniper-updates.net/KAV\_engine/octeon32/.
- 4. Copy all the files to the same directory on your local server.

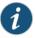

NOTE: The Kaspersky Lab engine is automatically loadable. For updating the Kaspersky antivirus signature database offline, both pattern update files and Kaspersky Lab engine files must be placed in the same folder on the local webserver.

- 5. Set the directory as a sharepoint that can be accessed through HTTP from the SRX Series device.
- 6. Run the update command in the CLI.

user@host>request security utm anti-virus kaspersky-lab-engine pattern-update

#### Release History Table

| Release     | Description                                                                                                    |
|-------------|----------------------------------------------------------------------------------------------------|
| 15.1X49-D10 | The Kaspersky Antivirus feature is not supported from Junos OS Release 15.1X49-D10 and Junos OS Release 17.3R1 onwards. |

- Full Antivirus Protection Overview on page 77
- Understanding Full Antivirus Pattern Updates on page 103
- Full Antivirus Pattern Update Configuration Overview on page 79
- Example: Configuring the Full Antivirus Pattern Update Server on page 104
- Example: Automatically Updating Full Antivirus Patterns (J-Web) on page 106
- Example: Automatically Updating Full Antivirus Patterns on page 106

#### **CHAPTER 12**

# Configuring File Scanning

- Understanding the Full Antivirus Internal Scan Engine on page 111
- Understanding Full Antivirus Scan Mode Support on page 112
- Configuring Full Antivirus File Extension Scanning (CLI Procedure) on page 113
- Example: Configuring Full Antivirus File Extension Scanning on page 114
- Understanding Full Antivirus Scan Level Settings on page 115
- Example: Configuring Full Antivirus Scan Settings at Different Levels on page 116
- Understanding Full Antivirus Intelligent Prescreening on page 118
- Example: Configuring Full Antivirus Intelligent Prescreening on page 118
- Understanding Full Antivirus Content Size Limits on page 120
- Configuring Full Antivirus Content Size Limits (CLI Procedure) on page 121
- Understanding Full Antivirus Decompression Layer Limits on page 121
- Configuring Full Antivirus Decompression Layer Limits (CLI Procedure) on page 122
- Understanding Full Antivirus Scanning Timeouts on page 122
- Configuring Full Antivirus Scanning Timeouts (CLI Procedure) on page 123
- Understanding Full Antivirus Scan Session Throttling on page 123
- Configuring Full Antivirus Scan Session Throttling (CLI Procedure) on page 124

## Understanding the Full Antivirus Internal Scan Engine

The Kaspersky Antivirus feature is not supported from Junos OS Release 15.1X49-D10 and Junos OS Release 17.3R1 onwards. For previous releases, the full file-based antivirus module is the software subsystem on the gateway device that scans specific Application Layer traffic to protect users from virus attacks and to prevent viruses from spreading. The antivirus software subsystem consists of a virus signature database, an application proxy, the scan manager, and the scan engine.

Kaspersky Lab provides the scan engine and it works in the following manner:

- 1. A client establishes a TCP connection with a server and then starts a transaction.
- 2. If the application protocol in question is marked for antivirus scanning, the traffic is forwarded to an application proxy for parsing.

- 3. When the scan request is sent, the scan engine scans the data by querying a virus pattern database.
- 4. The scan manager monitors antivirus scanning sessions, checking the properties of the data content against the existing antivirus settings.
- 5. After scanning has occurred, the result is then handled by the scan manager.

The Kaspersky Lab scan engine supports regular file scanning and script file scanning. With regular file scanning, the input object is a regular file. The engine matches the input content with all possible signatures. With script file scanning, the input object is a script file. It can be JavaScript, VBScript, mIRC script, bat scripts (DOS bat files), and other text scripts. The engine matches the input content only with signatures for script files. Script scanning is only applicable for HTML content over the HTTP protocol. There are two criteria for this scan type. First, the content-type field of this HTML document must be text or HTML. Second, there is no content encoding in the HTTP header. If those two criteria are met, an HTML parser is used to parse the HTML document for scripts.

### Release History Table

| Release     | Description                                                                                                    |
|-------------|----------------------------------------------------------------------------------------------------|
| 15.1X49-D10 | The Kaspersky Antivirus feature is not supported from Junos OS Release 15.1X49-D10 and Junos OS Release 17.3R1 onwards. |

## Related Documentation

- Full Antivirus Protection Overview on page 77
- Understanding Full Antivirus Scan Level Settings on page 115
- Example: Configuring Full Antivirus Scan Settings at Different Levels on page 116
- Understanding Full Antivirus Scan Mode Support on page 112

## Understanding Full Antivirus Scan Mode Support

The Kaspersky Lab scan engine is not supported from Junos OS Release 15.1X49-D10 and Junos OS Release 17.3R1 onwards. For previous releases, the Kaspersky Lab scan engine supports two modes of scanning:

- scan-all—This option tells the scan engine to scan all the data it receives.
- scan-by-extension—This option bases all scanning decisions on the file extensions found in the traffic in question.

When scanning content, you can use a file extension list to define a set of file extensions that are used in file extension scan mode (scan-by-extension). The antivirus module can then scan files with extensions on the scan-extension list. If an extension is not defined in an extension list, the file with that extension is not scanned in scan-by-extension mode. If there is no extension present, the file in question is scanned.

When using a file extension list to scan content, please note the following requirements:

- File extension entries are case-insensitive.
- The maximum length of the file extension list name is 29 bytes.
- The maximum length of each file extension entry is 15 bytes.
- The maximum entry number in a file extension list is 255.

#### Release History Table

| Release     | Description                                                                                                    |
|-------------|----------------------------------------------------------------------------------------------------|
| 15.1X49-D10 | The Kaspersky Lab scan engine is not supported from Junos OS Release 15.1X49-D10 and Junos OS Release 17.3R1 onwards. |

## Related Documentation

- Full Antivirus Protection Overview on page 77
- Understanding the Full Antivirus Internal Scan Engine on page 111
- Understanding Full Antivirus Scan Level Settings on page 115
- Example: Configuring Full Antivirus Scan Settings at Different Levels on page 116

## Configuring Full Antivirus File Extension Scanning (CLI Procedure)

The Kaspersky Lab scan is not supported from Junos OS Release 15.1X49-D10 and Junos OS Release 17.3R1 onwards. For previous releases, to configure file-extension scanning, use the following CLI configuration statements:

```
security utm {
  custom-objects {
    filename-extension { ; set of list
        name extension-list-name; #mandatory
        value windows-extension-string;
    }
  }
}
security utm feature-profile anti-virus kaspersky-lab-engine profile name {
  scan-options {
        scan-extension ext-list
    }
}
```

#### Release History Table

| Release     | Description                                                                                                    |
|-------------|----------------------------------------------------------------------------------------------------|
| 15.1X49-D10 | The Kaspersky Lab scan is not supported from Junos OS Release 15.1X49-D10 and Junos OS Release 17.3R1 onwards. |

- Full Antivirus Protection Overview on page 77
- Example: Configuring Full Antivirus File Extension Scanning on page 114
- Understanding Full Antivirus Scan Mode Support on page 112

## Example: Configuring Full Antivirus File Extension Scanning

The Kaspersky Lab scan is not supported from Junos OS Release 15.1X49-D10 and Junos OS Release 17.3R1 onwards. For previous releases, this example shows how to configure full antivirus file extension scanning.

- Requirements on page 114
- Overview on page 114
- Configuration on page 114
- Verification on page 115

### Requirements

Before you begin, decide the mode of scanning you require. See "Understanding Full Antivirus Scan Mode Support" on page 112.

#### Overview

In this example, you perform the following tasks:

- Create a file called extlist1 for the kasprof1 profile, and add extensions such as .zip, .js, and .vbs to the extlist1.
- 2. Configure the scan mode setting. You can choose to scan all files or to scan only the files that have the extensions that you specify. This example uses the scan by-extension option to configure the device to use the extlist1 file.

#### Configuration

## Step-by-Step Procedure

To configure full antivirus file extension scanning:

1. Create a extension for the list and add extensions to the filename extension list.

[edit]

 ${\tt user@host\#set\,security\,utm\,custom-objects\,filename-extension\,extlist1\,value\,[zip\ js\,vbs]}$ 

2. Configure scan extension settings.

[edit]

user@host# set security utm feature-profile anti-virus kaspersky-lab-engine profile kasprof1 scan-options scan-extension extlist1

3. Configure the scan mode setting.

[edit]

user@host# set security utm feature-profile anti-virus kaspersky-lab-engine profile kasprof1 scan-options scan-mode by-extension

4. If you are done configuring the device, commit the configuration.

[edit]

#### user@host# commit

#### Verification

To verify the configuration is working properly, enter the show security utm command.

#### Release History Table

| Release     | Description                                                                                                    |
|-------------|----------------------------------------------------------------------------------------------------|
| 15.1X49-D10 | The Kaspersky Lab scan is not supported from Junos OS Release 15.1X49-D10 and Junos OS Release 17.3R1 onwards. |

## Related Documentation

- Full Antivirus Protection Overview on page 77
- Configuring Full Antivirus File Extension Scanning (CLI Procedure) on page 113

## Understanding Full Antivirus Scan Level Settings

The Kaspersky Lab scan is not supported from Junos OS Release 15.1X49-D10 and Junos OS Release 17.3R1 onwards. For previous releases, the antivirus module allows you to configure scanning options on a global level, on a UTM profile level, or on a firewall policy level. Each configuration level has the following implications:

- Global antivirus settings—Settings are applied to all antivirus sessions. Global settings
  are general overall configurations for the antivirus module or settings that are not
  specific for profiles.
- Profile-based settings—Antivirus settings are different for different protocols within the same policy.
- Policy-based settings—Antivirus settings are different for different policies. Policy-based antivirus settings are applied to all scan-specified traffic defined in a firewall policy.

The majority of antivirus settings are configured within an antivirus profile, bound to specified protocols, and used by designated policies. These UTM policies are then applied to the traffic according to firewall policies. If a firewall policy with an antivirus setting matches the properties of a traffic flow, the antivirus setting is applied to the traffic session. Therefore, you can apply different antivirus settings for different protocols and for different traffic sessions.

#### Release History Table

| Release     | Description                                                                                                    |
|-------------|----------------------------------------------------------------------------------------------------|
| 15.1X49-D10 | The Kaspersky Lab scan is not supported from Junos OS Release 15.1X49-D10 and Junos OS Release 17.3R1 onwards. |

- Full Antivirus Protection Overview on page 77
- Understanding the Full Antivirus Internal Scan Engine on page 111

- Example: Configuring Full Antivirus Scan Settings at Different Levels on page 116
- Understanding Full Antivirus Scan Mode Support on page 112

## Example: Configuring Full Antivirus Scan Settings at Different Levels

The Kaspersky Lab scan is not supported from Junos OS Release 15.1X49-D10 and Junos OS Release 17.3R1 onwards. For previous releases, this example shows how to configure full antivirus scan settings at different levels.

- Requirements on page 116
- Overview on page 116
- · Configuration on page 116
- Verification on page 117

#### Requirements

Before you begin, decide the type of scanning option you require. See "Understanding Full Antivirus Scan Level Settings" on page 115.

### Overview

In this example, you define antivirus scanning options on any of the following levels:

- Global level
- UTM profile level using the kasprof1 UTM profile
- Firewall policy level using the p1 UTM policy

## Configuration

## CLI Quick Configuration

To quickly configure this example, copy the following commands, paste them into a text file, remove any line breaks, change any details necessary to match your network configuration, copy and paste the commands into the CLI at the **[edit]** hierarchy level, and then enter **commit** from configuration mode.

set security utm feature-profile anti-virus kaspersky-lab-engine pattern-update interval

set security utm feature-profile anti-virus kaspersky-lab-engine profile kasprof1 fallback-options default block

set utm-policy p1 anti-virus http-profile av-profile

## Step-by-Step Procedure

The following example requires you to navigate various levels in the configuration hierarchy. For instructions on how to do that, see *Using the CLI Editor in Configuration Mode* in the *CLI User Guide*.

To configure antivirus scanning options at different levels:

1. Configure scanning options at the global level.

[edit security utm]

user@host# set feature-profile anti-virus kaspersky-lab-engine pattern-update interval 20

Configure scanning options at the UTM profile level.

[edit security utm] user@host# set feature-profile anti-virus kaspersky-lab-engine profile kasprof1 fallback-options default block

Configure scanning options at the UTM policy level.

[edit security utm] user@host# set utm-policy p1 anti-virus http-profile av-profile

#### Results

From configuration mode, confirm your configuration by entering the show security utm command. If the output does not display the intended configuration, repeat the configuration instructions in this example to correct it.

For brevity, this **show** command output includes only the configuration that is relevant to this example. Any other configuration on the system has been replaced with ellipses (...).

```
[edit]
user@host# show security utm
 utm-policy p1 {
 anti-virus {
   http-profile av-profile
      ftp {
        upload-profile av-profile
        download-profile av-profile
      }
    }
 }
```

If you are done configuring the device, enter commit from configuration mode.

## Verification

#### Verifying Scan Settings at Different Levels

#### Purpose

Verify the scan settings at different levels.

Action From operational mode, enter the show configuration security utm command.

#### Release History Table

| Release     | Description                                                                                                    |
|-------------|----------------------------------------------------------------------------------------------------|
| 15.1X49-D10 | The Kaspersky Lab scan is not supported from Junos OS Release 15.1X49-D10 and Junos OS Release 17.3R1 onwards. |

## Related Documentation

- Full Antivirus Protection Overview on page 77
- Understanding the Full Antivirus Internal Scan Engine on page 111
- Understanding Full Antivirus Scan Mode Support on page 112

## Understanding Full Antivirus Intelligent Prescreening

The Intelligent prescreening is not supported from Junos OS Release 15.1X49-D10 and Junos OS Release 17.3R1 onwards. For previous releases, by default, intelligent prescreening is enabled to improve antivirus scanning performance. The antivirus module generally begins to scan data after the gateway device has received all the packets of a file. Intelligent prescreening tells the antivirus module to begin scanning a file much earlier. In this case, the scan engine uses the first packet or the first several packets to determine if a file could possibly contain malicious code. The scan engine does a quick check on these first packets and if it finds that it is unlikely that the file is infected, it then decides that it is safe to bypass the normal scanning procedure.

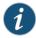

NOTE: Intelligent prescreening is only intended for use with non-encoded traffic. It is not applicable for MIME encoded traffic, mail protocols (SMTP, POP3, IMAP) and HTTP POST.

### Release History Table

| Release     | Description                                                                                                    |
|-------------|----------------------------------------------------------------------------------------------------|
| 15.1X49-D10 | The Intelligent prescreening is not supported from Junos OS Release 15.1X49-D10 and Junos OS Release 17.3R1 onwards. |

## Related Documentation

- Full Antivirus Protection Overview on page 77
- Example: Configuring Full Antivirus Intelligent Prescreening on page 118
- Understanding Full Antivirus Scan Mode Support on page 112

## Example: Configuring Full Antivirus Intelligent Prescreening

The Intelligent prescreening is not supported from Junos OS Release 15.1X49-D10 and Junos OS Release 17.3R1 onwards. For previous releases, this example shows how to

configure full antivirus intelligent prescreening. By default, intelligent prescreening is enabled to improve antivirus scanning performance.

- Requirements on page 119
- Overview on page 119
- Configuration on page 119
- Verification on page 120

#### Requirements

Before you begin, understand how intelligent prescreening enables the improvement of antivirus scanning performance. See "Understanding Full Antivirus Intelligent Prescreening" on page 118.

#### Overview

In this example, you perform the following tasks:

- Enable intelligent prescreening for the kasprof1 profile.
- Disable intelligent prescreening for the kasprof1 profile.

## Configuration

## Step-by-Step Procedure

To enable or disable full antivirus intelligent prescreening:

1. Enable intelligent prescreening for the kasprof1 profile.

[edit]

user@host# set security utm feature-profile anti-virus kaspersky-lab-engine profile kasprof1 scan-options intelligent-prescreening

2. Disable intelligent prescreening for the kasprof1 profile.

[edit]

user@host# set security utm feature-profile anti-virus kaspersky-lab-engine profile kasprof1 scan-options no-intelligent-prescreening

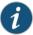

NOTE: Intelligent prescreening is intended only for use with non-encoded traffic. It is not applicable to mail protocols (SMTP, POP3, IMAP) or HTTP POST.

3. If you are done configuring the device, commit the configuration.

[edit] user@host# commit

#### Verification

To verify the configuration is working properly, enter the show security utm command.

### Release History Table

| Release     | Description                                                                                                    |
|-------------|----------------------------------------------------------------------------------------------------|
| 15.1X49-D10 | The Intelligent prescreening is not supported from Junos OS Release 15.1X49-D10 and Junos OS Release 17.3R1 onwards. |

## Related Documentation

- Full Antivirus Protection Overview on page 77
- Understanding Full Antivirus Scan Level Settings on page 115

## **Understanding Full Antivirus Content Size Limits**

The Content Size Limit is not supported from Junos OS Release 15.1X49-D10 and Junos OS Release 17.3R1 onwards. For previous releases, due to resource constraints, there is a default, device-dependent limit on maximum content size for the database. The content size value is configurable. There is also a lower and upper limit for maximum content size. (This range is device dependent and is not configurable.)

The content size check occurs before the scan request is sent. The exact timing of this is protocol dependent. If the protocol header contains an accurate content length field, the content size check takes place when the content length field is extracted during header parsing. The content size usually refers to file size. If there is no content length field, the size is checked while the antivirus module is receiving packets. The content size, in this case, refers to accumulated TCP payload size.

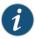

NOTE: This setting can be used in all protocols.

#### Release History Table

| Release     | Description                                                                                                    |
|-------------|----------------------------------------------------------------------------------------------------|
| 15.1X49-D10 | The Content Size Limit is not supported from Junos OS Release 15.1X49-D10 and Junos OS Release 17.3R1 onwards. |

- Full Antivirus Protection Overview on page 77
- Configuring Full Antivirus Content Size Limits (CLI Procedure) on page 121

### Configuring Full Antivirus Content Size Limits (CLI Procedure)

The Content Size Limit is not supported from Junos OS Release 15.1X49-D10 and Junos OS Release 17.3R1 onwards. For previous releases, to configure content size limits, use the following CLI configuration statements:

```
security utm feature-profile anti-virus kaspersky-lab-engine profile name {
   scan-options {
     content-size-limit KB;
   }
}
```

#### Release History Table

| Release     | Description                                                                                                    |
|-------------|----------------------------------------------------------------------------------------------------|
| 15.1X49-D10 | The Content Size Limit is not supported from Junos OS Release 15.1X49-D10 and Junos OS Release 17.3R1 onwards. |

# Related Documentation

- Full Antivirus Protection Overview on page 77
- Understanding Full Antivirus Content Size Limits on page 120

### Understanding Full Antivirus Decompression Layer Limits

The Decompression Layer Limit is not supported from Junos OS Release 15.1X49-D10 and Junos OS Release 17.3R1 onwards. For previous releases, the decompression layer limit specifies how many layers of nested compressed files and files with internal extractable objects, such as archive files (tar), MS Word and PowerPoint files, the internal antivirus scanner can decompress before it executes the virus scan. For example, if a message contains a compressed .zip file that contains another compressed .zip file, there are two compression layers. Decompressing both files requires a decompress layer setting of 2.

It is worth noting that during the transfer of data, some protocols use content encoding. The antivirus scan engine must decode this layer, which is considered a decompression level, before it scans for viruses.

There are three kinds of compressed data:

- compressed file (zip, rar, gzip)
- encoded data (MIME)
- packaged data (OLE, .CAP, .MSI, .TAR, .EML)

A decompression layer could be a layer of a zipped file or an embedded object in packaged data. The antivirus engine scans each layer before unpacking the next layer, until it either reaches the user-configured decompress limit, reaches the device decompress layer limit, finds a virus or other malware, or decompresses the data completely, whichever comes first.

As the virus signature database becomes larger and the scan algorithms become more sophisticated, the scan engine has the ability to look deeper into the data for embedded malware. As a result, it can uncover more layers of compressed data. The Juniper Networks device's level of security is limited by decompress limit, which is based on the memory allocated to the security service. If a virus is not found within the decompress limit, the user has an option to either pass or drop the data.

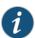

NOTE: This setting can be used in all protocols.

#### Release History Table

| Release     | Description                                                                                                    |
|-------------|----------------------------------------------------------------------------------------------------|
| 15.1X49-D10 | The Decompression Layer Limit is not supported from Junos OS Release 15.1X49-D10 and Junos OS Release 17.3R1 onwards. |

# Related Documentation

- Full Antivirus Protection Overview on page 77
- Configuring Full Antivirus Decompression Layer Limits (CLI Procedure) on page 122

# Configuring Full Antivirus Decompression Layer Limits (CLI Procedure)

The Decompression Layer Limit is not supported from Junos OS Release 15.1X49-D10 and Junos OS Release 17.3R1 onwards. For previous releases, to configure decompression layer limits, use the following CLI configuration statements:

```
security utm feature-profile anti-virus kaspersky-lab-engine profile name {
   scan-options {
     decompress-layer-limit number
   }
}
```

### Release History Table

| Release     | Description                                                                                                    |
|-------------|----------------------------------------------------------------------------------------------------|
| 15.1X49-D10 | The Decompression Layer Limit is not supported from Junos OS Release 15.1X49-D10 and Junos OS Release 17.3R1 onwards. |

#### Related Documentation

- Full Antivirus Protection Overview on page 77
- Understanding Full Antivirus Decompression Layer Limits on page 121

# **Understanding Full Antivirus Scanning Timeouts**

The Scanning timeout parameter is not supported from Junos OS Release 15.1X49-D10 and Junos OS Release 17.3R1 onwards. For previous releases, the scanning timeout value includes the time frame from when the scan request is generated to when the scan result

is returned by the scan engine. The time range can be 1 to 1800 seconds. By default, it is 180 seconds.

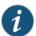

NOTE: This timeout parameter is used by all supported protocols. Each protocol can have a different timeout value.

#### Release History Table

| Release     | Description                                                                                                    |
|-------------|----------------------------------------------------------------------------------------------------|
| 15.1X49-D10 | The Scanning timeout parameter is not supported from Junos OS Release 15.1X49-D10 and Junos OS Release 17.3R1 onwards. |

# Related Documentation

- Full Antivirus Protection Overview on page 77
- Configuring Full Antivirus Scanning Timeouts (CLI Procedure) on page 123

# Configuring Full Antivirus Scanning Timeouts (CLI Procedure)

The Scanning timeout parameter is not supported from Junos OS Release 15.1X49-D10 and Junos OS Release 17.3R1 onwards. For previous releases, to configure scanning timeouts, use the following CLI configuration statements:

```
security utm feature-profile anti-virus kaspersky-lab-engine profile name {
   scan-options {
     timeout-value seconds {
     }
   }
}
```

#### Release History Table

| Release     | Description                                                                                                    |
|-------------|----------------------------------------------------------------------------------------------------|
| 15.1X49-D10 | The Scanning timeout parameter is not supported from Junos OS Release 15.1X49-D10 and Junos OS Release 17.3R1 onwards. |

# Related Documentation

- Full Antivirus Protection Overview on page 77
- Understanding Full Antivirus Scanning Timeouts on page 122

#### Understanding Full Antivirus Scan Session Throttling

The Scan session Throttling is not supported from Junos OS Release 15.1X49-D10 and Junos OS Release 17.3R1 onwards. For previous releases, in an attempt to consume all available resources and hinder the ability of the scan engine to scan other traffic, a malicious user might generate a large amount of traffic all at once. To prevent such activity from succeeding, a session throttle is imposed for antivirus resources, thereby restricting the amount of traffic a single source can consume at one time. The limit is an

integer with 100 as the default setting. This integer refers to the maximum allowed sessions from a single source. You may change this default limit, but understand that if this limit is set high, that is comparable to no limit.

Over-limit is a fallback setting for the connection-per-client limit. The default behavior of over-limit is to block sessions. This is a per-policy setting. You can specify different settings for different UTM policies.

#### Release History Table

| Release     | Description                                                                                                    |
|-------------|----------------------------------------------------------------------------------------------------|
| 15.1X49-D10 | The Scan session Throttling is not supported from Junos OS Release 15.1X49-D10 and Junos OS Release 17.3R1 onwards. |

# Related Documentation

- Full Antivirus Protection Overview on page 77
- Configuring Full Antivirus Scan Session Throttling (CLI Procedure) on page 124

# Configuring Full Antivirus Scan Session Throttling (CLI Procedure)

The Scan session Throttling is not supported from Junos OS Release 15.1X49-D10 and Junos OS Release 17.3R1 onwards. For previous releases, to configure scan session throttling, use the following CLI configuration statements:

```
security utm utm-policy name
  traffic-options {
    sessions-per-client {
    limit number;
       over-limit { log-and-permit | block}
    }
}
```

#### Release History Table

| Release     | Description                                                                                                    |
|-------------|----------------------------------------------------------------------------------------------------|
| 15.1X49-D10 | The Scan session Throttling is not supported from Junos OS Release 15.1X49-D10 and Junos OS Release 17.3R1 onwards. |

- Full Antivirus Protection Overview on page 77
- Understanding Full Antivirus Scan Session Throttling on page 123

#### **CHAPTER 13**

# Configuring Scan Results and Fallback Options

- Understanding Full Antivirus Scan Result Handling on page 125
- · Monitoring Antivirus Scan Engine Status on page 126
- Monitoring Antivirus Session Status on page 127
- Monitoring Antivirus Scan Results on page 127
- Understanding Antivirus Scanning Fallback Options on page 130
- Example: Configuring Antivirus Scanning Fallback Options on page 131

### Understanding Full Antivirus Scan Result Handling

The Full Antivirus Scan Result Handling is not supported from Junos OS Release 15.1X49-D10 and Junos OS Release 17.3R1 onwards. For previous releases, different antivirus scan results are handled in different manners. For example, if a scan result is clean, the traffic is forwarded to the receiver. If the scan result is infected, the traffic is dropped. If the scan results in an error, the result handling depends on the cause of the failure and the configuration (fallback settings).

The following is a list of actions based on scan results:

• Scan Result = Pass

The scan result handling action is to pass the message. In this case, no virus is detected and no error code is returned. Or, an error code is returned, but the fallback option for this error code is set to log-and-permit.

• Scan Result = Block

The scan result handling action is to block the message. In this case, either a virus is detected or an error code is returned and the fallback option for this error code is BLOCK.

| Release     | Description                                                                                                    |
|-------------|----------------------------------------------------------------------------------------------------|
| 15.1X49-D10 | The Full Antivirus Scan Result Handling is not supported from Junos OS Release 15.1X49-D10 and Junos OS Release 17.3R1 onwards. |

# Related Documentation

- Full Antivirus Protection Overview on page 77
- Understanding Full Antivirus Scan Level Settings on page 115

### Monitoring Antivirus Scan Engine Status

#### Purpose

The Monitoring Antivirus Scan Engine Status is not supported from Junos OS Release 15.1X49-D10 and Junos OS Release 17.3R1 onwards. For previous releases, using the CLI, you can view the following scan engine status items:

Antivirus license key status

• View license expiration dates.

Scan engine status and settings

- View last action result.
- · View default file extension list.

Antivirus pattern update server settings

- View update URL (HTTP or HTTPS-based).
- View update interval.

Antivirus pattern database status

- View auto update status.
- View last result of database loading.
- If the download completes, view database version timestamp virus record number.
- If the download fails, view failure reason.

### Action In the CLI, enter the user@host> show security utm anti-virus status command.

Example status result:

AV Key Expire Date: 03/01/2010 00:00:00

Update Server: http://update.juniper-updates.net/AV/device-name

interval: 60 minutes

auto update status: next update in 12 minutes

last result: new database loaded

AV signature version: 12/21/2008 00:35 GMT, virus records: 154018 Scan Engine Info: last action result: No error(0x0000000)

| Release     | Description                                                                                                    |
|-------------|----------------------------------------------------------------------------------------------------|
| 15.1X49-D10 | The Monitoring Antivirus Scan Engine Status is not supported from Junos OS Release 15.1X49-D10 and Junos OS Release 17.3R1 onwards. |

### Related Documentation

- Full Antivirus Configuration Overview on page 78
- Monitoring Antivirus Session Status on page 127
- Monitoring Antivirus Scan Results on page 127

### **Monitoring Antivirus Session Status**

#### Purpose

The Monitoring Antivirus Session Status is not supported from Junos OS Release 15.1X49-D10 and Junos OS Release 17.3R1 onwards. For previous releases, using the CLI, you can view the following session status items:

Antivirus session status displays a snapshot of current antivirus sessions. It includes

- Maximum supported antivirus session numbers.
- Total allocated antivirus session numbers.
- Total freed antivirus session numbers.
- · Current active antivirus session numbers.

#### Action

In the CLI, enter the user@host> show security utm session status command.

#### Release History Table

| Release     | Description                                                                                                    |
|-------------|----------------------------------------------------------------------------------------------------|
| 15.1X49-D10 | The Monitoring Antivirus Session Status is not supported from Junos OS Release 15.1X49-D10 and Junos OS Release 17.3R1 onwards. |

# Related Documentation

- Full Antivirus Configuration Overview on page 78
- Monitoring Antivirus Scan Engine Status on page 126
- Monitoring Antivirus Scan Results on page 127

### Monitoring Antivirus Scan Results

#### Purpose

The Monitoring Antivirus Scan Results are not supported from Junos OS Release 15.1X49-D10 and Junos OS Release 17.3R1 onwards. For previous releases, view statistics for antivirus requests, scan results, and fallback counters.

#### Scan requests provide

- The total number of scan request forwarded to the engine.
- The number of scan request being pre-windowed.
- The number of scan requests using scan-all mode.
- The number of scan requests using scan-by-extension mode.

#### Scan code counters provide

- · Number of clean files.
- · Number of infected files.
- Number of password protected files.
- Number of decompress layers.
- Number of corrupt files.
- · When the engine is out of resources.
- When there is an internal error.

Fallback applied status provides either a log-and-permit or block result when the following has occurred

- Scan engine not ready.
- Maximum content size reached.
- Too many requests.
- Password protected file found.
- Decompress layer too large.
- Corrupt file found.
- Timeout occurred.
- · Out of resources.
- Other.

# Action To view antivirus scan results using the CLI editor, enter the user@host> show security utm anti-virus statistics status command.

To view antivirus scan results using J-Web:

1. Select Monitor>Security>UTM>Anti-Virus.

The following information becomes viewable in the right pane.

#### Antivirus license key status

• View license expiration dates.

Antivirus pattern update server settings

- View update URL (HTTP or HTTPS-based).
- · View update interval.

Antivirus pattern database status

- · View auto update status.
- · View last result of database loading.
- If the download completes, view database version timestamp virus record number.
- If the download fails, view failure reason.

Antivirus statistics provide

- The number of scan request being pre-windowed.
- The total number of scan request forwarded to the engine.
- The number of scan requests using scan-all mode.
- The number of scan requests using scan-by-extension mode.

Scan code counters provide

- Number of clean files.
- · Number of infected files.
- Number of password protected files.
- · Number of decompress layers.
- Number of corrupt files.
- When the engine is out of resources.
- When there is an internal error.

Fallback applied status provides either a log-and-permit or block result when the following has occurred

- Scan engine not ready.
- Password protected file found.
- · Decompress layer too large.
- Corrupt file found.
- · Out of resources.
- Timeout occurred.
- · Maximum content size reached.

- Too many requests.
- · Other.
- 2. You can click the **Clear Anti-Virus Statistics** button to clear all current viewable statistics and begin collecting new statistics.

| Release     | Description                                                                                                    |
|-------------|----------------------------------------------------------------------------------------------------|
| 15.1X49-D10 | The Monitoring Antivirus Scan Results are not supported from Junos OS Release 15.1X49-D10 and Junos OS Release 17.3R1 onwards. |

# Related Documentation

Monitoring Antivirus Session Status on page 127

### **Understanding Antivirus Scanning Fallback Options**

The Antivirus Scanning Fallback Options are not supported from Junos OS Release 15.1X49-D10 and Junos OS Release 17.3R1 onwards. For previous releases, fallback options tell the system how to handle the errors returned by either the scan engine or the scan manager. The following is a list of possible errors:

• Scan engine is not ready (engine-not-ready)

The scan engine is initializing itself, for example, loading the signature database. During this phase, it is not ready to scan a file. A file could either pass or be blocked according to this setting.

• Corrupt file (corrupt-file)

Corrupt file is the error returned by the scan engine when engine detects a corrupted file.

· Decompression layer (decompress-layer)

Decompress layer error is the error returned by the scan engine when the scanned file has too many compression layers.

Password protected file (password-file)

Password protected file is the error returned by the scan engine when the scanned file is protected by a password.

• Max content size (content-size)

If the content size exceeds a set limit, the content is passed or blocked depending on the max-content-size fallback option.

Too many requests (too-many-requests)

If the total number of messages received concurrently exceeds the device limits, the content is passed or blocked depending on the too-many-request fallback option. (The allowed request limit is not configurable.)

#### Timeout

Scanning a complex file could consume resources and time. If the time it is taking to scan exceeds the timeout setting in the antivirus profile, the processing is aborted and the content is passed or blocked without completing the virus checking. The decision is made based on the timeout fallback option.

Out of resources (out-of-resources)

Virus scanning requires a great deal of memory and CPU resources. Due to resource constraints, memory allocation requests can be denied by the system. This failure could be returned by either scan engine (as a scan-code) or scan manager. When out-of-resources occurs, scanning is aborted.

#### Default

All the errors other than those in the above list fall into this category. This could include either unhandled system exceptions (internal errors) or other unknown errors.

The default fallback action for all the error types is log-and-permit.

#### Release History Table

| Release     | Description                                                                                                    |
|-------------|----------------------------------------------------------------------------------------------------|
| 15.1X49-D10 | The Antivirus Scanning Fallback Options are not supported from Junos OS Release 15.1X49-D10 and Junos OS Release 17.3R1 onwards. |

# Related Documentation

- Full Antivirus Protection Overview on page 77
- Example: Configuring Antivirus Scanning Fallback Options on page 131

#### Example: Configuring Antivirus Scanning Fallback Options

The Antivirus Scanning Fallback options are not supported from Junos OS Release 15.1X49-D10 and Junos OS Release 17.3R1 onwards. For previous releases, this example shows how to configure antivirus scanning fallback options.

- Requirements on page 131
- Overview on page 131
- Configuration on page 132
- · Verification on page 133

#### Requirements

Before you begin, understand the possible error types and the default fallback actions for those error types. See "Understanding Antivirus Scanning Fallback Options" on page 130.

#### Overview

In this example, you configure a feature profile called kasprof, and set the fallback scanning options for default, content-size, corrupt-file, decompress-layer,

engine-not-ready, out-of-resources, password-file, timeout, too-many-requests, as block.

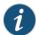

NOTE: The command for changing the URL for the pattern database is:

[edit]

it and have called for support.

user@host# edit security utm feature-profile anti-virus kaspersky-lab-engine [edit security utm feature-profile anti-virus kaspersky-lab-engine] user@host# set pattern-update url http://update.juniper-updates.net/AV/<device-name>

The default URL is http://update.juniper-updates.net/AV/<device-version>. You should not change this URL unless you are experiencing problems with

Configuration

### CLI Quick Configuration

To quickly configure this example, copy the following commands, paste them into a text file, remove any line breaks, change any details necessary to match your network configuration, copy and paste the commands into the CLI at the **[edit]** hierarchy level, and then enter **commit** from configuration mode.

set security utm feature-profile anti-virus type kaspersky-lab-engine

set security utm feature-profile anti-virus kaspersky-lab-engine profile kasprof1 fallback-options content-size block

set security utm feature-profile anti-virus kaspersky-lab-engine profile kasprof1 fallback-options corrupt-file block

set security utm feature-profile anti-virus kaspersky-lab-engine profile kasprof1 fallback-options decompress-layer block

set security utm feature-profile anti-virus kaspersky-lab-engine profile kasprof1 fallback-options default block

set security utm feature-profile anti-virus kaspersky-lab-engine profile kasprof1 fallback-options engine-not-ready block

set security utm feature-profile anti-virus kaspersky-lab-engine profile kasprof1 fallback-options out-of-resources block

set security utm feature-profile anti-virus kaspersky-lab-engine profile kasprof1 fallback-options password-file block

set security utm feature-profile anti-virus kaspersky-lab-engine profile kasprof1 fallback-options timeout block

set security utm feature-profile anti-virus kaspersky-lab-engine profile kasprof1 fallback-options too-many-requests block

# Step-by-Step Procedure

The following example requires you to navigate various levels in the configuration hierarchy. For instructions on how to do that, see *Using the CLI Editor in Configuration Mode* in the *CLI User Guide*.

To configure scanning fallback options:

1. Select and configure the engine type.

[edit]

user@host# set security utm feature-profile anti-virus type kaspersky-lab-engine

2. Create a profile for the Kaspersky Lab engine and configure a list of fallback options as block or log-and-permit.

[edit security utm feature-profile anti-virus kaspersky-lab-engine]
user@host# set profile kasprof1 fallback-options content-size block
user@host# set profile kasprof1 fallback-options corrupt-file block
user@host# set profile kasprof1 fallback-options decompress-layer block
user@host# set profile kasprof1 fallback-options default block
user@host# set profile kasprof1 fallback-options engine-not-ready block
user@host# set profile kasprof1 fallback-options out-of-resources block
user@host# set profile kasprof1 fallback-options password-file block
user@host# set profile kasprof1 fallback-options timeout block
user@host# set profile kasprof1 fallback-options too-many-requests block

#### Results

From configuration mode, confirm your configuration by entering the **show security utm feature-profile anti-virus** command. If the output does not display the intended configuration, repeat the configuration instructions in this example to correct it.

```
[edit]
user@host#show security utm feature-profile anti-virus
kaspersky-lab-engine {
  profile kasprof1 {
    fallback-options {
      default block;
      corrupt-file block;
      password-file block;
      decompress-laver block:
      content-size block;
      engine-not-ready block;
      timeout block;
      out-of-resources block;
      too-many-requests block;
   }
 }
7
```

If you are done configuring the device, enter commit from configuration mode.

#### Verification

#### Verifying the Antivirus Scanning Fallback Options

Purpose

Verify the antivirus scanning fallback options.

Action

From operational mode, enter the show configuration security utm command.

| Release     | Description                                                                                                    |
|-------------|----------------------------------------------------------------------------------------------------|
| 15.1X49-D10 | The Antivirus Scanning Fallback options are not supported from Junos OS Release 15.1X49-D10 and Junos OS Release 17.3R1 onwards. |

- Full Antivirus Protection Overview on page 77
- Understanding Full Antivirus Scan Level Settings on page 115

#### **CHAPTER 14**

# Configuring Application Protocol Scanning

- Understanding Full Antivirus Application Protocol Scanning on page 135
- Understanding HTTP Scanning on page 136
- Enabling HTTP Scanning (CLI Procedure) on page 137
- Understanding FTP Antivirus Scanning on page 138
- Enabling FTP Antivirus Scanning (CLI Procedure) on page 139
- Understanding SMTP Antivirus Scanning on page 139
- Enabling SMTP Antivirus Scanning (CLI Procedure) on page 141
- Understanding POP3 Antivirus Scanning on page 141
- Enabling POP3 Antivirus Scanning (CLI Procedure) on page 143
- Understanding IMAP Antivirus Scanning on page 144
- Enabling IMAP Antivirus Scanning (CLI Procedure) on page 146

### Understanding Full Antivirus Application Protocol Scanning

The Full Antivirus Application Protocol Scanning is not supported from Junos OS Release 15.1X49-D10 and Junos OS Release 17.3R1 onwards. For previous releases, you can turn antivirus scanning on and off on a per protocol basis. If scanning for a protocol is disabled in an antivirus profile, there is no application intelligence for this protocol. Therefore, in most cases, traffic using this protocol is not scanned. But if the protocol in question is based on another protocol for which scanning is enabled in an antivirus profile, then the traffic is scanned as that enabled protocol.

The internal antivirus scan engine supports scanning for specific Application Layer transactions allowing you to select the content (HTTP, FTP, SMTP, POP3, or IMAP traffic) to scan. For each content type that you are scanning, you have different configuration options.

Profile-based settings, including enable/disable, scan-mode, and scan result handling settings, may not be applicable to all supported protocols. The following table lists profile-based settings and their protocol support.

Table 5: Supported Profile-based Settings By Protocol

| Profile Setting                                                                                 | Protocol Support                   |
|-------------------------------------------------------------------------------------------------|------------------------------------|
| Enable or disable scanning on per protocol basis                                                | All protocols support this feature |
| "Understanding Full Antivirus Scan Mode Support" on page 112, including file extension scanning | All protocols support this feature |
| "Understanding Full Antivirus Content Size Limits" on page 120                                  | All protocols support this feature |
| "Understanding Full Antivirus Decompression Layer Limits" on page 121                           | All protocols support this feature |
| "Understanding Full Antivirus Scanning Timeouts" on page 122                                    | All protocols support this feature |
| "Understanding HTTP Trickling" on page 151                                                      | HTTP only                          |
| "Understanding Antivirus Scanning Fallback Options" on page 130                                 | All protocols support this feature |
| Protocol specific messages                                                                      | All protocols support this feature |
| "Understanding E-Mail Virus-Detected Notifications" on page 154                                 | SMTP, POP3, and IMAP only          |
| "Understanding Custom Message Virus-Detected Notifications" on<br>page 155                      | All protocols support this feature |

| Release     | Description                                                                                                    |
|-------------|----------------------------------------------------------------------------------------------------|
| 15.1X49-D10 | The Full Antivirus Application Protocol Scanning is not supported from Junos OS Release 15.1X49-D10 and Junos OS Release 17.3R1 onwards. |

# Related Documentation

- Full Antivirus Protection Overview on page 77
- Understanding HTTP Scanning on page 136
- Enabling HTTP Scanning (CLI Procedure) on page 137
- Understanding Protocol-Only Virus-Detected Notifications on page 153

# **Understanding HTTP Scanning**

The HTTP antivirus scanning is not supported from Junos OS Release 15.1X49-D10 and Junos OS Release 17.3R1 onwards. For previous releases, if antivirus scanning is enabled for Hypertext Transfer Protocol (HTTP) traffic in a content security profile, TCP traffic to defined HTTP service ports (generally port 80) is monitored. For HTTP traffic, the security device scans both HTTP responses and requests (get, post, and put commands).

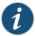

NOTE: For HTTP antivirus scanning, both HTTP 1.0 and 1.1 are supported. If the protocol version is HTTP 0.x, the antivirus scanner attempts to scan the traffic. Unknown protocols are bypassed. For example, some application protocols use HTTP as the transport but do not comply with HTTP 1.0 or 1.1. These are considered unknown protocols and are not scanned.

This is a general description of how HTTP traffic is intercepted, scanned, and acted upon by the antivirus scanner:

- An HTTP client sends an HTTP request to a webserver or a webserver responds to an HTTP request.
- 2. The security device intercepts the request and passes the data to the antivirus scanner, which scans it for viruses.
- 3. After completing the scan, the device follows one of two courses:
  - If there is no virus, the device forwards the request to the webserver.
  - If there is a virus, the device drops the request and sends an HTTP message reporting the infection to the client.

With script-only scanning, the input object is a script file. It can be JavaScript, VBScript, mIRC script, bat scripts (DOS bat files) and other text scripts. The engine matches the input content only with signatures for script files. Script scanning is applicable only for HTML content over the HTTP protocol. There are two criteria for this scan-type. First, the content-type field of this HTML document must be text or HTML. Second, there is no content encoding in the HTTP header. If those two criteria are met, an HTML parser is used to parse the HTML document.

#### Release History Table

| Release     | Description                                                                                                    |
|-------------|----------------------------------------------------------------------------------------------------|
| 15.1X49-D10 | The HTTP antivirus scanning is not supported from Junos OS Release 15.1X49-D10 and Junos OS Release 17.3R1 onwards. |

# Related Documentation

- Full Antivirus Protection Overview on page 77
- Understanding Full Antivirus Application Protocol Scanning on page 135
- Enabling HTTP Scanning (CLI Procedure) on page 137

### **Enabling HTTP Scanning (CLI Procedure)**

The HTTP antivirus scanning is not supported from Junos OS Release 15.1X49-D10 and Junos OS Release 17.3R1 onwards. For previous releases, to enable antivirus scanning for HTTP traffic, enter the following CLI configuration statement:

#### user@host# set security utm utm-policy policy-name anti-virus http

#### Release History Table

| Release     | Description                                                                                                    |
|-------------|----------------------------------------------------------------------------------------------------|
| 15.1X49-D10 | The HTTP antivirus scanning is not supported from Junos OS Release 15.1X49-D10 and Junos OS Release 17.3R1 onwards. |

# Related Documentation

- Full Antivirus Protection Overview on page 77
- Understanding Full Antivirus Application Protocol Scanning on page 135
- Understanding HTTP Scanning on page 136

### **Understanding FTP Antivirus Scanning**

The FTP antivirus scanning is not supported from Junos OS Release 15.1X49-D10 onwards. For previous releases, if antivirus scanning is enabled for File Transfer Protocol (FTP) traffic in a content security profile, the security device monitors the control channel and, when it detects one of the FTP commands for transferring data, it scans the data sent over the data channel.

This is a general description of how FTP traffic is intercepted, scanned, and acted upon by the antivirus scanner:

- 1. A local FTP client opens an FTP control channel to an FTP server and requests the transfer of some data.
- 2. The FTP client and server negotiate a data channel over which the server sends the requested data. The security device intercepts the data and passes it to the antivirus scan engine, which scans it for viruses.
- 3. After completing the scan, the device follows one of two courses:
  - If there is no virus, the device forwards the data to the client.
  - If there is a virus, the device replaces the data with a drop message in the data channel and sends a message reporting the infection in the control channel.

#### Release History Table

| Release     | Description                                                                            |
|-------------|----------------------------------------------------------------------------------------|
| 15.1X49-D10 | The FTP antivirus scanning is not supported from Junos OS Release 15.1X49-D10 onwards. |

- Full Antivirus Protection Overview on page 77
- Enabling FTP Antivirus Scanning (CLI Procedure) on page 139

### **Enabling FTP Antivirus Scanning (CLI Procedure)**

The FTP antivirus scanning is not supported from Junos OS Release 15.1X49-D10 onwards. For previous releases, to enable antivirus scanning for File Transfer Protocol (FTP) traffic, enter the following CLI configuration statement:

user@host# security utm utm-policy policy-name anti-virus ftp

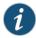

NOTE: In order to scan FTP traffic, the FTP ALG must be enabled.

#### Release History Table

| Release     | Description                                                                            |
|-------------|----------------------------------------------------------------------------------------|
| 15.1X49-D10 | The FTP antivirus scanning is not supported from Junos OS Release 15.1X49-D10 onwards. |

# Related Documentation

- Full Antivirus Protection Overview on page 77
- Understanding FTP Antivirus Scanning on page 138

### **Understanding SMTP Antivirus Scanning**

The SMTP antivirus scanning is not supported from Junos OS Release 15.1X49-D10 and Junos OS Release 17.3R1 onwards. For previous releases, if SMTP (Simple Mail Transfer Protocol) antivirus scanning is enabled in a content security profile, the security device redirects traffic from local SMTP clients to the antivirus scanner before sending it to the local mail server.

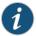

NOTE: Chunking is an alternative to the data command. It provides a mechanism to transmit a large message in small chunks. It is not supported. Messages using chunking are bypassed and are not scanned.

This is a general description of how SMTP traffic is intercepted, scanned, and acted upon by the antivirus scanner:

- 1. An SMTP client sends an e-mail message to a local mail server or a remote mail server forwards an e-mail message via SMTP to the local mail server.
- 2. The security device intercepts the e-mail message and passes the data to the antivirus scanner, which scans it for viruses.
- 3. After completing the scan, the device follows one of two courses:
  - If there is no virus, the device forwards the message to the local server.

• If there is a virus, the device sends a replacement message to the client.

This topic includes the following sections:

- Understanding SMTP Antivirus Mail Message Replacement on page 140
- Understanding SMTP Antivirus Sender Notification on page 140
- Understanding SMTP Antivirus Subject Tagging on page 141

#### Understanding SMTP Antivirus Mail Message Replacement

If the antivirus scanner finds a virus in an e-mail message, the original message is dropped, the message body is truncated, and the content is replaced by a message that may appear as follows:

```
nContent-Type: text/plain
Your mail <src_ip>: <src_port> — <dst_port>: <dst_port> contains contaminated file
<filename> with virus <virusname>, so it is dropped.
```

If a scan error is returned and the fail mode is set to drop, the original message is dropped and the entire message body is truncated. The content is replaced by a message that may appear as follows:

```
nContent-Type: text/plain
Your mail <src_ip> : <src_port> — <dst_port>: <dst_port> is dropped for <reason>.
```

#### **Understanding SMTP Antivirus Sender Notification**

If **notify-sender-on-virus** is set and the message is dropped due to a detected virus, an e-mail is sent to the mail sender. The content of the notification may appear as follows:

```
From: <admin>@<gateway_ip>
To: <sender_e-mail>
Subject: Mail Delivery Failure
This message is created automatically by mail delivery software. A message that you sent could not be delivered to one or more of its recipients for the reason:
<src_ip>: <src_port> — <dst_port>: <dst_port> <ENVID> contaminated file <filename> with virus <virusname>.
e-mail Header is:
<header of scanned e-mail>
```

If **notify-sender-on-error-drop** is set and the message is dropped due to a scan error, an e-mail is sent to the mail sender of the scanned message. The content of the e-mail may appear as follows:

```
From: <admin>@<gateway_ip>
To: <sender_e-mail>
Subject: Mail Delivery Failure
This message is created automatically by mail delivery software. A message that you sent could not be delivered to one or more of its recipients for the reason:
<src_ip>: <src_port> — <dst_port>: <dst_port> <ENVID> <reason>.
e-mail Header is:
<header of scanned e-mail>
```

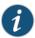

NOTE: For information on the ENVID parameter, refer to RFC 3461.

#### **Understanding SMTP Antivirus Subject Tagging**

If a scan error is returned and the fail mode is set to **pass**, the antivirus module passes the message through to the server. If **notify-recipient-on-error-pass** is set, the following string is appended to the end of the subject field:

(No virus check: <reason>)

#### Release History Table

| Release     | Description                                                                                                    |
|-------------|----------------------------------------------------------------------------------------------------|
| 15.1X49-D10 | The SMTP antivirus scanning is not supported from Junos OS Release 15.1X49-D10 and Junos OS Release 17.3R1 onwards. |

# Related Documentation

- Full Antivirus Protection Overview on page 77
- Enabling SMTP Antivirus Scanning (CLI Procedure) on page 141

### **Enabling SMTP Antivirus Scanning (CLI Procedure)**

The SMTP antivirus scanning is not supported from Junos OS Release 15.1X49-D10 and Junos OS Release 17.3R1 onwards. For previous releases, to enable antivirus scanning for SMTP traffic, enter the following CLI configuration statement:

user@host# set security utm utm-policy policy-name anti-virus smtp-profile

#### Release History Table

| Release     | Description                                                                                                    |
|-------------|----------------------------------------------------------------------------------------------------|
| 15.1X49-D10 | The SMTP antivirus scanning is not supported from Junos OS Release 15.1X49-D10 and Junos OS Release 17.3R1 onwards. |

#### Related Documentation

- Full Antivirus Protection Overview on page 77
- Understanding SMTP Antivirus Scanning on page 139

### **Understanding POP3 Antivirus Scanning**

The POP3 antivirus scanning is not supported from Junos OS Release 15.1X49-D10 and Junos OS Release 17.3R1 onwards. For previous releases, if Post Office Protocol 3 (POP3) antivirus scanning is enabled in a content security profile, the security device redirects traffic from a local mail server to antivirus scanner before sending it to the local POP3 client.

This is a general description of how POP3 traffic is intercepted, scanned, and acted upon by the antivirus scanner.

- 1. The POP3 client downloads an e-mail message from the local mail server.
- 2. The security device intercepts the e-mail message and passes the data to the antivirus scanner, which scans it for viruses.
- 3. After completing the scan, the security device follows one of two courses:
  - If there is no virus, the device forwards the message to the client.
  - If there is a virus, the device sends a message reporting the infection to the client.

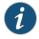

NOTE: See "Understanding Protocol-Only Virus-Detected Notifications" on page 153 for information on protocol-only notifications for IMAP.

This topic includes the following sections:

- Understanding POP3 Antivirus Mail Message Replacement on page 142
- Understanding POP3 Antivirus Sender Notification on page 142
- Understanding POP3 Antivirus Subject Tagging on page 143

#### Understanding POP3 Antivirus Mail Message Replacement

If the antivirus scanner finds a virus in an e-mail message, the original message is dropped, the message body is truncated, and the content is replaced by a message that may appear as follows:

nContent-Type: text/plain

Your mail <src\_ip>: <src\_port> — <dst\_port>: <dst\_port> contains contaminated file <filename> with virus <virusname>, so it is dropped.

# Understanding POP3 Antivirus Sender Notification

If **notify-sender-on-virus** is set and the message is dropped due to a detected virus, an e-mail is sent to the mail sender.

From: <admin>@<gateway\_ip>

To: <sender\_e-mail>

Subject: Mail Delivery Failure

This message is created automatically by mail delivery software. A message that you sent could not be delivered to one or more of its recipients for the reason:

<src\_ip> : <src\_port> — <dst\_port>: <dst\_port> contaminated file <filename> with virus
<virusname>.

e-mail Header is:

<header of scanned e-mail>

If **notify-sender-on-error-drop** is set and the message is dropped due to a scan error, an e-mail is sent to the mail sender of the scanned message. The content of the e-mail may appear as follows:

From: <admin>@<gateway\_ip>

To: <sender\_e-mail>

Subject: Mail Delivery Failure

This message is created automatically by mail delivery software. A message that you sent could not be delivered to one or more of its recipients for the reason:

<src\_ip> : <src\_port> — <dst\_port>: <dst\_port> <reason>.

e-mail Header is:

<header of scanned e-mail>

#### **Understanding POP3 Antivirus Subject Tagging**

If a scan error is returned and the fail mode is set to pass, the antivirus module passes the message through to the server. If **notify-recipient-on-error-pass** is set, the following string is appended to the end of subject field:

(No virus check: <reason>)

#### Release History Table

| Release     | Description                                                                                                    |
|-------------|----------------------------------------------------------------------------------------------------|
| 15.1X49-D10 | The POP3 antivirus scanning is not supported from Junos OS Release 15.1X49-D10 and Junos OS Release 17.3R1 onwards. |

# Related Documentation

- Full Antivirus Protection Overview on page 77
- Enabling POP3 Antivirus Scanning (CLI Procedure) on page 143

### Enabling POP3 Antivirus Scanning (CLI Procedure)

The POP3 antivirus scanning is not supported from Junos OS Release 15.1X49-D10 and Junos OS Release 17.3R1 onwards. For previous releases, to enable antivirus scanning for POP3 traffic, enter the following CLI configuration statement:

user@host# set security utm utm-policy policy-name anti-virus pop3-profile

#### Release History Table

| Release     | Description                                                                                                    |
|-------------|----------------------------------------------------------------------------------------------------|
| 15.1X49-D10 | The POP3 antivirus scanning is not supported from Junos OS Release 15.1X49-D10 and Junos OS Release 17.3R1 onwards. |

- Full Antivirus Protection Overview on page 77
- Understanding POP3 Antivirus Scanning on page 141

### **Understanding IMAP Antivirus Scanning**

The IMAP antivirus scanning is not supported from Junos OS Release 15.1X49-D10 and Junos OS Release 17.3R1 onwards. For previous releases, if IMAP (Internet Message Access Protocol) antivirus scanning is enabled in a content security profile, the security device redirects traffic from a local mail server to the internal antivirus scanner before sending it to the local IMAP client.

This is a general description of how IMAP traffic is intercepted, scanned, and acted upon by the antivirus scanner.

- 1. The IMAP client downloads an e-mail message from the local mail server.
- 2. The security device intercepts the e-mail message and passes the data to the antivirus scanner, which scans it for viruses.
- 3. After completing the scan, the security device follows one of two courses:
  - If there is no virus, the device forwards the message to the client.
  - If there is a virus, the device sends a message reporting the infection to the client.

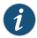

NOTE: See "Understanding Protocol-Only Virus-Detected Notifications" on page 153 for information on protocol-only notifications for IMAP.

This topic includes the following sections:

- Understanding IMAP Antivirus Mail Message Replacement on page 144
- Understanding IMAP Antivirus Sender Notification on page 144
- Understanding IMAP Antivirus Subject Tagging on page 145
- Understanding IMAP Antivirus Scanning Limitations on page 145

#### Understanding IMAP Antivirus Mail Message Replacement

If the antivirus scanner finds a virus in an e-mail message, the original message is dropped, the message body is truncated, and the content is replaced by a message that may appear as follows:

nContent-Type: text/plain

Your mail <src\_ip>: <src\_port> — <dst\_port>: <dst\_port> contains contaminated file <filename> with virus <virusname>, so it is dropped.

#### Understanding IMAP Antivirus Sender Notification

If **notify-sender-on-virus** is set and the message is dropped due to a detected virus, an e-mail is sent to the mail sender.

From: <admin>@<gateway\_ip>

To: <sender\_e-mail>

Subject: Mail Delivery Failure

This message is created automatically by mail delivery software. A message that you sent could not be delivered to one or more of its recipients for the reason:

<src\_ip> : <src\_port> — <dst\_port>: <dst\_port> contaminated file <filename> with virus
 <virusname>.

e-mail Header is:

<header of scanned e-mail>

If **notify-sender-on-error-drop** is set and the message is dropped due to a scan error, an e-mail is sent to the mail sender of the scanned message. The content of the e-mail may appear as follows:

From: <admin>@<gateway\_ip>

To: <sender\_e-mail>

Subject: Mail Delivery Failure

This message is created automatically by mail delivery software. A message that you sent could not be delivered to one or more of its recipients for the reason:

<src\_ip>:<src\_port> — <dst\_port>: <dst\_port> <reason>.

e-mail Header is:

<header of scanned e-mail>

#### **Understanding IMAP Antivirus Subject Tagging**

If a scan error is returned and the fail mode is set to pass, the antivirus module passes the message through to the server. If **notify-recipient-on-error-pass** is set, the following string is appended to the end of subject field:

(No virus check: <reason>)

#### **Understanding IMAP Antivirus Scanning Limitations**

Mail Fragments — It is possible to chop one e-mail into multiple parts and to send each part through a different response. This is called mail fragmenting and most popular mail clients support it in order to send and receive large e-mails. Scanning of mail fragments is not supported by the antivirus scanner and in such cases, the message body is not scanned.

Partial Content — Some mail clients treat e-mail of different sizes differently. For example, small e-mails (less than 10 KB) are downloaded as a whole. Large e-mails (for example, less than 1 MB) are chopped into 10 KB pieces upon request from the IMAP server. Scanning of any partial content requests is not supported by the antivirus scanner.

 $\label{local-problem} IMAP\ Uploads\ -\ Only\ antivirus\ scanning\ of\ IMAP\ downloads\ is\ supported.\ IMAP\ upload\ traffic\ is\ not\ scanned.$ 

| Release     | Description                                                                                                    |
|-------------|----------------------------------------------------------------------------------------------------|
| 15.1X49-D10 | The IMAP antivirus scanning is not supported from Junos OS Release 15.1X49-D10 and Junos OS Release 17.3R1 onwards. |

# Related Documentation

- Full Antivirus Protection Overview on page 77
- Enabling IMAP Antivirus Scanning (CLI Procedure) on page 146

# Enabling IMAP Antivirus Scanning (CLI Procedure)

The IMAP antivirus scanning is not supported from Junos OS Release 15.1X49-D10 and Junos OS Release 17.3R1 onwards. For previous releases, to enable antivirus scanning for IMAP traffic, enter the following CLI configuration statement:

user@host# security utm utm-policy policy-name anti-virus imap-profile

#### Release History Table

| Release     | Description                                                                                                    |
|-------------|----------------------------------------------------------------------------------------------------|
| 15.1X49-D10 | The IMAP antivirus scanning is not supported from Junos OS Release 15.1X49-D10 and Junos OS Release 17.3R1 onwards. |

- Full Antivirus Protection Overview on page 77
- Understanding IMAP Antivirus Scanning on page 144

#### **CHAPTER 15**

# Configuring Whitelists

- Understanding MIME Whitelists on page 147
- Example: Configuring MIME Whitelists to Bypass Antivirus Scanning on page 148
- Understanding URL Whitelists on page 148
- Configuring URL Whitelists to Bypass Antivirus Scanning (CLI Procedure) on page 149

### **Understanding MIME Whitelists**

The gateway device uses MIME (Multipurpose Internet Mail Extension) types to decide which traffic may bypass antivirus scanning. The MIME whitelist defines a list of MIME types and can contain one or many MIME entries.

A MIME entry is case-insensitive. An empty MIME is an invalid entry and should never appear in the MIME list. If the MIME entry ends with a / character, prefix matching takes place. Otherwise, exact matching occurs.

There are two types of MIME lists used to configure MIME type antivirus scan bypassing:

- mime-whitelist list—This is the comprehensive list for those MIME types that can bypass antivirus scanning.
- exception list—The exception list is a list for excluding some MIME types from the mime-whitelist list. This list is a subset of MIME types found in the mime-whitelist.

For example, if the mime-whitelist includes the entry, video/ and the exception list includes the entry video/x-shockwave-flash, by using these two lists, you can bypass objects with "video/" MIME type but not bypass "video/x-shockwave-flash" MIME type.

You should note that there are limits for mime-whitelist entries as follows:

- The maximum number of MIME items in a MIME list is 50.
- The maximum length of each MIME entry is restricted to 40 bytes.
- The maximum length of a MIME list name string is restricted to 40 bytes.

- Example: Configuring MIME Whitelists to Bypass Antivirus Scanning on page 148
- Understanding URL Whitelists on page 148
- Configuring URL Whitelists to Bypass Antivirus Scanning (CLI Procedure) on page 149

# Example: Configuring MIME Whitelists to Bypass Antivirus Scanning

This example shows how to configure MIME whitelists to bypass antivirus scanning.

- Requirements on page 148
- Overview on page 148
- Configuration on page 148
- Verification on page 148

### Requirements

Before you begin, decide the type of MIME lists used to configure MIME type antivirus scan bypassing. See "Understanding MIME Whitelists" on page 147.

#### Overview

In this example, you create MIME lists called a mime 2 and ex-a vmime 2 and add patterns to them.

### Configuration

#### Step-by-Step Procedure

To configure MIME whitelists to bypass antivirus scanning:

Create MIME lists and add patterns to the lists.

[edit]

user@host# set security utm custom-objects mime-pattern avmime2 value [video/quicktime image/x-portable-anymap x-world/x-vrml] user@host# set security utm custom-objects mime-pattern ex-avmime2 value [video/quicktime-inappropriate]

2. If you are done configuring the device, commit the configuration.

[edit]
user@host# commit

#### Verification

To verify the configuration is working properly, enter the **show security utm** command.

### Related Documentation

- Understanding URL Whitelists on page 148
- Configuring URL Whitelists to Bypass Antivirus Scanning (CLI Procedure) on page 149

# **Understanding URL Whitelists**

A URL whitelist is a unique custom list which defines all the URLs in that list for a specified category are always bypassed for scanning. The whitelist include hostnames that you want to exempt from undergoing SSL proxy processing. There are also legal requirements

to exempt financial and banking sites, such exemptions are achieved by configuring URL categories corresponding to those hostnames under the URL whitelists. If any URLs that do not require scanning, corresponding categories can be added to this whitelisting.

Starting with Junos OS Release 15.1X49-D80 and Junos OS Release 17.3R1, the whitelisting feature is extended to include URL categories supported by UTM in the whitelist configuration of SSL forward proxy. For more information, see *AppSecure Services Feature Guide for Security Devices*.

#### Release History Table

| Release     | Description                                                                                                    |
|-------------|----------------------------------------------------------------------------------------------------|
| 15.1X49-D80 | Starting with Junos OS Release 15.1X49-D80 and Junos OS Release 17.3R1, the whitelisting feature is extended to include URL categories supported by UTM in the whitelist configuration of SSL forward proxy. For more information, see <i>AppSecure Services Feature Guide for Security Devices</i> . |

# Related Documentation

- Understanding MIME Whitelists on page 147
- Example: Configuring MIME Whitelists to Bypass Antivirus Scanning on page 148
- Configuring URL Whitelists to Bypass Antivirus Scanning (CLI Procedure) on page 149

# Configuring URL Whitelists to Bypass Antivirus Scanning (CLI Procedure)

To configure URL whitelists, use the following CLI configuration statements:

```
security utm custom-objects {
  custom-url-category { ; set of list
   name url-category-name; #mandatory
  value url-pattern-name;
  }
}
```

- Understanding MIME Whitelists on page 147
- Example: Configuring MIME Whitelists to Bypass Antivirus Scanning on page 148
- Understanding URL Whitelists on page 148

#### **CHAPTER 16**

# Configuring HTTP Trickling

- Understanding HTTP Trickling on page 151
- Configuring HTTP Trickling to Prevent Timeouts During Antivirus Scanning (CLI Procedure) on page 152

### **Understanding HTTP Trickling**

The HTTP Trickling is not supported from Junos OS Release 15.1X49-D10 and Junos OS Release 17.3R1 onwards. For previous releases, HTTP trickling is a mechanism used to prevent the HTTP client or server from timing-out during a file transfer or during antivirus scanning. On some slow link transferring, a large file could timeout if too much time is taken for the antivirus scanner to scan a complex file.

HTTP trickling is the forwarding of specified amounts of unscanned HTTP traffic to the requesting HTTP client to prevent the browser window from timing out while the scan manager examines downloaded HTTP files. (The security device forwards small amounts of data in advance of transferring an entire scanned file.)

HTTP Trickling is time-based and there is only one parameter, the time-out interval, to configure for this feature. By default, trickling is disabled.

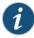

NOTE: The timeout based trickling is packet driven. This means, if no packet is received within a certain time frame, HTTP trickling is discontinued. This setting is only supported for HTTP connections.

#### Release History Table

| Release     | Description                                                                                                |
|-------------|----------------------------------------------------------------------------------------------------|
| 15.1X49-D10 | The HTTP Trickling is not supported from Junos OS Release 15.1X49-D10 and Junos OS Release 17.3R1 onwards. |

- Full Antivirus Protection Overview on page 77
- Configuring HTTP Trickling to Prevent Timeouts During Antivirus Scanning (CLI Procedure) on page 152

# Configuring HTTP Trickling to Prevent Timeouts During Antivirus Scanning (CLI Procedure)

The HTTP Trickling is not supported from Junos OS Release 15.1X49-D10 and Junos OS Release 17.3R1 onwards. For previous releases, to configure HTTP trickling, use the following CLI configuration statements:

```
security utm feature-profile anti-virus kaspersky-lab-engine {
   profile name {
      trickling timeout seconds;
   }
}
```

#### Release History Table

| Release     | Description                                                                                                |
|-------------|----------------------------------------------------------------------------------------------------|
| 15.1X49-D10 | The HTTP Trickling is not supported from Junos OS Release 15.1X49-D10 and Junos OS Release 17.3R1 onwards. |

- Full Antivirus Protection Overview on page 77
- Understanding HTTP Trickling on page 151

#### **CHAPTER 17**

# Configuring Notifications

- Understanding Protocol-Only Virus-Detected Notifications on page 153
- Configuring Protocol-Only Virus-Detected Notifications (CLI Procedure) on page 153
- Understanding E-Mail Virus-Detected Notifications on page 154
- Configuring E-Mail Virus-Detected Notifications (CLI Procedure) on page 155
- Understanding Custom Message Virus-Detected Notifications on page 155
- Configuring Custom Message Virus-Detected Notifications (CLI Procedure) on page 156

# **Understanding Protocol-Only Virus-Detected Notifications**

The Protocol-Only Virus-Detected Notifications are not supported from Junos OS Release 15.1X49-D10 and Junos OS Release 17.3R1 onwards. For previous releases, when content is blocked because a virus is found or a scan error occurs, the client generally still receives a successful response code but with modified content (file replacement) containing a warning message. But with protocol-only notifications, a protocol-specific error code may be returned to the client. This way, the client determines that a virus was detected rather than interpreting that a file transfer succeeded.

#### Release History Table

| Release     | Description                                                                                                    |
|-------------|----------------------------------------------------------------------------------------------------|
| 15.1X49-D10 | The Protocol-Only Virus-Detected Notifications are not supported from Junos OS Release 15.1X49-D10 and Junos OS Release 17.3R1 onwards. |

#### Related Documentation

- Full Antivirus Protection Overview on page 77
- Configuring Protocol-Only Virus-Detected Notifications (CLI Procedure) on page 153

### Configuring Protocol-Only Virus-Detected Notifications (CLI Procedure)

The Protocol-Only Virus-Detected Notifications are not supported from Junos OS Release 15.1X49-D10 and Junos OS Release 17.3R1 onwards. For previous releases, to configure protocol-only virus-detected notifications, use the following CLI configuration statements:

security utm feature-profile anti-virus kaspersky-lab-engine profile name {
 notification-options {
 virus-detection {

```
type { protocol-only | message }
}
fallback-block {
  type { protocol-only | message }
  }
}
```

| Release     | Description                                                                                                    |
|-------------|----------------------------------------------------------------------------------------------------|
| 15.1X49-D10 | The Protocol-Only Virus-Detected Notifications are not supported from Junos OS Release 15.1X49-D10 and Junos OS Release 17.3R1 onwards. |

#### Related Documentation

- Full Antivirus Protection Overview on page 77
- Understanding Protocol-Only Virus-Detected Notifications on page 153

# **Understanding E-Mail Virus-Detected Notifications**

The E-Mail Virus-Detected Notifications are not supported from Junos OS Release 15.1X49-D10 and Junos OS Release 17.3R1 onwards. For previous releases, for mail protocols (SMTP, POP3, IMAP), e-mail notification is used to notify the sender or the recipient about the detected viruses or the scanning errors. There are three settings for e-mail notifications:

- virus-detection/notify-mail-sender This setting is used when a virus is detected. If it is enabled, an e-mail is sent to the sender upon virus detection.
- fallback-block/notify-mail-sender This setting is used when other scan codes or scanning errors are returned and the message is dropped. If it is enabled, an e-mail is sent to the sender when an error code is returned.
- fallback-non-block/notify-mail-recipient This setting is used when other scan codes
  or scanning errors are returned and the message is passed. If it is enabled, the e-mail
  sent to the recipient is tagged when an error code is returned.

#### Release History Table

| Release     | Description                                                                                                    |
|-------------|----------------------------------------------------------------------------------------------------|
| 15.1X49-D10 | The E-Mail Virus-Detected Notifications are not supported from Junos OS Release 15.1X49-D10 and Junos OS Release 17.3R1 onwards. |

- Full Antivirus Protection Overview on page 77
- Configuring E-Mail Virus-Detected Notifications (CLI Procedure) on page 155

### Configuring E-Mail Virus-Detected Notifications (CLI Procedure)

The E-Mail Virus-Detected Notifications are not supported from Junos OS Release 15.1X49-D10 and Junos OS Release 17.3R1 onwards. For previous releases, to configure the system to send e-mail notifications when viruses are detected, use the following CLI configuration statements:

```
security utm feature-profile anti-virus kaspersky-lab-engine profile name {
    notification-options {
        virus-detection {
            notify-mail-sender
        }
    fallback-block {
            notify-mail-sender
        }
    fallback-non-block {
            notify-mail-recipient
        }
    }
}
```

#### Release History Table

| Release     | Description                                                                                                    |
|-------------|----------------------------------------------------------------------------------------------------|
| 15.1X49-D10 | The E-Mail Virus-Detected Notifications are not supported from Junos OS Release 15.1X49-D10 and Junos OS Release 17.3R1 onwards. |

### Related Documentation

- Full Antivirus Protection Overview on page 77
- Understanding E-Mail Virus-Detected Notifications on page 154

### **Understanding Custom Message Virus-Detected Notifications**

The Custom Message Virus-Detected Notifications are not supported from Junos OS Release 15.1X49-D10 and Junos OS Release 17.3R1 onwards. For previous releases, custom message notifications are mainly used in file replacement or in a response message when the antivirus scan result is to drop the file. When using custom messages, you can provide a customized message in the message content you can define customized subject tags.

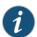

 ${\hbox{NOTE:}}\ \ {\hbox{Custom-message in fallback-nonblock is used only by mail protocols.}$ 

| Release     | Description                                                                                                    |
|-------------|----------------------------------------------------------------------------------------------------|
| 15.1X49-D10 | The Custom Message Virus-Detected Notifications are not supported from Junos OS Release 15.1X49-D10 and Junos OS Release 17.3R1 onwards. |

# Related Documentation

- Full Antivirus Protection Overview on page 77
- Configuring Custom Message Virus-Detected Notifications (CLI Procedure) on page 156

# Configuring Custom Message Virus-Detected Notifications (CLI Procedure)

The Custom Message Virus-Detected Notifications are not supported from Junos OS Release 15.1X49-D10 and Junos OS Release 17.3R1 onwards. For previous releases, to configure the system to send custom messages when viruses are detected, use the following CLI configuration statements:

```
security utm feature-profile anti-virus kaspersky-lab-engine profile name {
    notification-options {
        virus-detection {
            custom-message msg
            custom-message-subject subject-msg
        }
    fallback-block {
        custom-message msg
        custom-message-subject subject-msg
    }
    fallback-non-block {
        custom-message msg
        custom-message msg
        custom-message-subject subject-msg
    }
    }
}
```

#### Release History Table

| Release     | Description                                                                                                    |
|-------------|----------------------------------------------------------------------------------------------------|
| 15.1X49-D10 | The Custom Message Virus-Detected Notifications are not supported from Junos OS Release 15.1X49-D10 and Junos OS Release 17.3R1 onwards. |

- Full Antivirus Protection Overview on page 77
- Understanding Custom Message Virus-Detected Notifications on page 155

# PART 5

# Configuring and Managing Sophos Antivirus Protection

• Configuring Sophos Antivirus Protection on page 159

## **CHAPTER 18**

# Configuring Sophos Antivirus Protection

- Sophos Antivirus Protection Overview on page 159
- Sophos Antivirus Features on page 160
- Understanding Sophos Antivirus Data File Update on page 162
- Comparison of Sophos Antivirus to Kaspersky Antivirus on page 163
- Sophos Antivirus Configuration Overview on page 164
- Example: Configuring Sophos Antivirus Custom Objects on page 164
- Example: Configuring Sophos Antivirus Feature Profile on page 168
- Example: Configuring Sophos Antivirus UTM Policies on page 175
- Example: Configuring Sophos Antivirus Firewall Security Policies on page 176
- Example: Configuring Sophos Antivirus Scanner with SSL Forward Proxy on page 178
- Managing Sophos Antivirus Data Files on page 185

#### Sophos Antivirus Protection Overview

The full file-based antivirus feature is not supported from Junos OS Release 15.1X49-D10 and Junos OS Release 17.3R1 onwards. For previous releases, sophos antivirus scanning is offered as a less CPU-intensive alternative to the full file-based antivirus feature. Sophos supports the same protocols as full antivirus and functions in much the same manner; however, it has a smaller memory footprint and is compatible with lower end devices that have less memory.

Sophos antivirus is as an in-the-cloud antivirus solution. The virus pattern and malware database is located on external servers maintained by Sophos (Sophos Extensible List) servers, thus there is no need to download and maintain large pattern databases on the Juniper device. The Sophos antivirus scanner also uses a local internal cache to maintain query responses from the external list server to improve lookup performance.

Because a significant amount of traffic processed by Juniper Unified Threat Management (UTM) is HTTP based, Uniform Resource Identifier (URI) checking is used to effectively prevent malicious content from reaching the endpoint client or server. The following checks are performed for HTTP traffic: URI lookup, true file type detection, and file checksum lookup. The following application layer protocols are supported: HTTP, FTP, SMTP. POP3 and IMAP.

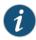

NOTE: Starting with Junos OS Release 12.3X48-D35 and Junos OS Release 17.3R1, the UTM Sophos antivirus (SAV) single session throughput is increased for optimizing tcp-proxy forwarding.

1

NOTE: Starting with Junos OS Release 15.1X49-D100, IPv6 pass-through traffic for HTTP, HTTPS, FTP, SMTP, POP3, IMAP protocols is supported for Sophos antivirus, Web filtering and Content filtering security features of UTM.

#### Release History Table

| Release      | Description                                                                                                    |
|--------------|----------------------------------------------------------------------------------------------------|
| 15.1X49-D100 | Starting with Junos OS Release 15.1X49-D100, IPv6 pass-through traffic for HTTP, HTTPS, FTP, SMTP, POP3, IMAP protocols is supported for Sophos antivirus, Web filtering and Content filtering security features of UTM. |
| 15.1X49-D10  | The full file-based antivirus feature is not supported from Junos OS Release 15.1X49-D10 and Junos OS Release 17.3R1 onwards.                                                                                            |
| 12.3X48-D35  | Starting with Junos OS Release 12.3X48-D35 and Junos OS Release 17.3R1, the UTM Sophos antivirus (SAV) single session throughput is increased for optimizing tcp-proxy forwarding.                                       |

# Related Documentation

- Sophos Antivirus Features on page 160
- Sophos Antivirus Configuration Overview on page 164
- Understanding TCP Proxy
- Enabling TCP Proxy Session to Increase the Network Transmit Speed

# **Sophos Antivirus Features**

Sophos antivirus has the following main features:

- Sophos antivirus expanded MIME decoding support—Sophos antivirus offers decoding support for HTTP, POP3, SMTP, and IMAP. MIME decoding support includes the following for each supported protocol:
  - · Multipart and nested header decoding
  - Base64 decoding, printed quote decoding, and encoded word decoding in the subject field
- Sophos antivirus supports HTTPS traffic—Starting with Junos OS Release 12.3X48-D25 and Junos OS Release 17.3R1, Sophos antivirus over SSL forward proxy supports HTTPS traffic. Sophos antivirus over SSL forward proxy does so by intercepting HTTPS traffic passing through the SRX Series device. The security channel from the SRX Series device

is divided as one SSL channel between the client and the SRX Series device and another SSL channel between the SRX Series device and the HTTPS server. SSL forward proxy acts as the terminal for both channels and forwards the cleartext traffic to UTM. UTM extracts the URL and the file checksum information from cleartext traffic. The Sophos antivirus scanner determines whether to block or permit the requests.

SSL forward proxy does not support client authentication. If client authentication is required by the server, UTM bypasses the traffic. UTM bypasses the HTTPS traffic under the following conditions:

- If SSL proxy does not parse the first handshake packet from the client, SSL forward proxy bypasses the traffic.
- If the SSL proxy handshake with the client and server is incomplete because of compatibility issues, connection drops.
- If the system resource is low, SSL forward proxy cannot handle the new connection and Sophos antivirus bypasses the traffic.
- If HTTPS traffic hits the whitelist of SSL forward proxy, SSL forward proxy and Sophos antivirus bypass the traffic.
- Sophos antivirus scan result handling—With Sophos antivirus, the TCP, traffic is closed gracefully when a virus is found and the data content is dropped.

The following fail mode options are supported: content-size, default, engine-not-ready, out-of-resource, timeout, and too-many-requests. You can set the following actions: block, log-and-permit, and permit. Fail mode handling of supported options with Sophos is much the same as with full antivirus.

• Sophos Uniform Resource Identifier checking—Sophos provides Uniform Resource Identifier (URI) checking, which is similar to antispam realtime blackhole list (RBL) lookups. URI checking is a way of analyzing URI content in HTTP traffic against the Sophos database to identify malware or malicious content. Because malware is predominantly static, a checksum mechanism is used to identify malware to improve performance. Files that are capable of using a checksum include .exe, .zip, .rar, .swf, .pdf, and .ole2 (doc and xls).

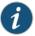

NOTE: If you have a Juniper Networks device protecting an internal network that has no HTTP traffic, or has webservers that are not accessible to the outside world, you might want to turn off URI checking. If the webservers are not accessible to the outside world, it is unlikely that they contain URI information that is in the Sophos URI database. URI checking is on by default.

#### Release History Table

| Release     | Description                                                                                                    |
|-------------|----------------------------------------------------------------------------------------------------|
| 12.3X48-D25 | Starting with Junos OS Release 12.3X48-D25 and Junos OS Release 17.3R1, Sophos antivirus over SSL forward proxy supports HTTPS traffic. |

# Related Documentation

- Sophos Antivirus Protection Overview on page 159
- Sophos Antivirus Configuration Overview on page 164
- Example: Configuring Sophos Antivirus Feature Profile on page 168
- Example: Configuring Sophos Antivirus Scanner with SSL Forward Proxy on page 178

# Understanding Sophos Antivirus Data File Update

Sophos antivirus uses a small set of data files that need to be updated periodically. These data files only contain information on guiding scanning logic and do not contain the full pattern database. The main pattern database, which includes protection against critical viruses, URI checks, malware, worms, Trojans, and spyware, is located on remote Sophos Extensible List servers maintained by Sophos.

The Sophos data files are updated over HTTP or HTTPS and can be updated manually or scheduled to update automatically. With Sophos antivirus:

- The signature database auto-update interval is once a day by default. This interval can be changed.
- There is no interruption in virus scanning capability during the data file update. If the update fails, the existing data files will continue to be used.
- By default, the URL for Sophos antivirus data file update is http://update.juniper-updates.net/SAV/.

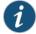

NOTE: The Sophos antivirus scanning feature is a separately licensed subscription service. When your antivirus license key expires, functionality will no longer work because the pattern lookup database is located on remote Sophos servers. You have a 30-day grace period in which to update your license.

# Related Documentation

- Sophos Antivirus Protection Overview on page 159
- Managing Sophos Antivirus Data Files on page 185
- Sophos Antivirus Configuration Overview on page 164

# Comparison of Sophos Antivirus to Kaspersky Antivirus

The Kaspersky and Express Antivirus feature is not supported from Junos OS Release 15.1x49-D10 and Junos OS Release 17.3R1 onwards. For previous releases, Sophos Antivirus is much like Juniper Express Antivirus and also has similarities to the Full Antivirus feature:

Unlike the Juniper Express and Full Antivirus solutions, the antivirus and malware
database for Sophos is stored on a group of remote Sophos Extensible List servers.
Queries are performed using the DNS protocol. Sophos maintains these servers, so
there is no need to download and maintain large pattern databases on the Juniper
device. Because the database is remote, and there is a quicker response to new virus
outbreaks. The Antivirus database has no size limitation, but there is a limitation with
the scan file size.

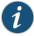

NOTE: Sophos antivirus uses a set of data files that need to be updated on a regular basis. These are not typical virus pattern files; they are a set of small files that help guide virus scanning logic. You can manually download the data files or set up automatic download.

- Sophos does not provide the same prescreening detection as Kaspersky Antivirus.
   Sophos does provide a similar solution that is part of the Sophos engine and cannot be turned on and off.
- The Sophos antivirus scanning feature is a separately licensed subscription service.
   Also, the pattern lookup database is located on remote servers maintained by Sophos, so when your antivirus license key expires, functionality will no longer work. You have a 30-day grace period in which to update your license.

# Release History Table

| Release     | Description                                                                                                    |
|-------------|----------------------------------------------------------------------------------------------------|
| 15.1X49-D10 | The Kaspersky and Express Antivirus feature is not supported from Junos OS Release 15.1x49-D10 and Junos OS Release 17.3R1 onwards. |

## Related Documentation

- Sophos Antivirus Protection Overview on page 159
- Sophos Antivirus Configuration Overview on page 164

# Sophos Antivirus Configuration Overview

Sophos antivirus is part of the Unified Threat Management (UTM) feature set, so you first configure UTM options (custom objects), configure the Sophos Feature, then create a UTM policy and a security policy. The security policy controls all traffic that is forwarded by the device, and the UTM policy specifies which parameters to use to scan traffic. The UTM policy is also used to bind a set of protocols to one or more UTM feature profiles, including Sophos antivirus in this case.

You must complete the following tasks to configure Sophos antivirus:

- 1. Configure UTM custom objects and MIME lists. See "Example: Configuring Sophos Antivirus Custom Objects" on page 164,
- 2. Configure the Sophos antivirus feature profile. See "Example: Configuring Sophos Antivirus Feature Profile" on page 168.
- 3. Configure a UTM policy. See "Example: Configuring Sophos Antivirus UTM Policies" on page 175
- 4. Configure a security policy. See "Example: Configuring Sophos Antivirus Firewall Security Policies" on page 176.

# Related Documentation

• Sophos Antivirus Protection Overview on page 159

# **Example: Configuring Sophos Antivirus Custom Objects**

This example shows you how to create UTM global custom objects to be used with Sophos antivirus.

- · Requirements on page 164
- Overview on page 164
- Configuration on page 165
- Verification on page 167

## Requirements

Before you begin, read about UTM custom objects. See "Understanding UTM Custom Objects" on page 5.

#### Overview

Configure MIME lists. This includes creating a MIME whitelist and a MIME exception list for antivirus scanning. In this example, you bypass scanning of QuickTime videos, unless if they contain the MIME type quicktime-inappropriate.

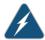

WARNING: When you configure the MIME whitelist feature, be aware that, because header information in HTTP traffic can be spoofed, you cannot always trust HTTP headers to be legitimate. When a Web browser is determining the appropriate action for a given file type, it detects the file type without checking the MIME header contents. However, the MIME whitelist feature does refer to the MIME encoding in the HTTP header. For these reasons, it is possible in certain cases for a malicious website to provide an invalid HTTP header. For example, a network administrator might inadvertently add a malicious website to a MIME whitelist, and, because the site is in the whitelist, it will not be blocked by Sophos even though Sophos has identified the site as malicious in its database. Internal hosts would then be able to reach this site and could become infected.

#### Configuration

# GUI Step-by-Step Procedure

To configure a MIME list:

- Click the Configure tab from the taskbar, and then select Security>UTM>Custom
  Objects.
- 2. Click the MIME Pattern List tab and then click Add.
- 3. In the MIME Pattern Name box, type avmime2.
- 4. In the MIME Pattern Value box, type video/quicktime, and click Add.
- 5. In the MIME Pattern Value box, type image/x-portable-anympa, and click Add.
- 6. In the MIME Pattern Value box, type x-world/x-vrml, and click Add.

To configure a MIME exception list:

- Click the Configure tab from the taskbar, and then select Security>UTM>Custom Objects.
- 2. Click the MIME Pattern List tab and then select Add.
- 3. In the MIME Pattern Name box, type exception-avmime2.
- 4. In the MIME Pattern Value box, type video/quicktime-inappropriate and click Add.

Configure a URL pattern list (whitelist) of URLs or addresses that will be bypassed by antivirus scanning. After you create the URL pattern list, you will create a custom URL category list and add the pattern list to it.

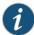

NOTE: Because you use URL pattern lists to create custom URL category lists, you must configure URL pattern list custom objects before you configure custom URL category lists.

To configure a URL pattern whitelist:

- Click the Configure tab from the taskbar, and then select Security>UTM>Custom Objects.
- 2. Click the URL Pattern List tab, and then click Add.
- 3. In the URL Pattern Name box, enter urlist2.
- 4. In the URL Pattern Value box, enter http://example.net. (You can also us the IP address of the server instead of the URL.)

Save your configuration:

- 1. Click **OK** to check your configuration and save it as a candidate configuration.
- 2. If you are done configuring the device, click Actions>Commit.

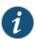

NOTE: URL pattern wildcard support—The wildcard rule is as follows: \\*\.[]\?\* and you must precede all wildcard URLs with http://. You can use "\*" only if it is at the beginning of the URL and is followed by a ".". You can only use "?" at the end of the URL.

The following wildcard syntax is supported: http://\*.example.net, http://www.example.ne?, http://www.example.n??. The following wildcard syntax is not supported: \*example.net , www.example.ne?, http://\*example.net, http://\*.

# Step-by-Step Procedure

To configure antivirus protection using the CLI, you must create your custom objects in the following order:

1. Create the MIME whitelist.

[edit security utm]

user@host# set custom-objects mime-pattern avmime2 value [video/quicktime image/x-portable-anymap x-world/x-vrml]

Create the MIME exception list.

[edit security utm]
user@host# set custom-objects mime-pattern exception-avmime2 value
[video/quicktime-inappropriate]

 Configure a URL pattern list (whitelist) of URLs or addresses that you want to bypass. After you create the URL pattern list, you create a custom URL category list and add the pattern list to it. Configure a URL pattern list custom object by creating the list name and adding values to it as follows.

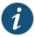

NOTE: Because you use URL pattern lists to create custom URL category lists, you must configure URL pattern list custom objects before you configure custom URL category lists.

[edit security utm]

user@host# set custom-objects url-pattern urllist2 value [http://www.example.net 192.168.1.5]

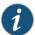

NOTE: URL pattern wildcard support—The wildcard rule is as follows: \\*\.[]\?\* and you must precede all wildcard URLs with http://. You can only use "\*" if it is at the beginning of the URL and is followed by a ".". You can only use "?" at the end of the URL.

The following wildcard syntax is supported: http://\*.example.net, http://www.example.ne?, http://www.example.n??. The following wildcard syntax is not supported: \*example.net, www.example.ne?, http://\*example.net, http://\*.

3. Configure a custom URL category list custom object by using the URL pattern list urllist2 that you created earlier:

[edit security utm]
user@host# set custom-objects custom-url-category custurl2 value urllist2

#### Verification

To verify the configuration, enter the show security utm custom-objects command.

# Related Documentation

- Sophos Antivirus Protection Overview on page 159
- Sophos Antivirus Configuration Overview on page 164
- Example: Configuring Sophos Antivirus Feature Profile on page 168

• Understanding UTM Custom Objects on page 5

# Example: Configuring Sophos Antivirus Feature Profile

This example shows you how to configure a Sophos antivirus profile that defines the parameters that will be used for virus scanning.

- Requirements on page 168
- Overview on page 168
- Configuration on page 168
- Verification on page 174

## Requirements

#### Before you begin:

- Install a Sophos antivirus license. See Installation and Upgrade Guide.
- Configure custom objects for UTM. See "Example: Configuring Sophos Antivirus Custom Objects" on page 164.

#### Overview

The following configuration defines Sophos as the antivirus engine and sets parameters, such as the data file update interval, notification options for administrators, fallback options, and file size limits.

# Configuration

## GUI Step-by-Step Procedure

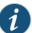

NOTE: The following example shows you how to create a custom Sophos profile. If you want to use the Juniper Networks preconfigured profile, use the profile named junos-sophos-av-defaults in your UTM policy. See "Example: Configuring Sophos Antivirus UTM Policies" on page 175.

- 1. Select and configure the engine type. Because you are configuring Sophos antivirus, you configure sophos-engine:
  - a. Click the Configure tab from the taskbar, and then select Security>UTM>Anti-Virus.
  - b. Click the **Global Options** tab and then click **Sophos**.

- c. Click OK and commit your changes.
- 2. Return to the antivirus Global Options screen as you did in step 1, and set the following parameters:
  - a. In the MIME whitelist list, select exception-avmime2.
  - b. In the URL whitelist list, select custurl2.
  - c. In the Pattern update interval (sec) box, type 2880.
  - d. In the box, type the e-mail address that will receive SophosAdmin e-mail data file update notifications. For example admin@ example.net.
  - e. In the Custom message subject box, type Sophos Data File Updated.
  - f. Click **OK** to check your configuration and save it as a candidate configuration.
- 3. Configure a profile for the sophos-engine and set parameters.
  - a. Click the Configure tab from the taskbar and then select Security>UTM>Anti-Virus.
     Click Add.
  - b. In the Add profile box, click the **Main** tab.
  - c. In the Profile name box, type sophos-prof1.
  - d. In the Trickling timeout box, type 180.

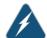

WARNING: When enabling the trickling option, it is important to understand that trickling might send part of the file to the client during the antivirus scan. It is possible that some of the content could be received by the client and the client might become infected before the file is fully scanned.

e. URI checking is on by default. To turn it off, clear yes in the URI check box.

- f. In the Content size Limit box, type **20000**.
- g. In the Scan engine timeout box, type 1800.
- 4. Configure fallback settings by clicking the Fallback settings tab. In this example, all fallback options are set to log and permit. Click Log and permit for the following items: Default action, Content size, Engine not ready, Timeout, Out of resource, Too many requests.
- 5. Configure notification options by clicking the **Notification options** tab. You can configure notifications for both fallback blocking and fallback nonblocking actions and for virus detection.

To configure notifications for Fallback settings:

- a. For Notification type, click Protocol.
- b. For Notify mail sender, click **yes**.
- c. In the Custom message box, type Fallback block action occurred.
- d. In the Custom message subject box, type \*\*\*Antivirus fallback Alert\*\*\*.
- 6. To configure notification options for virus detection, click the **Notification options cont...** tab.
  - a. For the Notification type option button, select **Protocol**.
  - b. For the Notify mail sender option button, select yes.
  - c. In the Custom message box, type Virus has been detected.
  - d. In the Custom message subject box, type \*\*\*Virus detected\*\*\*.
- 7. Click **OK** to check your configuration and save it as a candidate configuration.
- 8. If you are done configuring the device, click Actions>Commit.

## Step-by-Step Procedure

To configure the Sophos antivirus feature profile using the CLI:

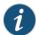

NOTE: The following example shows you how to create a custom Sophos profile. If you want to use the Juniper Networks preconfigured profile, use the profile named junos-sophos-av-defaults in your UTM policy. See "Example: Configuring Sophos Antivirus UTM Policies" on page 175.

1. Select and configure the engine type. Because you are configuring Sophos antivirus, you configure sophos-engine.

[edit]

user@host# set security utm feature-profile anti-virus sophos-engine

- 2. Commit the configuration.
- 3. Select a time interval for updating the data files. The default antivirus pattern-update interval is 1440 minutes (every 24 hours). You can choose to leave this default, or you can change it. You can also force a manual update, if needed. To change the default from every 24 hours to every 48 hours:

[edit security utm feature-profile anti-virus] user@host# set sophos-engine pattern-update interval 2880

4. Configure the network device with the proxy server details, to download the pattern update from a remote server:

[edit security utm feature-profile anti-virus] user@host# set sophos-engine pattern-update proxy

5. In most circumstances, you will not need to change the URL to update the pattern database. If you do need to change this option, use the following command:

[edit security utm feature-profile anti-virus]
user@host# set sophos-engine pattern-update url
http://www.example.net/test-download

6. You can configure the device to notify a specified administrator when data files are updated. This is an e-mail notification with a custom message and a custom subject line.

[edit security utm feature-profile anti-virus]
user@host# set sophos-engine pattern-update email-notify admin-email
admin@example.net custom-message "Sophos antivirus data file was updated"
custom-message-subject "AV data file updated"

 Configure a list of fallback options as block, log and permit, or permit. The default setting is log-and-permit. You can use the default settings, or you can change them. Configure the content size action. In this example, if the content size is exceeded, the action taken is block.

First create the profile named sophos-prof1.

[edit security utm feature-profile anti-virus] user@host# edit sophos-engine profile sophos-prof1

Configure the content size fallback-option to block.

[edit security utm feature-profile anti-virus sophos-engine profile sophos-prof1] user@host# set fallback-options content-size block

Configure the default fallback option to log-and-permit.

[edit security utm feature-profile anti-virus sophos-engine profile sophos-prof1] user@host# set fallback-options default log-and-permit

Configure log-and-permit if the antivirus engine is not ready.

[edit security utm feature-profile anti-virus sophos-engine profile sophos-prof1] user@host# set fallback-options engine-not-ready log-and-permit

Configure log-and-permit if the device is out of resources.

[edit security utm feature-profile anti-virus sophos-engine profile sophos-prof1] user@host# set fallback-options out-of-resources log-and-permit

Configure log-and-permit if a virus scan timeout occurs.

[edit security utm feature-profile anti-virus sophos-engine profile sophos-prof1] user@host# set fallback-options timeout log-and-permit

Configure log-and-permit if there are too many requests for the virus engine to handle.

[edit security utm feature-profile anti-virus sophos-engine profile sophos-prof1] user@host# set fallback-options too-many-requests log-and-permit

8. Configure notification options. You can configure notifications for fallback blocking, fallback nonblocking actions, and virus detection.

In this step, configure a custom message for the fallback blocking action and send a notification for protocol-only actions to the administrator and the sender.

[edit security utm feature-profile anti-virus sophos-engine profile sophos-prof1]
user@host# set notification-options fallback-block custom-message \*\*\*Fallback
block action occurred\*\*\* custom-message-subject Antivirus Fallback Alert
notify-mail-sender type protocol-only allow email administrator-email
admin@example.net

9. Configure a notification for protocol-only virus detection, and send a notification.

[edit security utm feature-profile anti-virus sophos-engine profile sophos-prof1] user@host#set notification-options virus-detection type protocol-only notify-mail-sender custom-message-subject \*\*\*Virus detected\*\*\* custom-message Virus has been detected

10. Configure content size parameters.

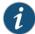

NOTE: When you configure the content-size value, keep in mind that in certain cases, content size is available in the protocol headers, so the max-content-size fallback is applied before a scan request is sent. However, in many cases, content size is not provided in the protocol headers. In these cases, the TCP payload is sent to the antivirus scanner and accumulates until the end of the payload. If the accumulated payload exceeds the maximum content size value, then max-content-size fallback is applied. The default fallback action is log and permit, so you may want to change this option to block, in which case such a packet is dropped and a block message is sent to the client.

In this example, if the content size exceeds 20 MB, the packet is dropped.

[edit security utm feature-profile anti-virus sophos-engine profile sophos-prof1] user@host# set scan-options content-size-limit 20000

11. URI checking is on by default. To turn off URI checking:

[edit security utm feature-profile anti-virus sophos-engine profile sophos-prof1] user@host# set scan-options no-uri-check

12. Configure the timeout setting for the scanning operation to 1800 seconds.

[edit security utm feature-profile anti-virus sophos-engine profile sophos-prof1] user@host# set scan-options timeout 1800

13. The Sophos Extensible List servers contain the virus and malware database for scanning operations. Set the response timeout for these servers to 3 seconds (the default is 2 seconds).

[edit security utm feature-profile anti-virus sophos-engine profile sophos-prof1] user@host# set scan-options sxl-timeout 3

14. Configure the Sophos Extensible List server retry option to 2 retries (the default is 1).

[edit security utm feature-profile anti-virus sophos-engine profile sophos-prof1] user@host# set scan-options sxl-retry 2

15. Configure the trickling setting to 180 seconds. If you use trickling, you can also set timeout parameters. Trickling applies only to HTTP. HTTP trickling is a mechanism used to prevent the HTTP client or server from timing out during a file transfer or during antivirus scanning.

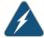

WARNING: When you enable the trickling option, keep in mind that trickling might send part of a file to the client during its antivirus scan. It is therefore possible that some of the content could be received by the client before the file has been fully scanned.

[edit security utm feature-profile anti-virus]
user@host# set sophos-engine profile sophos-prof1 trickling timeout 180

16. Configure the antivirus module to use MIME bypass lists and exception lists. You can use your own custom object lists, or you can use the default list that ships with the device called junos-default-bypass-mime. In this example, you use the lists that you set up earlier.

[edit security utm feature-profile anti-virus]
user@host# set mime-whitelist list avmime2
[edit security utm feature-profile anti-virus]
user@host# set mime-whitelist list exception-avmime2

17. Configure the antivirus module to use URL bypass lists. If you are using a URL whitelist, this is a custom URL category you have previously configured as a custom object. URL whitelists are valid only for HTTP traffic. In this example you use the lists that you set up earlier.

[edit security utm feature-profile anti-virus] user@host# set url-whitelist custurl2

#### Verification

#### Obtaining Information About the Current Antivirus Status

#### Action

From operational mode, enter the **show security utm anti-virus status** command to view the antivirus status.

user@host>show security utm anti-virus status

#### Meaning

- Antivirus key expire date—The license key expiration date.
- Update server—URL for the data file update server.
  - Interval—The time period, in minutes, when the device will update the data file from the update server.
  - Pattern update status—When the data file will be updated next, displayed in minutes.
  - Last result—Result of the last update. If you already have the latest version, this will display already have latest database.
- Antivirus signature version—Version of the current data file.
- Scan engine type—The antivirus engine type that is currently running.
- Scan engine information—Result of the last action that occurred with the current scan
  engine.

# Related Documentation

- Sophos Antivirus Protection Overview on page 159
- Sophos Antivirus Configuration Overview on page 164

# **Example: Configuring Sophos Antivirus UTM Policies**

This example shows how to create a UTM policy for Sophos antivirus.

- Requirements on page 175
- Overview on page 175
- Configuration on page 175
- Verification on page 176

# Requirements

Before you create the UTM policy, create custom objects and the Sophos feature profile.

- Configure UTM custom objects and MIME lists. See "Example: Configuring Sophos Antivirus Custom Objects" on page 164.
- 2. Configure the Sophos antivirus feature profile. See "Example: Configuring Sophos Antivirus Feature Profile" on page 168.

#### Overview

After you have created an antivirus feature profile, you configure a UTM policy for an antivirus scanning protocol and attach this policy to a feature profile. In this example, HTTP will be scanned for viruses, as indicated by the http-profile statement. You can scan other protocols as well by creating different profiles or adding other protocols to the profile, such as: imap-profile, pop3-profile, and smtp-profile.

## Configuration

# GUI Step-by-Step Procedure

To configure a UTM policy for Sophos antivirus:

- Click the Configure tab from the taskbar, and then select Security>Policy>UTM Policies.
   Then click Add.
- 2. Click the Main tab. In the Policy name box, type utmp3.
- 3. Click the Anti-Virus profiles tab. In the HTTP profile list, select sophos-prof1.
- 4. Click **OK** to check your configuration and save it as a candidate configuration.
- 5. If you are done configuring the device, select **Actions>Commit**.

## Step-by-Step Procedure

To configure a UTM policy for Sophos antivirus:

1. Go to the edit security utm hierarchy.

[edit]

#### user@host# edit security utm

2. Create the UTM policy utmp3 and attach it to the http-profile sophos-prof1.

[edit security utm]
user@host# set utm-policy utmp3 anti-virus http-profile sophos-prof1

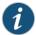

NOTE: You can use the default Sophos feature profile settings by replacing sophos-prof1 in the above statement with junos-sophos-av-defaults.

#### Verification

To verify the configuration, enter the **show security utm utm-policy utmp3** command.

# Related Documentation

- Sophos Antivirus Protection Overview on page 159
- Sophos Antivirus Configuration Overview on page 164
- Example: Configuring Sophos Antivirus Feature Profile on page 168

# Example: Configuring Sophos Antivirus Firewall Security Policies

This example shows how to create a security policy for Sophos antivirus.

- Requirements on page 176
- Overview on page 177
- Configuration on page 177
- Verification on page 178

#### Requirements

Before you create the security policy, create custom objects, the Sophos feature profile, and the UTM policy.

- 1. Configure UTM custom objects and MIME lists. See "Example: Configuring Sophos Antivirus Custom Objects" on page 164.
- 2. Configure the Sophos antivirus feature profile. See "Example: Configuring Sophos Antivirus Feature Profile" on page 168.
- 3. Configure a UTM policy. See "Example: Configuring Sophos Antivirus UTM Policies" on page 175.

#### Overview

Create a firewall security policy that will cause traffic from the untrust zone to the trust zone to be scanned by Sophos antivirus using the feature profile settings defined in "Example: Configuring Sophos Antivirus Feature Profile" on page 168. Because the match application configuration is set to any, all application types will be scanned.

# Configuration

# GUI Step-by-Step Procedure

To configure a security policy for Sophos antivirus:

- 1. Configure the untrust to trust policy to match any source address or destination address, and select the applications to be scanned to **any**.
  - a. Click the **Configure** tab from the taskbar, and then select **Security>Policy>FW Policies**. Then select **Add**.
  - b. In the Policy Name box, type p3.
  - c. In the Policy Action box, select permit.
  - d. In the From Zone list, select untrust.
  - e. In the To Zone list, select trust.
  - f. In the Source Address and Destination Address boxes, make sure that Matched is set to **any**.
  - g. In the Applications boxes, select **any** from the Application/Sets list, and move it to the Matched list.
- 2. Attach the UTM policy named utmp3 to the firewall security policy. This will cause matched traffic to be scanned by the Sophos antivirus feature.
  - a. From the Edit Policy box, click the Application Services tab.
  - b. In the UTM Policy list, select utmp3.
- 3. Click **OK** to check your configuration and save it as a candidate configuration.
- 4. If you are done configuring the device, select **Actions>Commit**.

#### Step-by-Step Procedure

To configure a security policy for Sophos antivirus:

1. Configure the untrust to trust policy to match any source-address.

[edit security]
user@host# set policies from-zone untrust to-zone trust policy p3 match
source-address any

2. Configure the untrust to trust policy to match any destination-address.

[edit security]
user@host# set policies from-zone untrust to-zone trust policy p3 match
destination-address any

3. Configure the untrust to trust policy to match any application type.

[edit security]
user@host# set policies from-zone untrust to-zone trust policy p3 match application
any

4. Attach the UTM policy named utmp3 to the firewall security policy. This will cause matched traffic to be scanned by the Sophos antivirus feature.

[edit security]
user@host# set policies from-zone untrust to-zone trust policy p3 then permit
application-services utm-policy utmp3

#### Verification

To verify the configuration, enter the **show security policies** command.

# Related Documentation

- Sophos Antivirus Protection Overview on page 159
- Sophos Antivirus Configuration Overview on page 164
- Example: Configuring Sophos Antivirus Feature Profile on page 168

# Example: Configuring Sophos Antivirus Scanner with SSL Forward Proxy

This example shows how to configure Sophos antivirus over SSL forward proxy to support HTTPS traffic passing through SRX Series devices.

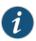

NOTE: Starting with Junos OS Release 12.3X48-D25 and Junos OS Release 17.3R1, Sophos antivirus over SSL forward proxy supports HTTPS traffic.

- Requirements on page 179
- Overview on page 179
- Configuration on page 179
- Verification on page 182

# Requirements

Before you begin, understand Sophos antivirus features. See "Sophos Antivirus Features" on page 160.

#### Overview

In this example, you configure Sophos antivirus over SSL forward proxy to support HTTPS traffic. You load the PKI certificate, generate a self-signed CA certificate, configure a trusted CA list, configure an SSL proxy profile using the root certificate, and enable SSL forward proxy. To configure UTM over SSL forward proxy, first match the source/destination/application, set up the SSL proxy service, and perform scanning to determine whether to block or permit the requests.

#### Configuration

# CLI Quick Configuration

To quickly configure this example, copy the following commands, paste them into a text file, remove any line breaks, change any details necessary to match your network configuration, copy and paste the commands into the CLI at the **edit** hierarchy level, and then enter **commit** from configuration mode.

request security pki generate-key-pair certificate-id ssl-inspect-ca size 2048 type rsa request security pki local-certificate generate-self-signed certificate-id ssl-inspect-ca domain-name www.example.net subject

"CN=www.example.net,OU=IT,O=example,L=Sunnyvale,ST=CA,C=US" email security-admin@example.net

set security pki ca-profile trusted-ca-example ca-identity trusted-ca-example request security pki ca-certificate load ca-profile trusted-ca-example filename trusted-ca-example.crt

set services ssl proxy profile ssl-inspect-profile root-ca ssl-inspect-ca set services ssl proxy profile ssl-inspect-profile trusted-ca trusted-ca-example set security policies from-zone untrust to-zone trust policy 1 then permit application-services ssl-proxy profile-name ssl-inspect-profile

## Step-by-Step Procedure

The following example requires you to navigate various levels in the configuration hierarchy. For instructions on how to do that, see *Using the CLI Editor in Configuration Mode* in the *CLI User Guide*.

To configure Sophos Antivirus over SSL forward proxy:

Generate a self-signed CA certificate on the device.

user@host> request security pki generate-key-pair certificate-id ssl-inspect-ca size 2048 type rsa

user@host>request security pki local-certificate generate-self-signed certificate-id ssl-inspect-ca domain-name www.example.net subject

"CN=www.example.net,OU=IT,O=example,L=Sunnyvale,ST=CA,C=US" email security-admin@example.net

2. Configure a trusted CA list.

[edit]

user@host# set security pki ca-profile trusted-ca-example ca-identity trusted-ca-example

user@host> request security pki ca-certificate load ca-profile trusted-ca-example filename trusted-ca-example.crt

3. Configure an SSL proxy profile using a root certificate.

[edit]

user@host# set services ssl proxy profile ssl-inspect-profile root-ca ssl-inspect-ca user@host# set services ssl proxy profile ssl-inspect-profile trusted-ca trusted-ca-example

4. Enable SSL forward proxy.

[edit]

user@host# set security policies from-zone untrust to-zone trust policy I then permit application-services ssl-proxy profile-name ssl-inspect-profile

#### Results

From configuration mode, confirm your configuration by entering the **show security utm**, **show services**, and **show security policies** commands. If the output does not display the intended configuration, repeat the configuration instructions in this example to correct it

```
[edit]
user@host# show security utm
  traceoptions {
   flag all;
  application-proxy {
    traceoptions {
      flag sophos-anti-virus;
   }
 }
 feature-profile {
   anti-virus {
      type sophos-engine;
      traceoptions {
       flag all;
      3
     sophos-engine {
        sxl-timeout 4;
        profile profile1 {
         fallback-options {
            default log-and-permit;
           content-size log-and-permit;
           engine-not-ready log-and-permit;
           timeout log-and-permit;
           out-of-resources log-and-permit;
           too-many-requests log-and-permit;
          scan-options {
```

```
uri-check;
          }
          notification-options {
            virus-detection {
              type message;
            fallback-block {
              type message;
      }
    }
  utm-policy policy1 {
    anti-virus {
      http-profile profile1;
    }
  }
[edit]
user@host# show services
  ssl {
    traceoptions {
      file ssl_trace size 1g;
      flag all;
    }
    proxy {
      profile ssl-p {
        root-ca haojue;
        actions {
          ignore-server-auth-failure;
        }
      }
[edit]
user@host# show security policies
  from-zone trust to-zone untrust {
    policy trust_2_untrust {
      match {
        source-address any;
        destination-address any;
        application [ junos-http junos-https ];
      }
      then {
        permit {
          application-services {
            ssl-proxy {
              profile-name ssl-p;
            utm-policy policy1;
       }
     }
   }
  }
```

If you are done configuring the device, enter **commit** from configuration mode.

#### Verification

To confirm that the configuration is working properly, perform these tasks:

- Verifying the Security PKI Local Certificate on page 182
- Verifying UTM Antivirus Statistics on page 182
- Verifying UTM Antivirus Statistics Details on page 183
- Verifying UTM Antivirus Status on page 184

## Verifying the Security PKI Local Certificate

**Purpose** Verify the security PKI local certificate.

Action From configuration I mode, enter the show security pki local-certificate command.

```
user@host# show security pki local-certificate
Certificate identifier: SELF-SIGNED
   Issued to: abc, Issued by: CN = abc
Validity:
   Not before: 02-20-2015 00:49 UTC
   Not after: 02-19-2020 00:49 UTC
   Public key algorithm: rsaEncryption(2048 bits)

Certificate identifier: ssl-inspect-ca
   Issued to: www.example.net, Issued by: CN = www.example.net, OU = IT, O = example, L = Sunnyvale, ST = CA, C = US
Validity:
   Not before: 01-28-2016 22:28 UTC
   Not after: 01-26-2021 22:28 UTC
Public key algorithm: rsaEncryption(2048 bits)
```

Meaning The sample output confirms that the PKI local ceritificate ssl-inspect-ca is configured.

## Verifying UTM Antivirus Statistics

Purpose Verify UTM antivirus statistics.

Action From operational mode, enter the show security utm anti-virus statistics command.

```
user@host> show security utm anti-virus statistics
MIME-whitelist passed:
    URL-whitelist passed:
                                           0
    Scan Requests:
                                           Thread found
                                                            Fall back
        Total
                         Clean
                                                                          Abort
          0
                           0
                                                0
                                                               0
                                                                            0
    Fall back:
                                  log-and-permit
                                                        block
                                                                     permit
        Engine not ready:
                                        0
                                                          0
                                                                       0
```

| Out of resources:     | 0 | 0 | 0 |
|-----------------------|---|---|---|
| Timeout:              | 0 | 0 | 0 |
| Maxmium content size: | 0 | 0 | 0 |
| Too many requests:    | 0 | 0 | 0 |
| Others                | 0 | 0 | 0 |

Meaning The sample output shows the list of UTM antivirus statistics.

# Verifying UTM Antivirus Statistics Details

Engine not ready:

**Purpose** Verify UTM antivirus statistics details.

Action From operational mode, enter the show security utmanti-virus statistics details command.

| гипоре           | erational mode, emer the                        | s snow security o    | tillaliti-vilus stati | stics details commai |
|------------------|-------------------------------------------------|----------------------|-----------------------|----------------------|
| user@hos<br>HTTP | t> show security utm ant                        | i-virus statistics ( | details               |                      |
|                  | MIME-whitelist passed:<br>URL-whitelist passed: | :                    | 0<br>0                |                      |
| ١                | URI request:<br>Total Clean Thi<br>10 1         | reat-found<br>1      | Need-further-i<br>8   |                      |
| Fil              | e request:                                      |                      |                       |                      |
|                  | Total Clean                                     | Threat-found         | Fallback              | Abort                |
|                  | 8 6                                             | 1                    | 1                     | 0                    |
|                  | Fall back:                                      | log-and-             | permit blo            | ck permit            |
|                  | Engine not ready:                               | 0                    | 0                     | 0                    |
|                  | Out of resources:                               | 0                    | 0                     | 0                    |
|                  | Timeout:                                        | 0                    | 0                     | 0                    |
|                  | Maxmium content si                              | ize: 1               | 0                     | 0                    |
|                  | Too many requests:                              | . 0                  | 0                     | 0                    |
|                  | Others                                          | 0                    | 0                     | 0                    |
| FTP              |                                                 |                      |                       |                      |
|                  | Scan request:                                   |                      |                       |                      |
|                  | Total Clean                                     | Threat-found         | Fallback              | Abort                |
|                  | 10 8                                            | 1                    | 1                     | 0                    |
|                  | Fall back:                                      | log-and-             | permit blo            | ck permit            |
|                  | Engine not ready:                               | 0                    | 0                     | 0                    |
|                  | Out of resources:                               | 0                    | 0                     | 0                    |
|                  | Timeout:                                        |                      | 0                     | 0                    |
|                  | Maxmium content si                              | ize: 1               | 0                     | 0                    |
|                  | Too many requests:                              | : 0                  | 0                     | 0                    |
|                  | Others                                          | 0                    | 0                     | 0                    |
| SMTP             |                                                 |                      |                       |                      |
|                  | Scan request:                                   |                      |                       |                      |
|                  | Total Clean                                     | Threat-found         | Fallback              | Abort                |
|                  | 10 8                                            | 1                    | 1                     | 0                    |
|                  | Fall back:                                      | log-and-             | permit blo            | ck permit            |

| Out of resources:     | 0              | 0       | 0      |
|-----------------------|----------------|---------|--------|
| Timeout:              | 0              | 0       | 0      |
| Maxmium content size: | 1              | 0       | 0      |
| Too many requests:    | 0              | 0       | 0      |
| Others                | 0              | 0       | 0      |
| POP3                  |                |         |        |
| Scan request:         |                |         |        |
| ·                     | reat-found F   | allback | Abort  |
| 10 8                  | 1              | 1       | 0      |
| Fall back:            | log-and-permit | block   | permit |
| Engine not ready:     | 0              | 0       | 0      |
| Out of resources:     | 0              | 0       | 0      |
| Timeout:              | 0              | 0       | 0      |
| Maxmium content size: | 1              | 0       | 0      |
| Too many requests:    | 0              | 0       | 0      |
| Others                | 0              | 0       | 0      |
| IMAP                  |                |         |        |
| Scan request:         |                |         |        |
| •                     | reat-found F   | allback | Abort  |
| 10 8                  | 1              | 1       | 0      |
| Fall back:            | log-and-permit | block   | permit |
| Engine not ready:     | 0              | 0       | . 0    |
| Out of resources:     | 0              | 0       | 0      |
| Timeout:              | 0              | 0       | 0      |
| Maxmium content size: | 1              | 0       | 0      |
| Too many requests:    | 0              | 0       | 0      |
| Others                | 0              | 0       | 0      |

**Meaning** The sample output shows the list of antivirus statistics details.

## Verifying UTM Antivirus Status

**Purpose** Verify UTM antivirus status.

**Action** From operational mode, enter the **show security utm anti-virus status** command to view the antivirus status.

#### user@host> show security utm anti-virus status

#### Meaning

- Antivirus key expire date—The license key expiration date.
- Update server—URL for the data file update server.
  - Interval—The time period, in minutes, when the device updates the data file from the update server.
  - Auto update status—Displays the next automatic update of the data file in minutes.
  - Last result—Result of the last database update.
- Antivirus signature version—Version of the current antivirus signature data file.
- Scan engine type—The antivirus scan engine type that is currently running.
- Scan engine information—Result of the last action that occurred with the current scan engine.

#### Release History Table

| Release     | Description                                                                                                    |
|-------------|----------------------------------------------------------------------------------------------------|
| 12.3X48-D25 | Starting with Junos OS Release 12.3X48-D25 and Junos OS Release 17.3R1, Sophos antivirus over SSL forward proxy supports HTTPS traffic. |

# Related Documentation

Sophos Antivirus Features on page 160

# Managing Sophos Antivirus Data Files

#### Before you begin:

- Install a Sophos antivirus license. See the Installation and Upgrade Guide.
- Configure Sophos as the antivirus feature for the device. See "Example: Configuring Sophos Antivirus Feature Profile" on page 168. To set the antivirus engine type, you run the set security utm feature-profile anti-virus type sophos-engine statement.

In this example, you configure the security device to update the data files automatically every 4320 minutes (every 3 days). The default data file update interval is 1440 minutes (every 24 hours).

To automatically update Sophos data files:

[edit security utm feature-profile anti-virus] user@host# set sophos-engine pattern-update interval 4320

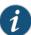

NOTE: The following commands are performed from CLI operational mode.

To manually update data files:

user@host> request security utm anti-virus sophos-engine pattern-update

To manually reload data files:

user@host> request security utm anti-virus sophos-engine pattern-reload

To manually delete data files:

user@host> request security utm anti-virus sophos-engine pattern-delete

To check the status of antivirus, which also shows the data files version:

user@host> show security utm anti-virus status

To check the status of the proxy server:

user@host> show security utm anti-virus status

# Related Documentation

- Sophos Antivirus Protection Overview on page 159
- Understanding Sophos Antivirus Data File Update on page 162
- Sophos Antivirus Configuration Overview on page 164

# PART 6

# Configuring and Monitoring Content Filtering

• Configuring Content Filtering on page 189

#### **CHAPTER 19**

# Configuring Content Filtering

- Content Filtering Overview on page 189
- Understanding Content Filtering Protocol Support on page 190
- Specifying Content Filtering Protocols (CLI Procedure) on page 192
- Content Filtering Configuration Overview on page 193
- Example: Configuring Content Filtering Custom Objects on page 194
- Example: Configuring Content Filtering Feature Profiles on page 197
- Example: Configuring Content Filtering UTM Policies on page 200
- Example: Attaching Content Filtering UTM Policies to Security Policies on page 201
- Monitoring Content Filtering Configurations on page 204

# **Content Filtering Overview**

Content filtering blocks or permits certain types of traffic based on the MIME type, file extension, and protocol command. The content filter controls file transfers across the gateway by checking traffic against configured filter lists.

The content filter module evaluates traffic before all other UTM modules, except Web Filtering. Therefore, if traffic meets criteria configured in the content-filter, the content-filter acts first upon this traffic.

You can configure the following types of content filters:

- MIME Pattern Filter MIME patterns are used to identify the type of traffic in HTTP and MAIL protocols. There are two lists of MIME patterns that are used by the content filter to determine the action to be taken. The block MIME list contains a list of MIME type traffic that is to be blocked by the content filter. The MIME exception list contains MIME patterns that are not to be blocked by the content filter and are generally subsets of items on the block list. Note that the exception list has a higher priority than the block list. If you have MIME entries that appear on both lists, those MIME types are not blocked by the content filter because the exception list takes priority. Therefore, when adding items to the exception list, it is to your advantage to be specific.
- Block Extension List Because the name of a file is available during file transfers, using
  file extensions is a highly practical way to block or allow file transfers. The content
  filter list contains a list of file extensions to be blocked. All protocols support the use
  of the block extension list.

• Protocol Command Block and Permit Lists — Different protocols use different commands to communicate between servers and clients. By blocking or allowing certain commands, traffic can be controlled on the protocol command level.

The block and permit command lists are intended to be used in combination, with the permit list acting as an exception list to the block list.

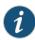

NOTE: If a protocol command appears on the both the permit list and the block list, that command is permitted.

Because not all harmful files or components can be controlled by the MIME type or by the file extension, you can also use the content filter module to block ActiveX, Java Applets, and other types of content. The following types of content blocking are supported only for HTTP:

- Block ActiveX
- Block Java applets
- · Block cookies
- Block EXE files
- · Block ZIP files

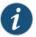

NOTE: Starting with Junos OS Release 15.1X49-D100, IPv6 pass-through traffic for HTTP, HTTPS, FTP, SMTP, POP3, IMAP protocols is supported for Sophos antivirus, Web filtering and Content filtering security features of UTM.

#### Release History Table

| Release      | Description                                                                                                    |
|--------------|----------------------------------------------------------------------------------------------------|
| 15.1X49-D100 | Starting with Junos OS Release 15.1X49-D100, IPv6 pass-through traffic for HTTP, HTTPS, FTP, SMTP, POP3, IMAP protocols is supported for Sophos antivirus, Web filtering and Content filtering security features of UTM. |

# Related Documentation

- Unified Threat Management Overview on page 3
- Understanding Content Filtering Protocol Support on page 190
- Content Filtering Configuration Overview on page 193
- Monitoring Content Filtering Configurations on page 204

# **Understanding Content Filtering Protocol Support**

Each supported protocol may implement available content filters differently. Not all filtering capabilities are supported for each protocol.

This topic contains the following sections:

- HTTP Support on page 191
- HTTPS Support on page 191
- FTP Support on page 191
- E-Mail Support on page 192

### **HTTP Support**

The HTTP protocol supports all content filtering features. With HTTP, the content filter remains in the gateway, checking every request and response between the HTTP client and server.

If an HTTP request is dropped due to content filtering, the client receives a response such as:

<custom drop message/user-configured drop
message>.<src\_port><dst\_ip>:<dst\_port>Download request was dropped due to
<reason>

Therefore, a message may appear as follows:

Juniper Networks Firewall Content Filtering blocked request. 5.5.5.1:80->4.4.4.1:55247 Download request was dropped due to file extension block list

# **HTTPS Support**

The HTTPS protocol supports all content filtering features. With HTTPS, the content filter remains in the gateway, checking every request and response between the HTTPS client and server.

If an HTTPS request is dropped due to content filtering, the client receives a response such as:

<custom drop message/user-configured drop
message>.<src\_port><dst\_ip>:<dst\_port>Download request was dropped due to
<reason>

Therefore, a message may appear as follows:

Juniper Networks Firewall Content Filtering blocked request. 2003:0:0:0:0:0:0:20:443->2008:0:0:0:0:172:20:56330 Download request was dropped due to file extension block list

## **FTP Support**

The FTP protocol does not support all content filtering features. It supports only the following: Block Extension List and Protocol Command Block List.

When content filtering blocks an FTP request, the following response is sent through the control channel:

550 <src\_ip>:<src\_port>-<dst\_ip>:<dst\_port><custom drop message/user-configured drop message> for Content Filtering file extension block list.>

Therefore, a message may appear as follows:

550 5.5.1:21->4.4.4.1:45237 Requested action not taken and the request is dropped for Content Filtering file extension block list

# E-Mail Support

E-mail protocols (SMTP, IMAP, POP3) have limited content filtering support for the following features: Block Extension List, Protocol Command Block List, and MIME Pattern Filtering. Support is limited for e-mail protocols for the following reasons:

- The content filter scans only one level of an e-mail header. Therefore recursive e-mail headers and encrypted attachments are not scanned.
- If an entire e-mail is MIME encoded, the content filter can only scan for the MIME type.
- If any part of an e-mail is blocked due to content filtering, the original e-mail is dropped and replaced by a text file with an explanation for why the e-mail was blocked.

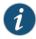

NOTE: Starting with Junos OS Release 15.1X49-D100, IPv6 pass-through traffic for HTTP, HTTPS, FTP, SMTP, POP3, IMAP protocols is supported for Sophos antivirus, Web filtering and Content filtering security features of UTM.

#### Release History Table

| Release      | Description                                                                                                    |
|--------------|----------------------------------------------------------------------------------------------------|
| 15.1X49-D100 | Starting with Junos OS Release 15.1X49-D100, IPv6 pass-through traffic for HTTP, HTTPS, FTP, SMTP, POP3, IMAP protocols is supported for Sophos antivirus, Web filtering and Content filtering security features of UTM. |

# Related Documentation

- Unified Threat Management Overview on page 3
- Specifying Content Filtering Protocols (CLI Procedure) on page 192
- Content Filtering Configuration Overview on page 193
- Monitoring Content Filtering Configurations on page 204

# Specifying Content Filtering Protocols (CLI Procedure)

To configure content filtering protocols, use the following CLI configuration statements:

```
content-filtering {
    profile name {
        permit-command cmd-list
        block-command cmd-list
        block-extension file-ext-list
        block-mime {
            list mime-list
            exception ex-mime-list
        }
        block-content-type {
        activex
```

```
java-applet
exe
zip
http-cookie
}
notification-options {
type { message }
notify-mail-sender
custom-message msg
}
}
traceoptions {
flag {
all
basic
detail
}
}
```

#### Related Documentation

- Unified Threat Management Overview on page 3
- Example: Configuring Content Filtering Custom Objects on page 194
- Example: Configuring Content Filtering Feature Profiles on page 197
- Example: Configuring Content Filtering UTM Policies on page 200

#### **Content Filtering Configuration Overview**

A content security filter blocks or allows certain type of traffic base on the mime type, file extension, protocol commands and embedded object type. The content filter controls file transfers across the gateway by checking traffic against configured filter lists. The content filtering module evaluates traffic before all other UTM modules, if traffic meets the criteria configured in the content filter, the content filter acts first upon this traffic. The following procedure lists the recommended order in which you should configure content filters:

- 1. Configure UTM custom objects for the feature. See "Example: Configuring Content Filtering Custom Objects" on page 194.
- 2. Configure the main feature parameters using feature profiles. See "Example: Configuring Content Filtering Feature Profiles" on page 197.
- 3. Configure a UTM policy for each protocol and attach this policy to a profile. See "Example: Configuring Content Filtering UTM Policies" on page 200.
- 4. Attach the UTM policy to a security policy. See "Example: Attaching Content Filtering UTM Policies to Security Policies" on page 201.

#### Related Documentation

**Related** • Unified Threat Management Overview on page 3

# **Example: Configuring Content Filtering Custom Objects**

This example shows how to configure content filtering custom objects.

- · Requirements on page 194
- Overview on page 194
- Configuration on page 194
- Verification on page 196

#### Requirements

#### Before you begin:

- 1. Decide on the type of content filter you require. See "Content Filtering Overview" on page 189.
- 2. Understand the order in which content filtering parameters are configured. See "Content Filtering Configuration Overview" on page 193.

#### Overview

In this example, you define custom objects that are used to create content filtering profiles. You perform the following tasks to define custom objects:

- 1. Create two protocol command lists called ftpprotocom1 and ftpprotocom2, and add user, pass, port, and type commands to it.
- 2. Create a filename extension list called extlist2, and add the .zip, .js, and .vbs extensions to it
- 3. Define block-mime list call cfmime1 and add patterns to the list.

# Configuration

### CLI Quick Configuration

To quickly configure this example, copy the following commands, paste them into a text file, remove any line breaks, change any details necessary to match your network configuration, copy and paste the commands into the CLI at the **[edit]** hierarchy level, and then enter **commit** from configuration mode.

set security utm custom-objects protocol-command ftpprotocom1 value [user pass port type]

set security utm custom-objects protocol-command ftpprotocom2 value [user pass port type]

set security utm custom-objects filename-extension extlist2 value [zip js vbs] set security utm custom-objects mime-pattern cfmime1 value [video/quicktime image/x-portable-anymap x-world/x-vrml]

# set security utm custom-objects mime-pattern ex-cfmime1 value [video/quicktime-inappropriate]

### Step-by-Step Procedure

The following example requires you to navigate various levels in the configuration hierarchy. For instructions on how to do that, see *Using the CLI Editor in Configuration Mode* in the *CLI User Guide*.

To configure content filtering custom objects:

1. Create two protocol command lists.

[edit security utm]
user@host# set custom-objects protocol-command ftpprotocom1
[edit security utm]
user@host# set custom-objects protocol-command ftpprotocom2

2. Add protocol commands to the list.

[edit security utm]
user@host# set custom-objects protocol-command ftpprotocom1 value [user pass
 port type]
[edit security utm]
user@host# set custom-objects protocol-command ftpprotocom2 value [user pass
 port type]

3. Create a filename extension list.

[edit security utm]
user@host# set custom-objects filename-extension extlist2

4. Add extensions to the list.

[edit security utm]
user@host# set custom-objects filename-extension extlist2 value [zip js vbs]

5. Create antivirus scanning lists.

[edit security utm]
user@host# set custom-objects mime-pattern cfmime1
user@host# set custom-objects mime-pattern ex-cfmime1

6. Add patterns to the lists.

[edit security utm]
user@host# set custom-objects mime-pattern cfmime1 value [video/quicktime
image/x-portable-anymap x-world/x-vrml]
user@host# set custom-objects mime-pattern ex-cfmime1 value
[video/quicktime-inappropriate]

**Results** From configuration mode, confirm your configuration by entering the **show security utm** command. If the output does not display the intended configuration, repeat the configuration instructions in this example to correct it.

```
[edit]
userhost#show security utm
   custom-objects {
     mime-pattern {
       cfmime1 {
         value [ video/quicktime image/x-portable-anymap x-world/x-vrml ];
       ex-cfmimel {
         value video/quicktime-inappropriate;
     filename-extension {
       extlist2 {
         value [zip js vbs];
       }
     }
     protocol-command {
       ftpprotocom1 {
         value [ user pass port type ];
       }
       }
       protocol-command {
       ftpprotocom2 {
         value [ user pass port type ];
       }
     }
   }
```

If you are done configuring the device, enter commit from configuration mode.

#### Verification

#### **Verifying Content Filtering Custom Objects**

Purpose

Verify the content filtering custom objects.

Action

From operational mode, enter the show configuration security utm command.

# Related Documentation

- Unified Threat Management Overview on page 3
- Content Filtering Overview on page 189
- Content Filtering Configuration Overview on page 193
- Example: Configuring Content Filtering Feature Profiles on page 197
- Example: Configuring Content Filtering UTM Policies on page 200
- Example: Attaching Content Filtering UTM Policies to Security Policies on page 201

# **Example: Configuring Content Filtering Feature Profiles**

This example describes how to configure the content filtering feature profiles.

- Requirements on page 197
- Overview on page 197
- Configuration on page 198
- Verification on page 200

# Requirements

#### Before you begin:

- 1. Decide on the type of content filter you require. See "Content Filtering Overview" on page 189.
- 2. Create custom objects. See "Content Filtering Configuration Overview" on page 193.

#### Overview

In this example, you configure a feature profile called confilter1 and specify the following custom objects to be used for filtering content:

- 1. Apply the ftpprotocom1 protocol command list custom object to confilter1.
- 2. Apply blocks to Java applets, executable files, and HTTP cookies.
- 3. Apply the extension list extlist2 custom object to confilter1 for blocking extensions.
- 4. Apply the MIME pattern list custom objects cfmimel and ex-cfmimel to the confilterl for blocking MIME types.
- 5. Apply the protocol permit command custom object ftpprotocom2 to confilter1. (The permit protocol command list acts as an exception list for the block protocol command list.)

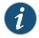

NOTE: Protocol command lists, both permit and block, are created by using the same custom object.

6. Configure a custom message to send a notification.

#### Configuration

# CLI Quick Configuration

To quickly configure this example, copy the following commands, paste them into a text file, remove any line breaks, change any details necessary to match your network configuration, copy and paste the commands into the CLI at the **[edit]** hierarchy level, and then enter **commit** from configuration mode.

set security utm feature-profile content-filtering profile confilter1

set security utm feature-profile content-filtering profile confilter1 block-command ftpprotocom1

set security utm feature-profile content-filtering profile confilter1 block-content-type java-applet exe http-cookie

set security utm feature-profile content-filtering profile confilter1 block-extension extlist2 set security utm feature-profile content-filtering profile confilter1 block-mime list cfmime1 exception ex-cfmime1

set security utm feature-profile content-filtering profile confilter1 permit-command ftpprotocom2

set security utm feature-profile content-filtering profile confilter1 notification-options custom-message "the action is not taken" notify-mail-sender type message

#### Step-by-Step Procedure

The following example requires you to navigate various levels in the configuration hierarchy. For instructions on how to do that, see *Using the CLI Editor in Configuration Mode* in the *CLI User Guide*.

To configure a content filtering feature profiles:

1. Create a content filtering profile.

[edit security utm]
user@host# set feature-profile content-filtering profile confilter1

2. Apply a protocol command list custom object to the profile.

[edit security utm]
user@host# set feature-profile content-filtering profile confilter1 block-command
ftpprotocom1

3. Apply blocks to available content.

[edit security utm]

user@host# set feature-profile content-filtering profile confilter1 block-content-type java-applet exe http-cookie

4. Apply an extension list custom object to the profile.

[edit security utm]

user@host# set feature-profile content-filtering profile confilter1 block-extension extlist2

5. Apply pattern list custom objects to the profile.

[edit security utm]

user@host# set feature-profile content-filtering profile confilter1 block-mime list cfmime1 exception ex-cfmime1

6. Apply the protocol permit command custom object to the profile.

[edit security utm]
user@host# set feature-profile content-filtering profile confilter1 permit-command
ftpprotocom2

7. Configure the notification options.

[edit security utm]
user@host# set feature-profile content-filtering profile confilterim
notification-options custom-message "the action is not taken" notify-mail-sender
type message

**Results** From configuration mode, confirm your configuration by entering the **show security utm** command. If the output does not display the intended configuration, repeat the configuration instructions in this example to correct it.

```
[edit]
user@host# show security utm
    feature-profile {
      content-filtering {
        profile contentfilter1;
       profile confilter1 {
          permit-command ftpprotocom2;
         block-command ftpprotocom1;
         block-extension extlist2;
         block-mime {
           list cfmime1;
           exception ex-cfmimel;
         block-content-type {
           java-applet;
           exe:
           http-cookie;
         }
         notification-options {
           type message;
           notify-mail-sender;
           custom-message " the action is not taken";
         3
       }
     }
```

If you are done configuring the device, enter commit from configuration mode.

#### Verification

#### Verifying the Configuration of Content Filtering Feature Profile

**Purpose** Verify the content filtering feature profile.

Action From operational mode, enter the show configuration security utm command.

# Related Documentation

- Unified Threat Management Overview on page 3
- Content Filtering Overview on page 189
- Content Filtering Configuration Overview on page 193
- Example: Configuring Content Filtering Custom Objects on page 194
- Example: Configuring Content Filtering UTM Policies on page 200
- Example: Attaching Content Filtering UTM Policies to Security Policies on page 201

# **Example: Configuring Content Filtering UTM Policies**

This example describes how to create a content filtering UTM policy to attach to your feature profile.

- Requirements on page 200
- Overview on page 200
- Configuration on page 201
- Verification on page 201

#### Requirements

### Before you begin:

- 1. Decide on the type of content filter you require. See "Content Filtering Overview" on page 189.
- 2. Configure UTM custom objects for each feature and define the content-filtering profile. See "Content Filtering Configuration Overview" on page 193.

#### Overview

You configure UTM policies to selectively enforce various UTM solutions on network traffic passing through a UTM-enabled device. Through feature profiles you associate custom objects to these policies and specify blocking or permitting certain types of traffic.

In this example, you configure a UTM policy called utmp4, and then assign the preconfigured feature profile confilter1 to this policy.

# Configuration

### Step-by-Step Procedure

To configure a content filtering UTM policy:

You can configure different protocol applications in the UTM policy. The example only shows HTTP and not other protocols. Earlier you configured custom objects for FTP (ftpprotocom1 and ftpprotocom2). Next you should add a content filter policy for FTP, for example:

set security utm utm-policy utmp4 content-filtering ftp upload-profile confilter1

set security utm utm-policy utmp4 content-filtering ftp download-profile confilter1

1. Create a UTM policy.

[edit security utm]
user@host# set utm-policy utmp4

2. Attach the UTM policy to the profile.

[edit security utm] user@host# set utm-policy utmp4 content-filtering http-profile contentfilter1

3. If you are done configuring the device, commit the configuration.

[edit]
user@host# commit

#### Verification

To verify the configuration is working properly, enter the **show security utm** command.

# Related Documentation

- Unified Threat Management Overview on page 3
- Content Filtering Overview on page 189
- Content Filtering Configuration Overview on page 193
- Example: Configuring Content Filtering Custom Objects on page 194
- Example: Configuring Content Filtering Feature Profiles on page 197
- Example: Attaching Content Filtering UTM Policies to Security Policies on page 201

# Example: Attaching Content Filtering UTM Policies to Security Policies

This example shows how to create a security policy and attach the UTM policy to the security policy.

- Requirements on page 202
- Overview on page 202

- Configuration on page 202
- Verification on page 203

#### Requirements

#### Before you begin:

- Configure UTM custom objects, define the content filtering profile, and create a UTM policy. See "Content Filtering Configuration Overview" on page 193.
- 2. Enable and configure a security policy. See Example: Configuring a Security Policy to Permit or Deny All Traffic.

#### Overview

By attaching content filtering UTM policies to security policies, you can filter traffic transiting from one security zone to another.

In this example, you create a security policy called p4 and specify that traffic from any source address to any destination address with an HTTP application matches the criteria. You then assign a UTM policy called utmp4 to the security policy p4. This UTM policy applies to any traffic that matches the criteria specified in the security policy p4.

# Configuration

# CLI Quick Configuration

To quickly attach a content filtering UTM policy to a security policy, copy the following commands, paste them into a text file, remove any line breaks, change any details necessary to match your network configuration, copy and paste the commands into the CLI at the [edit] hierarchy level, and then enter commit from configuration mode.

#### [edit]

set security policies from-zone trust to-zone untrust policy p4 match source-address any set security policies from-zone trust to-zone untrust policy p4 match destination-address any

set security policies from-zone trust to-zone untrust policy p4 match application junos-htttp

set security from-zone trust to-zone untrust policy p4 then permit application-services utm-policy utmp4

#### Step-by-Step Procedure

The following example requires you to navigate various levels in the configuration hierarchy. For instructions on how to do that, see *Using the CLI Editor in Configuration Mode* in the *CLI User Guide*.

To attach a UTM policy to a security policy:

Create a security policy.

#### [edit]

user@host# edit security policies from-zone trust to-zone untrust policy p4

2. Specify the match conditions for the policy.

[edit security policies from-zone trust to-zone untrust policy p4] user@host# set match source-address any user@host# set match destination-address any user@host# set match application junos-http

3. Attach the UTM policy to the security policy.

[edit security policies from-zone trust to-zone untrust policy p4] user@host# set then permit application-services utm-policy utmp4

#### Results

From configuration mode, confirm your configuration by entering the **show security policies** command. If the output does not display the intended configuration, repeat the configuration instructions in this example to correct it.

```
[edit]
user@host# show security policies
   from-zone trust to-zone untrust {
      policy p4 {
        match {
         source-address any;
         destination-address any;
         application junos-http;
        }
       then {
          permit {
           application-services {
              utm-policy utmp4;
           3
         }
       }
     }
      default-policy {
        permit-all;
```

If you are done configuring the device, enter commit from configuration mode.

#### Verification

#### Verifying Attaching Content Filtering UTM Policies to Security Policies

**Purpose** Verify the attachment of the content filtering UTM policy to the security policy.

**Action** From operational mode, enter the **show security policy** command.

# Related Documentation

- Unified Threat Management Overview on page 3
- Content Filtering Overview on page 189
- Content Filtering Configuration Overview on page 193

- Example: Configuring Content Filtering Custom Objects on page 194
- Example: Configuring Content Filtering Feature Profiles on page 197
- Example: Configuring Content Filtering UTM Policies on page 200

# **Monitoring Content Filtering Configurations**

Purpose View content filtering statistics.

#### Action

To view content filtering statistics in the CLI, enter the user@host > show security utm content-filtering statistics command.

The content filtering **show statistics** command displays the following information:

Base on command list: # Blocked
Base on mime list: # Blocked
Base on extension list: # Blocked
ActiveX plugin: # Blocked
Java applet: # Blocked
EXE files: # Blocked
ZIP files: # Blocked
HTTP cookie: # Blocked

To view content filtering statistics using J-Web:

 Select Clear Content filtering statisticsMonitor>Security>UTM>Content FilteringMonitor>Security>UTM>Content Filtering.

The following statistics become viewable in the right pane.

Base on command list: # Passed # Blocked
Base on mime list: # Passed # Blocked
Base on extension list: # Passed # Blocked
ActiveX plugin: # Passed # Blocked
Java applet: # Passed # Blocked
EXE files: # Passed # Blocked
ZIP files: # Passed # Blocked
HTTP cookie: # Passed # Blocked

2. You can click **Clear Content filtering statistics** to clear all current viewable statistics and begin collecting new statistics.

# Related Documentation

- Content Filtering Overview
- · Understanding Content Filtering Protocol Support
- · Content Filtering Configuration Overview
- Example: Attaching Content Filtering UTM Policies to Security Policies

# PART 7

# Configuring Web Filtering

• Configuring Web Filtering on page 207

#### **CHAPTER 20**

# Configuring Web Filtering

- Web Filtering Overview on page 208
- Enhanced Web Filtering Overview on page 211
- Understanding Enhanced Web Filtering Process on page 213
- Configuring Custom Messages for Enhanced Web Filtering on page 220
- Example: Configuring Enhanced Web Filtering on page 221
- Understanding the Quarantine Action for Enhanced Web Filtering on page 230
- Example: Configuring Site Reputation Action for Enhanced Web Filtering on page 233
- Understanding Integrated Web Filtering on page 238
- Example: Configuring Integrated Web Filtering on page 241
- Understanding Local Web Filtering on page 250
- Example: Configuring Local Web Filtering on page 252
- Understanding Redirect Web Filtering on page 258
- Example: Enhancing Security by Configuring Redirect Web Filtering Using Custom Objects on page 259
- Displaying Global SurfControl URL categories on page 269
- Monitoring Web Filtering Configurations on page 269

# Web Filtering Overview

The Web filtering lets you to manage Internet usage by preventing access to inappropriate Web content. There are four types of Web filtering solutions:

Integrated Web filtering—The integrated Web filtering solution intercepts every HTTP
request in a TCP connection. In this case, the decision making is done on the device
after it identifies the category for a URL either from user-defined categories or from a
category server (SurfControl Content Portal Authority provided by Websense). The
Integrated Web filtering is not supported from Junos OS Release 15.1X49-D10 onwards.

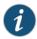

NOTE: The integrated Web filtering feature is a separately licensed subscription service. When the license key for Web filtering has expired, no URLs are sent to the category server for checking, only local user-defined categories are checked.

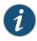

NOTE: Integrated Web filtering solution is supported only on SRX210, SRX220, SRX240, SRX550, and SRX650 devices.

 Redirect Web filtering—The redirect Web filtering solution intercepts HTTP requests and sends them to an external URL filtering server, provided by Websense, to determine whether to block the requests.

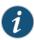

NOTE: Redirect Web filtering does not require a license.

 Local Web filtering—The local Web filtering solution intercepts every HTTP request in a TCP connection. In this case, the decision making is done on the device after it looks up a URL to determine if it is in the whitelist or blacklist based on its user-defined category.

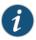

NOTE: Local Web filtering does not require a license or a remote category server.

Enhanced Web filtering—The enhanced Web filtering solution intercepts the HTTP
and the HTTPS requests and sends the HTTP URL or the HTTPS source IP to the
Websense ThreatSeeker Cloud (TSC). The TSC categorizes the URL into one of the
151 or more categories that are predefined and also provides site reputation information.
The TSC further returns the URL category and the site reputation information to the
device. The device determines if it can permit or block the request based on the
information provided by the TSC.

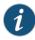

NOTE: Websense redirect and antispam filtering do not support IPv6 traffic.

You can bind either Web filtering profiles or antivirus profiles, or both, to a firewall policy. When both are bound to a firewall policy, Web filtering is applied first, then antivirus is applied. If a URL is blocked by Web filtering, the TCP connection is closed and no antivirus scanning is necessary. If a URL is permitted, the content of the transaction is then passed to the antivirus scanning process.

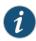

NOTE: Web filtering is applied by TCP port number.

Web filtering supports HTTPS protocol. Web filtering solution uses the IP address of the HTTPS packet to make blacklist, whitelist, permit, or block decisions.

During a block decision, the Web filtering solution does not generate a block page because the clear text is not available for a HTTPS session. However, the solution terminates the session and sends resets to the client and the server for the blocked HTTPS sessions.

Web filtering configuration for HTTP is also applicable for the HTTPS sessions.

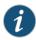

NOTE: The sessions-per-client limit CLI command, which imposes a session throttle to prevent a malicious user from generating large amounts of traffic simultaneously, does not support Web filtering.

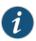

NOTE: Starting with Junos OS Release 15.1X49-D100, IPv6 pass-through traffic for HTTP, HTTPS, FTP, SMTP, POP3, IMAP protocols is supported for Sophos antivirus, Web filtering and Content filtering security features of UTM.

#### Server Name Indication (SNI) Support

SNI is an extension of SSL/TLS protocol to indicate what server name the client is contacting over an HTTPS connection. SNI inserts the actual hostname of the destination server in "Client Hello" message in clear text format before the SSL handshake is complete. Web filtering includes SNI information in the query. In this implementation, the SNI includes only the server name, and not the full URL of the server. Support of SNI enhances the Web filtering feature as using only destination IP address in the query might lead to inaccurate results, because multiple HTTP servers might share the same host IP address.

With SNI support, Web filtering analyzes the first packet of the HTTPS traffic as a "Client Hello" message and extracts the server name from the SNI extension, and uses server name along with the destination IP address to maintain/run the query. If this packet has no SNI extension or if an error is encountered during parsing, Web filtering reverts to using only destination IP address.

In Enhanced Web Filtering (EWF), if HTTPS session with SSL forward proxy is enabled, then the Server Name Indication (SNI) is obtained before Web filtering and used for pre-check query, site-reputation and category in response. If the cache is enabled, then these responses populates the cache without any action. EWF extracts the full path and

checks if there is a cache. If the full path in the cache is not matched, then the EWF sends a query.

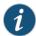

NOTE: The SNI functionality is enabled by default for Web filtering, and therefore, no additional configuration using the CLI is required.

#### Release History Table

| Release      | Description                                                                                                    |
|--------------|----------------------------------------------------------------------------------------------------|
| 15.1X49-D100 | Starting with Junos OS Release 15.1X49-D100, IPv6 pass-through traffic for HTTP, HTTPS, FTP, SMTP, POP3, IMAP protocols is supported for Sophos antivirus, Web filtering and Content filtering security features of UTM. |
| 15.1X49-D10  | The Integrated Web filtering is not supported from Junos OS Release 15.1X49-D10 onwards.                                                                                                    |

# Related Documentation

- Understanding Integrated Web Filtering on page 238
- Understanding Redirect Web Filtering on page 258
- Understanding Enhanced Web Filtering Process on page 213
- Understanding Local Web Filtering on page 250
- Monitoring Web Filtering Configurations on page 269
- web-filtering on page 457

# **Enhanced Web Filtering Overview**

Enhanced Web Filtering (EWF) with Websense is an integrated URL filtering solution. When you enable the solution on the device, it intercepts the HTTP and the HTTPS requests and sends the HTTP URL or the HTTPS source IP to the Websense ThreatSeeker Cloud (TSC). The TSC categorizes the URL into one of the 95 or more categories that are predefined and also provides site reputation information. The TSC further returns the URL category and the site reputation information to the device. The device determines if it can permit or block the request based on the information provided by the TSC.

The Surf-Contol feature is not supported from Junos OS Release 15.1X49-D10 and Junos OS Release 17.3R1 onwards.

Starting in Junos OS Release 15.1X49-D40 and Junos OS Release 17.3R1, EWF supports HTTPS traffic by intercepting HTTPS traffic passing through the SRX Series device. The security channel from the SRX Series device is divided as one SSL channel between the client and the SRX Series device and another SSL channel between the SRX Series device and the HTTPS server. SSL forward proxy acts as the terminal for both channels and forwards the cleartext traffic to the UTM. UTM extracts the URL from the HTTP request message.

You can consider the EWF solution as the next-generation URL filtering solution, building upon the existing SurfControl solution.

Enhanced Web Filtering supports the following HTTP methods:

- GET
- POST
- OPTIONS
- HEAD
- PUT
- DELETE
- TRACE
- CONNECT

### User messages and redirect URLs for Enhanced Web Filtering (EWF) on SRX Series devices

Starting with Junos OS Release 15.1X49-D110, a new option, **custom-message**, is added for the **custom-objects** command that enables you to configure user messages and redirect URLs to notify users when a URL is blocked or quarantined for each EWF category. The **custom-message** option has the following mandatory attributes:

- Name: Name of the custom message; maximum length is 59 bytes.
- Type: Type of custom message: user-message or redirect-url.
- Content: Content of the custom message; maximum length is 1024 bytes.

You configure a user message or redirect URL as a custom object and assign the custom object to an EWF category.

- User messages indicate that website access has been blocked by an organization's
  access policy. To configure a user message, include the type user-message content
  message-text statement at the [edit security utm custom-objects custom-message
  name message-name] hierarchy level.
- Redirect URLs redirect a blocked or quarantined URL to a user-defined URL. To configure
  a redirect URL, include the type redirect-url content redirect-url statement at the [edit
  security utm custom-objects custom-message name message-name] hierarchy level.

The **custom-message** provides the following benefits:

- You can configure a separate custom message or redirect URL for each EWF category.
- The **custom-message** option allows you to fine-tune messages to support your polices to know which URL is blocked or quarantined.

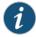

NOTE: Only one custom-message configuration option is applied for each category. The custom-message configuration is supported only on Enhanced Web Filtering (EWF). Therefore, only the Juniper EWF engine type is supported.

#### Release History Table

| Release      | Description                                                                                                    |
|--------------|----------------------------------------------------------------------------------------------------|
| 15.1X49-D40  | Starting in Junos OS Release 15.1X49-D40 and Junos OS Release 17.3R1, EWF supports HTTPS traffic by intercepting HTTPS traffic passing through the SRX Series device.                                                                                        |
| 15.1X49-D110 | Starting with Junos OS Release 15.1X49-D110, a new option, custom-message, is added for the custom-objects command that enables you to configure user messages and redirect URLs to notify users when a URL is blocked or quarantined for each EWF category. |
| 15.1X49-D10  | The Surf-Contol feature is not supported from Junos OS Release 15.1X49-D10 and Junos OS Release 17.3R1 onwards.                                                                                                    |

# Related Documentation

- Web Filtering Overview on page 208
- Understanding Integrated Web Filtering on page 238
- Understanding Local Web Filtering on page 250
- Understanding Redirect Web Filtering on page 258
- Understanding Enhanced Web Filtering Process on page 213
- Example: Configuring Enhanced Web Filtering on page 221
- Configuring Custom Messages for Enhanced Web Filtering on page 220

# **Understanding Enhanced Web Filtering Process**

Web filtering enables you to manage Internet access and prevent access to inappropriate Web content. This topic describes how the Enhanced Web Filtering (EWF) feature intercepts, scans, and acts upon HTTP or HTTPS traffic.

The Surf-Control Integrated feature is not supported from Junos OS Release 15.1X49-D10 and Junos OS Release 17.3R1 onwards.

- 1. The device creates TCP socket connections to the Websense ThreatSeeker Cloud (TSC).
- 2. The device intercepts an HTTP or an HTTPS connection and extracts each URL (in the HTTP request) or IP (in the HTTPS request). For HTTPS connection, EWF is supported through SSL forward proxy (SSL-FP).

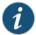

NOTE: Starting with Junos OS Release 12.3X48-D25 and Junos OS Release 17.3R1, Enhanced Web Filtering (EWF) over SSL forward proxy supports HTTPS traffic.

3. The device looks for the URL in the user-configured blacklist or whitelist.

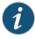

NOTE: A blacklist or a whitelist action type is a user-defined category in which all the URLs or IP addresses are always blocked or permitted and optionally logged.

- If the URL is in the user-configured blacklist, the device blocks the URL.
- If the URL is in the user-configured whitelist, the device permits the URL.
- 4. The device checks the user-defined categories and blocks or permits the URL based on the user-specified action for the category.
- 5. The device looks for the URL in the URL filtering cache.
  - If the URL is not available in the URL filtering cache, the device sends the URL in HTTP format to the TSC with a request for categorization. The device uses one of the connections made available to the TSC to send the request.
  - The TSC responds to the device with the categorization and a reputation score.
- 6. The device performs the following actions based on the identified category:
  - If the URL is permitted, the device forwards the HTTP request to the HTTP server.
  - If the URL is blocked, the device sends a deny page to the HTTP client and also sends a reset message to the HTTP server to close the connection
  - If the URL is quarantined, the device sends a redirect response to the HTTP client and the URL is redirected to the HTTP server.

- If the category is not available, the device permits or blocks the URL based on the configured action for the reputation score.
- If an action for the site reputation score is not configured, the device permits or blocks the URL based on the default action configured in the Web filtering profile.

#### Functional Requirements for Enhanced Web Filtering

License key—The Enhanced Web Filtering (EWF) solution builds upon the SurfControl
integrated feature on the device. Two different valid license keys are required for the
SurfControl integrated solution and for EWF. You need to install a new license to
upgrade to the EWF solution.

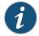

NOTE: You can ignore the warning message "requires 'wf\_key\_websense\_ewf' license" because it is generated by routine EWF license validation check.

A grace period of 30 days, consistent with other UTM features, is provided for the EWF feature after the license key expires.

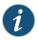

NOTE: The device will continue to support the SurfControl integrated solution after the upgrade.

When the grace period for the EWF feature has passed (or if the feature has not been installed), Web filtering is disabled, all HTTP requests bypass Web filtering, and any connections to the TSC are disabled. When you install a valid license, the connections to the server are established again.

- A **debug** command provides the following information to each TCP connection available on the device:
  - Number of processed requests
  - Number of pending requests
  - Number of errors (dropped or timed-out requests)
- TCP connection between a Web client and a Webserver—An App-ID module is used to identify an HTTP connection. The EWF solution identifies an HTTP connection after the device receives the first SYN packet. If an HTTP request has to be blocked, EWF sends a block message from the device to the Web client. EWF further sends a TCP FIN request to the client and a TCP reset (RST) to the server to disable the connection. The device sends all the messages through the flow session. The messages follow the entire service chain.
- HTTP request interception—EWF intercepts the first HTTP request on the device and performs URL filtering on all methods defined in HTTP 1.0 and HTTP 1.1. The device holds the original request while waiting for a response from the TSC. If the first packet in the HTTP URL is fragmented or if the device cannot extract the URL for some reason, then the destination IP address is used for the categorization.

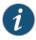

NOTE: For HTTP 1.1 persistent connections, the subsequent requests on that session are ignored by the EWF module.

If the device holds the original request for a long time, then the client will retransmit the request. The URL filtering code will detect the retransmitted packets. If the original HTTP request has already been forwarded, then EWF forwards the retransmitted packet to the server. However, if EWF is in the middle of first-packet processing or makes the calculation to block the session, then the solution drops the retransmitted packet. A counter tracks the number of retransmitted packets received by the device.

If the TSC does not respond in time to the categorization request from the device, then the original client request is blocked or permitted as per the timeout fallback setting.

- HTTPS request interception—Starting in Junos OS 15.1X49-D40 and Junos OS Release 17.3R1, EWF intercepts HTTPS traffic passing through the SRX Series device. The security channel from the SRX Series device is divided as one SSL channel between the client and the SRX Series device and another SSL channel between the SRX Series device and the HTTPS server. SSL forward proxy acts as the terminal for both channels and forwards the cleartext traffic to the UTM. UTM extracts the URL from the HTTP request message.
- Blocking message—The blocking message sent to the Web client is user-configurable and is of the following types:
  - The Juniper Networks blocking message is the default message defined in the device that can be modified by the user. The default blocking message contains the reason why the request is blocked and the category name (if it is blocked because of a category).
  - Syslog message.

For example, if you have set the action for Enhanced\_Search\_Engines\_and\_Portals to block, and you try to access www.example.com, the blocking message is of the following form: Juniper Web Filtering:Juniper Web Filtering has been set to block this site.

CATEGORY: Enhanced\_Search\_Engines\_and\_Portals REASON: BY\_PRE\_DEFINED. However, the corresponding syslog message on the DUT is:

WEBFILTER\_URL\_BLOCKED: WebFilter: ACTION="URL Blocked"

56.56.56.2(59418)->74.125.224.48(80)

CATEGORY="Enhanced\_Search\_Engines\_and\_Portals" REASON="by predefined category" PROFILE="web-ewf" URL=www.example.com OBJ=/.

• Monitoring the Websense server—The URL filtering module uses two methods to determine if the TSC is active: socket connections and heartbeat. EWF maintains persistent TCP sockets to the TSC. The server responds with a TCP ACK if it is enabled. EWF sends an application layer NOOP keepalive to the TSC. If the device does not receive responses to three consecutive NOOP keepalives in a specific period, it determines the socket to be inactive. The EWF module attempts to open a new connection to the TSC. If all sockets are inactive, the TSC is considered to be inactive. Therefore an error occurs. The error is displayed and logged. Subsequent requests and pending requests are either blocked or passed according to the server connectivity fallback setting until new connections to the TSC are opened again.

- HTTP protocol communication with the TSC—EWF uses the HTTP 1.1 protocol to
  communicate with the TSC. This ensures a persistent connection and transmission of
  multiple HTTP requests through the same connection. A single HTTP request or
  response is used for client or server communication. The TSC can handle queued
  requests; for optimal performance, an asynchronous request or response mechanism
  is used. The requests are sent over TCP, so TCP retransmission is used to ensure request
  or response delivery. TCP also ensures valid in-order, non-retransmitted HTTP stream
  data is sent to the HTTP client on the device.
- Responses—The responses adhere to the basic HTTP conventions. Successful
  responses includes a 20x response code (typically 200). An error response include a
  4xx or 5xx code. Error responses in the 4xx series indicate issues in the custom code.
  Error responses in the 5xx series indicate issues with the service.

Error codes and meanings are as follows:

- 400-Bad request
- 403–Forbidden
- 404-Not found
- 408–Request canceled or null response
- 500-Internal server error

Errors in the 400 series indicate issues with the request. Errors in the 500 series indicate issues with the TSC service. Websense is notified of these errors automatically and responds accordingly.

You can configure the default fallback setting to determine whether to pass or block the request: set security utm feature-profile web-filtering juniper-enhanced profile juniper-enhanced fallback-settings default?

The response also contains the site categorization and site reputation information.

- Categories—A category list is available on the device. This list consists of categories,
  each containing a category code, a name, and a parent ID. Categories can also be
  user-defined. Each category consists of a list of URLs or IP addresses. Categories are
  not updated dynamically and are tied to the Junos OS release because they have to
  be compiled into the Junos OS image. Any update in categories needs to be synchronized
  with the Junos OS release cycle.
- Caching—Successfully categorized responses are cached on the device. Uncategorized URLs are not cached. The size of the cache can be configured by the user.
- Safe search (HTTP support only, not HTTPS)—A safe-search solution is used to ensure that the embedded objects, such as images on the URLs received from the search engines, are safe and that no undesirable content is returned to the client.

A URL is provided to the TSC to provide categorization information. If it is a search URL, the TSC also returns a safe-search string. For instance, the safe-search string is **safe=active**. This safe-search string is appended to the URL, and a redirect response for redirecting the client's query with safe search is turned on. This ensures that no unsafe content is returned to the client. If the TSC indicates that it needs to be safe-searched, then you can perform the safe-search redirect.

For example, the client makes a request to the URL

http://images.example.com/images?hl=en&source=imghp&biw=1183&bih=626&q =adult+movies&gbv=2&aq=f&aqi=&aql=&oq=&gs\_rfai= No category action is defined for this URL. TSC returns safe-search string **safe=active**. The EWF code on the DUT generates a HTTP 302 response, with the redirect URL:

http://images.example.com/images?hl=en&source=imghp&biw=1183&bih=626&q=adult+movies&gbv=2&aq=f&aqi=&aql=&oq=&gs\_rfai=&safe=active . This response is returned to the client. The client now sends out a safe redirect request to this URL.

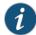

NOTE: Safe-search redirect supports HTTP only. You cannot extract the URL for HTTPS. Therefore it is not possible to generate a redirect response for HTTPS search URLs. Safe-search redirects can be disabled by using the CLI option no-safe-search.

• Site reputation—The TSC provides site reputation information. Based on these reputations, you can choose a block or a permit action. If the URL is not handled by a whitelist or a blacklist and does not fall in a user or predefined category, then the reputation can be used to perform URL filtering decision.

The reputation scores are as follows:

- 100-90-Site is considered very safe.
- 80-89-Site is considered moderately safe.
- 70-79-Site is considered fairly safe.
- 60-69-Site is considered suspicious.
- 0-59-Site is considered harmful.

The device maintains a log for URLs that are blocked or permitted based on site reputation scores.

Profiles—A URL filtering profile is defined as a list of categories, with each profile having
an action type (permit, log-and-permit, block, quarantine) associated with it. A
predefined profile, junos-wf-enhanced-default, is provided to users if they choose not
to define their own profile.

You can also define an action based on site reputations in a profile to specify the action when the incoming URL does not belong to any of the categories defined in the profile. If you do not configure the site reputation handling information, then you can define a default action. All URLs that do not have a defined category or defined reputation action in their profile will be blocked, permitted, logged-and-permitted, or quarantined depending on the block or permit handling for the default action explicitly defined in the profile. If you do not specify a default action, then the URLs will be permitted. For search engine requests, if there is no explicit user-defined configuration, and the URL request is without the safe search option, then EWF generates a redirect response and sends it to the client. The client will generate a new search request with the safe-search option enabled.

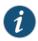

#### NOTE:

A URL filtering profile can contain the following items:

- Multiple user-defined and predefined categories, each with a permit or block action
- Multiple site reputation handling categories, each with a permit or block action
- One default action with a permit or block action

The order of search is blacklist, whitelist, user-defined category, predefined category, safe-search, site reputation, and default action.

### User messages and redirect URLs for Enhanced Web Filtering (EWF) on SRX Series devices

Starting with Junos OS Release 15.1X49-D110, a new option, **custom-message**, is added for the **custom-objects** command that enables you to configure user messages and redirect URLs to notify users when a URL is blocked or quarantined for each EWF category. The **custom-message** option has the following mandatory attributes:

- Name: Name of the custom message; maximum length is 59 bytes.
- Type: Type of custom message: user-message or redirect-url.
- Content: Content of the custom message; maximum length is 1024 bytes.

You configure a user message or redirect URL as a custom object and assign the custom object to an EWF category.

- User messages indicate that website access has been blocked by an organization's
  access policy. To configure a user message, include the type user-message content
  message-text statement at the [edit security utm custom-objects custom-message
  name message-name] hierarchy level.
- Redirect URLs redirect a blocked or quarantined URL to a user-defined URL. To configure
  a redirect URL, include the type redirect-url content redirect-url statement at the [edit
  security utm custom-objects custom-message name message-name] hierarchy level.

The **custom-message** provides the following benefits:

- You can configure a separate custom message or redirect URL for each EWF category.
- The **custom-message** option allows you to fine-tune messages to support your polices to know which URL is blocked or quarantined.

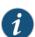

NOTE: Only one custom-message configuration option is applied for each category. The custom-message configuration is supported only on Enhanced Web Filtering (EWF). Therefore, only the Juniper EWF engine type is supported.

218

# Release History Table

| Release      | Description                                                                                                    |
|--------------|----------------------------------------------------------------------------------------------------|
| 15.1X49-D40  | Starting in Junos OS 15.1X49-D40 and Junos OS Release 17.3R1, EWF intercepts HTTPS traffic passing through the SRX Series device.                                                                                                    |
| 15.1X49-D110 | Starting with Junos OS Release 15.1X49-D110, a new option, custom-message, is added for the custom-objects command that enables you to configure user messages and redirect URLs to notify users when a URL is blocked or quarantined for each EWF category. |
| 15.1X49-D10  | The Surf-Control Integrated feature is not supported from Junos OS Release 15.1X49-D10 and Junos OS Release 17.3R1 onwards.                                                                                                    |
| 12.3X48-D25  | Starting with Junos OS Release 12.3X48-D25 and Junos OS Release 17.3R1, Enhanced Web Filtering (EWF) over SSL forward proxy supports HTTPS traffic.                                                                                                    |

# Related Documentation

- Web Filtering Overview on page 208
- Understanding Integrated Web Filtering on page 238
- Understanding Local Web Filtering on page 250
- Understanding Redirect Web Filtering on page 258
- Enhanced Web Filtering Overview on page 211
- Example: Configuring Enhanced Web Filtering on page 221
- Configuring Custom Messages for Enhanced Web Filtering on page 220

# Configuring Custom Messages for Enhanced Web Filtering

Web filtering provides the ability to permit or deny access to specific URLs based on the category to which they belong. Custom block message is a predefined response, that allows you to configure a custom message which is displayed when an user attempts to connect to a site that is configured with block actions in the web filtering profile. Some Custom block messages are created for custom objects and the **custom-objects** are configured for each profile, then finally the profile is attached to the policy.

The **custom-message** configuration option is used to notify the users when the URL is blocked or quarantined for each EWF category. You can customize the message with options such as user message or redirect URL. User messages indicate that website access has been blocked by an organization's access policy. Redirect URLs redirect a blocked or quarantined URL to a user-defined URL.

This overview describes the basic steps to configure a custom message.

To configure a custom message for each EWF category using **user-message** and **redirect URL**:

Configure unified threat management (UTM) custom objects for the UTM features.
 The following example enables the url-pattern, and custom-url-category custom objects:

user@host# set security utm custom-objects url-pattern urllist2 value
[http://www.example.net 1.2.3.4]
user@host# set security utm custom-objects custom-url-category custurl2 value
urllist2

2. Configure the custom message using user-message.

user@host# set security utm custom-objects custom-message msg1 type user-message user@host# set security utm custom-objects custom-message msg1 content "User defined custom message"

3. Configure the custom message using redirect URL.

user@host# set security utm custom-objects custom-message msg2 type redirect-url user@host# set security utm custom-objects custom-message msg2 content http://www.userdefinedurl.com

4. Specify the Web filtering type, profile name, category name, and action.

user@host# set security utm feature-profile web-filtering type juniper-enhanced user@host# set security utm feature-profile web-filtering juniper-enhanced profile ewf1 category cat1 action block

user@host# set security utm feature-profile web-filtering juniper-enhanced profile ewf1 category cat1 custom-message msg1

user@host# set security utm feature-profile web-filtering juniper-enhanced profile ewf1 category Enhanced\_Search\_Engines\_and\_Portals action block

user@host# set security utm feature-profile web-filtering juniper-enhanced profile ewf1 category Enhanced\_Search\_Engines\_and\_Portals custom-message msg2

#### user@host# set security utm utm-policy utmpolicy web-filtering http-profile ewf1

- 5. Configure a security policy for UTM to which to attach the UTM policy.
  - user@host# set security policies from-zone untrust to-zone trust policy 1 match source-address any
  - user@host# set security policies from-zone untrust to-zone trust policy 1 match destination-address any
  - user@host# set security policies from-zone untrust to-zone trust policy 1 match application any
  - user@host# set security policies from-zone untrust to-zone trust policy 1 then permit application-services utm-policy utmpolicy
  - user@host# set security policies from-zone trust to-zone untrust policy 1 match source-address any
  - user@host# set security policies from-zone trust to-zone untrust policy 1 match destination-address any
  - user@host# set security policies from-zone trust to-zone untrust policy 1 match application any
  - user@host# set security policies from-zone trust to-zone untrust policy 1 then permit application-services utm-policy utmpolicy

# Related Documentation

- custom-objects on page 315
- Enhanced Web Filtering Overview on page 211
- custom-message (Security Web Filtering) on page 308

# **Example: Configuring Enhanced Web Filtering**

- Requirements on page 221
- Overview on page 221
- Configuration on page 222
- Verification on page 229

# Requirements

Before you begin, you should be familiar with Web filtering and Enhanced Web Filtering (EWF). See "Web Filtering Overview" on page 208 and "Understanding Enhanced Web Filtering Process" on page 213.

#### Overview

In this example, you configure custom objects and feature profiles.

In the first example configuration, you create a custom object called urllist3 that contains the pattern http://www.example.net 1.2.3.4. The urllist3 custom object is then added to the custom URL category custurl3.

In the second example configuration, you configure the Web filtering feature profile. You set the URL blacklist filtering category to custblacklist, set the whitelist filtering category to custwhitelist, and set the type of Web filtering engine to juniper-enhanced. Then you

set the cache size parameters for Web filtering to 500 KB and the cache timeout parameters to 1800.

You name the EWF server as rp.cloud.example.com and enter 80 as the port number for communicating with it. (Default port is 80.) Then you create an EWF profile name called junos-wf-enhanced-default.

Next you select a category from the included whitelist and blacklist categories or select a custom URL category list you created for filtering against. Then you enter an action (permit, log and permit, block, or quarantine) to go with the filter. You do this as many times as necessary to compile your whitelists and blacklists and their accompanying actions. This example blocks URLs in the Enhanced\_Hacking category. You also specify the action to be taken depending on the site reputation returned for the URL if there is no category match found.

Then you enter a custom message to be sent when HTTP requests are blocked. This example configures the device to send an \*\*\*access denied\*\*\* message. You select a default action (permit, log and permit, block, or quarantine) for this profile for requests that does not match to any explicitly configured action. This example sets the default action to block. You select fallback settings (block or log and permit) for this profile, in case errors occur in each configured category. This example sets fallback settings to block.

You can also define a redirect URL server so that instead of the device sending a block page with plain text html, the device will send an HTTP 302 redirect to this redirect server with some special variables embedded in the HTTP redirect location field. These special variables can be parsed by the redirect server and serve a special block page to the client with rich images and formatting. The CLI command hierarchy is as follows:

set security utm feature-profile web-filtering juniper-enhanced profile junos-wf-enhanced-default block-message type custom-redirect-url set security utm feature-profile web-filtering juniper-enhanced profile junos-wf-enhanced-default block-message url http://10.10.121.18

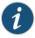

NOTE: If you configure the security utm feature-profile web-filtering juniper-enhanced profile junos-wf-enhanced-default block-message, then the default block message configuration takes precedence over the security utm feature-profile web-filtering juniper-enhanced profile junos-wf-enhanced-default custom-block-message configuration.

Finally, you enter a timeout value in seconds. Once this limit is reached, fail mode settings are applied. The default is 15 seconds, and you can enter a value from 0 through 1800 seconds. This example sets the timeout value to 10. You also disable the safe-search functionality. By default, search requests have safe-search strings attached to them, and a redirect response is sent to ensure that all search requests are safe or strict.

#### Configuration

- Configuring Enhanced Web Filtering Custom Objects on page 223
- Configuring the Enhanced Web Filtering Feature Profiles on page 225

#### Configuring Enhanced Web Filtering Custom Objects

# CLI Quick Configuration

To quickly configure this section of the example, copy the following commands, paste them into a text file, remove any line breaks, change any details necessary to match your network configuration, copy and paste the commands into the CLI at the **[edit]** hierarchy level, and then enter **commit** from configuration mode.

set security utm custom-objects url-pattern urllist3 value http://www.example.net set security utm custom-objects url-pattern urllist3 value 1.2.3.4 set security utm custom-objects url-pattern urllistblack value http://www.untrusted.com set security utm custom-objects url-pattern urllistblack value 13.13.13.13 set security utm custom-objects url-pattern urllistwhite value http://www.trusted.com set security utm custom-objects url-pattern urllistwhite value 7.7.7.7 set security utm custom-objects custom-url-category custurl3 value urllistblack set security utm custom-objects custom-url-category custom-urllist value urllistblack set security utm custom-objects custom-url-category custom-urllist value urllistwhite

Starting with Junos OS Release 15.1X49-D110, on all SRX Series devices, the "\* " in wildcard syntax, required to create URL pattern for web filtering profile, matches all sub-domains. For example, \*example.net matches:

- http://a.example.net
- http://example.net
- · a.b.example.net

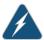

WARNING: A custom category does not take precedence over a predefined category when it has the same name as one of the predefined categories. Do not use the same name for a custom category that you have used for a predefined category.

#### Step-by-Step Procedure

The following example requires you to navigate various levels in the configuration hierarchy. For instructions on how to do that, see *Using the CLI Editor in Configuration Mode* in the *CLI User Guide*.

To configure integrated Web filtering:

1. Create custom objects and create the URL pattern list.

[edit security utm]
user@host#set custom-objects url-pattern urllist3 value [http://www.example.net
1.2.3.4]

Configure the custom URL category list custom object using the URL pattern list.

[edit security utm]
user@host# set custom-objects custom-url-category custurl3 value urllist3

3. Create a list of untrusted sites.

```
[edit security utm]
user@host# set custom-objects url-pattern urllistblack value
[http://www.untrusted.com 13.13.13.13]
```

4. Configure the custom URL category list custom object using the URL pattern list of untrusted sites.

```
[edit security utm] user@host# set custom-objects custom-url-category custblacklist value urllistblack
```

5. Create a list of trusted sites.

```
[edit security utm]
user@host# set custom-objects url-pattern urllistwhite value
  [http://www.trusted.com 7.7.7.7]
```

6. Configure the custom URL category list custom object using the URL pattern list of trusted sites.

```
[edit security utm] user@host# set custom-objects custom-url-category custwhitelist value urllistwhite
```

#### Results

From configuration mode, confirm your configuration by entering the **show security utm custom-objects** command. If the output does not display the intended configuration, repeat the instructions in this example to correct.

```
userhost#show security utm custom-objects
 url-pattern {
    urllist3 {
      value [ http://www.example.net ];
    urllistblack {
      value [ http://www.untrusted.com 13.13.13.13 ];
    }
    urllistwhite {
      value [ http://www.trusted.com 7.7.7.7 ];
    }
    custom-url-category {
      custurl3 {
        value urllist3;
      custblacklist {
        value urllistblack;
      custwhiltelist {
        value urllistwhite;
      }
    }
```

If you are done configuring the device, enter commit from configuration mode.

#### Configuring the Enhanced Web Filtering Feature Profiles

### CLI Quick Configuration

To quickly configure this section of the example, copy the following commands, paste them into a text file, remove any line breaks, change any details necessary to match your network configuration, copy and paste the commands into the CLI at the **[edit]** hierarchy level, and then enter **commit** from configuration mode.

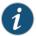

NOTE: Starting in Junos OS Release 12.3X48-D25 and Junos OS Release 17.3R1, a new CLI option is available. The http-reassemble is added in the show security utm feature-profile web-filtering command. Be aware of its appearance in these examples if you use these commands to configure your EWF feature profiles.

set security utm feature-profile web-filtering url-whitelist custwhitelist set security utm feature-profile web-filtering url-blacklist custblacklist set security utm feature-profile web-filtering\_type\_juniper-enhanced set security utm feature-profile web-filtering juniper-enhanced cache size 500 set security utm feature-profile web-filtering juniper-enhanced cache timeout 1800 set security utm feature-profile web-filtering juniper-enhanced server host rp.cloud.example.com set security utm feature-profile web-filtering juniper-enhanced server port 80 set security utm feature-profile web-filtering http-reassemble set security utm feature-profile web-filtering http-persist set security utm feature-profile web-filtering juniper-enhanced profile junos-wf-enhanced-default category Enhanced\_Hacking action log-and-permit set security utm feature-profile web-filtering juniper-enhanced profile junos-wf-enhanced-default site-reputation-action very-safe permit set security utm feature-profile web-filtering juniper-enhanced profile junos-wf-enhanced-default site-reputation-action moderately-safe log-and-permit set security utm feature-profile web-filtering juniper-enhanced profile junos-wf-enhanced-default site-reputation-action fairly-safe log-and-permit set security utm feature-profile web-filtering juniper-enhanced profile junos-wf-enhanced-default site-reputation-action harmful block set security utm feature-profile web-filtering juniper-enhanced profile junos-wf-enhanced-default site-reputation-action suspicious block set security utm feature-profile web-filtering juniper-enhanced profile junos-wf-enhanced-default default block set security utm feature-profile web-filtering juniper-enhanced profile junos-wf-enhanced-default custom-block-message "\*\*\*access denied \*\*\*" set security utm feature-profile web-filtering juniper-enhanced profile junos-wf-enhanced-default default block set security utm feature-profile web-filtering juniper-enhanced profile junos-wf-enhanced-default fallback-settings server-connectivity block set security utm feature-profile web-filtering juniper-enhanced profile junos-wf-enhanced-default fallback-settings timeout block set security utm feature-profile web-filtering juniper-enhanced profile junos-wf-enhanced-default fallback-settings too-many-requests block set security utm feature-profile web-filtering juniper-enhanced profile junos-wf-enhanced-default timeout 10

set security utm feature-profile web-filtering juniper-enhanced profile junos-wf-enhanced-default no-safe-search

set security utm utm-policy mypolicy web-filtering http-profile junos-wf-enhanced-default set security policies from-zone utm\_clients to-zone mgmt policy 1 then permit application-services utm-policy mypolicy

set security utm feature-profile web-filtering juniper-enhanced profile ewf-test-profile quarantine-custom-message "\*\*The requested webpage is blocked by your organization's access policy\*\*".

set security utm feature-profile web-filtering juniper-enhanced profile ewf-test-profile quarantine-message type custom-redirect-url

set security utm feature-profile web-filtering juniper-enhanced profile ewf-test-profile quarantine-message url besgas.spglab.example.net

#### Step-by-Step Procedure

The following example requires you to navigate various levels in the configuration hierarchy. For instructions on how to do that, see *Using the CLI Editor in Configuration Mode* in the *CLI User Guide*.

To configure the EWF feature profiles:

1. Configure the Web filtering URL blacklist.

[edit security utm feature-profile web-filtering] user@host# set url-blacklist custblacklist

2. Configure the Web filtering URL whitelist.

[edit security utm feature-profile web-filtering] user@host# set url-whitelist custwhitelist

3. Select the Web filtering engine.

[edit security utm feature-profile web-filtering] user@host# set type juniper-enhanced

4. Specify the EWF engine, and set the cache size parameters.

[edit security utm feature-profile web-filtering] user@host# set juniper-enhanced cache size 500

5. Set the cache timeout parameters.

[edit security utm feature-profile web-filtering] user@host# set juniper-enhanced cache timeout 1800

6. Set the server name or IP address.

[edit security utm feature-profile web-filtering] user@host# set juniper-enhanced server host rp.cloud.example.com

7. Enter the port number for communicating with the server.

[edit security utm feature-profile web-filtering] user@host# set juniper-enhanced server port 80

8. Set HTTP fragment reassemble.

[edit security utm feature-profile web-filtering] user@host# set security utm feature-profile web-filtering http-reassemble

9. Set HTTP requests in the same session.

[edit security utm feature-profile web-filtering] user@host# set security utm feature-profile web-filtering http-persist

10. Create a profile name, and select a category from the included whitelist and blacklist categories.

[edit security utm feature-profile web-filtering]
user@host# set juniper-enhanced profile junos-wf-enhanced-default category
Enhanced\_Hacking action log-and-permit

11. Specify the action to be taken depending on the site reputation returned for the URL if there is no category match found.

[edit security utm feature-profile web-filtering]

user@host#set juniper-enhanced profile junos-wf-enhanced-default site-reputation-action very-safe permit

user@host#set juniper-enhanced profile junos-wf-enhanced-default site-reputation-action moderately-safe log-and-permit

user@host#set juniper-enhanced profile junos-wf-enhanced-default site-reputation-action fairly-safe log-and-permit

user@host#set juniper-enhanced profile junos-wf-enhanced-default site-reputation-action harmful block

user@host#set juniper-enhanced profile junos-wf-enhanced-default site-reputation-action suspicious block

12. Enter a custom message to be sent when HTTP requests are blocked.

[edit security utm feature-profile web-filtering]
user@host# set juniper-enhanced profile junos-wf-enhanced-default
custom-block-message "\*\*\*access denied \*\*\*"

13. Select a default action (permit, log and permit, block, or quarantine) for the profile, when no other explicitly configured action (blacklist, whitelist, custom category, predefined category actions, or site reputation actions) is matched.

[edit security utm feature-profile web-filtering] user@host# set juniper-enhanced profile junos-wf-enhanced-default default block

14. Select fallback settings (block or log and permit) for this profile.

[edit security utm feature-profile web-filtering]

set juniper-enhanced profile junos-wf-enhanced-default fallback-settings default block

user@host# set juniper-enhanced profile junos-wf-enhanced-default fallback-settings server-connectivity block

user@host# set juniper-enhanced profile junos-wf-enhanced-default fallback-settings timeout block

set juniper-enhanced profile junos-wf-enhanced-default fallback-settings too-many-requests block

15. Enter a timeout value in seconds.

[edit security utm feature-profile web-filtering] user@host# set juniper-enhanced profile junos-wf-enhanced-default timeout 10

16. Disable the safe-search option.

[edit security utm feature-profile web-filtering] user@host#setjuniper-enhanced profile junos-wf-enhanced-default no-safe-search

17. Configure a UTM policy for the Web-filtering HTTP protocol and attach this policy to a security profile to implement it.

```
[edit security utm]
user@host# set utm-policy mypolicy web-filtering http-profile
junos-wf-enhanced-default
```

18. Configure a security policy.

```
[edit security]
```

user@host# set policies from-zone utm\_clients to-zone mgmt policy 1 then permit application-services utm-policy mypolicy

**Results** From configuration mode, confirm your configuration by entering the **show security utm feature-profile** command. If the output does not display the intended configuration, repeat the instructions in this example to correct.

```
[edit]
user@host# show security utm
feature-profile{
web-filtering {
  url-whitelist custwhitelist;
  url-blacklist custblacklist;
 http-reassemble;
 http-persist;
  type juniper-enhanced;
 juniper-enhanced {
   cache {
     timeout 1800;
     size 500;
   }
   server {
     host rp.cloud.example.com;
     port 80;
    profile junos-wf-enhanced-default {
      category {
        Enhanced_Hacking {
          action log-and-permit;
          }
```

```
Enhanced_Government {
         action quarantine;
        }
      }
      site-reputation-action {
        very-safe permit;
        moderately-safe log-and-permit;
        fairly-safe log-and-permit;
        harmful block;
        suspicious block;
      default block;
      custom-block-message "***access denied ***";
      fallback-settings {
        default block;
        server-connectivity block;
        timeout block;
        too-many-requests block;
      }
     timeout 10;
     no-safe-search;
    utm-policy mypolicy {
      web-filtering {
   http-profile junos-wf-enhanced-default;
  }
  }
}
```

If you are done configuring the device, enter commit from configuration mode.

#### Verification

To confirm that the configuration is working properly, perform these tasks:

- Verifying the Status of the Web Filtering Server on page 229
- Verifying the Increase in Web Filtering Statistics on page 229

Verifying the Status of the Web Filtering Server

**Purpose** Verify the Web filtering server status.

Action From the top of the configuration in configuration mode, enter the show security utm web-filtering status command.

Verifying the Increase in Web Filtering Statistics

**Purpose** Verify the increase in Web filtering statistics.

Action From the top of the configuration in configuration mode, enter the show security utm web-filtering statistics command.

#### Release History Table

| Release      | Description                                                                                                    |
|--------------|----------------------------------------------------------------------------------------------------|
| 15.1X49-D110 | Starting with Junos OS Release 15.1X49-D110, on all SRX Series devices, the "*" in wildcard syntax, required to create URL pattern for web filtering profile, matches all sub-domains. |

# Related Documentation

- Web Filtering Overview on page 208
- Understanding Redirect Web Filtering on page 258
- Enhanced Web Filtering Overview on page 211
- Understanding Enhanced Web Filtering Process on page 213

# Understanding the Quarantine Action for Enhanced Web Filtering

UTM Enhanced Web Filtering supports block, log-and-permit, and permit actions for HTTP/HTTPS requests. In addition to this, UTM Enhanced Web Filtering now supports the quarantine action which allows or denies access to the blocked site based on the user's response to the message.

The following sequence explains how the HTTP or HTTPs request is intercepted, redirected, and acted upon by the quarantine action:

- The HTTP client requests URL access.
- The device intercepts the HTTP request and sends the extracted URL to the Websense Thread Seeker Cloud (TSC).
- The TSC returns the URL category and the site reputation information to the device.
- If the action configured for the category is quarantine, the device logs the quarantine action and sends a redirect response to HTTP client.
- The URL is sent to the HTTP server for redirecting.
- The device shows a warning message stating that the access to the URL is blocked according to the organization's security policies and prompts the user to respond.
- If the user response is "No," the session is terminated. If the user response is "Yes," the user is allowed access to the site and such access is logged and reported to the administrator.

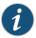

NOTE: On all SRX Series devices, the quarantine action is supported only for UTM Enhanced Web Filtering or Juniper enhanced type of Web filtering.

#### Quarantine Message

The quarantine message sent to the HTTP client is user-configurable and is of the following types:

#### · Default message

The default quarantine message is displayed when a user attempts to access a quarantined website and it contains the following information:

- URL name
- · Quarantine reason
- Category (if available)
- Site-reputation (if available)

For example, if you have set the action for Enhanced\_Search\_Engines\_and\_Portals to quarantine, and you try to access www.search.example.com, the quarantine message is as follows:

\*\*\*The requested webpage is blocked by your organization's access policy\*\*\*.

· Syslog message.

The syslog message will be logged by the system when the user access the web page that has already been quarantined and marked as block or permit.

The corresponding syslog message on the device under test is:

Jan 25 15:10:40 rodian utmd[3871]: WEBFILTER\_URL\_BLOCKED: WebFilter: ACTION="URL Blocked" 99.99.99.4(60525)->74.125.224.114(80)
CATEGORY="Enhanced\_Search\_Engines\_and\_Portals" REASON="by predefined category(quarantine)" PROFILE="ewf-test-profile" URL=www.search.example.com OBJ=/

Starting in Junos OS 12.1X47-D40 and Junos OS Release 17.3R1, the structured log fields have changed. The structured log field changes in the UTM Web filter logs WEBFILTER\_URL\_BLOCKED, WEBFILTER\_URL\_REDIRECTED, and WEBFILTER\_URL\_PERMITTED are as follows:

- name -> category
- error-message -> reason
- profile-name -> profile
- object-name -> url
- pathname -> obj

## User messages and redirect URLs for Enhanced Web Filtering (EWF) on SRX Series devices

Starting with Junos OS Release 15.1X49-D110, a new option, **custom-message**, is added for the **custom-objects** command that enables you to configure user messages and redirect URLs to notify users when a URL is blocked or quarantined for each EWF category. The **custom-message** option has the following mandatory attributes:

- Name: Name of the custom message; maximum length is 59 bytes.
- Type: Type of custom message: user-message or redirect-url.

• Content: Content of the custom message; maximum length is 1024 bytes.

You configure a user message or redirect URL as a custom object and assign the custom object to an EWF category.

- User messages indicate that website access has been blocked by an organization's
  access policy. To configure a user message, include the type user-message content
  message-text statement at the [edit security utm custom-objects custom-message
  name message-name] hierarchy level.
- Redirect URLs redirect a blocked or quarantined URL to a user-defined URL. To configure
  a redirect URL, include the type redirect-url content redirect-url statement at the [edit
  security utm custom-objects custom-message name message-name] hierarchy level.

The custom-message provides the following benefits:

- You can configure a separate custom message or redirect URL for each EWF category.
- The **custom-message** option allows you to fine-tune messages to support your polices to know which URL is blocked or quarantined.

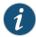

NOTE: Only one custom-message configuration option is applied for each category. The custom-message configuration is supported only on Enhanced Web Filtering (EWF). Therefore, only the Juniper EWF engine type is supported.

# Release History Table

| Release      | Description                                                                                                    |
|--------------|----------------------------------------------------------------------------------------------------|
| 15.1X49-D110 | Starting with Junos OS Release 15.1X49-D110, a new option, <b>custom-message</b> , is added for the <b>custom-objects</b> command that enables you to configure user messages and redirect URLs to notify users when a URL is blocked or quarantined for each EWF category. |
| 12.1X47-D40  | Starting in Junos OS 12.1X47-D40 and Junos OS Release 17.3R1, the structured log fields have changed.                                                                                                    |

# Related Documentation

- Web Filtering Overview on page 208
- Understanding Integrated Web Filtering on page 238
- Understanding Local Web Filtering on page 250
- Understanding Redirect Web Filtering on page 258
- Understanding Enhanced Web Filtering Process on page 213
- Example: Configuring Enhanced Web Filtering on page 221
- Example: Configuring Site Reputation Action for Enhanced Web Filtering on page 233
- Configuring Custom Messages for Enhanced Web Filtering on page 220

# Example: Configuring Site Reputation Action for Enhanced Web Filtering

This example shows how to configure the site reputation action for both categorized and uncategorized URLs.

- Requirements on page 233
- Overview on page 233
- Configuration on page 233
- Verification on page 236

## Requirements

Before you begin, you should be familiar with Web Filtering and Enhanced Web Filtering. See "Web Filtering Overview" on page 208 and "Understanding Enhanced Web Filtering Process" on page 213.

# Overview

In this example, you configure Web Filtering profiles to URLs according to defined categories using the site reputation action. You set the URL whitelist filtering category to url-cat-white and the type of Web Filtering engine to juniper-enhanced. Then you set the cache size parameters for Web Filtering and the cache timeout parameters to 1.

Then you create a juniper-enhanced profile called profile ewf-test-profile, set the URL whitelist category to cust-cat-quarantine, and set the reputation action to quarantine.

You enter a custom message to be sent when HTTP requests are quarantined. In this example, the following message is sent: \*\*\*The requested webpage is blocked by your organization's access policy\*\*\*.

You block URLs in the Enhanced\_News\_and\_Media category and permit URLs in the Enhanced\_Education category. Then you quarantine the URLs in the Enhanced\_Streaming\_Media category and configure the device to send the following message: \*\*\*The requested webpage is blocked by your organization's access policy\*\*\*.

In this example, you set the default action to permit. You select fallback settings (block or log and permit) for this profile in case errors occur in each configured category. Finally, you set the fallback settings to block.

# Configuration

#### **Configuring Site Reputation Action**

# CLI Quick Configuration

To quickly configure this example, copy the following commands, paste them into a text file, remove any line breaks, change any details necessary to match your network configuration, copy and paste the commands into the CLI at the **[edit]** hierarchy level, and then enter **commit** from configuration mode.

set security utm feature-profile web-filtering set url-whitelist url-cat-white set security utm feature-profile web-filtering juniper-enhanced cache size set security utm feature-profile web-filtering juniper-enhanced cache timeout 1

- set security utm feature-profile web-filtering juniper-enhanced profile ewf-test-profile category cust-cat-quarantine action quarantine
- set security utm feature-profile web-filtering juniper-enhanced profile ewf-test-profile category Enhanced\_News\_and\_Media action block
- set security utm feature-profile web-filtering juniper-enhanced profile ewf-test-profile category Enhanced\_Education action permit
- set security utm feature-profile web-filtering juniper-enhanced profile ewf-test-profile category Enhanced\_Education reputation-action harmful block
- set security utm feature-profile web-filtering juniper-enhanced profile ewf-test-profile category Enhanced\_Streaming\_Media action quarantine
- set security utm feature-profile web-filtering juniper-enhanced profile ewf-test-profile default permit
- set security utm feature-profile web-filtering juniper-enhanced profile ewf-test-profile default quarantine-message "\*\*\* The requested webpage is blocked by your organization's access policy\*\*\*".
- set security utm feature-profile web-filtering juniper-enhanced profile ewf-test-profile fallback-settings server-connectivity block
- set security utm feature-profile web-filtering juniper-enhanced profile ewf-test-profile fallback-settings timeout block

# Step-by-Step Procedure

The following example requires you to navigate various levels in the configuration hierarchy. For instructions on how to do that, see *Using the CLI Editor in Configuration Mode* in the *CLI User Guide*.

To configure the site reputation action:

1. Configure the Web Filtering URL whitelist.

[edit security utm feature-profile web-filtering] user@host# set url-whitelist custwhitelist

2. Specify the Enhanced Web Filtering engine, and set the cache size parameters.

[edit security utm feature-profile web-filtering] user@host# set juniper-enhanced cache size

3. Set the cache timeout parameters.

[edit security utm feature-profile web-filtering] user@host# set juniper-enhanced cache timeout 1

4. Create a profile name, and select a category from the whitelist categories.

[edit security utm feature-profile web-filtering]
user@host# set juniper-enhanced profile ewf-test-profile category
cust-cat-quarantine action quarantine

5. Create a profile name, and select a category from the whitelist categories.

[edit security utm feature-profile web-filtering]
user@host# set juniper-enhanced profile ewf-test-profile category
Enhanced\_News\_and\_Media action block
[edit security utm feature-profile web-filtering]

```
user@host# set juniper-enhanced profile ewf-test-profile category
Enhanced_Education action permit
user@host# set juniper-enhanced profile ewf-test-profile category
Enhanced_Education action harmful block
[edit security utm feature-profile web-filtering]
user@host# set juniper-enhanced profile ewf-test-profile category
Enhanced_Streaming_Media action quarantine
```

6. Enter a warning message to be sent when HTTP requests are quarantined.

```
[edit security utm feature-profile web-filtering]
user@host# set juniper-enhanced profile ewf-test-profile
quarantine-custom-message "***The requested webpage is blocked by your
organization's access policy ***"
```

7. Select a default action (permit, log and permit, block, or quarantine) for the profile, when no other explicitly configured action (blacklist, whitelist, custom category, predefined category or site reputation ) is matched.

```
[edit security utm feature-profile web-filtering] user@host# set juniper-enhanced profile ewf-test-profile default permit
```

8. Select fallback settings (block or log and permit) for this profile.

```
[edit security utm feature-profile web-filtering]
user@host# set juniper-enhanced profile ewf-test-profile fallback-settings
server-connectivity block
user@host# set juniper-enhanced profile ewf-test-profile fallback-settings timeout
block
```

**Results** From configuration mode, confirm your configuration by entering the **show security utm** command. If the output does not display the intended configuration, repeat the instructions in this example to correct.

```
[edit]
user@host# show security utm
feature-profile{
web-filtering {
  url-whitelist url-cat-white;
  type juniper-enhanced;
  traceoptions;
  flag all;
3
  juniper-enhanced {
    cache {
      timeout 1
    }
    profile ewf-test-profile {
      category {
        cust-cat-quarantine {
          action quarantine;
          Enhanced_News_and_Media {
```

```
action block;
       reputation-action;
     Enhanced_Education {
     action permit;
     reputation-action;
     harmful block;
     Enhanced_Streaming_Media {
     action quarantine;
     }
  default permit;
quarantine-custom-message "***The requested webpage is blocked by your
  organization's access policy***".
  fallback-settings {
    server-connectivity block;
   timeout block;
   }
   }
```

If you are done configuring the device, enter commit from configuration mode.

# Verification

Confirm that the configuration is working properly.

- Verifying the Status of UTM Service on page 236
- Verifying the Status of UTM Session on page 236
- Verifying the Status of UTM Web Filtering on page 237
- Verifying the Statistics of UTM Web Filtering on page 237

# Verifying the Status of UTM Service

Purpose

Verify the UTM service status.

Action

From operational mode, enter the show security utm status command.

# Sample Output

user@host>**show security utm status** UTM service status: Running

#### Verifying the Status of UTM Session

Purpose

Verify the UTM session status.

#### Action From operational mode, enter the show security utm session command.

#### Sample Output

#### user@host>show security utm session

UTM session info:

Maximum sessions: 4000
Total allocated sessions: 0
Total freed sessions: 0
Active sessions: 0

#### Verifying the Status of UTM Web Filtering

**Purpose** Verify the UTM Web filtering status.

Action From operational mode, enter the show security utm web-filtering status command.

# Sample Output

#### user@host>show security utm web-filtering status

UTM web-filtering status:

Server status: Juniper Enhanced using Websense server UP

## Verifying the Statistics of UTM Web Filtering

# **Purpose** Verify the Web filtering statistics for connections including whitelist and blacklist hits

and custom category hits.

Action From operational mode, enter the show security utm web-filtering statistics command.

# Sample Output

# ${\tt user@host>} \textbf{show security utm web-filtering statistics}$

UTM web-filtering statistics:

Total requests: 2594 white list hit: Black list hit: Queries to server: 2407 Server reply permit: 1829 Server reply block: 0 Server reply quarantine: 517 Server reply quarantine block: 0 Server reply quarantine permit: 8 Custom category permit: 0 Custom category block: 0 Custom category quarantine: Custom category qurantine block: Custom category quarantine permit: 0 Site reputation permit: 0 Site reputation block: 0 Site reputation quarantine: 0 Site reputation quarantine block: 0 Site reputation quarantine permit: 0

```
Site reputation by Category
                                         0
    Site reputation by Global
                                         0
                                         41
    Cache hit permit:
    Cache hit block:
                                         0
    Cache hit quarantine:
                                         144
    Cache hit quarantine block:
                                         0
    Cache hit quarantine permit:
                                         1
    Safe-search redirect:
                                         0
    Web-filtering sessions in total:
                                         16000
                                         0
    Web-filtering sessions in use:
    Fallback:
                                     log-and-permit
                                                               block
          Default
                                                    n
                                                                    0
          Timeout
                                                   0
                                                                    0
     Connectivity
                                                    0
                                                                    1
Too-many-requests
```

# Related Documentation

- Web Filtering Overview on page 208
- Understanding Redirect Web Filtering on page 258
- Enhanced Web Filtering Overview on page 211
- Understanding Enhanced Web Filtering Process on page 213
- Example: Configuring Enhanced Web Filtering on page 221
- Understanding the Quarantine Action for Enhanced Web Filtering on page 230
- web-filtering on page 457

# **Understanding Integrated Web Filtering**

The Integrated Web Filtering is not supported from Junos OS Release 15.1X49-D10 and Junos OS Release 17.3R1 onwards. For previous releases, with integrated Web filtering, the firewall intercepts every HTTP request in a TCP connection and extracts the URL from the HTTP request. Each individual HTTP request is blocked or permitted based on URL filtering profiles defined by you. The decision making is done on the device after it identifies a category for a URL.

A URL category is a list of URLs grouped by content. URL categories are predefined and maintained by SurfControl or are defined by you. SurfControl maintains about 40 predefined categories. When defining your own URL categories, you can group URLs and create categories specific to your needs.

You define your own categories using URL pattern list and custom URL category list custom objects. Once defined, you can select your categories when you configure your Web filtering profile. Each category can have a maximum of 20 URLs. When you create a category, you can add either the URL or the IP address of a site. When you add a URL to a user-defined category, the device performs DNS lookup, resolves the host name into IP addresses, and caches this information. When a user tries to access a site with the IP address of the site, the device checks the cached list of IP addresses and tries to resolve the hostname. Many sites have dynamic IP addresses, meaning that their IP addresses change periodically. A user attempting to access a site can type an IP address that is not

in the cached list on the device. Therefore, if you know the IP addresses of sites you are adding to a category, enter both the URL and the IP address(es) of the site.

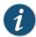

NOTE: If a URL appears in both a user-defined category and a predefined category, the device matches the URL to the user-defined category.

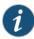

NOTE: Web filtering is performed on all the methods defined in HTTP 1.0 and HTTP 1.1.

This topic contains the following sections:

- Integrated Web Filtering Process on page 239
- Integrated Web Filtering Cache on page 239
- Integrated Web Filtering Profiles on page 240
- Profile Matching Precedence on page 240

#### **Integrated Web Filtering Process**

This is a general description of how Web traffic is intercepted and acted upon by the Web filtering module.

- 1. The device intercepts a TCP connection.
- 2. The device intercepts each HTTP request in the TCP connection.
- 3. The device extracts each URL in the HTTP request and checks its URL filter cache.
- 4. Global Web filtering whitelists and blacklists are checked first for block or permit.
- 5. If the HTTP request URL is allowed based on cached parameters, it is forwarded to the webserver. If there is no cache match, a request for categorization is sent to the SurfControl server. (If the HTTP request URL is blocked, the request is not forwarded and a notification message is logged.)
- 6. In the allowed case, the SurfControl server responds with the corresponding category.
- 7. Based on the identified category, if the URL is permitted, the device forwards the HTTP request to the webserver. If the URL is not permitted, then a deny page is sent to the HTTP client.

# Integrated Web Filtering Cache

By default, the device retrieves and caches the URL categories from the SurfControl CPA server. This process reduces the overhead of accessing the SurfControl CPA server each

time the device receives a new request for previously requested URLs. You can configure the size and duration of the cache, according to the performance and memory requirements of your networking environment. The lifetime of cached items is configurable between 1 and 1800 seconds with a default value of 300 seconds.

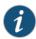

NOTE: Caches are not preserved across device reboots or power losses.

# **Integrated Web Filtering Profiles**

You configure Web filtering profiles that permit or block URLs according to defined categories. A Web filtering profile consists of a group of URL categories assigned one of the following actions:

- Permit The device always allows access to the websites in this category.
- Block The device blocks access to the websites in this category. When the device blocks access to this category of websites, it displays a message in your browser indicating the URL category.
- Blacklist The device always blocks access to the websites in this list. You can create
  a user-defined category.
- Whitelist The device always allows access to the websites in this list. You can create
  a user-defined category.

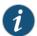

NOTE: A predefined profile is provided and can be used if you choose not to define your own profile.

A Web filtering profile may contain one blacklist or one whitelist, multiple user-defined and/or predefined categories each with a permit or block action, and an *Other* category with a permit or block action. You can define an action for all *Other* categories in a profile to specify what to do when the incoming URL does not belong to any of the categories defined in the profile. If the action for the *Other* category is block, the incoming URL is blocked if it does not match any of the categories explicitly defined in the profile. If an action for the *Other* category is not specified, the default action of permit is applied to the incoming URL not matching any category.

#### **Profile Matching Precedence**

When a profile employs several categories for URL matching, those categories are checked for matches in the following order:

- If present, the global blacklist is checked first. If a match is made, the URL is blocked.
   If no match is found...
- 2. The global whitelist is checked next. If a match is made, the URL is permitted. If no match is found...

- 3. User-defined categories are checked next. If a match is made, the URL is blocked or permitted as specified. If no match is found...
- 4. Predefined categories are checked next. If a match is made, the URL is blocked or permitted as specified. If no match is found...
- 5. The Other category is checked next. If a match is made, the URL is blocked or permitted as specified.

#### Release History Table

| Release     | Description                                                                                                    |
|-------------|----------------------------------------------------------------------------------------------------|
| 15.1X49-D10 | The Integrated Web Filtering is not supported from Junos OS Release 15.1X49-D10 and Junos OS Release 17.3R1 onwards. |

# Related Documentation

- Web Filtering Overview on page 208
- Understanding Redirect Web Filtering on page 258
- Understanding Local Web Filtering on page 250
- Example: Configuring Integrated Web Filtering on page 241

# **Example: Configuring Integrated Web Filtering**

The Integrated Web Filtering is not supported from Junos OS Release 15.1X49-D10 and Junos OS Release 17.3R1 onwards. For previous releases, this example shows how to configure integrated Web filtering.

- Requirements on page 241
- Overview on page 241
- Configuration on page 242
- Verification on page 249

## Requirements

Before you begin, learn more about Web filtering. See "Web Filtering Overview" on page 208.

#### Overview

In this example you configure integrated Web filtering custom objects, integrated Web filtering feature profiles, and integrated Web filtering UTM policies. You also attach integrated Web filtering UTM policies to security policies.

In the first example configuration you create a custom object called urllist3 that contains the pattern http://www.example.net 1.2.3.4. The urllist3 custom object is then added to the custom URL category custurl3.

In the second example configuration, you configure the Web filtering feature profile. You set the URL blacklist filtering category to custblacklist, set the whitelist filtering category to custwhitelist and the type of Web filtering engine to surf-control-integrated. Then you set the cache size parameters for Web filtering to 500 KB, which is the default, and the cache timeout parameters to 1800.

You name the Surf Control server as surfcontrolserver and enter 8080 as the port number for communicating with it. (Default ports are 80, 8080, and 8081.) Then you create a surf-control-integrated profile name called surfprofile1.

Next you select a category from the included whitelist and blacklist categories or select a custom URL category list you created for filtering against. Then you enter an action (permit, log and permit, block) to go with the filter. You do this as many times as necessary to compile your whitelists and blacklists and their accompanying actions. This example blocks URLs in the custurl3 category.

Then you enter a custom message to be sent when HTTP requests are blocked. This example configures the device to send an \*\*\*access denied\*\*\* message. You select a default action (permit, log and permit, block) for this profile for requests that experience errors. This example sets the default action to block. You select fallback settings (block or log and permit) for this profile, in case errors occur in each configured category. This example sets fallback settings to block.

Finally, you enter a timeout value in seconds. Once this limit is reached, fail mode settings are applied. The default is 10 seconds, and you can enter a value from 10 to 240 seconds. This example sets the timeout value to 10.

In the third example configuration, you create UTM policy utmp5 and attach it to profile surfprofile1.

In the final example configuration, you attach the UTM policy utmp5 to the security policy p5.

# Configuration

- Configuring Integrated Web Filtering Custom Objects on page 242
- Configuring the Integrated Web Filtering Feature Profiles on page 244
- Configuring Integrated Web Filtering UTM Policies on page 247
- Attaching Integrated Web Filtering UTM Policies to Security Policies on page 248

# Configuring Integrated Web Filtering Custom Objects

# CLI Quick Configuration

To quickly configure this section of the example, copy the following commands, paste them into a text file, remove any line breaks, change any details necessary to match your network configuration, copy and paste the commands into the CLI at the **[edit]** hierarchy level, and then enter **commit** from configuration mode.

set security utm custom-objects url-pattern urllist3 value http://www.example.net set security utm custom-objects url-pattern urllist3 value 1.2.3.4 set security utm custom-objects url-pattern urllistblack value http://www.untrusted.com set security utm custom-objects url-pattern urllistblack value 13.13.13.13

set security utm custom-objects url-pattern urllistwhite value http://www.trusted.com set security utm custom-objects url-pattern urllistwhite value 7.7.7.7 set security utm custom-objects custom-url-category custurl3 value urllist3 set security utm custom-objects custom-url-category custblacklist value urllistblack set security utm custom-objects custom-url-category custwhiltelist value urllistwhite

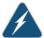

WARNING: Custom category does not take precedence over predefined categories when it has the same name as one of the predefined categories. We do not recommend having a custom category name be the same as the predefined category name.

# Step-by-Step Procedure

To configure integrated Web filtering:

1. Create custom objects and create the URL pattern list.

[edit security utm]
user@host#set custom-objects url-pattern urllist3 value [http://www.example.net
1.2.3.4]

2. Configure the custom URL category list custom object using the URL pattern list.

[edit security utm]
user@host# set custom-objects custom-url-category custurl3 value urllist3

3. Create a list of untrusted sites

[edit security utm]
user@host# set custom-objects url-pattern urllistblack value
[http://www.untrusted.com 13.13.13.13]

 Configure the custom URL category list custom object using the URL pattern list of untrusted sites.

[edit security utm]
user@host# set custom-objects custom-url-category custblacklist value urllistblack

5. Create a list of trusted sites.

[edit security utm]
user@host# set custom-objects url-pattern urllistwhite value
[http://www.trusted.com 7.7.7.7]

Configure the custom URL category list custom object using the URL pattern list of trusted sites.

[edit security utm]
user@host# set custom-objects custom-url-category custwhitelist value urllistwhite

#### Results

From configuration mode, confirm your configuration by entering the **show security utm custom-objects** command. If the output does not display the intended configuration, repeat the configuration instructions in this example to correct it.

For brevity, this show command output includes only the configuration that is relevant to this example. Any other configuration on the system has been replaced with ellipses (...).

```
[edit]
userhost#show security utm custom-objects
  url-pattern {
    urllist3 {
      value [ http://www.example.net ];
    urllistblack {
      value [ http://www.untrusted.com 13.13.13.13 ];
    urllistwhite {
      value [ http://www.trusted.com 7.7.7.7 ];
    }
  3
    custom-url-category {
      custurl3 {
        value urllist3;
      custblacklist {
        value urllistblack;
      }
      custwhiltelist {
        value urllistwhite;
      }
    }
```

If you are done configuring the device, enter commit from configuration mode.

#### Configuring the Integrated Web Filtering Feature Profiles

# CLI Quick Configuration

To quickly configure this section of the example, copy the following commands, paste them into a text file, remove any line breaks, change any details necessary to match your network configuration, copy and paste the commands into the CLI at the [edit] hierarchy level, and then enter commit from configuration mode.

set security utm feature-profile web-filtering url-whitelist custwhitelist set security utm feature-profile web-filtering url-blacklist custblacklist set security utm feature-profile web-filtering surf-control-integrated cache timeout 1800 set security utm feature-profile web-filtering surf-control-integrated cache size 500 set security utm feature-profile web-filtering surf-control-integrated server host surfcontrolserver

set security utm feature-profile web-filtering surf-control-integrated server port 8080 set security utm feature-profile web-filtering surf-control-integrated profile surfprofile1 category custurl3 action block

set security utm feature-profile web-filtering surf-control-integrated profile surfprofile1 default block

- set security utm feature-profile web-filtering surf-control-integrated profile surfprofile1 custom-block-message "\*\*\*access denied \*\*\*"
- set security utm feature-profile web-filtering surf-control-integrated profile surfprofile1 fallback-settings default block
- set security utm feature-profile web-filtering surf-control-integrated profile surfprofile1 fallback-settings server-connectivity block
- set security utm feature-profile web-filtering surf-control-integrated profile surfprofile1 fallback-settings timeout block
- set security utm feature-profile web-filtering surf-control-integrated profile surfprofile1 fallback-settings too-many-requests block
- set security utm feature-profile web-filtering surf-control-integrated profile surfprofile1 timeout 10
- set security utm feature-profile content-filtering profile contentfilter1

# Step-by-Step Procedure

The following example requires you to navigate various levels in the configuration hierarchy. For instructions on how to do that, see Using the CLI Editor in Configuration Mode in the CLI User Guide.

To configure integrated Web filtering feature profiles:

1. Configure the Web filtering URL Black List.

[edit security utm feature-profile web-filtering] user@host# set url-blacklist custblacklist

2. Configure the Web filtering URL White List.

[edit security utm feature-profile web-filtering] user@host# set url-whitelist custwhitelist

3. Specify the surf-control-integrated Web filtering engine and set the cache size parameters.

[edit security utm feature-profile web-filtering]
user@host# set surf-control-integrated cache size 500

4. Set the cache timeout parameters.

[edit security utm feature-profile web-filtering]
user@host# set surf-control-integrated cache timeout 1800

5. Set the server name or IP address.

[edit security utm feature-profile web-filtering] user@host# set surf-control-integrated server host surfcontrolserver

6. Enter the port number for communicating with the server.

[edit security utm feature-profile web-filtering]
user@host# set surf-control-integrated server port 8080

7. Create a profile name and select a category from the included whitelist and blacklist categories.

[edit security utm feature-profile web-filtering]
user@host# set surf-control-integrated profile surfprofile1 category custurl3 action
block

8. Enter a custom message to be sent when HTTP requests are blocked.

[edit security utm feature-profile web-filtering]
user@host# set surf-control-integrated profile surfprofile1 custom-block-message
"\*\*\*access denied\*\*\*"

9. Select a default action (permit, log and permit, block) for this profile for requests that experience errors.

[edit security utm feature-profile web-filtering]
user@host# set surf-control-integrated profile surfprofile1 default block

10. Select fallback settings (block or log and permit) for this profile.

[edit security utm feature-profile web-filtering]
user@host# set surf-control-integrated profile surfprofile1 fallback-settings default
block

user@host# set surf-control-integrated profile surfprofile1 fallback-settings server-connectivity block

user@host# set surf-control-integrated profile surfprofile1 fallback-settings timeout block

user@host# set surf-control-integrated profile surfprofile1 fallback-settings too-many-requests block

11. Enter a timeout value, in seconds.

[edit security utm feature-profile web-filtering] user@host# set surf-control-integrated profile surfprofile1 timeout 10

# Results From configuration mode, confirm your configuration by entering the show security utm feature-profile command. If the output does not display the intended configuration, repeat the configuration instructions in this example to correct it.

```
[edit]
userhost#show security utm feature-profile
web-filtering {
    url-whitelist custwhitelist;
    url-blacklist custblacklist;
type juniper-local;
    surf-control-integrated {
        cache {
            timeout 1800;
            size 500;
     }
     server {
            host surfcontrolserver;
            port 8080;
     }
```

```
profile surfprofile1 {
    category {
     custurl3 {
        action block;
     }
    }
    default block;
    custom-block-message "***access denied ***";
    fallback-settings {
     default block;
     server-connectivity block;
     timeout block;
     too-many-requests block;
    }
    timeout 10;
 }
}
content-filtering {
 profile contentfilter1;
```

If you are done configuring the device, enter commit from configuration mode.

#### Configuring Integrated Web Filtering UTM Policies

# CLI Quick Configuration

To quickly configure this section of the example, copy the following commands, paste them into a text file, remove any line breaks, change any details necessary to match your network configuration, copy and paste the commands into the CLI at the [edit] hierarchy level, and then enter commit from configuration mode.

set security utm utm-policy utmp5 web-filtering http-profile surfprofile1

# Step-by-Step Procedure

To configure a UTM policy:

1. Create the UTM policy referencing a profile.

[edit]

user@host# set security utm utm-policy utmp5 web-filtering http-profile surfprofile1

#### Results

From configuration mode, confirm your configuration by entering the **show security utm utm-policy** command. If the output does not display the intended configuration, repeat the configuration instructions in this example to correct it.

```
[edit]
userhost#show security utm utm-policy
...
utm-policy utmp5 {
   content-filtering {
     http-profile contentfilter1;
   }
   web-filtering {
     http-profile surfprofile1;
}
```

}

If you are done configuring the device, enter commit from configuration mode.

#### Attaching Integrated Web Filtering UTM Policies to Security Policies

# CLI Quick Configuration

To quickly configure this section of the example, copy the following commands, paste them into a text file, remove any line breaks, change any details necessary to match your network configuration, copy and paste the commands into the CLI at the [edit] hierarchy level, and then enter commit from configuration mode.

set security policies from-zone trust to-zone untrust policy p5 match source-address any set security policies from-zone trust to-zone untrust policy p5 match destination-address any

set security policies from-zone trust to-zone untrust policy p5 match application junos-http set security policies from-zone trust to-zone untrust policy p5 then permit application-services utm-policy utmp5

# Step-by-Step Procedure

To attach a UTM policy to a security policy:

1. Create and configure the security policy.

[edit security policies from-zone trust to-zone untrust policy p5] user@host# set match source-address any user@host# set match destination-address any user@host# set match application junos-http

2. Attach the UTM policy to the security policy.

[edit security policies from-zone trust to-zone untrust policy p5] user@host# set then permit application-services utm-policy utmp5

#### Results

From configuration mode, confirm your configuration by entering the **show security policies** command. If the output does not display the intended configuration, repeat the configuration instructions in this example to correct it.

```
[edit]
userhost#show security policies
from-zone trust to-zone untrust {
  policy p5 {
    match {
      source-address any;
      destination-address any;
      application junos-http;
    }
    then {
      permit {
         application-services {
            utm-policy utmp5;
      }
    }
}
```

}

If you are done configuring the device, enter commit from configuration mode.

#### Verification

To confirm that the configuration is working properly, perform these tasks:

- Verifying the Configuration of Integrated Web Filtering Custom Objects on page 249
- Verifying the Configuration of Integrated Web Filtering Feature Profiles on page 249
- Verifying the Configuration of Integrated Web Filtering UTM Policies on page 249
- Verifying the Attachment of Integrated Web Filtering UTM Policies to Security Policies on page 249

Verifying the Configuration of Integrated Web Filtering Custom Objects

**Purpose** Verify the configuration of integrated Web filtering custom objects.

Action From the top of the configuration in configuration mode, enter the show security utm custom-objects command.

Verifying the Configuration of Integrated Web Filtering Feature Profiles

**Purpose** Verify the configuration of integrated Web filtering feature profiles.

Action From the top of the configuration in configuration mode, enter the show security utm feature-profile command.

Verifying the Configuration of Integrated Web Filtering UTM Policies

**Purpose** Verify the configuration of integrated Web filtering UTM policies.

**Action** From the top of the configuration in configuration mode, enter the **show security utm** command.

Verifying the Attachment of Integrated Web Filtering UTM Policies to Security Policies

**Purpose** Verify the attachment of integrated Web filtering UTM policies to security policies.

**Action** From the top of the configuration in configuration mode, enter the **show security policies** command.

#### Release History Table

| Release     | Description                                                                                                    |
|-------------|----------------------------------------------------------------------------------------------------|
| 15.1X49-D10 | The Integrated Web Filtering is not supported from Junos OS Release 15.1X49-D10 and Junos OS Release 17.3R1 onwards. |

# Related Documentation

- Web Filtering Overview on page 208
- Understanding Redirect Web Filtering on page 258
- Understanding Local Web Filtering on page 250
- Understanding Integrated Web Filtering on page 238
- web-filtering on page 457

# **Understanding Local Web Filtering**

With local Web filtering, the firewall intercepts every HTTP request in a TCP connection and extracts the URL. The decision making is done on the device after it looks up a URL to determine if it is in the whitelist or blacklist based on its user-defined category. If the URL is in the url-blacklist, the request is blocked; if it's in the url-whitelist, the request is permitted. If the URL is not in either list, the defined default action will occur (block, log-and-permit, or permit). You can permit or block access to a requested site by binding a Web filtering profile to a firewall policy. Local Web filtering provides basic Web filtering without requiring an additional license or external category server.

This topic contains the following sections:

- User-Defined URL Categories on page 250
- Local Web Filtering Process on page 251
- Local Web Filtering Profiles on page 251
- Profile Matching Precedence on page 251

#### **User-Defined URL Categories**

When defining your own URL categories, you can group URLs and create categories specific to your needs. Each category can have a maximum of 20 URLs. When you create a category, you can add either the URL or the IP address of a site. When you add a URL to a user-defined category, the device performs DNS lookup, resolves the hostname into IP addresses, and caches this information. When a user tries to access a site with the IP address of the site, the device checks the cached list of IP addresses and tries to resolve the hostname. Many sites have dynamic IP addresses, meaning that their IP addresses change periodically. A user attempting to access a site can type an IP address that is not in the cached list on the device. Therefore, if you know the IP addresses of sites you are adding to a category, enter both the URL and the IP address(es) of the site.

You define your own categories using URL pattern list and custom URL category list custom objects. Once defined, you assign your categories to the global user-defined url-blacklist (block) or url-whitelist (permit) categories.

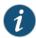

NOTE: Web filtering is performed on all the methods defined in HTTP 1.0 and HTTP 1.1.

**Local Web Filtering Process** 

This is a general description of how Web traffic is intercepted and acted upon by the Web filtering module.

- 1. The device intercepts a TCP connection.
- 2. The device intercepts each HTTP request in the TCP connection.
- 3. The device extracts each URL in the HTTP request and checks its URL against the user-defined whitelist and blacklist.
- 4. If the URL is found in the blacklist, the request is not permitted and a deny page is sent to the http client. If the URL is found in the whitelist, the request is permitted.
- 5. If the URL is not found in the whitelist or blacklist, the configured default fallback action is applied. If no fallback action is defined, then the request is permitted.

# **Local Web Filtering Profiles**

You configure Web filtering profiles that permit or block URLs according to defined custom categories. A Web filtering profile consists of a group of URL categories assigned one of the following actions:

- Blacklist The device always blocks access to the websites in this list. Only user-defined categories are used with local Web filtering.
- Whitelist The device always allows access to the websites in this list. Only user-defined categories are used with local Web filtering.

A Web filtering profile can contain one blacklist or one whitelist with multiple user-defined categories each with a permit or block action. You can define a default fallback action when the incoming URL does not belong to any of the categories defined in the profile. If the action for the default category is block, the incoming URL is blocked if it does not match any of the categories explicitly defined in the profile. If an action for the default action is not specified, the default action of permit is applied to the incoming URL not matching any category.

#### **Profile Matching Precedence**

When a profile employs several categories for URL matching, those categories are checked for matches in the following order:

If present, the global blacklist is checked first. If a match is made, the URL is blocked.
 If no match is found...

- 2. The global whitelist is checked next. If a match is made, the URL is permitted. If no match is found...
- 3. User-defined categories are checked next. If a match is made, the URL is blocked or permitted as specified.

# Related Documentation

- Web Filtering Overview on page 208
- Understanding Redirect Web Filtering on page 258
- Example: Configuring Local Web Filtering on page 252

# **Example: Configuring Local Web Filtering**

This example shows how to configure local Web filtering.

- Requirements on page 252
- Overview on page 252
- Configuration on page 253
- Verification on page 257

#### Requirements

Before you begin, learn more about Web filtering. See "Web Filtering Overview" on page 208.

# Overview

In this example you configure local Web filtering custom objects, local Web filtering feature profiles, and local Web filtering UTM policies. You also attach local Web filtering UTM policies to security policies.

In the first example configuration you create custom objects called urllist5 and urllist6 that contains the patterns http://www.example.net1.2.3.4 and http://www.example.com1.2.3.4 respectively. The urllist5 and urllist6 custom objects are then added to the custom URL category custurl5 and custurl6.

In the second example configuration, you configure the Web filtering feature profile. You set the URL blacklist filtering category to custurl4 and URL whitelist filtering category to custurl3. You set the type of Web filtering engine to juniper-local.

Then you create a juniper-local profile name called localprofile1. You select a default action (permit, log and permit, block) for this profile for requests that experience errors. This example sets the default action to permit.

Then you enter a custom message to be sent when HTTP requests are blocked. This example configures the device to send an \*\*\*Access to this site is not permitted\*\*\* message. You select fallback settings (block or log and permit) for this profile, in case errors occur in each configured category. This example sets fallback settings to block.

In the third example configuration, you create UTM policy utmp5 and attach it to profile localprofile1.

In the final example configuration, you attach the UTM policy utmp5 to the security policy p5.

# Configuration

- Configuring Local Web Filtering Custom Objects on page 253
- Configuring the Local Web Filtering Feature Profiles on page 254
- Configuring Local Web Filtering UTM Policies on page 256
- Attaching Local Web Filtering UTM Policies to Security Policies on page 256

#### Configuring Local Web Filtering Custom Objects

# CLI Quick Configuration

To quickly configure this section of the example, copy the following commands, paste them into a text file, remove any line breaks, change any details necessary to match your network configuration, copy and paste the commands into the CLI at the **[edit]** hierarchy level, and then enter **commit** from configuration mode.

set security utm custom-objects url-pattern urllist5 value http://www.example.net set security utm custom-objects url-pattern urllist5 value 1.2.3.4 set security utm custom-objects url-pattern urllist6 value http://www.example.com set security utm custom-objects url-pattern urllist6 value 1.2.3.4 set security utm custom-objects custom-url-category custurl5 value urllist5 set security utm custom-objects custom-url-category custurl6 value urllist6

# Step-by-Step Procedure

To configure local Web filtering using the CLI:

Create custom objects and URL pattern lists.

[edit]

user@host# set security utm custom-objects url-pattern urllist5 value [http://www.example.net 1.2.3.4]
user@host# set security utm custom-objects url-pattern urllist6 value [http://www.example.com 1.2.3.4]

2. Configure the custom URL category list custom object using the URL pattern list.

[edit]

user@host# set security utm custom-objects custom-url-category custurl5 value urllist5

user@host# set security utm custom-objects custom-url-category custurl6 value urllist6

# Results

From configuration mode, confirm your configuration by entering the **show security utm custom-objects** command. If the output does not display the intended configuration, repeat the configuration instructions in this example to correct it.

[edit]

```
userhost#show security utm custom-objects
url-pattern {
   urllist5 {
      value [ http://www.example.net 1.2.3.4 ];
   }
   urllist6 {
      value [ http://www.example.com 1.2.3.4 ];
   }
}
custom-url-category {
   custurl5 {
      value urllist5;
   }
   custurl6 {
      value urllist6;
   }
}
```

If you are done configuring the device, enter commit from configuration mode.

# Configuring the Local Web Filtering Feature Profiles

# CLI Quick Configuration

To quickly configure this section of the example, copy the following commands, paste them into a text file, remove any line breaks, change any details necessary to match your network configuration, copy and paste the commands into the CLI at the [edit] hierarchy level, and then enter commit from configuration mode.

```
set security utm feature-profile web-filtering url-whitelist custurl3
set security utm feature-profile web-filtering url-blacklist custurl4
set security utm feature-profile web-filtering type juniper-local
set security utm feature-profile web-filtering juniper-local profile localprofile1 default
permit
set security utm feature-profile web-filtering juniper-local profile localprofile1
custom-block-message "Access to this site is not permitted."
set security utm feature-profile web-filtering juniper-local profile localprofile1
fallback-settings default block
set security utm feature-profile web-filtering juniper-local profile localprofile1
fallback-settings too-many-requests block
set security utm feature-profile content-filtering profile contentfilter1
```

# Step-by-Step Procedure

The following example requires you to navigate various levels in the configuration hierarchy. For instructions on how to do that, see *Using the CLI Editor in Configuration Mode* in the *CLI User Guide*.

To configure local Web filtering feature profiles:

1. Configure the Web filtering feature profiles.

```
[edit security utm feature-profile web-filtering]
user@host# set url-whitelist custurl3
user@host# set url-blacklist custurl4
```

Select the Web filtering engine.

[edit security utm feature-profile web-filtering] user@host# set type juniper-local

3. Select a default action (permit, log and permit, block) for this profile for requests that experience errors.

[edit security utm feature-profile web-filtering] user@host# set juniper—local profile localprofile1 default permit

4. Enter a custom message to be sent when HTTP requests are blocked.

[edit security utm feature-profile web-filtering] user@host# set juniper-local profile localprofile1 custom-block-message "Access to this site is not permitted"

5. Select fallback settings (block or log and permit) for this profile.

[edit security utm feature-profile web-filtering]
user@host# set juniper-local profile localprofile1 fallback-settings default block
set security utm feature-profile web-filtering juniper-local profile localprofile1
fallback-settings too-many-requests block

#### Results

From configuration mode, confirm your configuration by entering the **show security utm feature-profile** command. If the output does not display the intended configuration, repeat the configuration instructions in this example to correct it.

```
[edit]
userhost#show security utm feature-profile
web-filtering {
  url-whitelist custurl3;
  url-blacklist custurl4;
  type juniper-local;
  juniper-local {
    profile localprofile1 {
      default permit;
      custom-block-message "Access to this site is not permitted.";
      fallback-settings {
        default block:
        too-many-requests block;
    }
  }
  content-filtering {
    profile contentfilter1;
```

If you are done configuring the device, enter commit from configuration mode.

# Configuring Local Web Filtering UTM Policies

# CLI Quick Configuration

To quickly configure this section of the example, copy the following commands, paste them into a text file, remove any line breaks, change any details necessary to match your network configuration, copy and paste the commands into the CLI at the **[edit]** hierarchy level, and then enter **commit** from configuration mode.

et security utm utm-policy utmp5 web-filtering http-profile localprofile1

# Step-by-Step Procedure

To configure a UTM policy:

Create the UTM policy referencing a profile.

[edit]

user@host#setsecurityutmutm-policyutmp5web-filteringhttp-profilelocalprofilelocalprofile

#### Results

From configuration mode, confirm your configuration by entering the **show security utm** command. If the output does not display the intended configuration, repeat the configuration instructions in this example to correct it.

For brevity, this show command output includes only the configuration that is relevant to this example. Any other configuration on the system has been replaced with ellipses (...).

```
[edit]
userhost#show security utm
utm-policy utmp5 {
  web-filtering {
    http-profile localprofile1;
  }
}
```

If you are done configuring the device, enter **commit** from configuration mode.

#### Attaching Local Web Filtering UTM Policies to Security Policies

# CLI Quick Configuration

To quickly configure this section of the example, copy the following commands, paste them into a text file, remove any line breaks, change any details necessary to match your network configuration, copy and paste the commands into the CLI at the [edit] hierarchy level, and then enter commit from configuration mode.

set security policies from-zone trust to-zone untrust policy p5 match source-address any set security policies from-zone trust to-zone untrust policy p5 match destination-address any

set security policies from-zone trust to-zone untrust policy p5 match application junos-http set security policies from-zone trust to-zone untrust policy p5 then permit application-services utm-policy utmp5

# Step-by-Step Procedure

To attach a UTM policy to a security policy:

1. Create and configure the security policy.

[edit security policies from-zone trust to-zone untrust policy p5] user@host# set match source-address any user@host# set match destination-address any user@host# set match application junos-http

2. Attach the UTM policy to the security policy.

[edit security policies from-zone trust to-zone untrust policy p5] user@host# set then permit application-services utm-policy utmp5

#### Results

From configuration mode, confirm your configuration by entering the **show security policies** command. If the output does not display the intended configuration, repeat the configuration instructions in this example to correct it.

```
[edit]
userhost#show security policies
 from-zone trust to-zone untrust {
   policy p5 {
     match {
        source-address any;
        destination-address any;
       application junos-http;
      7
      then {
        permit {
          application-services {
           utm-policy utmp5;
         }
       }
     }
   }
```

If you are done configuring the device, enter commit from configuration mode.

#### Verification

To confirm that the configuration is working properly, perform these tasks:

- Verifying the Configuration of Local Web Filtering Custom Objects on page 257
- Verifying the Configuration of Local Web Filtering Feature Profiles on page 258
- Verifying the Configuration of Local Web Filtering UTM Policies on page 258
- Verifying the Attachment of Local Web Filtering UTM Policies to Security Policies on page 258

Verifying the Configuration of Local Web Filtering Custom Objects

Purpose

Verify the configuration of local Web filtering custom objects.

Action From operational mode, enter the show security utm custom-objects command.

Verifying the Configuration of Local Web Filtering Feature Profiles

**Purpose** Verify the configuration of local Web filtering feature profiles.

**Action** From operational mode, enter the **show security utm feature-profile** command.

Verifying the Configuration of Local Web Filtering UTM Policies

**Purpose** Verify the configuration of local Web filtering UTM policies.

**Action** From operational mode, enter the **show security utm** command.

Verifying the Attachment of Local Web Filtering UTM Policies to Security Policies

**Purpose** Verify the attachment of local Web filtering UTM policies to security policies.

**Action** From operational mode, enter the **show security policies** command.

Related Documentation

- Understanding Local Web Filtering on page 250
- Monitoring Web Filtering Configurations on page 269
- web-filtering on page 457

# **Understanding Redirect Web Filtering**

With redirect Web filtering, the Web filtering module intercepts an HTTP request. The URL in the request is then sent to the external Websense server, which makes a permit or a deny decision. If access is permitted to the URL in question, the original HTTP request and all the subsequent requests are sent to the intended HTTP server. But if access is denied to the URL in question, a blocking message is sent to the client.

This is a general description of how Web traffic is intercepted, redirected, and acted upon by the Web filtering module:

- 1. A Web client establishes a TCP connection with the webserver.
- 2. The Web client then sends an HTTP request.
- 3. The device intercepts the requests and extract URL. The URL is checked against Global Web filtering whitelists and blacklists. If no match is made, the Websense server configuration parameters are utilized. Otherwise go to step 6.

- 4. The URL is sent to the Websense server for checking,
- 5. The Websense server returns a response indicating whether or not the URL is to be permitted or blocked.
- 6. If access is allowed, then the original HTTP request is sent to the webserver. If access is denied, the device sends a blocking message to the client and tears down the TCP connection.

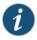

NOTE: Web filtering is performed on all the methods defined in HTTP 1.0 and HTTP 1.1. However, redirect Web filtering uses destination IP as URL when it is checking HTTPS traffic.

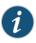

NOTE: Decision making from real-time options provides a higher level of accuracy, therefore caching for redirect Web filtering is not supported.

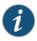

NOTE: Redirect Web filtering does not require a subscription license.

# Related Documentation

- Web Filtering Overview on page 208
- Understanding Local Web Filtering on page 250
- Example: Enhancing Security by Configuring Redirect Web Filtering Using Custom Objects on page 259

# Example: Enhancing Security by Configuring Redirect Web Filtering Using Custom Objects

This example shows how to manage Internet usage by configuring redirect Web filtering using custom objects and preventing access to inappropriate Web content.

- Requirements on page 259
- Overview on page 260
- Configuration on page 261
- Verification on page 266

#### Requirements

Before you begin, learn more about Web filtering. See "Web Filtering Overview" on page 208.

#### Overview

The benefit of using Web filtering is that it extracts the URLs from HTTP request messages and performs filtering according to the requirements. The advantage of configuring redirect Web filtering is that it extracts the URLs from the HTTP requests and sends them to an external URL filtering server to determine whether to allow or deny access.

In this example you configure redirect Web filtering custom objects, redirect Web filtering feature profiles, and redirect Web filtering UTM policies. You also attach redirect Web filtering UTM policies to security policies.

The default websense-redirect server port number is 15868.

You select fallback settings (block or log and permit) for this profile, in case errors occur in each configured category. This example sets fallback settings to block the profile. You enter the number of sockets used for communicating between the client and the server. The default is 32 for SRX Series devices.

Finally, you enter a timeout value in seconds. Once this limit is reached, fail mode settings are applied. The default is 15 seconds, and you can enter a value from 1 to 1800 seconds. This example sets the timeout value to 10.

Figure 1 on page 261 shows the overall architecture for the Websense redirect feature.

Figure 1: Websense Redirect Architecture

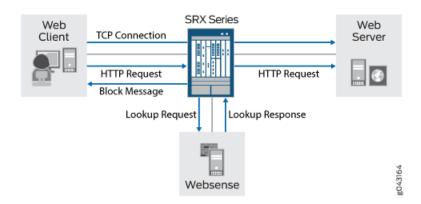

# Configuration

- Configuring Redirect Web Filtering Custom Objects on page 261
- Configuring the Redirect Web Filtering Feature Profiles on page 263
- Configuring Redirect Web Filtering UTM Policies and Attaching the Redirect Web Filtering UTM Policies to Security Policies on page 265

# Configuring Redirect Web Filtering Custom Objects

# CLI Quick Configuration

To quickly configure this section of the example, copy the following commands, paste them into a text file, remove any line breaks, change any details necessary to match your network configuration, copy and paste the commands into the CLI at the **[edit]** hierarchy level, and then enter **commit** from configuration mode.

set security utm custom-objects url-pattern urllist4 value 1.2.3.4
set security utm custom-objects url-pattern urllistblack value http://www.untrusted.com
set security utm custom-objects url-pattern urllistblack value 13.13.13.13
set security utm custom-objects url-pattern urllistwhite value http://www.trusted.com
set security utm custom-objects url-pattern urllistwhite value 7.7.7.7
set security utm custom-objects custom-url-category custurl4 value urllist4
set security utm custom-objects custom-url-category custblacklist value urllistblack
set security utm custom-objects custom-url-category custwhitelist value urllistwhite

# Step-by-Step Procedure

To configure redirect Web filtering custom objects:

1. Create custom objects and create the URL pattern list.

[edit security utm]
user@host# set custom-objects url-pattern urllist4 value [http://www.example.net
1.2.3.4]

Configure the custom URL category list custom object using the URL pattern list.[edit security utm]

user@host# set custom-objects custom-url-category custurl4 value urllist4

Create a list of untrusted sites

```
[edit security utm]
user@host# set custom-objects url-pattern urllistblack value
  [http://www.untrusted.com 13.13.13.13]
```

4. Configure the custom URL category list custom object using the URL pattern list of untrusted sites.

```
[edit security utm] user@host# set custom-objects custom-url-category custblacklist value urllistblack
```

5. Create a list of trusted sites.

```
[edit security utm]
user@host# set custom-objects url-pattern urllistwhite value
[http://www.trusted.com 7.7.7.7]
```

 Configure the custom URL category list custom object using the URL pattern list of trusted sites.

```
[edit security utm] user@host# set custom-objects custom-url-category custwhitelist value urllistwhite
```

Results From configuration mode, confirm your configuration by entering the show security utm custom-objects command. If the output does not display the intended configuration, repeat the configuration instructions in this example to correct it.

```
[edit]
userhost# show security utm custom-objects
url-pattern {
  urllist4 {
    value [ http://www.example.net 1.2.3.4 ];
  }
  urllistblack {
    value [ http://www.untrusted.com 13.13.13.13 ];
  urllistwhite {
    value [ http://www.trusted.com 7.7.7.7 ];
  }
}
  custom-url-category {
    custurl4 {
      value urllist4;
    custblacklist {
      value urllistblack;
    custwhitelist {
      value urllistwhite;
    }
```

}

If you are done configuring the device, enter commit from configuration mode.

#### Configuring the Redirect Web Filtering Feature Profiles

# CLI Quick Configuration

To quickly configure this section of the example, copy the following commands, paste them into a text file, remove any line breaks, change any details necessary to match your network configuration, copy and paste the commands into the CLI at the [edit] hierarchy level, and then enter commit from configuration mode.

set security utm feature-profile web-filtering url-whitelist custwhitelist

set security utm feature-profile web-filtering url-blacklist custblacklist

set security utm feature-profile web-filtering type websense-redirect

set security utm feature-profile web-filtering websense-redirect profile websenseprofile1 server host Websenseserver

set security utm feature-profile web-filtering websense-redirect profile websenseprofile1 server port 15868

set security utm feature-profile web-filtering websense-redirect profile websenseprofile1 fallback-settings server-connectivity block

set security utm feature-profile web-filtering websense-redirect profile websenseprofile1 fallback-settings timeout block

set security utm feature-profile web-filtering websense-redirect profile websenseprofile1 fallback-settings too-many-requests block

set security utm feature-profile web-filtering websense-redirect profile websenseprofile1 timeout 10

set security utm feature-profile web-filtering websense-redirect profile websenseprofile1 sockets 1

## Step-by-Step Procedure

The following example requires you to navigate various levels in the configuration hierarchy. For instructions on how to do that, see *Using the CLI Editor in Configuration Mode* in the *CLI User Guide*.

To configure redirect Web filtering feature profiles:

1. Configure the Web filtering URL Black List.

[edit security utm feature-profile web-filtering] user@host# set url-blacklist custblacklist

2. Configure the Web filtering URL White List.

[edit security utm feature-profile web-filtering] user@host# set url-whitelist custwhitelist

 Specify the Web filtering type, create a profile name, and set the server name or IP address.

[edit security utm feature-profile web-filtering]
user@host# set websense-redirect profile websenseprofile1 server host
Websenseserver

4. Enter the port number for communicating with the server.

[edit security utm feature-profile web-filtering]
user@host# set websense-redirect profile websenseprofile1 server port 15868

5. Select fallback settings (block or log and permit) for this profile.

[edit security utm feature-profile web-filtering]
user@host# set websense-redirect profile websenseprofile1 fallback-settings default
block

user@host# set websense-redirect profile websenseprofile1 fallback-settings server-connectivity block

user@host# set websense-redirect profile websenseprofile1 fallback-settings timeout block

user@host# set websense-redirect profile websenseprofile1 fallback-settings too-many-requests block

6. Enter the number of sockets used for communicating between the client and the server.

[edit security utm feature-profile web-filtering] user@host# set websense-redirect profile websenseprofile1 sockets 1

7. Enter a timeout value, in seconds.

[edit security utm feature-profile web-filtering] user@host# set .websense-redirect profile websenseprofile1 timeout 10

#### Results

From configuration mode, confirm your configuration by entering the **show security utm** feature-profile command. If the output does not display the intended configuration, repeat the configuration instructions in this example to correct it.

```
[edit]
userhost# show security utm feature-profile
 web-filtering {
    url-whitelist custwhitelist;
    url-blacklist custblacklist;
    type websense-redirect {
      profile websenseprofile1 {
        server {
          host Websenseserver;
          port 15868;
        fallback-settings {
          server-connectivity block;
          timeout block;
          too-many-requests block;
        timeout 10;
        sockets 1;
      }
    }
    content-filtering {
```

```
profile contentfilter1;
}
```

If you are done configuring the device, enter commit from configuration mode.

Configuring Redirect Web Filtering UTM Policies and Attaching the Redirect Web Filtering UTM Policies to Security Policies

#### CLI Quick Configuration

To quickly configure this section of the example, copy the following commands, paste them into a text file, remove any line breaks, change any details necessary to match your network configuration, copy and paste the commands into the CLI at the **[edit]** hierarchy level, and then enter **commit** from configuration mode.

set security utm utm-policy utmp6 web-filtering http-profile websenseprofile1 set security policies from-zone trust to-zone untrust policy p6 match source-address any set security policies from-zone trust to-zone untrust policy p6 match destination-address any

set security policies from-zone trust to-zone untrust policy p6 match application junos-http set security policies from-zone trust to-zone untrust policy p6 then permit application-services utm-policy utmp6

#### Step-by-Step Procedure

To configure a UTM policy and attach it to a security policy:

1. Create the UTM policy referencing a profile.

[edit security utm]
user@host# set utm-policy utmp6 web-filtering http-profile websenseprofile1

2. Create and configure the security policy.

[edit security policies from-zone trust to-zone untrust policy p6] user@host# set match source-address any user@host# set match destination-address any user@host# set match application junos-http

3. Attach the UTM policy to the security policy.

[edit security policies from-zone trust to-zone untrust policy p6] user@host# set then permit application-services utm-policy utmp6

#### Results

From configuration mode, confirm your configuration by entering the **show security utm** command. If the output does not display the intended configuration, repeat the configuration instructions in this example to correct it.

```
[edit]
userhost# show security utm
utm-policy utmp6 {
  web-filtering {
    http-profile websenseprofile1;
  }
}
```

From configuration mode, confirm your configuration by entering the **show security policies** command. If the output does not display the intended configuration, repeat the configuration instructions in this example to correct it.

```
[edit]
userhost# show security policies
 from-zone trust to-zone untrust {
   policy p6 {
     match {
       source-address any;
       destination-address any;
       application junos-http;
      7
      then {
        permit {
          application-services {
           utm-policy utmp6;
       }
     }
   }
 }
```

If you are done configuring the device, enter commit from configuration mode.

#### Verification

To confirm that the configuration is working properly, perform these tasks:

- Verifying the Configuration of Redirect Web Filtering Custom Objects on page 266
- Verifying the Configuration of Redirect Web Filtering Feature Profiles on page 267
- Verifying the Attachment of Redirect Web Filtering UTM Policies to Security Policies on page 268

Verifying the Configuration of Redirect Web Filtering Custom Objects

#### Purpose

Verify the configuration of redirect Web filtering custom objects.

#### Action

From the top of the configuration in configuration mode, enter the **show security utm custom-objects** command.

```
[edit]
userhost# show security utm custom-objects
url-pattern {
    urllist4 {
        value [ http://www.example.net 1.2.3.4 ];
    }
    urllistblack {
        value [ http://www.untrusted.com 13.13.13.13 ];
    }
    urllistwhite {
        value [ http://www.trusted.com 7.7.7.7 ];
    }
}
```

```
custom-url-category {
  custurl4 {
    value urllist4;
  }
  custblacklist {
    value urllistblack;
  }
  custwhitelist {
    value urllistwhite;
  }
}
```

**Meaning** The sample output shows the list of custom objects created.

#### Verifying the Configuration of Redirect Web Filtering Feature Profiles

**Purpose** Verify the configuration of redirect Web filtering feature profiles.

Action From the top of the configuration in configuration mode, enter the **show security utm** feature-profile command.

```
[edit]
userhost# show security utm feature-profile
 web-filtering {
   url-whitelist custwhitelist;
    url-blacklist custblacklist;
    type websense-redirect {
     profile websenseprofile1 {
        server {
          host Websenseserver;
          port 15868;
        fallback-settings {
          server-connectivity block;
          timeout block;
          too-many-requests block;
        timeout 10;
        sockets 1;
    }
    content-filtering {
     profile contentfilter1;
    }
```

**Meaning** The sample output shows the feature profile configured for a Websense redirect server.

# Verifying the Attachment of Redirect Web Filtering UTM Policies to Security Policies

#### Purpose

Verify the attachment of the newly created redirect Web filtering UTM policies to the security policies.

#### Action

From the top of the configuration in configuration mode, enter the **show security utm** and **show security policies** commands.

```
[edit]
userhost# show security utm
utm-policy utmp6 {
  web-filtering {
   http-profile websenseprofile1;
  }
}
[edit]
userhost# show security policies
  from-zone trust to-zone untrust {
    policy p6 {
      match {
        source-address any;
        destination-address any;
        application junos-http;
      then {
        permit {
          application-services {
            utm-policy utmp6;
       }
      }
   }
  }
```

#### Meaning

The sample output shows the security policies to which the newly created redirect Web filtering UTM policies are attached.

- Web Filtering Overview on page 208
- Understanding Local Web Filtering on page 250
- web-filtering on page 457
- Understanding Redirect Web Filtering on page 258

#### Displaying Global SurfControl URL categories

Purpose

The Surf-Control feature is not supported from Junos OS Release 15.1X49-D10 and Junos OS Release 17.3R1 onwards. For previous releases, view global URL categories defined and maintained by SurfControl.

Action

Enter the user@host# show groups junos-defaults CLI command. You can also look for custom-url-category.

#### Release History Table

| Release     | Description                                                                                                    |
|-------------|----------------------------------------------------------------------------------------------------|
| 15.1X49-D10 | The Surf-Control feature is not supported from Junos OS Release 15.1X49-D10 and Junos OS Release 17.3R1 onwards. |

# Related Documentation

- Web Filtering Overview on page 208
- Understanding Redirect Web Filtering on page 258
- Understanding Local Web Filtering on page 250
- Understanding Integrated Web Filtering on page 238

#### **Monitoring Web Filtering Configurations**

Purpose View Web-filtering statistics.

**Action** To view Web-filtering statistics using the CLI, enter the following commands:

user@host> show security utm web-filtering status user@host> show security utm web-filtering statistics

To view Web-filtering statistics using J-Web:

1. Select Clear Web Filtering Statistics.

The following information is displayed in the right pane.

Total Requests: #
White List Hit: #
Black List Hit: #
Queries to Server: #
Server Reply Permit: #
Server Reply Block: #
Custom Category Permit: #
Custom Category Block: #
Cache Hit Permit: #
Cache Hit Block: #

Web Filtering Session Total: # Web Ffiltering Session Inuse: # Fall Back: Log-and-Permit Block Default # #
Timeout # #
Server-Connectivity # #
Too-Many-Requests # #

2. You can click the **Clear Web Filtering Statistics** button to clear all current viewable statistics and begin collecting new statistics.

- Web Filtering Overview
- Example: Configuring Local Web Filtering

#### PART 8

# Configuration Statements and Operational Commands

- Configuration Statements on page 273
- Operational Commands on page 461

#### **CHAPTER 21**

# Configuration Statements

- action (Security UTM Web Filtering) on page 279
- address-blacklist on page 279
- address-whitelist on page 280
- admin-email on page 280
- administrator-email (Security Fallback Block) on page 281
- administrator-email (Security Virus Detection) on page 281
- allow-email (Security Fallback Block) on page 282
- allow-email (Security Virus Detection) on page 282
- application (Security Policies) on page 283
- application-proxy (Security UTM) on page 284
- anti-spam (Security Feature Profile) on page 284
- anti-spam (Security UTM Policy) on page 285
- anti-virus (Security Feature Profile) on page 286
- anti-virus (Security UTM Policy) on page 290
- block-command on page 290
- block-content-type on page 291
- block-extension on page 291
- block-message (Security UTM) on page 292
- block-mime on page 292
- cache on page 293
- category (Security Logging) on page 294
- category (Security Web Filtering) on page 295
- content-filtering (Security Feature Profile) on page 301
- content-filtering (Security UTM Policy) on page 302
- content-size on page 303
- content-size (Security Antivirus Sophos Engine) on page 304
- content-size-limit on page 305
- corrupt-file on page 306

- custom-block-message on page 306
- custom-message (Security Content Filtering) on page 307
- custom-message (Security Web Filtering) on page 308
- custom-message (Security Email Notify) on page 309
- custom-message (Security Fallback Block) on page 310
- custom-message (Security Fallback Non-Block) on page 310
- custom-message (Security Virus Detection) on page 311
- custom-message-subject (Security Email Notify) on page 311
- custom-message-subject (Security Fallback Block) on page 312
- custom-message-subject (Security Fallback Non-Block) on page 313
- custom-message-subject (Security Virus Detection) on page 314
- custom-objects on page 315
- custom-tag-string on page 316
- custom-url-category on page 316
- decompress-layer on page 317
- decompress-laver-limit on page 317
- default (Security Antivirus) on page 318
- default (Security Antivirus Sophos Engine) on page 318
- default (Security UTM) on page 319
- default (Security Web Filtering) on page 320
- display-host (Security Fallback Block) on page 321
- display-host (Security Virus Detection) on page 322
- download-profile (Security Antivirus FTP) on page 322
- download-profile (Security Content Filtering FTP) on page 322
- email-notify on page 323
- engine-not-ready on page 324
- engine-not-ready (Security Antivirus Sophos Engine) on page 325
- exception (Security Antivirus Mime Whitelist) on page 326
- exception (Security Content Filtering) on page 326
- fallback-block (Security Antivirus) on page 327
- fallback-non-block (Security Antivirus) on page 328
- fallback-options (Security Antivirus Juniper Express Engine) on page 329
- fallback-options (Security Antivirus Kaspersky Lab Engine) on page 330
- fallback-options (Security Antivirus Sophos Engine) on page 331
- fallback-settings (Security Web Filtering) on page 332
- fallback-settings (Security Web Filtering Juniper Local) on page 333
- fallback-settings (Security Web Filtering Websense Redirect) on page 333

- feature-profile on page 334
- filename-extension on page 341
- flag (SMTP) on page 342
- format (Security Log Stream) on page 343
- from-zone (Security Policies) on page 344
- ftp (UTM Policy Anti-Virus) on page 347
- ftp (UTM Policy Content Filtering) on page 348
- host (Security Web Filtering) on page 348
- http-profile (Security Antivirus) on page 349
- http-profile (Security Content Filtering) on page 349
- http-profile (Security Web Filtering) on page 350
- imap-profile (Security UTM Policy Antivirus) on page 351
- imap-profile (Security UTM Policy Content Filtering) on page 351
- http-persist on page 352
- http-reassemble on page 352
- intelligent-prescreening on page 353
- interval (Security Antivirus) on page 354
- ipc on page 355
- juniper-enhanced on page 356
- juniper-express-engine on page 357
- juniper-local on page 359
- kaspersky-lab-engine on page 360
- limit (UTM Policy) on page 362
- list (Security Antivirus Mime Whitelist) on page 362
- list (Security Content Filtering Block Mime) on page 363
- log (Security) on page 364
- mime-pattern on page 368
- mime-whitelist on page 369
- no-autoupdate on page 370
- no-intelligent-prescreening on page 371
- no-notify-mail-recipient on page 372
- no-notify-mail-sender (Security Content Filtering Notification Options) on page 372
- no-notify-mail-sender (Security Fallback Block) on page 373
- no-notify-mail-sender (Security Virus Detection) on page 374
- no-sbl-default-server on page 374
- notification-options (Security Antivirus) on page 375
- notification-options (Security Content Filtering) on page 376

- notify-mail-recipient on page 377
- notify-mail-sender (Security Content Filtering Notification Options) on page 377
- notify-mail-sender (Security Fallback Block) on page 378
- notify-mail-sender (Security Virus Detection) on page 379
- no-uri-check on page 379
- out-of-resources on page 380
- out-of-resources (Security Antivirus Sophos Engine) on page 381
- over-limit on page 382
- packet-filter on page 383
- password (Security Antivirus) on page 384
- password-file on page 384
- pattern-update (Security Antivirus) on page 385
- permit-command on page 386
- policies on page 387
- pop3-profile (Security UTM Policy Antivirus) on page 391
- pop3-profile (Security UTM Policy Content Filtering) on page 392
- port (Security Antivirus) on page 392
- port (Security Web Filtering Server) on page 393
- primary-server on page 393
- profile (Security Antispam SBL) on page 394
- profile (Security Antivirus Juniper Express Engine) on page 395
- profile (Security Antivirus Kaspersky Lab Engine) on page 397
- profile (Security Content Filtering) on page 398
- profile (Security Sophos Engine Antivirus) on page 399
- profile (Security Web Filtering Juniper Enhanced) on page 400
- profile (Security Web Filtering Juniper Local) on page 401
- profile (Security Web Filtering Surf Control Integrated) on page 402
- profile (Security Web Filtering Websense Redirect) on page 403
- protocol-command on page 404
- proxy (Security Antivirus) on page 405
- quarantine-message (Security UTM) on page 406
- routing-instance (Security UTM) on page 407
- sbl on page 407
- sbl-default-server on page 408
- scan-extension on page 408
- scan-mode on page 409
- scan-options (Security Antivirus Juniper Express Engine) on page 409

- scan-options (Security Antivirus Kaspersky Lab Engine) on page 410
- scan-options (Security Antivirus Sophos Engine) on page 410
- secondary-server on page 411
- server (Security Antivirus) on page 411
- server (Security Sophos Engine Antivirus) on page 412
- server (Security Web Filtering) on page 412
- server-connectivity on page 413
- sessions-per-client on page 414
- site-reputation-action on page 415
- size (Security Web Filtering Cache) on page 416
- smtp-profile (Security UTM Policy Antispam) on page 416
- smtp-profile (Security UTM Policy Antivirus) on page 417
- smtp-profile (Security UTM Policy Content Filtering) on page 417
- sockets on page 417
- sophos-engine on page 418
- spam-action on page 419
- surf-control-integrated on page 420
- sxl-retry on page 421
- sxl-timeout on page 421
- timeout (Security Antivirus Fallback Options) on page 422
- timeout (Security Antivirus Fallback Options Sophos Engine) on page 422
- timeout (Security Antivirus Scan Options) on page 423
- timeout (Security Web Filtering) on page 423
- timeout (Security Web Filtering Cache) on page 424
- timeout (Security Web Filtering Fallback Settings) on page 424
- too-many-requests (Security Antivirus Fallback Options) on page 425
- too-many-requests (Security Antivirus Fallback Options Sophos Engine) on page 425
- too-many-requests (Security Web Filtering Fallback Settings) on page 426
- to-zone (Security Policies) on page 427
- traceoptions (Security Antispam) on page 429
- traceoptions (Security Antivirus) on page 430
- traceoptions (Security Application Proxy) on page 431
- traceoptions (Security Content Filtering) on page 432
- traceoptions (Security UTM) on page 433
- traceoptions (Security Web Filtering) on page 434
- traceoptions (SMTP) on page 435
- traffic-options on page 436

- trickling on page 437
- type (Security Antivirus Feature Profile) on page 438
- type (Security Content Filtering Notification Options) on page 438
- type (Security Fallback Block) on page 439
- type (Security Virus Detection) on page 440
- type (Security Web Filtering) on page 441
- upload-profile (Security Antivirus FTP) on page 441
- upload-profile (Security Content Filtering FTP) on page 442
- uri-check on page 442
- url (Security Antivirus) on page 443
- url-blacklist on page 443
- url-pattern on page 444
- url-whitelist (Security Antivirus) on page 444
- url-whitelist (Security Web Filtering) on page 445
- username (Security Antivirus) on page 445
- utm on page 446
- utm-policy on page 454
- utm-policy (Application Services) on page 455
- virus-detection (Security Antivirus) on page 456
- web-filtering on page 457
- websense-redirect on page 460

## action (Security UTM Web Filtering)

Syntax action (block | log-and-permit | permit | quarantine);

**Hierarchy Level** [edit security utm feature-profile web-filtering surf-control-integrated profile *profile-name* 

category customurl-last-name]

[edit security utm feature-profile web-filtering juniper-enhanced profile profile-name category

customurl-last-name]

Release Information The Surf-Control feature is not supported from Junos OS Release 15.1X49-D10 onwards.

For previous releases, statement introduced in Junos OS Release 9.5.

Statement introduced in Junos OS Release 11.4 for UTM Enhanced Web Filtering.

**Description** Enter an action to go with the customurl-list filter.

**Options** • block—Log the error and deny the traffic.

• log-and-permit—Log the error and permit the traffic.

• permit—Permit the traffic.

quarantine—Show the warning message and permit/block the traffic based on user

input.

**Required Privilege** security—To view this statement in the configuration.

**Level** security-control—To add this statement to the configuration.

Related Documentation

address-blacklist

Syntax address-blacklist list-name;

Hierarchy Level [edit security utm feature-profile anti-spam]

**Release Information** Statement introduced in Junos OS Release 9.5.

**Description** Enter an address blacklist (or whitelist) custom object for local list spam filtering.

**Required Privilege** security—To view this statement in the configuration.

**Level** security-control—To add this statement to the configuration.

#### address-whitelist

Syntax address-whitelist list-name;

**Hierarchy Level** [edit security utm feature-profile anti-spam]

**Release Information** Statement introduced in Junos OS Release 9.5.

**Description** Enter an address-whitelist (or blacklist) custom-object for local list spam filtering.

**Required Privilege** security—To view this statement in the configuration.

**Level** security-control—To add this statement to the configuration.

Related Documentation

#### admin-email

Syntax admin-email email-address;

Hierarchy Level [edit security utm feature-profile anti-virus juniper-express-engine pattern-update

email-notify]

[edit security utm feature-profile anti-virus kaspersky-lab-engine pattern-update email-notify] [edit security utm feature-profile anti-virus sophos-engine pattern-update email-notify]

**Release Information** The Express and Kaspersky antivirus feature is not supported from Junos OS Release

15.1X49-D10 onwards. For previous releases, statement introduced in Junos OS Release

9.5.

**Description** You can configure the device to notify a specified administrator when patterns are

updated. This is an e-mail notification with a custom message and a custom subject line.

**Required Privilege** security—To view this statement in the configuration.

**Level** security-control—To add this statement to the configuration.

#### administrator-email (Security Fallback Block)

Syntax administrator-email email-address;

Hierarchy Level [edit security utm feature-profile anti-virus juniper-express-engine profile profile-name

notification-options fallback-block]

[edit security utm feature-profile anti-virus kaspersky-lab-engine profile profile-name

notification-options fallback-block]

[edit security utm feature-profile anti-virus sophos-engine profile profile-name

notification-options fallback-block]

**Release Information** The Express and Kaspersky antivirus feature is not supported from Junos OS Release

15.1X49-D10 onwards. For previous releases, statement introduced in Junos OS Release

9.5. Support for Sophos engine added in Junos OS Release 11.1.

**Description** Configure the administrator e-mail address that will be notified when a fallback-block

occurs. This is an e-mail notification with a custom message and a custom subject line.

**Required Privilege** security—To view this statement in the configuration.

**Level** security-control—To add this statement to the configuration.

Related Documentation

#### administrator-email (Security Virus Detection)

**Syntax** administrator-email *email address*;

Hierarchy Level [edit security utm feature-profile anti-virus sophos-engine profile profile name

notification-options virus-detection]

**Release Information** Statement introduced in Junos OS Release 11.1.

**Description** Configure the administrator e-mail address that will be notified when a virus is detected

by Sophos antivirus. This is an e-mail notification with a custom message and a custom

subject line.

**Required Privilege** security—To view this statement in the configuration.

## allow-email (Security Fallback Block)

Syntax allow-email;

Hierarchy Level [edit security utm feature-profile anti-virus juniper-express-engine profile profile-name

notification-options fallback-block]

[edit security utm feature-profile anti-virus kaspersky-lab-engine profile profile-name

notification-options fallback-block]

[edit security utm feature-profile anti-virus sophos-engine profile profile-name

notification-options fallback-block]

**Release Information** The Express and Kaspersky antivirus feature is not supported from Junos OS Release

15.1X49-D10 onwards. For previous releases, statement introduced in Junos OS Release

9.5. Support for Sophos engine added in Junos OS Release 11.1.

**Description** Enable e-mail notification to notify a specified administrator when a fallback-block

occurs.

**Required Privilege** security—To view this statement in the configuration.

**Level** security-control—To add this statement to the configuration.

Related Documentation

## allow-email (Security Virus Detection)

Syntax allow-email;

Hierarchy Level [edit security utm feature-profile anti-virus profile notification-options virus-detect]

**Release Information** Statement introduced in Junos OS Release 11.1.

**Description** Enable e-mail notification to notify a specified administrator when a virus is detected.

**Required Privilege** security—To view this statement in the configuration.

# application (Security Policies)

Syntax application { [application]; any; }

Hierarchy Level [edit security policies from-zone zone-name to-zone zone-name policy policy-name match]

[edit security policies global policy policy-name match]

Release Information Statement introduced in Junos OS Release 8.5.

> Description Specify the IP or remote procedure call (RPC) application or set of applications to be

> > used as match criteria.

**Options** application-name-or-set—Name of the predefined or custom application or application

set used as match criteria.

any—Any predefined or custom applications or application sets.

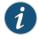

NOTE: A custom application that does not use a well-known destination port for the application will not be included in the any option, and must be named explicitly.

**Required Privilege** security—To view this statement in the configuration.

security-control—To add this statement to the configuration.

Related Documentation

Level

Security Policies Overview

# application-proxy (Security UTM)

**Release Information** Statement introduced in Junos OS Release 9.5.

**Description** Configure trace options for the application proxy.

**Options** The remaining statements are explained separately. See CLI Explorer.

**Required Privilege** security—To view this statement in the configuration.

**Level** security-control—To add this statement to the configuration.

#### anti-spam (Security Feature Profile)

```
Syntax anti-spam {
    address-blacklist list-name;
    address-whitelist list-name;
    sbl {
        profile profile-name {
            custom-tag-string [string];
            (sbl-default-server | no-sbl-default-server);
            spam-action (block | tag-header | tag-subject);
        }
    }
    traceoptions flag flag;
}
```

Hierarchy Level [edit security utm feature-profile]

**Release Information** Statement introduced in Junos OS Release 9.5.

**Description** Configure UTM antispam features.

**Options** The remaining statements are explained separately. See CLI Explorer.

**Required Privilege** security—To view this statement in the configuration.

# anti-spam (Security UTM Policy)

**Syntax** anti-spam { smtp-profile profile-name;

7

**Hierarchy Level** [edit security utm utm-policy *policy-name*]

**Release Information** Statement introduced in Junos OS Release 9.5.

**Description** Configure a UTM policy for the antispam SMTP protocol and attach this policy to a

security profile to implement it.

**Options** The remaining statements are explained separately. See CLI Explorer.

**Required Privilege** security—To view this statement in the configuration.

# anti-virus (Security Feature Profile)

```
Syntax anti-virus {
            juniper-express-engine {
              pattern-update {
                email-notify {
                  admin-email email-address;
                  custom-message message;
                  custom-message-subject message-subject;
                }
                interval value;
                no-autoupdate;
                proxy {
                  password password-string;
                  port port-number;
                  server address-or-url;
                  username name;
                }
                url url;
              }
              profile profile-name {
                fallback-options {
                  content-size (block | log-and-permit);
                  default (block | log-and-permit);
                  engine-not-ready (block | log-and-permit);
                  out-of-resources (block | (log-and-permit);
                  timeout (block | log-and-permit);
                  too-many-requests (block | log-and-permit);
                }
                notification-options {
                  fallback-block {
                    administrator-email email-address;
                    allow-email;
                    custom-message message;
                    custom-message-subject message-subject;
                    display-host;
                    (notify-mail-sender | no-notify-mail-sender);
                    type (message | protocol-only);
                  fallback-non-block {
                    custom-message message;
                    custom-message-subject message-subject;
                    (notify-mail-recipient | no-notify-mail-recipient);
                  virus-detection {
                    custom-message message;
                    custom-message-subject message-subject;
                    (notify-mail-sender | no-notify-mail-sender);
                    type (message | protocol-only);
                  3
                }
                scan-options {
                  content-size-limit value;
                  (intelligent-prescreening | no-intelligent-prescreening);
```

```
timeout value;
   }
   trickling {
     timeout value;
   }
 }
kaspersky-lab-engine {
 pattern-update {
   email-notify {
     admin-email email-address;
     custom-message message;
     custom-message-subject message-subject;
   interval value;
   no-autoupdate;
   proxy {
     password password-string;
     port port-number;
     server address-or-url;
     username name;
   }
   url url;
  profile profile-name {
   fallback-options {
     content-size (block | log-and-permit);
     corrupt-file (block | log-and-permit);
     decompress-layer (block | log-and-permit);
     default (block | log-and-permit);
     engine-not-ready (block | log-and-permit);
     out-of-resources (block | (log-and-permit);
     password-file (block | (log-and-permit);
     timeout (block | log-and-permit);
     too-many-requests (block | log-and-permit);
   }
   notification-options {
     fallback-block {
       administrator-email email-address;
       allow-email;
       custom-message message;
       custom-message-subject message-subject;
       display-host;
       (notify-mail-sender | no-notify-mail-sender);
       type (message | protocol-only);
     fallback-non-block {
       custom-message message;
       custom-message-subject message-subject;
       (notify-mail-recipient | no-notify-mail-recipient);
     }
     virus-detection {
       custom-message message;
       custom-message-subject message-subject;
       (notify-mail-sender | no-notify-mail-sender);
       type (message | protocol-only);
```

```
3
    }
    scan-options {
      content-size-limit value;
      decompress-layer-limit value;
      (intelligent-prescreening | no-intelligent-prescreening);
      scan-extension filename;
      scan-mode (all | by-extension);
      timeout value;
    trickling {
      timeout value:
    }
  }
}
mime-whitelist {
  exception listname;
  list listname {
    exception listname;
  }
}
sophos-engine {
  pattern-update {
    email-notify {
      admin-email email-address;
      custom-message message;
      custom-message-subject message-subject;
    interval value;
    no-autoupdate:
    proxy {
      password password-string;
      port port-number;
      server address-or-url;
      username name;
    }
   url url;
  }
  profile < name > {
    fallback-options {
      content-size (block | log-and-permit | permit);
      default (block | log-and-permit | permit);
      engine-not-ready (block | log-and-permit | permit);
      out-of-resources (block | log-and-permit | permit);
      timeout (block | log-and-permit | permit);
      too-many-requests (block | log-and-permit | permit);
    notification-options {
      fallback-block {
        administrator-email email-address;
        allow-email;
        custom-message message;
        custom-message-subject message-subject;
        display-host;
        (notify-mail-sender | no-notify-mail-sender);
        type (message | protocol-only);
```

```
fallback-non-block {
       custom-message message;
       custom-message-subject message-subject;
        (notify-mail-recipient | no-notify-mail-recipient);
     virus-detection {
       custom-message message;
       custom-message-subject message-subject;
        (notify-mail-sender | no-notify-mail-sender);
       type (message | protocol-only);
     }
   }
   scan-options {
     content-size-limit value;
     (no-uri-check | uri-check);
     timeout value;
   }
   trickling {
     timeout value;
   }
 sxl-retry value;
 sxl-timeout seconds;
traceoptions flag flag;
type (juniper-express-engine | kaspersky-lab-engine | sophos-engine);
url-whitelist listname;
```

Hierarchy Level [edit security utm feature-profile]

Release Information

The Express and Kaspersky antivirus feature is not supported from Junos OS Release 15.1X49-D10 onwards. For previous releases, statement introduced in Junos OS Release 9.5.

Description

Configure UTM antivirus full and express features.

Options

The remaining statements are explained separately. See CLI Explorer.

Required Privilege

security—To view this statement in the configuration.

Level

security-control—To add this statement to the configuration.

## anti-virus (Security UTM Policy)

```
Syntax anti-virus {
    ftp {
        download-profile profile-name;
        upload-profile profile-name;
    }
    http-profile profile-name;
    imap-profile profile-name;
    pop3-profile profile-name;
    smtp-profile profile-name;
}
```

**Hierarchy Level** [edit security utm utm-policy *policy-name*]

**Release Information** Statement introduced in Junos OS Release 9.5.

**Description** Configure a UTM policy for the antivirus protocols and attach this policy to a security

profile to implement it.

**Options** The remaining statements are explained separately. See CLI Explorer.

**Required Privilege** security—To view this statement in the configuration.

**Level** security-control—To add this statement to the configuration.

#### block-command

**Syntax** block-command protocol-command-list;

Hierarchy Level [edit security utm feature-profile content-filtering profile profile-name]

**Release Information** Statement introduced in Junos OS Release 9.5.

**Description** Apply protocol block command custom-objects to the content-filtering profile.

**Required Privilege** security—To view this statement in the configuration.

## block-content-type

Syntax block-content-type (activex | exe | http-cookie | java-applet | zip);

**Hierarchy Level** [edit security utm feature-profile content-filtering profile *profile-name*]

**Release Information** Statement introduced in Junos OS Release 9.5.

Description Apply blocks to other available content such as exe, http-cookie, java-applet. This is for

HTTP only.

Options • activex—Block ActiveX.

• exe-Block EXE files.

• http-cookie—Block cookies.

• java-applet—Block Java applets.

• zip—Block ZIP files.

**Required Privilege** security—To view this statement in the configuration.

**Level** security-control—To add this statement to the configuration.

#### block-extension

**Syntax** block-extension extension-list;

**Hierarchy Level** [edit security utm feature-profile content-filtering profile *profile-name*]

**Release Information** Statement introduced in Junos OS Release 9.5.

**Description** Apply block extensions to the content-filtering profile.

**Required Privilege** security—To view this statement in the configuration.

## block-message (Security UTM)

```
Syntax block-message {
          type {
                custom-redirect-url;
          }
          url url;
        }
```

**Hierarchy Level** [edit security utm feature-profile web-filtering juniper-enhanced profile *profile-name*]

**Release Information** Statement introduced in Junos OS Release 9.5.

Statement introduced in Junos OS Release 11.4 for Enhanced Web Filtering.

**Description** Configure Juniper enhanced block message settings.

**Options** • type—Specify the following type of the block message:

custom-redirect-url—Specify Custom redirect URL server.

• url url—Specify an URL of the block message.

**Required Privilege** security—To view this statement in the configuration.

**Level** security-control—To add this statement to the configuration.

#### block-mime

**Hierarchy Level** [edit security utm feature-profile content-filtering profile *profile-name*]

**Release Information** Statement introduced in Junos OS Release 9.5.

**Description** Apply MIME pattern list custom-objects to the content-filtering profile for blocking MIME

types.

**Options** The remaining statements are explained separately. See CLI Explorer.

**Required Privilege** security—To view this statement in the configuration.

#### cache

Syntax cache {
 size value;
 timeout value;
}

Hierarchy Level [edit security utm feature-profile web-filtering surf-control-integrated]

[edit security utm feature-profile web-filtering juniper-enhanced]

Release Information The Surf-Control feature is not supported from Junos OS Release 15.1X49-D10 onwards.

For previous releases, statement introduced in Junos OS Release 9.5 for surf-control

integrated.

Statement introduced in Junos OS Release 11.4 for Enhanced Web Filtering.

**Description** Set the cache parameters for Surf-Control-Integrated Web filtering and Enhanced Web

Filtering.

**Options** The remaining statements are explained separately. See CLI Explorer.

**Required Privilege** security—To view this statement in the configuration.

## category (Security Logging)

Syntax category (all | content-security | fw-auth | screen | alg | nat | flow | sctp | gtp | ipsec | idp | rtlog | pst-ds-lite | appqos | secintel)

**Hierarchy Level** [edit security log stream *stream-name*]

Release Information Statement introduced in Junos OS Release 10.0. Statement modified in Junos OS Release

15.1X49-D40.

Description Set the category of logging to all or content-security. Note that for the WELF format, the

category must be set to content-security.

Options • all—All events are logged. By default, all the events listed in the category parameter are logged.

• content-security—Only content security events are logged.

- fw-auth—Firewall authentication events are logged.
- screen—Screen events are logged.
- alg—Application Layer Gateway (ALG) events are logged.
- nat—Network Address Translation (NAT) events are logged.
- flow—Flow events are logged.
- sctp—Stream Control Transmission Protocol (SCTP) events are logged.
- gtp—GPRS Tunneling Protocol (GTP) events are logged.
- ipsec—IPsec events are logged.
- idp—Intrusion Detection and Prevention (IDP) events are logged.
- rtlog—RTLOG system log events are logged.
- pst-ds-lite—PST dual-stack lite (DS-Lite) events are logged.
- appqos—Application quality of service (AppQoS) events are logged.
- secintel—Juniper Networks Security Intelligence (SecIntel) events are logged.

Required Privilege security—To view this statement in the configuration. Level

security-control—To add this statement to the configuration.

- AppSecure Services Feature Guide for Security Devices
- Logical Systems Feature Guide for Security Devices

# category (Security Web Filtering)

#### Hierarchy Level

[edit security utm feature-profile web-filtering surf-control-integrated profile *profile-name*] [edit security utm feature-profile web-filtering juniper-enhanced profile *profile-name*]

#### Release Information

Statement introduced in Junos OS Release 11.4 for Enhanced Web Filtering. Support for new categories and category name updates by Websense added in Junos OS Release 12.1X47-D15 and 12.3X48-D10.

The Surf-Control-integrated feature is not supported from Junos OS Release 15.1X49-D10 onward. For previous releases, statement introduced in Junos OS Release 9.5. The **custom-message** option is introduced in Junos OS Release 15.1X49-D110.

#### Description

Select a custom URL category list you created (custom objects) for filtering against. The **custom-message** configuration option is used to notify the users when the URL is blocked or quarantined for each EWF category. You can customize the message with options such as, user message or redirect URL. User messages indicate that website access has been blocked by an organization's access policy. Redirect URLs redirect a blocked or quarantined URL to any user-defined URL. Table 6 on page 296shows the list of categories predefined by Websense.

Table 6: List of Categories Predefined by Websense

| Category ID | Category Name           | Parent ID |
|-------------|-------------------------|-----------|
| 1           | Adult Material          | 0         |
| 2           | Business and Economy    | 0         |
| 3           | Education               | 0         |
| 4           | Government              | 0         |
| 5           | News and Media          | 0         |
| 6           | Religion                | 0         |
| 7           | Society and Lifestyles  | 0         |
| 8           | Special Events          | 0         |
| 9           | Information Technology  | 0         |
| 10          | Abortion                | 0         |
| 11          | Advocacy Groups         | 0         |
| 12          | Entertainment           | 0         |
| 13          | Gambling                | 0         |
| 14          | Games                   | 0         |
| 15          | Illegal or Questionable | 0         |
| 16          | Job Search              | 0         |
| 17          | Shopping                | 0         |
| 18          | Sports                  | 0         |
| 19          | Tasteless               | 0         |
| 20          | Travel                  | 0         |
| 21          | Vehicles                | 0         |
| 22          | Violence                | 0         |
| 23          | Weapons                 | 0         |
| 24          | Drugs                   | 0         |

Table 6: List of Categories Predefined by Websense (continued)

| Category ID | Category Name               | Parent ID |
|-------------|-----------------------------|-----------|
| 25          | Militancy and Extremist     | 0         |
| 26          | Intolerance                 | 0         |
| 27          | Health                      | 0         |
| 28          | Website Translation         | 9         |
| 29          | Advertisements              | 110       |
| 64          | User-Defined                | 0         |
| 65          | Nudity                      | 1         |
| 66          | Adult Content               | 1         |
| 67          | Sex                         | 1         |
| 68          | Financial Data and Services | 2         |
| 69          | Cultural Institutions       | 3         |
| 70          | Media File Download         | 12        |
| 72          | Military                    | 4         |
| 73          | Political Organizations     | 4         |
| 74          | General Email               | 91        |
| 75          | Proxy Avoidance             | 9         |
| 76          | Search Engines and Portals  | 9         |
| 78          | Web Hosting                 | 9         |
| 79          | Web Chat                    | 91        |
| 80          | Hacking                     | 9         |
| 81          | Alternative Journals        | 5         |
| 82          | Non-Traditional Religions   | 6         |
| 83          | Traditional Religions       | 6         |
| 84          | Restaurants and Dining      | 7         |

Table 6: List of Categories Predefined by Websense (continued)

| Category ID | Category Name                       | Parent ID |
|-------------|-------------------------------------|-----------|
| 85          | Gay or Lesbian or Bisexual Interest | 7         |
| 86          | Personals and Dating                | 7         |
| 87          | Alcohol and Tobacco                 | 7         |
| 88          | Prescribed Medications              | 24        |
| 89          | Nutrition                           | 24        |
| 90          | Abused Drugs                        | 24        |
| 91          | Internet Communication              | 0         |
| 92          | Pro-Choice                          | 10        |
| 93          | Pro-Life                            | 10        |
| 94          | Sex Education                       | 1         |
| 95          | Lingerie and Swimsuit               | 1         |
| 96          | Online Brokerage and Trading        | 110       |
| 97          | Educational Institutions            | 3         |
| 98          | Instant Messaging                   | 110       |
| 99          | Application and Software Download   | 110       |
| 100         | Pay-to-Surf                         | 110       |
| 101         | Internet Auctions                   | 17        |
| 102         | Real Estate                         | 17        |
| 103         | Hobbies                             | 7         |
| 107         | Sport Hunting and Gun Clubs         | 18        |
| 108         | Internet Telephony                  | 116       |
| 109         | Streaming Media                     | 116       |
| 110         | Productivity                        | 0         |
| 111         | Marijuana                           | 24        |

Table 6: List of Categories Predefined by Websense (continued)

| Category ID | Category Name                           | Parent ID |
|-------------|-----------------------------------------|-----------|
| 112         | Message Boards and Forums               | 110       |
| 113         | Personal Network Storage and Backup     | 116       |
| 114         | Internet Radio and TV                   | 116       |
| 115         | Peer-to-Peer File Sharing               | 116       |
| 116         | Bandwidth                               | 0         |
| 117         | Social Networking and Personal Sites    | 7         |
| 118         | Educational Materials                   | 3         |
| 121         | Reference Materials                     | 3         |
| 122         | Social Organizations                    | 0         |
| 123         | Service and Philanthropic Organizations | 122       |
| 124         | Social and Affiliation Organizations    | 122       |
| 125         | Professional and Worker Organizations   | 122       |
| 126         | Security                                | 0         |
| 128         | Malicious Web Sites                     | 126       |
| 138         | Computer Security                       | 9         |
| 146         | Miscellaneous                           | 0         |
| 147         | Web Infrastructure                      | 146       |
| 148         | Web Images                              | 146       |
| 149         | Private IP Addresses                    | 146       |
| 150         | Content Delivery Networks               | 146       |
| 151         | Dynamic Content                         | 146       |
| 152         | Network Errors                          | 146       |
| 153         | Uncategorized                           | 146       |
| 154         | Spyware                                 | 126       |

Table 6: List of Categories Predefined by Websense (continued)

| Category ID | Category Name                 | Parent ID |
|-------------|-------------------------------|-----------|
| 156         | File Download Servers         | 146       |
| 164         | Phishing and Other Frauds     | 126       |
| 166         | Keyloggers                    | 126       |
| 167         | Potentially Unwanted Software | 126       |
| 172         | Bot Networks                  | 126       |
| 191         | Extended Protection           | 0         |
| 192         | Elevated Exposure             | 191       |
| 193         | Emerging Exploits             | 191       |
| 194         | Suspicious Content            | 191       |
| 195         | Organizational Email          | 91        |
| 196         | Text and media messaging      | 91        |
| 200         | Web and Email Spam            | 9         |
| 220         | Compromised Websites          | 0         |
| 221         | Newly Registered Websites     | 0         |
| 222         | Collaboration Office          | 0         |
| 223         | Office Mail                   | 222       |
| 224         | Office Drive                  | 222       |
| 225         | Office Documents              | 222       |
| 226         | Office Apps                   | 222       |
| 227         | Web Analytics                 | 9         |
| 228         | Web and Email Marketing       | 9         |
| 1529        | Classifieds Posting           | 0         |
| 1530        | Blog Posting                  | 0         |
| 1531        | Blog Commenting               | 0         |

**Options** The remaining statements are explained separately. See CLI Explorer.

**Required Privilege** security—To view this statement in the configuration.

**Level** security-control—To add this statement to the configuration.

Related Documentation

#### content-filtering (Security Feature Profile)

```
Syntax content-filtering {
    profile profile-name {
        block-command protocol-command-list;
        block-content-type (activex | exe | http-cookie | java-applet | zip);
        block-extension extension-list;
        block-mime {
            exception list-name;
            list list-name;
            | list list-name;
            | custom-message message;
            (notify-mail-sender | no-notify-mail-sender);
            type (message | protocol-only);
            | permit-command protocol-command-list;
            | traceoptions flag flag;
            | }
```

Hierarchy Level [edit security utm feature-profile]

**Release Information** Statement introduced in Junos OS Release 9.5.

**Description** Configure UTM content-filtering features.

**Options** The remaining statements are explained separately. See CLI Explorer.

 $\label{lem:red_privilege} \textbf{Required Privilege} \quad \text{security} - \textbf{To view this statement in the configuration}.$ 

**yel** security-control—To add this statement to the configuration.

# content-filtering (Security UTM Policy)

```
Syntax content-filtering {
                         ftp {
                           download-profile profile-name;
                           upload-profile profile-name;
                         http-profile profile-name;
                         imap-profile profile-name;
                         pop3-profile profile-name;
                         smtp-profile profile-name;
     Hierarchy Level
                       [edit security utm utm-policy policy-name]
Release Information
                       Statement introduced in Junos OS Release 9.5.
        Description
                       Configure a UTM policy for the content-filtering protocols and attach this policy to a
                       security profile to implement it.
            Options
                       The remaining statements are explained separately. See CLI Explorer.
  Required Privilege
                       security—To view this statement in the configuration.
               Level
                       security-control—To add this statement to the configuration.
```

#### content-size

Syntax content-size (block | log-and-permit);

Hierarchy Level [edit security utm feature-profile anti-virus juniper-express-engine profile profile-name

fallback-options]

[edit security utm feature-profile anti-virus kaspersky-lab-engine profile profile-name

fallback-options]

Release Information The Express and Kaspersky antivirus feature is not supported from Junos OS Release

15.1X49-D10 onwards. For previous releases, Statement introduced in Junos OS Release

9.5.

Description If the content size exceeds a set limit, the content is either passed or blocked. The default

action is log-and-permit.

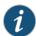

NOTE: When you configure the content-size value, keep in mind that in certain cases, content size is available in the protocol headers, so the max-content-size fallback is applied before a scan request is sent. However, in many cases, content size is not provided in the protocol headers. In these cases, the TCP payload is sent to the antivirus scanner and accumulates until the end of the payload. If the accumulated payload exceeds the maximum content size value, then max-content-size fallback is applied. The default fallback action is log and permit, so you may want to change this option to block, in which case such a packet is dropped and a block message is sent to the client.

Level

- Options block—Log the error and deny the traffic
  - log-and-permit—Log the error and permit the traffic

Required Privilege

security—To view this statement in the configuration.

security-control—To add this statement to the configuration.

### content-size (Security Antivirus Sophos Engine)

**Syntax** content-size (block | log-and-permit | permit);

Hierarchy Level [edit security utm feature-profile anti-virus sophos-engine profile profile-name

fallback-options]

**Release Information** Statement introduced in Junos OS Release 11.1.

**Description** If the content size exceeds a set limit, the content is either passed or blocked.

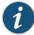

NOTE: When you configure the content-size value, keep in mind that in certain cases, content size is available in the protocol headers, so the max-content-size fallback is applied before a scan request is sent. However, in many cases, content size is not provided in the protocol headers. In these cases, the TCP payload is sent to the antivirus scanner and accumulates until the end of the payload. If the accumulated payload exceeds the maximum content size value, then max-content-size fallback is applied. You might want to set the fallback action to block, in which case such a packet is dropped and a block message is sent to the client.

Options

- block—Log the error and deny the traffic
- log-and-permit—Log the error and permit the traffic
- permit—Permit the traffic

Required Privilege

Level

security—To view this statement in the configuration.

 $security\hbox{-}control \hbox{--} To add this statement to the configuration.$ 

Related Documentation

• Sophos Antivirus Configuration Overview on page 164

## content-size-limit

**Syntax** content-size-limit *value*;

Hierarchy Level [edit security utm feature-profile anti-virus juniper-express-engine profile profile-name

scan-options]

[edit security utm feature-profile anti-virus kaspersky-lab-engine profile profile-name

scan-options]

[edit security utm feature-profile anti-virus sophos-engine profile profile-name scan-options]

Release Information The Express and Kaspersky antivirus feature is not supported from Junos OS Release

15.1X49-D10 onwards. For previous releases, statement introduced in Junos OS Release

9.5. Support for Sophos engine added in Junos OS Release 11.1.

**Description** The content size check occurs before the scan request is sent. The content size refers to

accumulated TCP payload size.

Range: 20 through 20,000

**Required Privilege** security—To view this statement in the configuration.

**Level** security-control—To add this statement to the configuration.

### corrupt-file

Syntax corrupt-file (block | log-and-permit);

Hierarchy Level [edit security utm feature-profile anti-virus kaspersky-lab-engine profile profile-name

fallback-options]

Release Information The Kaspersky antivirus feature is not supported from Junos OS Release 15.1X49-D10

onwards. For previous releases, statement introduced in Junos OS Release 9.5.

**Description** Corrupt file is the error returned by the scan engine when engine detects a corrupted file.

The default action is log-and-permit.

**Options** • **block**—Log the error and deny the traffic

• log-and-permit—Log the error and permit the traffic

**Required Privilege** security—To view this statement in the configuration.

**Level** security-control—To add this statement to the configuration.

**Related** • Full Antivirus Configuration Overview on page 78

Documentation

#### custom-block-message

Syntax custom-block-message value;

**Hierarchy Level** [edit security utm feature-profile web-filtering surf-control-integrated profile *profile-name*]

[edit security utm feature-profile web-filtering juniper-enhanced profile *profile-name*]

Release Information The Surf-Control feature is not supported from Junos OS Release 15.1X49-D10 onwards.

For previous releases, statement introduced in Junos OS Release 9.5. Statement introduced in Junos OS Release 11.4 for Enhanced Web Filtering.

**Description** Enter a custom message to be sent when HTTP requests are blocked.

 $\label{lem:red_privilege} \textbf{Required Privilege} \quad \text{security} - \textbf{To view this statement in the configuration}.$ 

 $\textbf{Level} \quad \text{security-control} - \text{To add this statement to the configuration}.$ 

### custom-message (Security Content Filtering)

Syntax custom-message message;

**Hierarchy Level** [edit security utm feature-profile content-filtering profile *profile-name* notification-options]

**Release Information** Statement introduced in Junos OS Release 9.5.

**Description** Custom message notifications are generally used when content is blocked by the content

filter.

**Required Privilege** security—To view this statement in the configuration.

**Level** security-control—To add this statement to the configuration.

**Related** • Content Filtering Overview on page 189 **Documentation** 

### custom-message (Security Web Filtering)

Syntax custom-message {
 name message-name;
 type redirect-url | user-message;
 content redirect-url by user | user-message by user;
}

#### Hierarchy Level

[edit security utm feature-profile web-filtering juniper-enhanced profile profile-name category]

#### Release Information

Statement introduced in Junos OS Release 15.1X49-D110.

#### Description

The **custom-message** configuration option is used to notify the users when the URL is blocked or quarantined for each EWF category. You can customize the message with options such as, user message or redirect URL.

- user-message: User messages indicate that website access has been blocked by an organization's access policy.
- redirect-url: Redirect URLs redirect a blocked or quarantined URL to a user-defined URL.

You can configure a separate custom message or redirect URL for each EWF category. If the action configured for the category is block, then the device logs the block action and sends a redirect response to HTTP client.

You can also define a redirect URL server so that instead of the device sending a block page with plain text html, the device will send an HTTP 302 redirect to this redirect server with some special variables embedded in the HTTP redirect location field. For example, if you want to avoid access some malicious site, you can redirect to any other URL.

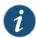

NOTE: UTM supports maximum 500 custom message objects.

#### **Options**

Name — Specify the name of the custom message; maximum length is 59 bytes.

**Type** —Specify the type of the custom message; can be a user-message or a redirect URL.

**Content** —Specify the content of the custom message based on the type of message. Maximum length of the content is 1024 bytes.

#### Required Privilege

Level

security—To view this statement in the configuration.

security-control—To add this statement to the configuration.

#### Related mentation

- Enhanced Web Filtering Overview on page 211
- **Documentation** Configuring Custom Messages for Enhanced Web Filtering on page 220

### custom-message (Security Email Notify)

Syntax custom-message message;

 $\textbf{Hierarchy Level} \qquad \text{[edit security utm feature-profile anti-virus juniper-express-engine pattern-update]} \\$ 

email-notify]

[edit security utm feature-profile anti-virus kaspersky-lab-engine pattern-update email-notify] [edit security utm feature-profile anti-virus sophos-engine pattern-update email-notify]

Release Information The Express and Kaspersky antivirus feature is not supported from Junos OS Release

15.1X49-D10 onwards. For previous releases, statement introduced in Junos OS Release

9.5. Support for Sophos engine added in Junos OS Release 11.1.

**Description** You can configure the device to notify a specified administrator when patterns are

updated. This is an e-mail notification with a custom message.

**Required Privilege** security—To view this statement in the configuration.

**Level** security-control—To add this statement to the configuration.

### custom-message (Security Fallback Block)

Syntax custom-message message;

Hierarchy Level [edit security utm feature-profile anti-virus juniper-express-engine profile profile-name

notification-options fallback-block]

[edit security utm feature-profile anti-virus kaspersky-lab-engine profile profile-name

notification-options fallback-block]

[edit security utm feature-profile anti-virus sophos-engine profile profile-name

notification-options fallback-block]

Release Information The Express and Kaspersky antivirus feature is not supported from Junos OS Release

15.1X49-D10 onwards. For previous releases, statement introduced in Junos OS Release

9.5. Support for Sophos engine added in Junos OS Release 11.1.

**Description** Custom message notifications are mainly used in file replacement or in a response

message when the antivirus scan result is to drop the file.

**Required Privilege** security—To view this statement in the configuration.

**Level** security-control—To add this statement to the configuration.

Related Documentation

#### custom-message (Security Fallback Non-Block)

Syntax custom-message message;

**Hierarchy Level** [edit security utm feature-profile anti-virus juniper-express-engine profile *profile-name* 

notification-options fallback-non-block]

[edit security utm feature-profile anti-virus kaspersky-lab-engine profile profile-name

notification-options fallback-non-block]

[edit security utm feature-profile anti-virus sophos-engine profile profile-name

notification-options fallback-non-block]

**Release Information** The Express and Kaspersky antivirus feature is not supported from Junos OS Release

15.1X49-D10 onwards. For previous releases, statement introduced in Junos OS Release

9.5. Support for Sophos engine added in Junos OS Release 11.1.

**Description** Custom message notifications are mainly used in file replacement or in a response

message when the antivirus scan result is to drop the file.

**Required Privilege** security—To view this statement in the configuration.

**Level** security-control—To add this statement to the configuration.

### custom-message (Security Virus Detection)

Syntax custom-message message;

Hierarchy Level [edit security utm feature-profile anti-virus juniper-express-engine profile profile-name

notification-options virus-detection]

[edit security utm feature-profile anti-virus kaspersky-lab-engine profile *profile-name* 

notification-options virus-detection]

[edit security utm feature-profile anti-virus sophos-engine profile profile-name

notification-options virus-detection]

**Release Information** The Express and Kaspersky antivirus feature is not supported from Junos OS Release

15.1X49-D10 onwards. For previous releases, statement introduced in Junos OS Release

9.5. Support for Sophos engine added in Junos OS Release 11.1.

**Description** Custom message notifications are mainly used in file replacement or in a response

message when the antivirus scan result is to drop the file.

**Required Privilege** security—To view this statement in the configuration.

**Level** security-control—To add this statement to the configuration.

Related Documentation

#### custom-message-subject (Security Email Notify)

**Syntax** custom-message-subject message-subject;

**Hierarchy Level** [edit security utm feature-profile anti-virus juniper-express-engine pattern-update

email-notify]

[edit security utm feature-profile anti-virus kaspersky-lab-engine pattern-update email-notify] [edit security utm feature-profile anti-virus sophos-engine pattern-update email-notify]

**Release Information** The Express and Kaspersky antivirus feature is not supported from Junos OS Release

15.1X49-D10 onwards. For previous releases, statement introduced in Junos OS Release

9.5. Support for Sophos engine added in Junos OS Release 11.1.

**Description** You can configure the device to notify a specified administrator when patterns are

updated. This is an e-mail notification with a custom message and a custom subject line.

**Required Privilege** security—To view this statement in the configuration.

**Level** security-control—To add this statement to the configuration.

# custom-message-subject (Security Fallback Block)

Syntax custom-message-subject message-subject;

Hierarchy Level [edit security utm feature-profile anti-virus juniper-express-engine profile profile-name

notification-options fallback-block]

[edit security utm feature-profile anti-virus kaspersky-lab-engine profile profile-name

notification-options fallback-block]

[edit security utm feature-profile anti-virus sophos-engine profile profile-name

notification-options fallback-block]

**Release Information** The Express and Kaspersky antivirus feature is not supported from Junos OS Release

15.1X49-D10 onwards. For previous releases, statement introduced in Junos OS Release

9.5. Support for Sophos engine added in Junos OS Release 11.1.

**Description** Custom message notifications are mainly used in file replacement or in a response

message when the antivirus scan result is to drop the file. As part of a custom message,

you can customize the message subject line.

**Required Privilege** security—To view this statement in the configuration.

**Level** security-control—To add this statement to the configuration.

### custom-message-subject (Security Fallback Non-Block)

Syntax custom-message-subject message-subject;

Hierarchy Level [edit security utm feature-profile anti-virus juniper-express-engine profile profile-name

notification-options fallback-non-block]

[edit security utm feature-profile anti-virus kaspersky-lab-engine profile profile-name

notification-options fallback-non-block]

[edit security utm feature-profile anti-virus sophos-engine profile profile-name

notification-options fallback-non-block]

Release Information The Express and Kaspersky antivirus feature is not supported from Junos OS Release

15.1X49-D10 onwards. For previous releases, statement introduced in Junos OS Release

9.5. Support for Sophos engine added in Junos OS Release 11.1.

**Description** Custom message notifications are mainly used in file replacement or in a response

message when the antivirus scan result is to drop the file. As part of a custom message,

you can customize the message subject line.

**Required Privilege** security—To view this statement in the configuration.

**Level** security-control—To add this statement to the configuration.

### custom-message-subject (Security Virus Detection)

Syntax custom-message-subject message-subject;

Hierarchy Level [edit security utm feature-profile anti-virus juniper-express-engine profile profile-name

notification-options virus-detection]

[edit security utm feature-profile anti-virus kaspersky-lab-engine profile profile-name

notification-options virus-detection]

[edit security utm feature-profile anti-virus sophos-engine profile profile-name

notification-options virus-detection]

Release Information The Express and Kaspersky antivirus feature is not supported from Junos OS Release

15.1X49-D10 onwards. For previous releases, statement introduced in Junos OS Release

9.5. Support for Sophos engine added in Junos OS Release 11.1.

**Description** Custom message notifications are mainly used in file replacement or in a response

message when the antivirus scan result is to drop the file. As part of a custom message,

you can customize the message subject line.

**Required Privilege** security—To view this statement in the configuration.

**Level** security-control—To add this statement to the configuration.

### custom-objects

```
Syntax custom-objects {
            custom-url-category object-name {
              value [value];
            }
            custom-message {
              name message-name;
              type redirect-url | user-message;
              content redirect-url by user | user-message by user;
            filename-extension object-name {
              value [value];
            mime-pattern object-name {
              value [value];
            protocol-command object-name {
              value [value];
            url-pattern object-name {
              value [value];
            }
```

Hierarchy Level [edit security utm]

**Release Information** Statement introduced in Junos OS Release 9.5.

**Description** Configure custom objects before configuring UTM feature-profile features.

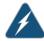

WARNING: Custom category does not take precedence over predefined categories when it has the same name as one of the predefined categories. We do not recommend having a custom category name be the same as the predefined category name.

**Options** The remaining statements are explained separately. See CLI Explorer.

**Required Privilege** security—To view this statement in the configuration. **Level** security—To add this statement to the configuration.

#### custom-tag-string

**Syntax** custom-tag-string [string];

Hierarchy Level [edit security utm feature-profile anti-spam sbl profile profile-name]

Release Information Statement introduced in Junos OS Release 9.5.

> Description Configure a custom string for identifying a message as spam.

Required Privilege security—To view this statement in the configuration.

**Level** security-control—To add this statement to the configuration.

#### custom-url-category

Syntax custom-url-category object-name { value [value]; }

Hierarchy Level [edit security utm custom-objects]

Release Information Statement introduced in Junos OS Release 9.5.

> Description Use URL pattern lists to create Custom URL category lists. These are lists of patterns

that bypass scanning.

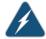

WARNING: Custom category does not take precedence over predefined categories when it has the same name as one of the predefined categories. We do not recommend having a custom category name be the same as the predefined category name.

- **Options** *object-name*—Name of the URL category-list object.
  - value value—Value of the URL category-list object. You can configure multiple values separated by spaces and enclosed in square brackets.

Required Privilege

security—To view this statement in the configuration.

**Level** security-control—To add this statement to the configuration.

Related Documentation

• Understanding UTM Custom Objects on page 5

### decompress-layer

Syntax decompress-layer (block | log-and-permit);

**Hierarchy Level** [edit security utm feature-profile anti-virus kaspersky-lab-engine profile *profile-name* fallback-options]

**Description** The Kaspersky antivirus feature is not supported from Junos OS Release 15.1X49-D10

onwards. For previous releases, decompress layer error is the error returned by the scan engine when the scanned file has too many compression layers. The default action is

block.

**Options** • **block**—Log the error and deny the traffic

• log-and-permit—Log the error and permit the traffic

**Required Privilege** security—To view this statement in the configuration.

**Level** security-control—To add this statement to the configuration.

**Related** • Full Antivirus Configuration Overview on page 78

decompress-layer-limit

Documentation

**Syntax** decompress-layer-limit *value*;

Hierarchy Level [edit security utm feature-profile anti-virus kaspersky-lab-engine profile profile-name

scan-options]

**Release Information** The Kaspersky antivirus feature is not supported from Junos OS Release 15.1X49-D10

onwards. For previous releases, statement introduced in Junos OS Release 9.5.

**Description** The decompression layer limit specifies how many layers of nested compressed files

and files with internal extractable objects, such as archive files (tar), the internal antivirus

scanner can decompress before it executes the virus scan.

Range: 1 through 4

**Required Privilege** security—To view this statement in the configuration.

**Level** security-control—To add this statement to the configuration.

**Related** • Full Antivirus Configuration Overview on page 78 **Documentation** 

### default (Security Antivirus)

Syntax default (block | log-and-permit);

Hierarchy Level [edit security utm feature-profile anti-virus juniper-express-engine profile profile-name

fallback-options]

[edit security utm feature-profile anti-virus kaspersky-lab-engine profile profile-name

fallback-options]

**Release Information** The Express and Kaspersky antivirus feature is not supported from Junos OS Release

15.1X49-D10 onwards. For previous releases, statement introduced in Junos OS Release

9.5.

**Description** All errors other than those specifically listed fall into this category. This could include

either unhandled system exceptions (internal errors) or other unknown errors.

**Options** • **block**—Log the error and deny the traffic

• log-and-permit—Log the error and permit the traffic

**Required Privilege** security—To view this statement in the configuration.

**Level** security-control—To add this statement to the configuration.

Related Documentation

#### default (Security Antivirus Sophos Engine)

Syntax default (block | log-and-permit | permit);

Hierarchy Level [edit security utm feature-profile anti-virus sophos-engine profile profile-name

fallback-options]

Release Information Statement introduced in Junos OS Release 11.1.

**Description** All errors other than those specifically listed fall into this category. This could include

either unhandled system exceptions (internal errors) or other unknown errors.

**Options** • **block**—Log the error and deny the traffic

• log-and-permit—Log the error and permit the traffic

• permit—Permit the traffic

**Required Privilege** security—To view this statement in the configuration.

**Level** security-control—To add this statement to the configuration.

### default (Security UTM)

Syntax default (block |log-and-permit | permit);

**Hierarchy Level** [edit security utm feature-profile web-filtering juniper-enhanced profile *profile-name*]

**Release Information** Statement introduced in Junos OS Release 11.4.

**Description** Specify the default action to take for a URL.

**Options** • block—Log the error and deny the traffic.

• log-and-permit—Log the error and permit the traffic.

• permit—Permit the traffic.

**Required Privilege** security—To view this statement in the configuration.

**Level** security-control—To add this statement to the configuration.

### default (Security Web Filtering)

Syntax default (block | log-and-permit | permit | quarantine);

Hierarchy Level [edit security utm feature-profile web-filtering surf-control-integrated profile profile-name

fallback-settings]

[edit security utm feature-profile web-filtering websense-redirect profile *profile-name* 

fallback-settings]

 $[edit\ security\ utm\ feature-profile\ web-filtering\ juniper-local\ profile\ profile-name$ 

fallback-settings]

[edit security utm feature-profile web-filtering juniper-enhanced profile profile-name

fallback-settings]

Release Information The Surf-Control feature is not supported from Junos OS Release 15.1X49-D10 onwards.

For previous releases, statement introduced in Junos OS Release 9.5.

Statement introduced in Junos OS Release 11.4 for Enhanced Web Filtering.

**Description** Specify an action for the profile, for requests that experience internal errors in the

Web-filtering module.

**Options** • block—Log the error and deny the traffic.

• log-and-permit—Log the error and permit the traffic.

• permit —Permit the traffic.

-  $\,$  quarantine—Show the warning message and permit/block the traffic based on user

input.

Required Privilege

security—To view this statement in the configuration.

security-control—To add this statement to the configuration.

Related Documentation

Level

# display-host (Security Fallback Block)

Syntax display-host;

Hierarchy Level [edit security utm feature-profile anti-virus juniper-express-engine profile profile-name

notification-options fallback-block]

[edit security utm feature-profile anti-virus kaspersky-lab-engine profile profile-name

notification-options fallback-block]

[edit security utm feature-profile anti-virus sophos-engine profile profile-name

notification-options fallback-block]

**Release Information** The Express and Kaspersky antivirus feature is not supported from Junos OS Release

15.1X49-D10 onwards. For previous releases, statement introduced in Junos OS Release

9.5. Support for Sophos engine added in Junos OS Release 11.1.

**Description** Display the computer host name in the notification e-mail sent to the administrator when

a fallback-block notification occurs.

**Required Privilege** security—To view this statement in the configuration.

**Level** security-control—To add this statement to the configuration.

### display-host (Security Virus Detection)

Syntax display-host;

Hierarchy Level [edit security utm feature-profile anti-virus profile profile name notification-options

virus-detection]

Release Information Statement introduced in Junos OS Release 11.1.

**Description** Display the computer host name in the notification e-mail sent to the administrator when

a virus is detected by Sophos antivirus.

**Required Privilege** security—To view this statement in the configuration.

**Level** security-control—To add this statement to the configuration.

download-profile (Security Antivirus FTP)

Syntax download-profile profile-name;

Hierarchy Level [edit security utm utm-policy policy-name anti-virus ftp]

**Release Information** Statement introduced in Junos OS Release 9.5.

**Description** Configure a UTM policy for the antivirus FTP (download) protocol and attach this policy

to a security profile to implement it.

**Required Privilege** security—To view this statement in the configuration.

**Level** security-control—To add this statement to the configuration.

download-profile (Security Content Filtering FTP)

Syntax download-profile profile-name;

**Hierarchy Level** [edit security utm utm-policy *policy-name* content-filtering ftp]

**Release Information** Statement introduced in Junos OS Release 9.5.

**Description** Configure a UTM policy for the content-filtering FTP (download) protocol and attach

this policy to a security profile to implement it.

**Required Privilege** security—To view this statement in the configuration.

**Level** security-control—To add this statement to the configuration.

Related • Content Filtering Overview on page 189

Documentation

## email-notify

Hierarchy Level [edit security utm feature-profile anti-virus kaspersky-lab-engine pattern-update]

[edit security utm feature-profile anti-virus juniper-express-engine pattern-update]

[edit security utm feature-profile anti-virus sophos-engine pattern-update]

Release Information The Express and Kaspersky antivirus feature is not supported from Junos OS Release

15.1X49-D10 onwards. For previous releases, statement introduced in Junos OS Release

9.5.

**Description** You can configure the device to notify a specified administrator when patterns are

updated. This is an e-mail notification with a custom message and a custom subject line.

**Options** The remaining statements are explained separately. See CLI Explorer.

**Required Privilege** security—To view this statement in the configuration.

**Level** security-control—To add this statement to the configuration.

### engine-not-ready

**Syntax** engine-not-ready (block | log-and-permit);

Hierarchy Level [edit security utm feature-profile anti-virus juniper-express-engine profile profile-name

fallback-options]

 $[edit\ security\ utm\ feature-profile\ anti-virus\ kaspersky-lab-engine\ profile\ profile-name$ 

fallback-options]

**Release Information** The Express and Kaspersky antivirus feature is not supported from Junos OS Release

15.1X49-D10 onwards. For previous releases, statement introduced in Junos OS Release

9.5.

**Description** The scan engine is initializing itself, for example, loading the signature database. During

this phase, it is not ready to scan a file. A file could either pass or be blocked according

to this setting. The default action is block.

Options • block—Log the error and deny the traffic

• log-and-permit—Log the error and permit the traffic

 $\label{eq:red-privilege} \textbf{Required Privilege} \quad \text{security} - \textbf{To view this statement in the configuration}.$ 

security-control—To add this statement to the configuration.

Related Documentation

Level

# engine-not-ready (Security Antivirus Sophos Engine)

**Syntax** default (block | log-and-permit | permit);

Hierarchy Level [edit security utm feature-profile anti-virus sophos-engine profile profile-name

fallback-options]

**Release Information** Statement introduced in Release 11.1.

**Description** The scan engine is initializing itself, for example, loading the signature database. During

this phase, it is not ready to scan a file. A file could either pass or be blocked according

to this setting.

Options • block—Log the error and deny the traffic

• log-and-permit—Log the error and permit the traffic

• **permit**—Permit the traffic

**Required Privilege** security—To view this statement in the configuration.

**Level** security-control—To add this statement to the configuration.

**Related** • Sophos Antivirus Configuration Overview on page 164

Documentation

### exception (Security Antivirus Mime Whitelist)

Syntax exception listname;

Hierarchy Level [edit security utm feature-profile anti-virus mime-whitelist]

[edit security utm feature-profile anti-virus mime-whitelist list list listname]

**Release Information** Statement introduced in Junos OS Release 9.5.

**Description** Configure the antivirus scanner to use an exception list to the MIME bypass list (custom

objects). To use the exception list, you first create a whitelist custom-object list with the **list** statement. The system will first look at any existing whitelist mime pattern. If it matches an item, it will then continue to look for any exceptions to the whitelist and will

then scan any item in the exception list.

**Required Privilege** security—To view this statement in the configuration.

**Level** security-control—To add this statement to the configuration.

#### exception (Security Content Filtering)

Syntax exception list-name;

Hierarchy Level [edit security utm feature-profile content-filtering profile profile-name block-mime]

**Release Information** Statement introduced in Junos OS Release 9.5.

**Description** Configure the content filter to use an exception list to the MIME block list (custom objects).

**Required Privilege** security—To view this statement in the configuration.

**Level** security-control—To add this statement to the configuration.

**Related** • Content Filtering Overview on page 189

Documentation

### fallback-block (Security Antivirus)

Hierarchy Level

[edit security utm feature-profile anti-virus juniper-express-engine profile profile-name

notification-options]

[edit security utm feature-profile anti-virus kaspersky-lab-engine profile profile-name

notification-options]

[edit security utm feature-profile anti-virus sophos-engine profile profile-name

notification-options]

Release Information

The Express and Kaspersky antivirus feature is not supported from Junos OS Release 15.1X49-D10 onwards. For previous releases, statement introduced in Junos OS Release

9.5. Support for Sophos engine added in Junos OS Release 11.1.

Description

Configure notifications for fallback blocking actions. Fallback options tell the system how to handle the errors returned by either the scan engine or the scan manager.

Options

The remaining statements are explained separately. See CLI Explorer.

Required Privilege

security—To view this statement in the configuration.

Level

security-control—To add this statement to the configuration.

# fallback-non-block (Security Antivirus)

custom-message-subject message-subject; (notify-mail-recipient | no-notify-mail-recipient);

}

Hierarchy Level [edit security utm feature-profile anti-virus juniper-express-engine profile profile-name

notification-options]

[edit security utm feature-profile anti-virus kaspersky-lab-engine profile profile-name

notification-options]

[edit security utm feature-profile anti-virus sophos-engine profile profile-name

notification-options]

**Release Information** The Express and Kaspersky antivirus feature is not supported from Junos OS Release

15.1X49-D10 onwards. For previous releases, statement introduced in Junos OS Release

9.5. Support for Sophos engine added in Junos OS Release 11.1.

**Description** Configure notifications for fallback nonblocking actions.

**Options** The remaining statements are explained separately. See CLI Explorer.

**Required Privilege** security—To view this statement in the configuration.

**Level** security-control—To add this statement to the configuration.

# fallback-options (Security Antivirus Juniper Express Engine)

Syntax fallback-options {

```
content-size (block | log-and-permit);
                         default (block | log-and-permit);
                         engine-not-ready (block | log-and-permit);
                         out-of-resources (block | (log-and-permit);
                         timeout (block | log-and-permit);
                         too-many-requests (block | log-and-permit);
                       }
     Hierarchy Level
                       [edit security utm feature-profile anti-virus juniper-express-engine profile profile-name]
Release Information
                       The Express Antivirus feature is not supported from Junos OS Release 15.1X49-D10
                       onwards. For previous releases, statement introduced in Junos OS Release 9.5.
         Description
                       Fallback options tell the system how to handle the errors.
            Options
                       The remaining statements are explained separately. See CLI Explorer.
  Required Privilege
                       security—To view this statement in the configuration.
               Level
                       security-control—To add this statement to the configuration.
            Related
                       • Express Antivirus Configuration Overview on page 47
    Documentation
```

### fallback-options (Security Antivirus Kaspersky Lab Engine)

```
Syntax fallback-options {
                         content-size (block | log-and-permit);
                         corrupt-file (block | log-and-permit);
                         decompress-layer (block | log-and-permit);
                         default (block | log-and-permit);
                         engine-not-ready (block | log-and-permit);
                         out-of-resources (block | (log-and-permit);
                         password-file (block | (log-and-permit);
                         timeout (block | log-and-permit);
                         too-many-requests (block | log-and-permit);
     Hierarchy Level
                       [edit security utm feature-profile anti-virus kaspersky-lab-engine profile profile-name]
Release Information
                       The Kaspersky feature is not supported from Junos OS Release 15.1X49-D10 onwards.
                       For previous releases, statement introduced in Junos OS Release 9.5.
         Description
                       Fallback options tell the system how to handle the errors returned by either the scan
                       engine or the scan manager.
            Options
                       The remaining statements are explained separately. See CLI Explorer.
  Required Privilege
                       security—To view this statement in the configuration.
                       security-control—To add this statement to the configuration.
               Level
            Related

    Full Antivirus Configuration Overview on page 78

    Documentation
```

### fallback-options (Security Antivirus Sophos Engine)

Syntax fallback-options {

```
content-size (block | log-and-permit | permit);
                         default (block | log-and-permit | permit);
                         engine-not-ready (block | log-and-permit | permit);
                         out-of-resources (block | log-and-permit | permit);
                         timeout (block | log-and-permit | permit);
                         too-many-requests (block | log-and-permit | permit);
                       }
     Hierarchy Level
                       [edit security utm feature-profile anti-virus sophos-engine profile profile-name]
Release Information
                       Statement introduced in Junos OS Release 11.1.
                       Configure fallback options to instruct the system how to handle errors.
         Description
            Options
                       The remaining statements are explained separately. See CLI Explorer.
  Required Privilege
                       security—To view this statement in the configuration.
               Level
                       security-control—To add this statement to the configuration.
            Related
                       • Sophos Antivirus Configuration Overview on page 164
    Documentation
```

# fallback-settings (Security Web Filtering)

**Hierarchy Level** [edit security utm feature-profile web-filtering surf-control-integrated profile *profile-name*]

[edit security utm feature-profile web-filtering juniper-enhanced profile profile-name]

**Release Information** The Surf-Control feature is not supported from Junos OS Release 15.1X49-D10 onwards.

For previous releases, Statement introduced in Junos OS Release 9.5. Statement introduced in Junos OS Release 11.4 for Enhanced Web Filtering.

**Description** Fallback settings tell the system how to handle errors.

**Options** The remaining statements are explained separately. See CLI Explorer.

**Required Privilege** security—To view this statement in the configuration.

**Level** security-control—To add this statement to the configuration.

### fallback-settings (Security Web Filtering Juniper Local)

```
Syntax fallback-settings {
                         default (block | log-and-permit);
                         server-connectivity (block | log-and-permit);
                         timeout (block | log-and-permit);
                         too-many-requests (block | log-and-permit);
     Hierarchy Level
                       [edit security utm feature-profile web-filtering juniper-local profile profile-name]
Release Information
                       Statement introduced in Junos OS Release 10.0.
         Description
                       Fallback settings tell the system how to handle errors.
            Options
                       The remaining statements are explained separately. See CLI Explorer.
  Required Privilege
                       security—To view this statement in the configuration.
               Level
                       security-control—To add this statement to the configuration.
                       • Web Filtering Overview on page 208
            Related
    Documentation
```

#### fallback-settings (Security Web Filtering Websense Redirect)

```
Syntax fallback-settings {
                         default (block | log-and-permit);
                         server-connectivity (block | log-and-permit);
                         timeout (block | log-and-permit);
                         too-many-requests (block | log-and-permit);
    Hierarchy Level
                       [edit security utm feature-profile web-filtering websense-redirect profile profile-name]
Release Information
                       Statement introduced in Junos OS Release 9.5.
        Description
                       Fallback settings tell the system how to handle errors.
                       The remaining statements are explained separately. See CLI Explorer.
            Options
 Required Privilege
                       security—To view this statement in the configuration.
               Level
                       security-control—To add this statement to the configuration.
            Related

    Understanding Redirect Web Filtering on page 258

    Documentation
```

### feature-profile

```
Syntax
         feature-profile {
            anti-spam {
              address-blacklist list-name;
              address-whitelist list-name;
              sbl {
                profile profile-name {
                  custom-tag-string [string];
                  (sbl-default-server | no-sbl-default-server);
                  spam-action (block | tag-header | tag-subject);
                }
              }
              traceoptions flag flag;
            }
            anti-virus {
              juniper-express-engine {
                pattern-update {
                  email-notify {
                    admin-email email-address;
                    custom-message message;
                    custom-message-subject message-subject;
                  interval value;
                  no-autoupdate;
                  proxy {
                    password password-string;
                    port port-number;
                    server address-or-url;
                    username name;
                  }
                  url url;
                }
                profile profile-name {
                  fallback-options {
                    content-size (block | log-and-permit);
                    default (block | log-and-permit);
                    engine-not-ready (block | log-and-permit);
                    out-of-resources (block | (log-and-permit);
                    timeout (block | log-and-permit);
                    too-many-requests (block | log-and-permit);
                  notification-options {
                    fallback-block {
                      administrator-email email-address;
                      allow-email;
                      custom-message message;
                      custom-message-subject message-subject;
                      display-host;
                      (notify-mail-sender | no-notify-mail-sender);
                      type (message | protocol-only);
                    fallback-non-block {
                      custom-message message;
```

```
custom-message-subject message-subject;
        (notify-mail-recipient | no-notify-mail-recipient);
      }
      virus-detection {
       custom-message message;
       custom-message-subject message-subject;
        (notify-mail-sender | no-notify-mail-sender);
       type (message | protocol-only);
     }
    }
    scan-options {
     content-size-limit value;
      (intelligent-prescreening | no-intelligent-prescreening);
     timeout value;
    }
    trickling {
     timeout value;
    }
  }
}
kaspersky-lab-engine {
  pattern-update {
    email-notify {
      admin-email email-address;
     custom-message message;
     custom-message-subject message-subject;
   interval value;
   no-autoupdate;
    proxy {
      password password-string;
     port port-number;
     server address-or-url;
     username name;
   url url;
  profile profile-name {
    fallback-options {
     content-size (block | log-and-permit);
     corrupt-file (block | log-and-permit);
      decompress-layer (block | log-and-permit);
      default (block | log-and-permit);
      engine-not-ready (block | log-and-permit);
      out-of-resources (block | (log-and-permit);
      password-file (block | (log-and-permit);
     timeout (block | log-and-permit);
     too-many-requests (block | log-and-permit);
    notification-options {
     fallback-block {
       administrator-email email-address;
        allow-email;
       custom-message message;
       custom-message-subject message-subject;
        display-host;
```

```
(notify-mail-sender | no-notify-mail-sender);
       type (message | protocol-only);
     fallback-non-block {
       custom-message message;
       custom-message-subject message-subject;
        (notify-mail-recipient | no-notify-mail-recipient);
     }
     virus-detection {
       custom-message message;
       custom-message-subject message-subject;
        (notify-mail-sender | no-notify-mail-sender);
       type (message | protocol-only);
     }
    }
    scan-options {
     content-size-limit value;
     decompress-layer-limit value;
      (intelligent-prescreening | no-intelligent-prescreening);
      scan-extension filename;
      scan-mode (all | by-extension);
     timeout value;
   trickling {
     timeout value;
    }
  }
}
mime-whitelist {
  exception listname;
  list listname {
    exception listname;
  }
sophos-engine {
  pattern-update {
    email-notify {
      admin-email email-address;
     custom-message message;
     custom-message-subject message-subject;
   interval value;
   no-autoupdate;
    proxy {
      password password-string;
      port port-number;
     server address-or-url;
     username name;
    }
   url url;
  }
  profile < name > {
   fallback-options {
      content-size (block | log-and-permit | permit);
     default (block | log-and-permit | permit);
      engine-not-ready (block | log-and-permit | permit);
```

```
out-of-resources (block | log-and-permit | permit);
        timeout (block | log-and-permit | permit);
        too-many-requests (block | log-and-permit | permit);
      notification-options {
        fallback-block {
         administrator-email email-address;
         allow-email;
         custom-message message;
         custom-message-subject message-subject;
         display-host;
          (notify-mail-sender | no-notify-mail-sender);
         type (message | protocol-only);
        fallback-non-block {
         custom-message message;
         custom-message-subject message-subject;
          (notify-mail-recipient | no-notify-mail-recipient);
        }
        virus-detection {
         custom-message message;
         custom-message-subject message-subject;
          (notify-mail-sender | no-notify-mail-sender);
          type (message | protocol-only);
        }
      }
      scan-options {
        content-size-limit value;
        (no-uri-check | uri-check);
        timeout value;
      trickling {
        timeout value;
    sxl-retry value;
   sxl-timeout seconds;
  traceoptions flag flag;
  type (juniper-express-engine | kaspersky-lab-engine | sophos-engine);
  url-whitelist listname;
content-filtering {
  profile profile-name {
    block-command protocol-command-list;
    block-content-type (activex | exe | http-cookie | java-applet | zip);
    block-extension extension-list;
    block-mime {
      exception list-name;
     list list-name;
    }
    notification-options {
     custom-message message;
      (notify-mail-sender | no-notify-mail-sender);
     type (message | protocol-only);
    }
```

3

```
permit-command protocol-command-list;
  traceoptions flag flag;
3
web-filtering {
  url-whitelist custwhitelist;
  url-blacklist custblacklist;
  http-reassemble;
  type juniper-enhanced;
  juniper-enhanced {
    cache {
      timeout 1800;
      size 500;
    }
    server {
      host rp.cloud.threatseeker.com;
      port 80;
    profile junos-wf-enhanced-default {
      category {
        Enhanced_Hacking {
         action log-and-permit;
         Enhanced_Government {
         action quarantine;
        }
      }
      site-reputation-action {
        very-safe permit;
        moderately-safe log-and-permit;
        fairly-safe log-and-permit;
        harmful block;
        suspicious block;
      default block;
      custom-block-message "***access denied ***";
      fallback-settings {
        default block;
        server-connectivity block;
        timeout block;
        too-many-requests block;
      3
      timeout 10;
      no-safe-search;
    }
    utm-policy mypolicy {
      web-filtering {
   http-profile my_ewfprofile01;
  }
  }
web-filtering {
  juniper-enhanced {
    cache {
      size value;
      timeout value;
```

```
profile profile-name {
    category customurl-list name {
      action (block | log-and-permit | permit | quarantine);
    custom-block-message value;
    custom-quarantine-message value;
    default (block | log-and-permit | permit | quarantine);
    fallback-settings {
      default (block | log-and-permit);
      server-connectivity (block | log-and-permit);
      timeout (block | log-and-permit);
      too-many-requests (block | log-and-permit);
    }
    no-safe-search;
    site-reputation-action {
      fairly-safe (block | log-and-permit | permit | quarantine);
      harmful (block | log-and-permit | permit | quarantine);
      moderately-safe (block | log-and-permit | permit | quarantine);
      suspicious (block | log-and-permit | permit | quarantine);
      very-safe (block | log-and-permit | permit | quarantine);
    }
    timeout value;
  }
  server {
    host host-name;
    port number;
  }
}
juniper-local {
  profile profile-name {
    custom-block-message value;
    default (block | log-and-permit | permit);
    fallback-settings {
      default (block | log-and-permit);
      server-connectivity (block | log-and-permit);
      timeout (block | log-and-permit);
      too-many-requests (block | log-and-permit);
    }
    timeout value;
  }
}
surf-control-integrated {
 cache {
    size value;
    timeout value;
  profile profile-name {
    category customurl-list name {
      action (block | log-and-permit | permit);
    }
    custom-block-message value;
    default (block | log-and-permit | permit);
    fallback-settings {
      default (block | log-and-permit);
      server-connectivity (block | log-and-permit);
```

```
timeout (block | log-and-permit);
        too-many-requests (block | log-and-permit);
      timeout value;
    }
    server {
      host host-name;
      port number;
    3
  }
  traceoptions flag flag;
  type (juniper-enhanced | juniper-local | surf-control-integrated | websense-redirect);
  url-blacklist listname;
  url-whitelist listname;
  websense-redirect {
    profile profile-name {
      account value;
      custom-block-message value;
      fallback-settings {
        default (block | log-and-permit);
        server-connectivity (block | log-and-permit);
        timeout (block | log-and-permit);
        too-many-requests (block | log-and-permit);
      }
      server {
        host host-name;
        port number;
      }
      sockets value;
      timeout value;
    }
 }
}
```

#### Hierarchy Level [edit security utm]

#### Release Information

The Kaspersky, Express antivirus and Surf-Control features are not supported from Junos OS Release 15.1X49-D10 onwards. For previous releases, statement introduced in Release 9.5.

#### Description

Configure UTM features, antivirus, antispam, content-filtering, and web-filtering by creating feature profiles.

**Options** The remaining statements are explained separately. See CLI Explorer.

#### Required Privilege

security—To view this statement in the configuration.

Level

security-control—To add this statement to the configuration.

# filename-extension

Syntax filename-extension object-name { value [value];

}

Hierarchy Level [edit security utm custom-objects]

**Release Information** Statement introduced in Junos OS Release 9.5.

**Description** When scanning content, you can use a file extension list to define a set of file extensions

that are used in file extension scan mode (scan-by-extension).

**Options** • *object-name*—Name of the extension-list object.

• value value — Value of the extension-list object. You can configure multiple values

separated by spaces and enclosed in square brackets.

**Required Privilege** security—To view this statement in the configuration.

**Level** security-control—To add this statement to the configuration.

# flag (SMTP)

```
Syntax flag {
                        all;
                        configuration;
                        IPC;
                        protocol-exchange;
                        send-request;
    Hierarchy Level
                      [edit smtp traceoptions]
Release Information
                      Statement added in Junos OS Release 10.0.
        Description
                      Set flag for the SMTP traceoptions.
           Options The following flag options are supported:
                      • IPC—Trace interprocesss communication.
                      • all—Trace everything.
                      • configuration—Trace configuration event.
                      • protocol-exchange—Trace SMTP protocol exchanges.
                      • send-request—Trace send mail request event.
  Required Privilege
                      system—To view this statement in the configuration.
              Level
                      system-control—To add this statement to the configuration.
            Related
                     • smtp-profile (Security UTM Policy Antispam) on page 416
    Documentation
```

# format (Security Log Stream)

Syntax format (binary | sd-syslog | syslog | welf)

**Hierarchy Level** [edit security log stream *stream-name*]

Release Information Statement introduced in Junos OS Release 10.0. Updated in Junos OS Release 12.1.

**Description** Set the format for remote security message logging to binary, syslog (system log),

sd-syslog (structured system log), or welf. Note that for the WELF format, the category

must be set to content-security (see category (Security Logging)).

**Options** • binary—Binary encoded text to conserve resources.

• sd-syslog—Structured system log file.

• syslog—Traditional system log file.

• welf—Web Trends Extended Log Format.

**Default:** By default **syslog** (system log) is enabled.

**Required Privilege** security—To view this statement in the configuration.

**Level** security-control—To add this statement to the configuration.

**Related** • AppSecure Services Feature Guide for Security Devices

**Documentation** • Logical Systems Feature Guide for Security Devices

#### Copyright © 2017, Juniper Networks, Inc.

# from-zone (Security Policies)

```
Syntax from-zone zone-name to-zone zone-name {
            policy policy-name {
              description description;
              match {
                application {
                  [application];
                  any;
                }
                destination-address {
                  [address];
                  any;
                  any-ipv4;
                  any-ipv6;
                }
                source-address {
                  [address];
                  any;
                  any-ipv4;
                  any-ipv6;
                source-identity {
                  [role-name];
                  any;
                  authenticated-user;
                  unauthenticated-user;
                  unknown-user;
                }
                source-end-user-profile {
                  profile-name;
              }
              scheduler-name scheduler-name;
              then {
                count {
                  alarm {
                    per-minute-threshold number;
                    per-second-threshold number;
                  }
                }
                deny;
                log {
                  session-close;
                  session-init;
                }
                permit {
                  application-services {
                    application-firewall {
                      rule-set rule-set-name;
                    application-traffic-control {
                      rule-set rule-set-name;
```

```
gprs-gtp-profile profile-name;
          gprs-sctp-profile profile-name;
         idp;
          redirect-wx | reverse-redirect-wx;
          ssl-proxy {
           profile-name profile-name;
          uac-policy {
           captive-portal captive-portal;
         utm-policy policy-name;
        destination-address {
         drop-translated;
          drop-untranslated;
        }
        firewall-authentication {
          pass-through {
           access-profile profile-name;
           client-match user-or-group-name;
           ssl-termination-profile profile-name;
           web-redirect;
           web-redirect-to-https;
          }
         user-firewall {
           access-profile profile-name;
           domain domain-name
           ssl-termination-profile profile-name;
         web-authentication {
           client-match user-or-group-name;
         }
        }
       services-offload;
        tcp-options {
         initial-tcp-mss mss-value;
         reverse-tcp-mss mss-value;
         sequence-check-required;
         sequence-check-required;
         syn-check-required;
        }
        tunnel {
          ipsec-group-vpn group-vpn;
         ipsec-vpn vpn-name;
          pair-policy pair-policy;
       }
      }
     reject;
   3
 }
}
```

Hierarchy Level [edit security policies]

#### Release Information

Statement introduced in Junos OS Release 8.5. Support for the **services-offload** option added in Junos OS Release 11.4. Support for the **source-identity** option added in Junos OS Release 12.1. Support for the **description** option added in Junos OS Release 12.1. Support for the **ssl-termination-profile** and **web-redirect-to-https** options added in Junos OS Release 12.1X44-D10. Support for the **user-firewall** option added in Junos OS Release 12.1X45-D10. Support for the **initial-tcp-mss** and **reverse-tcp-mss** options added in Junos OS Release 12.3X48-D20.

#### Description

Specify a source zone and destination zone to be associated with the security policy.

#### Options

- from-zone zone-name—Name of the source zone.
- to-zone zone-name—Name of the destination zone.

The remaining statements are explained separately. See CLI Explorer.

#### Required Privilege

Level

security—To view this statement in the configuration.

security-control—To add this statement to the configuration.

- Security Policies Overview
- Understanding Security Policy Rules
- Understanding Security Policy Elements

# ftp (UTM Policy Anti-Virus)

Hierarchy Level [edit security utm utm-policy policy-name anti-virus]

**Release Information** Statement introduced in Junos OS Release 9.5.

**Description** Configure a UTM policy for the antivirus FTP protocol and attach this policy to a security

profile to implement it.

**Options** The remaining statements are explained separately. See CLI Explorer.

**Required Privilege** security—To view this statement in the configuration.

**Level** security-control—To add this statement to the configuration.

**Related** • Security Policies Overview

**Documentation**• Understanding Security Policy Rules

• Understanding Security Policy Elements

#### Copyright © 2017, Juniper Networks, Inc.

## ftp (UTM Policy Content Filtering)

Syntax ftp {

download-profile *profile-name*; upload-profile *profile-name*;

}

Hierarchy Level [edit security utm utm-policy policy-name content-filtering]

**Release Information** Statement introduced in Junos OS Release 9.5.

**Description** Configure a UTM policy for the content-filtering FTP protocol and attach this policy to a

security profile to implement it.

**Options** The remaining statements are explained separately. See CLI Explorer.

**Required Privilege** security—To view this statement in the configuration.

**Level** security-control—To add this statement to the configuration.

Related • Se

Documentation

• Security Policies Overview

• Understanding Security Policy Rules

• Understanding Security Policy Elements

#### host (Security Web Filtering)

Syntax host host-name;

**Hierarchy Level** [edit security utm feature-profile web-filtering surf-control-integrated server]

[edit security utm feature-profile web-filtering websense-redirect profile profile-name server] [edit security utm feature-profile web-filtering juniper-enhanced profile profile-name server]

Release Information The Surf-Control feature is not supported from Junos OS Release 15.1X49-D10 onwards.

For previous releases, statement introduced in Junos OS Release 9.5. Statement introduced in Junos OS Release 11.4 for Enhanced Web Filtering.

**Description** Set server host parameters by entering the server name or IP address.

**Required Privilege** security—To view this statement in the configuration.

**Level** security-control—To add this statement to the configuration.

# http-profile (Security Antivirus)

Syntax http-profile profile-name;

Hierarchy Level [edit security utm utm-policy policy-name anti-virus]

**Release Information** Statement introduced in Junos OS Release 9.5.

**Description** Configure a UTM policy for the antivirus HTTP protocol and attach this policy to a security

profile to implement it.

**Required Privilege** security—To view this statement in the configuration.

**Level** security-control—To add this statement to the configuration.

#### http-profile (Security Content Filtering)

Syntax http-profile profile-name;

Hierarchy Level [edit security utm utm-policy policy-name content-filtering]

**Release Information** Statement introduced in Junos OS Release 9.5.

**Description** Configure a UTM policy for the content-filtering HTTP protocol and attach this policy to

a security profile to implement it.

**Required Privilege** security—To view this statement in the configuration.

**Level** security-control—To add this statement to the configuration.

**Related** • Content Filtering Overview on page 189

Documentation

# http-profile (Security Web Filtering)

Syntax http-profile profile-name;

Hierarchy Level [edit security utm utm-policy policy-name web-filtering]

**Release Information** Statement introduced in Junos OS Release 9.5.

**Description** Configure a UTM policy for the Web-filtering HTTP protocol and attach this policy to a

security profile to implement it.

**Required Privilege** security—To view this statement in the configuration.

**Level** security-control—To add this statement to the configuration.

**Related** • Web Filtering Overview on page 208

Documentation

# imap-profile (Security UTM Policy Antivirus)

Syntax imap-profile profile-name;

Hierarchy Level [edit security utm utm-policy policy-name anti-virus]

**Release Information** Statement introduced in Junos OS Release 9.5.

**Description** Configure a UTM policy for the antivirus IMAP protocol and attach this policy to a security

profile to implement it.

**Required Privilege** security—To view this statement in the configuration.

**Level** security-control—To add this statement to the configuration.

## imap-profile (Security UTM Policy Content Filtering)

Syntax imap-profile profile-name;

Hierarchy Level [edit security utm utm-policy policy-name content-filtering]

**Release Information** Statement introduced in Junos OS Release 9.5.

**Description** Configure a UTM policy for the content-filtering IMAP protocol and attach this policy to

a security profile to implement it.

**Required Privilege** security—To view this statement in the configuration.

**Level** security-control—To add this statement to the configuration.

**Related** • Content Filtering Overview on page 189 **Documentation** 

#### http-persist

Syntax http-persist;

**Hierarchy Level** [edit security utm feature-profile web-filtering]

**Release Information** Statement introduced in Junos OS Release 12.3X48-D25.

**Description** Checks all HTTP requests in a connection. By default, Web filtering first checks the HTTP

request method (for example, GET or PUT) in the same session. If there are multiple HTTP request methods in the subsequent HTTP request of the same session, then Web filtering checks are not performed on these methods. If **http-persist** command is enabled for clear text HTTP traffic, then Web filtering checks every HTTP request packet in the

same session.

Required Privilege view

Documentation

Level

**Related** • Example: Configuring Enhanced Web Filtering on page 221

http-reassemble

Syntax http-reassemble;

**Hierarchy Level** [edit security utm feature-profile web-filtering]

**Release Information** Statement introduced in Junos OS Release 12.3X48-D25.

**Description** Reassembles HTTP requests segments. When the http-reassemble option is enabled

the requested fragment is reassembled. By default, Web filtering checks only HTTP requests in the first HTTP request packet. If HTTP request methods and URLs are fragmented in different packets, then these URLs are not checked. If http-reassemble option is enabled for clear text HTTP traffic, then Enhanced Web Filtering (EWF) reassembles the fragmented HTTP request to avoid evasion instead of packet-based

inspection.

On SRX Series devices, when a new URL is matched against the active Web Filtering profile and the profile dictates that the URL should be dropped, the entire HTTP session

will be blocked by the device.

Required Privilege view Level

ated • Example: Configuring Enhanced Web Filtering on page 221

# intelligent-prescreening

Syntax intelligent-prescreening;

Hierarchy Level [edit security utm feature-profile anti-virus juniper-express-engine profile profile-name

scan-options]

 $[edit\ security\ utm\ feature-profile\ anti-virus\ kaspersky-lab-engine\ profile\ profile-name$ 

scan-options]

**Release Information** The Express and Kaspersky Antivirus feature is not supported from Junos OS Release

15.1x49-D10 onwards. For previous releases, statement introduced in Junos OS Release

9.5.

**Description** Enable intelligent prescreening.

Intelligent prescreening tells the antivirus module to begin scanning a file much earlier. In this case, the scan engine uses the first packet or the first several packets to determine if a file could possibly contain malicious code. The scan engine does a quick check on these first packets and if the scan engine finds that it is unlikely that the file is infected,

it then determines that it is safe to bypass the normal scanning procedure.

You can disable intelligent prescreening with the no-intelligent-prescreening statement.

**Required Privilege** security—To view this statement in the configuration.

**Level** security-control—To add this statement to the configuration.

## interval (Security Antivirus)

Syntax interval value;

Hierarchy Level [edit security utm feature-profile anti-virus juniper-express-engine pattern-update]

[edit security utm feature-profile anti-virus kaspersky-lab-engine pattern-update]

[edit security utm feature-profile anti-virus sophos-engine pattern-update]

**Release Information** The Express and Kaspersky Antivirus feature is not supported from Junos OS Release

15.1X49-D10 onwards. For previous releases, statement introduced in Junos OS Release 9.5 for Juniper Express engine and Kaspersky Lab engine. Support for Sophos engine

added in Junos OS Release 11.1.

**Description** Set the pattern data files auto-update interval. You can choose to leave the default

interval value or you can change it by using this command. You can also force a manual

update, if necessary.

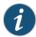

NOTE: The data files used with Sophos are not typical virus pattern files; they are small files that help guide virus scanning logic. The full virus pattern database is stored on an external Sophos server called the Sophos Extensible List (SXL) server.

**Options** value—Pattern data files auto-update interval in minutes.

Range: 10 through 10,080 minutes (10 minutes through 7 days)

Default: For Juniper Express engine and Kaspersky Lab engine, 60 minutes; for Sophos

engine, 1440 minutes (every 24 hours)

**Required Privilege** security—To view this statement in the configuration.

**Level** security-control—To add this statement to the configuration.

#### ipc

```
Syntax ipc {
            traceoptions flag flag;
```

Hierarchy Level [edit security utm]

Release Information Statement introduced in Junos OS Release 9.5.

**Description** Configure trace options for IPC.

- Options flag—Trace operation to perform. To specify more than one trace operation, include multiple flag statements.
  - all—Enable trace for all IPC trace options.
  - basic—Trace basic IPC related information.
  - connection-manager—Trace IPC connection manager information.
  - connection-status—Trace IPC connection status information.
  - detail—Trace IPC related detailed information.
  - pfe—Trace communication with PFE.
  - utm-realtime—Trace IPC realtime-thread information.

#### Required Privilege

security—To view this statement in the configuration.

Level security-control—To add this statement to the configuration.

#### juniper-enhanced

```
Syntax
                       juniper-enhanced {
                          cache {
                            size value:
                            timeout value;
                          }
                          profile profile-name {
                            category customurl-list name {
                              action (block | log-and-permit | permit | quarantine);
                            custom-block-message value;
                            custom-quarantine-message value;
                            default (block | log-and-permit | permit | quarantine);
                            fallback-settings {
                              default (block | log-and-permit);
                              server-connectivity (block | log-and-permit);
                              timeout (block | log-and-permit);
                              too-many-requests (block | log-and-permit);
                            no-safe-search;
                            site-reputation-action {
                              fairly-safe (block | log-and-permit | permit | quarantine);
                              harmful (block | log-and-permit | permit | quarantine);
                              moderately-safe (block | log-and-permit | permit | quarantine);
                              suspicious (block | log-and-permit | permit | quarantine);
                              very-safe (block | log-and-permit | permit | quarantine);
                              }
                            timeout value;
                          }
                          server {
                            host host-name;
                            port number;
                          }
                        }
     Hierarchy Level
                        [set security utm feature-profile web-filtering]
Release Information
                        Statement introduced in Junos OS Release 11.4.
         Description
                       Configure the UTM Enhanced Web Filtering feature.
                        The remaining statements are explained separately. See CLI Explorer.
            Options
  Required Privilege
                        security—To view this statement in the configuration.
               Level
                        security-control—To add this statement to the configuration.
             Related

    Web Filtering Overview on page 208

    Documentation
```

#### juniper-express-engine

```
Syntax juniper-express-engine {
            pattern-update {
              email-notify {
                admin-email email-address;
                custom-message message;
                custom-message-subject message-subject;
              }
              interval value;
              no-autoupdate;
              proxy {
                password password-string;
                port port-number;
                server address-or-url;
                username name;
              }
              url url;
            profile profile-name {
              fallback-options {
                content-size (block | log-and-permit);
                default (block | log-and-permit);
                engine-not-ready (block | log-and-permit);
                out-of-resources (block | (log-and-permit);
                timeout (block | log-and-permit);
                too-many-requests (block | log-and-permit);
              notification-options {
                fallback-block {
                  administrator-email email-address;
                  allow-email;
                  custom-message message;
                  custom-message-subject message-subject;
                  display-host;
                  (notify-mail-sender | no-notify-mail-sender);
                  type (message | protocol-only);
                }
                fallback-non-block {
                  custom-message message;
                  custom-message-subject message-subject;
                  (notify-mail-recipient | no-notify-mail-recipient);
                }
                virus-detection {
                  custom-message message;
                  custom-message-subject message-subject;
                  (notify-mail-sender | no-notify-mail-sender);
                  type (message | protocol-only);
                }
              }
              scan-options {
                content-size-limit value;
                (intelligent-prescreening | no-intelligent-prescreening);
                timeout value;
```

```
trickling {
 timeout value;
}
}
```

Hierarchy Level [edit security utm feature-profile anti-virus]

Release Information The Express Antivirus feature is not supported from Junos OS Release 15.1X49-D10

onwards. For previous releases, statement introduced in Junos OS Release 9.5.

**Description** Configure the UTM express antivirus feature.

**Options** The remaining statements are explained separately. See CLI Explorer.

Required Privilege security—To view this statement in the configuration.

Level security—To add this statement to the configuration.

**Related** • Express Antivirus Configuration Overview on page 47 **Documentation** 

# juniper-local

```
Syntax juniper-local {
                         profile profile-name {
                           custom-block-message value;
                           default (block | log-and-permit | permit);
                           fallback-settings {
                             default (block | log-and-permit);
                             server-connectivity (block | log-and-permit);
                             timeout (block | log-and-permit);
                             too-many-requests (block | log-and-permit);
                           timeout value;
                       }
     Hierarchy Level
                       [set security utm feature-profile web-filtering]
Release Information
                       Statement introduced in Junos OS Release 10.0.
        Description
                       Configure the UTM Web-filtering local feature.
            Options
                       The remaining statements are explained separately. See CLI Explorer.
  Required Privilege
                       security—To view this statement in the configuration.
                       security-control—To add this statement to the configuration.
```

## kaspersky-lab-engine

```
Syntax kaspersky-lab-engine {
            pattern-update {
              email-notify {
                admin-email email-address;
                custom-message message;
                custom-message-subject message-subject;
              }
              interval value;
              no-autoupdate;
              proxy {
                password password-string;
                port port-number;
                server address-or-url;
                username name;
              }
              url url;
            profile profile-name {
              fallback-options {
                content-size (block | log-and-permit);
                corrupt-file (block | log-and-permit);
                decompress-layer (block | log-and-permit);
                default (block | log-and-permit);
                engine-not-ready (block | log-and-permit);
                out-of-resources (block | (log-and-permit);
                password-file (block | (log-and-permit);
                timeout (block | log-and-permit);
                too-many-requests (block | log-and-permit);
              }
              notification-options {
                fallback-block {
                  administrator-email email-address;
                  allow-email:
                  custom-message message;
                  custom-message-subject message-subject;
                  display-host;
                  (notify-mail-sender | no-notify-mail-sender);
                  type (message | protocol-only);
                fallback-non-block {
                  custom-message message;
                  custom-message-subject message-subject;
                  (notify-mail-recipient | no-notify-mail-recipient);
                }
                virus-detection {
                  custom-message message;
                  custom-message-subject message-subject;
                  (notify-mail-sender | no-notify-mail-sender);
                  type (message | protocol-only);
                }
              }
              scan-options {
```

```
content-size-limit value;
  decompress-layer-limit value;
  (intelligent-prescreening | no-intelligent-prescreening);
  scan-extension filename;
  scan-mode (all | by-extension);
  timeout value;
  }
  trickling {
    timeout value;
  }
}
```

Hierarchy Level [edit security utm feature-profile anti-virus]

Release Information The Kaspersky Antivirus feature is not supported from Junos OS Release 15.1x49-D10

onwards. For previous releases, statement introduced in Junos OS Release 9.5.

**Description** Configure the UTM full file-based antivirus feature.

**Options** The remaining statements are explained separately. See CLI Explorer.

**Required Privilege** security—To view this statement in the configuration.

**Level** security-control—To add this statement to the configuration.

## limit (UTM Policy)

Syntax limit value;

Hierarchy Level [edit security utm utm-policy policy-name traffic-options sessions-per-client]

**Release Information** Statement introduced in Junos OS Release 9.5.

**Description** In an attempt to consume all available resources and hinder the ability of the device, a

malicious user might generate a large amount of traffic all at once. To prevent such

activity from succeeding, you can impose a session throttle to limit sessions.

**Required Privilege** security—To view this statement in the configuration.

**Level** security-control—To add this statement to the configuration.

#### list (Security Antivirus Mime Whitelist)

Syntax list listname {

exception listname;

}

Hierarchy Level [edit security utm feature-profile anti-virus mime-whitelist]

**Release Information** Statement introduced in Junos OS Release 9.5.

**Description** Configure the antivirus scanner to use MIME bypass lists (custom objects). If you want

to have exceptions to the whitelist, create a mime-pattern list with the **exception** 

statement in addition to the **list** statement.

**Options** The remaining statements are explained separately. See CLI Explorer.

**Required Privilege** security—To view this statement in the configuration.

**Level** security-control—To add this statement to the configuration.

# list (Security Content Filtering Block Mime)

Syntax list list-name;

**Hierarchy Level** [edit security utm feature-profile content-filtering profile *profile-name* block-mime]

**Release Information** Statement introduced in Junos OS Release 9.5.

**Description** Configure the content filter to use MIME block lists (custom objects).

**Required Privilege** security—To view this statement in the configuration.

**Level** security-control—To add this statement to the configuration.

**Related** • Content Filtering Overview on page 189 **Documentation** 

#### log (Security)

```
Syntax log {
            cache {
              exclude exclude-name {
                destination-address destination-address;
                destination-port destination-port;
                event-id event-id;
                failure;
                interface-name interface-name;
                policy-name policy-name;
                process process-name;
                protocol protocol;
                source-address source-address;
                source-port source-port;
                success;
                user-name user-name;
              limit value;
            3
            disable;
            event-rate rate;
            facility-override (authorization | daemon | ftp | kernel | local | user);
              files max-file-number;
              name file-name;
              path binary-log-file-path;
              size maximum-file-size;
            3
            format (binary | sd-syslog | syslog);
            max-database-record < max-database-record >;
            mode (event | stream);
            rate-cap < rate-cap-value >;
            report;
            (source-address source-address | source-interface interface-name);
            stream stream-name {
               category (all | content-security | fw-auth | screen | alg | nat | flow | sctp | gtp | ipsec | idp
                | rtlog |pst-ds-lite | appqos |secintel);
                name file-name;
                size file-size;
                rotation max-rotation-number;
              filter {
                threat-attack;
              format (binary | sd-syslog | syslog | welf);
              host {
                ip-address;
                port port-number;
              rate-limit {
                log-rate;
```

```
severity (alert | critical | debug | emergency | error | info | notice | warning);
}
traceoptions {
  file {
    filename;
    files number;
    match regular-expression;
    size maximum-file-size;
    (world-readable | no-world-readable);
  flag (all | configuration | hpl | report | source);
  no-remote-trace;
}
transport {
  protocol (udp | tcp | tls);
  tcp-connections tcp-connections;
  tls-profile tls-profile-name;
}
utc-timestamp;
```

Hierarchy Level [edit security]

Release Information Statement introduced in Junos OS Release 9.2.

Description

Configure security log. Set the mode of logging (event for traditional system logging or stream for streaming security logs through a revenue port to a server). You can also specify all the other parameters for security logging.

**Options** cache—Cache security log events in the audit log buffer.

disable—Disable the security logging for the device.

event-rate rate—Limit the rate at which logs are streamed per second.

Range: 0 through 1500

Default: 1500

facility-override—Alternate facility for logging to remote host.

file—Specify the security log file options for logs in binary format.

#### Values:

- max-file-number—Maximum number of binary log files.
  - The range is 2 through 10 and the default value is 10.
- file-name—Name of binary log file.
- binary-log-file-path—Path to binary log files.
- maximum-file-size—Maximum size of binary log file in megabytes.
  - The range is 1 through 10 and the default value is 10.

format—Set the security log format for the device.

 ${\bf max\text{-}database\text{-}record} - {\bf The\ following\ are\ the\ disk\ usage\ range\ limits\ for\ the\ database:}$ 

#### Range:

- SRX1500, SRX4100, and SRX4200: 0 through 15,000,000
- vSRX: 0 through 1,000,000

#### Default:

- SRX1500, SRX4100, and SRX4200: 15,000,000
- vSRX: 1,000,000

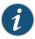

NOTE: Be sure there is enough free space in /var/log/hostlogs/, otherwise logs might be dropped when written into the database.

mode—Control how security logs are processed and exported.

rate-cap rate-cap-value—Work with event mode only. This option limits the rate at which data plane logs are generated per second.

Range: 0 through 5000 logs per second

Default: 5000 logs per second

**source-address**—Specify a source IP address or IP address used when exporting security logs, which is mandatory to configure *stream host*.

**source-interface** *interface-name*—Specify a source interface name, which is mandatory to configure *stream host*.

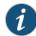

NOTE: The source-address and source-interface are alternate values. Using one of the options is mandatory.

stream—Every stream can configure file or host.

- category— Type of events that might be logged.
- file name—Specify the filename.
- file size—Specify the file size.
  - SRX1500, SRX4100, and SRX4200—The default value is 25 MB and the range is 10 MB through 50 MB.
  - vSRX The default value is 2 MB and the range is 1 MB through 3 MB.
- rotation—Configure the maximum file number for rotation.
  - The default value is 10 and the range is 2 through 19.
- rate-limit—Rate-limit for security logs.
  - The range is 1 through 65,535 logs per second and the default value is 65,535.
- filter—Selects the filter to filter the logs to be logged.
- format—Specify the log stream format.
- *host*—Destination to send security logs.
- severity—Severity threshold for security logs.

traceoptions—Specify security log daemon trace options.

transport—Set security log transport settings.

utc-timestamp—Specify to use UTC time for security log timestamps.

The remaining statements are explained separately. See CLI Explorer.

# Required Privilege

security—To view this statement in the configuration.

Level

security-control—To add this statement to the configuration.

# mime-pattern

Syntax mime-pattern object-name { value [value]; }

Hierarchy Level [edit security utm custom-objects]

**Release Information** Statement introduced in Junos OS Release 9.5.

**Description** The gateway device uses MIME (Multipurpose Internet Mail Extension) types to decide

which traffic is allowed to bypass various types of scanning.

**Options** • *object-name*—Name of the MIME object.

• value value—Value of the MIME object. You can configure multiple values separated by spaces and enclosed in square brackets.

**Required Privilege** security—To view this statement in the configuration.

 $\textbf{Level} \quad \text{security-control} - \text{To add this statement to the configuration}.$ 

#### mime-whitelist

Hierarchy Level [edit security utm feature-profile anti-virus]

Release Information

Statement introduced in Junos OS Release 9.5. Statement updated for Sophos antivirus support in Junos OS Release 11.1.

Description

Configure the antivirus scanner to use MIME bypass lists and exception lists. You can use your own custom object lists, or you can use the default list that ships with the device called junos-default-bypass-mime.

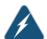

WARNING: When you configure the MIME whitelist feature, be aware that, because header information in HTTP traffic can be spoofed, you cannot always trust HTTP headers to be legitimate. When a Web browser is determining the appropriate action for a given file type, it detects the file type without checking the MIME header contents. However, the MIME whitelist feature does refer to the MIME encoding in the HTTP header. For these reasons, it is possible in certain cases for a malicious website to provide an invalid HTTP header. For example, a network administrator might inadvertently add a malicious website to a MIME whitelist, and, because the site is in the whitelist, it will not be blocked by Sophos even though Sophos has identified the site as malicious in its database. Internal hosts would then be able to reach this site and could become infected.

**Options** The remaining statements are explained separately. See CLI Explorer.

Required Privilege

security—To view this statement in the configuration.

Level

security-control—To add this statement to the configuration.

# no-autoupdate

Syntax no-autoupdate;

Hierarchy Level [edit security utm feature-profile anti-virus juniper-express-engine pattern-update]

[edit security utm feature-profile anti-virus kaspersky-lab-engine pattern-update]

[edit security utm feature-profile anti-virus sophos-engine pattern-update]

Release Information The Express and Kaspersky Antivirus feature is not supported from Junos OS Release

> 15.1X49-D10 onwards. For previous releases, statement introduced in Junos OS Release 9.5 for Juniper Express engine and Kaspersky Lab engine. Support for Sophos engine

added in Junos OS Release 11.1.

Description Turn off automatic data file (pattern file) update for the Kaspersky Lab, Juniper Express,

or Sophos engines.

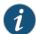

NOTE: The data files used with Sophos are not typical virus pattern files; they are small files that help guide virus scanning logic. The full virus pattern database is stored on an external Sophos server called the Sophos Extensible List (SXL) server.

Required Privilege security—To view this statement in the configuration. Level

security-control—To add this statement to the configuration.

# no-intelligent-prescreening

Syntax no-intelligent-prescreening;

Hierarchy Level [edit security utm feature-profile anti-virus juniper-express-engine profile profile-name

scan-options]

[edit security utm feature-profile anti-virus kaspersky-lab-engine profile profile-name

scan-options]

Release Information The Express and Kaspersky Antivirus feature is not supported from Junos OS Release

15.1X49-D10 onwards. For previous releases, statement introduced in Junos OS Release

9.5.

**Description** Disables intelligent prescreening.

Intelligent prescreening tells the antivirus module to begin scanning a file much earlier. In this case, the scan engine uses the first packet or the first several packets to determine if a file could possibly contain malicious code. The scan engine does a quick check on these first packets and if the scan engine finds that it is unlikely that the file is infected,

it then determines that it is safe to bypass the normal scanning procedure.

You can enable intelligent prescreening with the intelligent-prescreening statement.

**Required Privilege** security—To view this statement in the configuration.

**Level** security-control—To add this statement to the configuration.

## no-notify-mail-recipient

Syntax no-notify-mail-recipient;

Hierarchy Level [edit security utm feature-profile anti-virus juniper-express-engine profile profile-name

notification-options fallback-non-block]

[edit security utm feature-profile anti-virus kaspersky-lab-engine profile profile-name

notification-options fallback-non-block]

[edit security utm feature-profile anti-virus sophos-engine profile profile-name

notification-options fallback-non-block]

Release Information The Express and Kaspersky Antivirus feature is not supported from Junos OS Release

15.1X49-D10 onwards. For previous releases, statement introduced in Junos OS Release

9.5. Support for Sophos engine added in Junos OS Release 11.1.

**Description** Do not notify the e-mail recipient about errors returned by the antivirus scan engine when

a fallback nonblocking action occurs.

You can specify that the e-mail recipient is to be notified with the notify-mail-recipient

statement.

**Required Privilege** security—To view this statement in the configuration.

**Level** security-control—To add this statement to the configuration.

Related Documentation

# no-notify-mail-sender (Security Content Filtering Notification Options)

Syntax no-notify-mail-sender;

**Hierarchy Level** [edit security utm feature-profile content-filtering profile *profile-name* notification-options]

Release Information Statement introduced in Junos OS Release 9.5.

**Description** Do not notify the e-mail sender.

**Required Privilege** security—To view this statement in the configuration.

**Level** security-control—To add this statement to the configuration.

**Related** • Content Filtering Overview on page 189 **Documentation** 

# no-notify-mail-sender (Security Fallback Block)

Syntax no-notify-mail-sender;

Hierarchy Level [edit security utm feature-profile anti-virus juniper-express-engine profile profile-name

notification-options fallback-block]

[edit security utm feature-profile anti-virus kaspersky-lab-engine profile profile-name

notification-options fallback-block]

[edit security utm feature-profile anti-virus sophos-engine profile profile-name

notification-options fallback-block]

**Release Information** The Express and Kaspersky Antivirus feature is not supported from Junos OS Release

15.1X49-D10 onwards. For previous releases, statement introduced in Junos OS Release

9.5. Support for Sophos engine added in Junos OS Release 11.1.

**Description** Do not notify the e-mail sender about errors returned by the antivirus scan engine when

a fallback action occurs.

You can specify that the e-mail sender is to be notified with the notify-mail-sender

statement.

**Required Privilege** security—To view this statement in the configuration.

**Level** security-control—To add this statement to the configuration.

#### no-notify-mail-sender (Security Virus Detection)

Syntax no-notify-mail-sender;

Hierarchy Level [edit security utm feature-profile anti-virus juniper-express-engine profile profile-name

notification-options virus-detection]

[edit security utm feature-profile anti-virus kaspersky-lab-engine profile profile-name

notification-options virus-detection]

[edit security utm feature-profile anti-virus sophos-engine profile profile-name

notification-options virus-detection]

Release Information The Express and Kaspersky Antivirus feature is not supported from Junos OS Release

15.1X49-D10 onwards. For previous releases, statement introduced in Junos OS Release

9.5. Support for Sophos engine added in Junos OS Release 11.1.

**Description** Do not notify the e-mail sender when a virus is detected by the antivirus engine.

You can specify that the e-mail sender is to be notified with the notify-mail-sender

statement.

**Required Privilege** security—To view this statement in the configuration.

**Level** security-control—To add this statement to the configuration.

Related Documentation

#### no-sbl-default-server

Syntax no-sbl-default-server;

**Hierarchy Level** [edit security utm feature-profile anti-spam sbl profile *profile-name*]

**Release Information** Statement introduced in Junos OS Release 9.5.

**Description** Disable the default SBL server lookup.

**Required Privilege** security—To view this statement in the configuration.

**Level** security-control—To add this statement to the configuration.

**Related** • Antispam Filtering Overview on page 21

Documentation

#### notification-options (Security Antivirus)

```
Syntax notification-options {
            fallback-block {
              administrator-email email-address:
              allow-email:
              custom-message message;
              custom-message-subject message-subject;
              display-host;
              (notify-mail-sender | no-notify-mail-sender);
             type (message | protocol-only);
            fallback-non-block {
              custom-message message;
             custom-message-subject message-subject;
              (notify-mail-recipient | no-notify-mail-recipient);
            }
            virus-detection {
             custom-message message;
              custom-message-subject message-subject;
              (notify-mail-sender | no-notify-mail-sender);
             type (message | protocol-only);
           }
          }
```

Hierarchy Level

[edit security utm feature-profile anti-virus juniper-express-engine profile *profile-name*] [edit security utm feature-profile anti-virus kaspersky-lab-engine profile *profile-name*] [edit security utm feature-profile anti-virus sophos-engine profile *profile-name*]

Release Information

The Express and Kaspersky Antivirus feature is not supported from Junos OS Release 15.1X49-D10 onwards. For previous releases, statement introduced in Junos OS Release 9.5. Support for Sophos engine added in Junos OS Release 11.1.

Description

There are multiple notification options you can configure to trigger when a virus is

detected.

Options Th

The remaining statements are explained separately. See CLI Explorer.

Required Privilege

security—To view this statement in the configuration.

Level

security-control—To add this statement to the configuration.

Options

# notification-options (Security Content Filtering)

Syntax notification-options {

The remaining statements are explained separately. See CLI Explorer.

 $\label{lem:reduced} \textbf{Required Privilege} \hspace{0.5cm} \text{security} - \text{To view this statement in the configuration}.$ 

**Level** security-control—To add this statement to the configuration.

**Related** • Content Filtering Overview on page 189 **Documentation** 

## notify-mail-recipient

Syntax notify-mail-recipient;

Hierarchy Level [edit security utm feature-profile anti-virus juniper-express-engine profile profile-name

notification-options fallback-non-block]

[edit security utm feature-profile anti-virus kaspersky-lab-engine profile profile-name

notification-options fallback-non-block]

[edit security utm feature-profile anti-virus sophos-engine profile profile-name

notification-options fallback-non-block]

Release Information The Express and Kaspersky Antivirus feature is not supported from Junos OS Release

15.1X49-D10 onwards. For previous releases, statement introduced in Junos OS Release

9.5. Support for Sophos engine added in Junos OS Release 11.1.

**Description** Notify the e-mail recipient about errors returned by the antivirus scan engine when a

fallback nonblocking action occurs.

You can specify that the e-mail recipient is not to be notified with the

no-notify-mail-recipient statement.

**Required Privilege** security—To view this statement in the configuration.

**Level** security-control—To add this statement to the configuration.

Related Documentation

#### notify-mail-sender (Security Content Filtering Notification Options)

Syntax notify-mail-sender;

Hierarchy Level [edit security utm feature-profile content-filtering profile profile-name notification-options]

Release Information Statement introduced in Junos OS Release 9.5.

**Description** Notify the e-mail sender.

**Required Privilege** security—To view this statement in the configuration.

**Level** security-control—To add this statement to the configuration.

Related • Content Filtering Overview on page 189

Documentation

# notify-mail-sender (Security Fallback Block)

Syntax notify-mail-sender;

Hierarchy Level [edit security utm feature-profile anti-virus juniper-express-engine profile profile-name

notification-options fallback-block]

[edit security utm feature-profile anti-virus kaspersky-lab-engine profile profile-name

notification-options fallback-block]

[edit security utm feature-profile anti-virus sophos-engine profile profile-name

notification-options fallback-block]

**Release Information** The Express and Kaspersky Antivirus feature is not supported from Junos OS Release

15.1X49-D10 onwards. For previous releases, statement introduced in Junos OS Release

9.5. Support for Sophos engine added in Junos OS Release 11.1.

**Description** E-mail notification is used to notify the sender or the recipient about the errors returned

by either the scan engine or the scan manager when a fallback action occurs.

You can specify that the sender is not to be notified with the no-notify-mail-sender

statement.

**Required Privilege** security—To view this statement in the configuration.

**Level** security-control—To add this statement to the configuration.

## notify-mail-sender (Security Virus Detection)

Syntax notify-mail-sender;

Hierarchy Level [edit security utm feature-profile anti-virus juniper-express-engine profile profile-name

notification-options virus-detection]

[edit security utm feature-profile anti-virus kaspersky-lab-engine profile profile-name

notification-options virus-detection]

[edit security utm feature-profile anti-virus sophos-engine profile profile-name

notification-options virus-detection]

**Release Information** The Express and Kaspersky Antivirus feature is not supported from Junos OS Release

15.1X49-D10 onwards. For previous releases, statement introduced in Junos OS Release

9.5. Support for Sophos engine added in Junos OS Release 11.1.

**Description** E-mail notification is used to notify the sender or the recipient about the detected viruses

or the scanning errors. When a virus is detected, an e-mail is sent to the sender upon virus

detection.

You can specify that the sender is not to be notified with the no-notify-mail-sender

statement.

**Required Privilege** security—To view this statement in the configuration.

**Level** security-control—To add this statement to the configuration.

Related Documentation

no-uri-check

Syntax no-uri-check;

**Hierarchy Level** [edit security utm feature-profile anti-virus sophos-engine profile profile-name scan-options]

**Release Information** Statement introduced in Junos OS Release 11.1.

**Description** Do not perform Sophos antivirus Uniform Resource Identifier (URI) checking. URI checking

is performed by analyzing HTTP traffic URI content against a remote Sophos database

server to identify malware or malicious content. URI checking is on by default.

You can enable Sophos antivirus URI checking with the uri-check statement.

**Required Privilege** security—To view this statement in the configuration.

**Level** security-control—To add this statement to the configuration.

## out-of-resources

Syntax out-of-resources (block | (log-and-permit);

Hierarchy Level [edit security utm feature-profile anti-virus juniper-express-engine profile profile-name

fallback-options]

[edit security utm feature-profile anti-virus kaspersky-lab-engine profile profile-name

fallback-options]

Release Information The Express and Kaspersky Antivirus feature is not supported from Junos OS Release

15.1X49-D10 onwards. For previous releases, statement introduced in Junos OS Release

9.5.

**Description** Virus scanning requires a great deal of memory and CPU resources. Due to resource

constraints, memory allocation requests can be denied by the system. When out-of-resources occurs, scanning is aborted. The default action is block.

**Options** • **block**—Log the error and deny the traffic

• log-and-permit—Log the error and permit the traffic

**Required Privilege** security—To view this statement in the configuration.

security-control—To add this statement to the configuration.

# out-of-resources (Security Antivirus Sophos Engine)

Syntax default (block | log-and-permit | permit);

Hierarchy Level [edit security utm feature-profile anti-virus sophos-engine profile profile-name

fallback-options]

**Release Information** Statement introduced in Release 11.1.

**Description** Virus scanning requires a great deal of memory and CPU resources. Due to resource

constraints, memory allocation requests can be denied by the system. When

out-of-resources occurs, scanning is aborted.

**Options** • **block**—Log the error and deny the traffic

• log-and-permit—Log the error and permit the traffic

• **permit**—Permit the traffic

**Required Privilege** security—To view this statement in the configuration.

**Level** security-control—To add this statement to the configuration.

**Related** • Sophos Antivirus Configuration Overview on page 164

Documentation

## over-limit

Syntax over-limit (block | log-and-permit);

Hierarchy Level [edit security utm utm-policy policy-name traffic-options sessions-per-client]

**Release Information** Statement introduced in Junos OS Release 9.5.

**Description** In an attempt to consume all available resources and hinder the ability of the device, a

malicious user might generate a large amount of traffic all at once. To prevent such activity from succeeding, you can impose a session throttle to limit sessions and configure

an action to occur when the limit is exceeded.

**Options** • **block**—Log the error and deny the traffic

• log-and-permit—Log the error and permit the traffic

**Required Privilege** security—To view this statement in the configuration.

**Level** security-control—To add this statement to the configuration.

Related • utm on page 446

## packet-filter

## Syntax packet-filter packet-filter-name {

action-profile (profile-name | default); destination-port (port-range | protocol-name); destination-prefix destination-prefix; interface logical-interface-name; protocol (protocol-number | protocol-name; source-port (port-range | protocol-name); source-prefix source-prefix; }

#### Hierarchy Level

[edit security datapath-debug]

#### Release Information

Command introduced in Junos OS Release 9.6; Support for IPv6 addresses for the **destination-prefix** and **source-prefix** options added in Junos OS Release 10.4. Support for IPv6 filter for the **interface** option added in Junos OS Release 10.4. This statement is supported in SRX1500, SRX4100, SRX4200, SRX5800, SRX5600 devices and vSRX.

#### Description

Set packet filter for taking the datapath-debug action. A maximum of four filters are supported at the same time.

This statement is supported on SRX1500, SRX4100, SRX 5800, SRX 5600, and SRX 5400 devices and vSRX.

#### Options

- action-profile (*profile-name* | default)—Identify the action profile to use. You can specify the name of the action profile to use or select default action profile.
- **destination-port** (*port-range* | *protocol name*)—Specify a destination port to match TCP/UDP destination port.
- destination-prefix destination-prefix—Specify a destination IPv4/IPv6 address prefix.
- interface logical-interface-name—Specify a logical interface name.
- protocol (protocol-number | protocol-name—Match IP protocol type.
- source-port (port-range | protocol-name—Match TCP/UDP source port.
- source-prefix source-prefix—Specify a source IP address prefix.

# Required Privilege

security—To view this in the configuration security-control—To add this to the configuration.

Level

# password (Security Antivirus)

Syntax password password-string;

**Hierarchy Level** [edit security utm feature-profile anti-virus juniper-express-engine pattern-update proxy]

[edit security utm feature-profile anti-virus kaspersky-lab-engine pattern-update proxy]

[edit security utm feature-profile anti-virus sophos-engine pattern-update proxy]

Release Information The Express and Kaspersky Antivirus feature is not supported from Junos OS Release

15.1X49-D10 onwards. For previous releases, statement introduced in Release 11.2.

**Description** Set the password for the proxy server.

**Required Privilege** security—To view this statement in the configuration.

**Level** security-control—To add this statement to the configuration.

Related • utm on page 446

password-file

Documentation

Syntax password-file (block | (log-and-permit);

Hierarchy Level [edit security utm feature-profile anti-virus kaspersky-lab-engine profile profile-name

fallback-options]

**Description** Password protected file is the error returned by the scan engine when the scanned file

is protected by a password. The default action is log-and-permit.

Options • block—Log the error and deny the traffic

• log-and-permit—Log the error and permit the traffic

**Required Privilege** security—To view this statement in the configuration.

**Level** security-control—To add this statement to the configuration.

**Related** • Full Antivirus Configuration Overview on page 78

Documentation

#### pattern-update (Security Antivirus)

```
Syntax pattern-update {
    email-notify {
        admin-email email-address;
        custom-message message;
        custom-message-subject message-subject;
    }
    interval value;
    no-autoupdate;
    proxy {
        password password-string;
        port port-number;
        server address-or-url;
        username name;
    }
    url url;
}
```

Hierarchy Level

[edit security utm feature-profile anti-virus juniper-express-engine] [edit security utm feature-profile anti-virus kaspersky-lab-engine] [edit security utm feature-profile anti-virus sophos-engine]

Release Information

Statement introduced in Junos OS Release 9.5 for Juniper Express engine and Kaspersky Lab engine. Support for Sophos engine added in Junos OS Release 11.1.

Description

Updates to the pattern file are added as new viruses are discovered. You can configure the security device to regularly update the pattern file automatically, or you can update the file manually.

Required Privilege

security—To view this statement in the configuration.

Level

security-control—To add this statement to the configuration.

# permit-command

Syntax permit-command protocol-command-list;

**Hierarchy Level** [edit security utm feature-profile content-filtering profile *profile-name*]

**Release Information** Statement introduced in Junos OS Release 9.5.

**Description** Apply protocol permit command custom-objects to the content-filtering profile.

**Required Privilege** security—To view this statement in the configuration.

**Level** security-control—To add this statement to the configuration.

**Related** • Content Filtering Overview on page 189

Documentation

## policies

```
Syntax policies {
            default-policy (deny-all | permit-all);
            from-zone zone-name to-zone zone-name {
              policy policy-name {
                description description;
                match {
                  application {
                    [application];
                    any;
                  }
                  destination-address {
                    [address];
                    any;
                    any-ipv4;
                    any-ipv6;
                  source-address {
                    [address];
                    any;
                    any-ipv4;
                    any-ipv6;
                  source-identity {
                    [role-name];
                    any;
                    authenticated-user;
                    unauthenticated-user;
                    unknown-user;
                  }
                }
                scheduler-name scheduler-name;
                then {
                  count {
                    alarm {
                      per-minute-threshold number;
                      per-second-threshold number;
                    }
                  }
                  deny;
                  log {
                    session-close;
                    session-init;
                  permit {
                    application-services {
                      application-firewall {
                        rule-set rule-set-name;
                      application-traffic-control {
                        rule-set rule-set-name;
                      gprs-gtp-profile profile-name;
```

```
gprs-sctp-profile profile-name;
         idp;
         redirect-wx | reverse-redirect-wx;
         ssl-proxy {
            profile-name profile-name;
         uac-policy {
            captive-portal captive-portal;
         utm-policy policy-name;
        destination-address {
         drop-translated;
         drop-untranslated;
        }
        firewall-authentication {
         pass-through {
            access-profile profile-name;
            client-match user-or-group-name;
            ssl-termination-profile profile-name;
            web-redirect;
            web-redirect-to-https;
         user-firewall {
            access-profile profile-name;
            domain domain-name
            ssl-termination-profile profile-name;
         web-authentication {
            client-match user-or-group-name;
          }
        }
        services-offload;
        tcp-options {
         sequence-check-required;
         syn-check-required;
        }
        tunnel {
         ipsec-group-vpn group-vpn;
         ipsec-vpn vpn-name;
         pair-policy pair-policy;
        }
      }
      reject;
    }
  }
global {
  policy policy-name {
   description description;
    match {
      application {
        [application];
        any;
      destination-address {
```

```
[address];
   any;
   any-ipv4;
   any-ipv6;
  from-zone {
   [zone-name];
   any;
  source-address {
   [address];
   any;
   any-ipv4;
   any-ipv6;
  }
  source-identity {
    [role-name];
   any;
   authenticated-user;
   unauthenticated-user;
   unknown-user;
  to-zone {
    [zone-name];
   any;
  }
}
scheduler-name scheduler-name;
then {
 count {
   alarm {
     per-minute-threshold number;
     per-second-threshold number;
  }
 deny;
 log {
   session-close;
   session-init;
  }
  permit {
    application-services {
     application-firewall {
       rule-set rule-set-name;
     application-traffic-control {
       rule-set rule-set-name;
     gprs-gtp-profile profile-name;
     gprs-sctp-profile profile-name;
     idp;
     redirect-wx | reverse-redirect-wx;
     ssl-proxy {
       profile-name profile-name;
     uac-policy {
```

```
captive-portal captive-portal;
           utm-policy policy-name;
          destination-address {
           drop-translated;
           drop-untranslated;
         firewall-authentication {
           pass-through {
             access-profile profile-name;
             client-match user-or-group-name;
             ssl-termination-profile profile-name;
             web-redirect;
             web-redirect-to-https;
           web-authentication {
             client-match user-or-group-name;
          }
         services-offload;
         tcp-options {
           initial-tcp-mss mss-value;
           reverse-tcp-mss mss-value;
           sequence-check-required;
           syn-check-required;
         }
       }
       reject;
     }
   }
 policy-rematch;
 policy-stats {
   system-wide (disable | enable);
 traceoptions {
   file {
     filename;
     files number;
     match regular-expression;
     size maximum-file-size;
     (world-readable | no-world-readable);
   }
   flag flag;
   no-remote-trace;
}
```

Hierarchy Level [edit security]

**Release Information** Statement introduced in Junos OS Release 8.5.

Support for the **services-offload** option added in Junos OS Release 11.4. Support for the **source-identitiy** option added in Junos OS Release 12.1. Support for the **description** option added in Junos OS Release 12.1.

Support for the ssl-termination-profile and web-redirect-to-https options added on SRX5400, SRX5600, and SRX5800 devices starting from Junos OS Release 12.1X44-D10 and on vSRX, SRX300, SRX320, SRX340, SRX345, SRX550M, and SRX1500 Services

Gateways starting from Junos OS Release 15.1X49-D40.

Support for the user-firewall option added in Junos OS Release 12.1X45-D10.

Support for the domain option, and for the from-zone and to-zone global policy match

options, added in Junos OS Release 12.1X47-D10.

Support for the initial-tcp-mss and reverse-tcp-mss options added in Junos OS Release 12.3X48-D20. Support for the extensive option for policy-rematch added in Junos OS

Release 15.1X49-D20.

**Description** Configure network security policies.

**Required Privilege** security—To view this statement in the configuration.

**Level** security-control—To add this statement to the configuration.

**Related** • Security Policies Overview

Documentation

#### pop3-profile (Security UTM Policy Antivirus)

Syntax pop3-profile profile-name;

Hierarchy Level [edit security utm utm-policy policy-name anti-virus]

**Release Information** Statement introduced in Junos OS Release 9.5.

**Description** Configure a UTM policy for the antivirus POP3 protocol and attach this policy to a security

profile to implement it.

**Required Privilege** security—To view this statement in the configuration.

**Level** security-control—To add this statement to the configuration.

#### pop3-profile (Security UTM Policy Content Filtering)

Syntax pop3-profile profile-name;

Hierarchy Level [edit security utm utm-policy policy-name content-filtering]

**Release Information** Statement introduced in Junos OS Release 9.5.

**Description** Configure a UTM policy for the content filtering POP3 protocol and attach this policy to

a security profile to implement it.

**Required Privilege** security—To view this statement in the configuration.

**Level** security-control—To add this statement to the configuration.

#### port (Security Antivirus)

Syntax port port-number;

**Hierarchy Level** [edit security utm feature-profile anti-virus juniper-express-engine pattern-update proxy]

[edit security utm feature-profile anti-virus kaspersky-lab-engine pattern-update proxy]

[edit security utm feature-profile anti-virus sophos-engine pattern-update proxy]

Release Information Statement introduced in Junos OS Release 11.2.

**Description** Set the port number for the proxy server.

Options Range: 0 through 65,535

**Required Privilege** security—To view this statement in the configuration.

**Level** security-control—To add this statement to the configuration.

## port (Security Web Filtering Server)

Syntax port number;

**Hierarchy Level** [edit security utm feature-profile web-filtering surf-control-integrated server]

[edit security utm feature-profile web-filtering websense-redirect profile profile-name server] [edit security utm feature-profile web-filtering juniper-enhanced profile profile-name server]

**Release Information** Statement introduced in Junos OS Release 9.5.

Statement introduced in Junos OS Release 11.4 for Enhanced Web Filtering.

**Description** Enter the port number for communicating with the server. (Default ports are 80, 8080,

and 8081.)

**Required Privilege** security—To view this statement in the configuration.

**Level** security-control—To add this statement to the configuration.

Related Documentation

#### primary-server

```
Syntax primary-server {
    address ipv4-address;
    login sender-email-address {
        password password;
    }
}
```

Hierarchy Level [edit smtp]

Release Information Statement added in Junos OS Release 10.0.

**Description** Configure Simple Mail Transfer Protocol (SMTP) primary server for access authorization

for SMTP requests.

**Options** The remaining statements are explained separately. See CLI Explorer.

**Required Privilege** system—To view this statement in the configuration.

**Level** system-control—To add this statement to the configuration.

# profile (Security Antispam SBL)

Hierarchy Level [edit security utm feature-profile anti-spam sbl]

**Release Information** Statement introduced in Junos OS Release 9.5.

**Description** Create a profile for the antispam sbl feature. This profile includes all subsequent

configuration options.

**Options** The remaining statements are explained separately. See CLI Explorer.

**Required Privilege** security—To view this statement in the configuration.

**Level** security-control—To add this statement to the configuration.

#### profile (Security Antivirus Juniper Express Engine)

```
Syntax profile profile-name {
            fallback-options {
              content-size (block | log-and-permit);
              default (block | log-and-permit);
              engine-not-ready (block | log-and-permit);
              out-of-resources (block | (log-and-permit);
              timeout (block | log-and-permit);
              too-many-requests (block | log-and-permit);
            }
            notification-options {
              fallback-block {
                administrator-email email-address;
                allow-email;
                custom-message message;
                custom-message-subject message-subject;
                display-host;
                (notify-mail-sender | no-notify-mail-sender);
                type (message | protocol-only);
              fallback-non-block {
                custom-message message;
                custom-message-subject message-subject;
                (notify-mail-recipient | no-notify-mail-recipient);
              virus-detection {
                custom-message message;
                custom-message-subject message-subject;
                (notify-mail-sender | no-notify-mail-sender);
                type (message | protocol-only);
              }
            }
            scan-options {
              content-size-limit value;
              (intelligent-prescreening | no-intelligent-prescreening);
              timeout value;
            trickling {
              timeout value;
            3
          }
```

**Hierarchy Level** [edit security utm feature-profile anti-virus juniper-express-engine]

**Release Information** The express engine feature is not supported from Junos OS Release 15.1X49-D10 onwards. For previous releases, statement introduced in Junos OS Release 9.5.

**Description** Create a profile for the Juniper express engine. This profile includes all subsequent configuration options.

**Options** The remaining statements are explained separately. See CLI Explorer.

Required Privilege security—To view this statement in the configuration.

Level security—To add this statement to the configuration.

Related Documentation

• Express Antivirus Configuration Overview on page 47

#### profile (Security Antivirus Kaspersky Lab Engine)

```
Syntax profile profile-name {
            fallback-options {
              content-size (block | log-and-permit);
              corrupt-file (block | log-and-permit);
              decompress-layer (block | log-and-permit);
              default (block | log-and-permit);
              engine-not-ready (block | log-and-permit);
              out-of-resources (block | (log-and-permit);
              password-file (block | (log-and-permit);
              timeout (block | log-and-permit);
              too-many-requests (block | log-and-permit);
            notification-options {
              fallback-block {
                administrator-email email-address;
                allow-email;
                custom-message message;
                custom-message-subject message-subject;
                display-host;
                (notify-mail-sender | no-notify-mail-sender);
                type (message | protocol-only);
              fallback-non-block {
                custom-message message;
                custom-message-subject message-subject;
                (notify-mail-recipient | no-notify-mail-recipient);
              }
              virus-detection {
                custom-message message;
                custom-message-subject message-subject;
                (notify-mail-sender | no-notify-mail-sender);
                type (message | protocol-only);
              }
            }
            scan-options {
              content-size-limit value;
              decompress-layer-limit value;
              (intelligent-prescreening | no-intelligent-prescreening);
              scan-extension filename;
              scan-mode (all | by-extension);
              timeout value;
            trickling {
              timeout value;
            3
          }
```

Hierarchy Level [edit security utm feature-profile anti-virus kaspersky-lab-engine]

Release Information

The Kaspersky feature is not supported from Junos OS Release 15.1X49-D10 onwards. For previous releases, statement introduced in Junos OS Release 9.5.

**Description** Create a profile for the Kaspersky Lab engine. This profile includes all subsequent

configuration options.

**Options** The remaining statements are explained separately. See CLI Explorer.

**Required Privilege** security—To view this statement in the configuration.

**Level** security-control—To add this statement to the configuration.

Related • kaspersk

kaspersky-lab-engine on page 360

profile (Security Antivirus Juniper Express Engine) on page 395

#### profile (Security Content Filtering)

Hierarchy Level [edit security utm feature-profile content-filtering]

**Release Information** Statement introduced in Junos OS Release 9.5.

**Description** Create a profile for the content-filtering feature. This profile includes all subsequent

configuration options.

**Options** The remaining statements are explained separately. See CLI Explorer.

**Required Privilege** security—To view this statement in the configuration.

**Level** security-control—To add this statement to the configuration.

**Related** • Content Filtering Overview on page 189 **Documentation** 

#### profile (Security Sophos Engine Antivirus)

```
Syntax profile < name > {
            fallback-options {
              content-size (block | log-and-permit | permit);
              default (block | log-and-permit | permit);
              engine-not-ready (block | log-and-permit | permit);
              out-of-resources (block | log-and-permit | permit);
              timeout (block | log-and-permit | permit);
              too-many-requests (block | log-and-permit | permit);
            }
            notification-options {
              fallback-block {
                administrator-email email-address;
                allow-email;
                custom-message message;
                custom-message-subject message-subject;
                display-host;
                (notify-mail-sender | no-notify-mail-sender);
                type (message | protocol-only);
              fallback-non-block {
                custom-message message;
                custom-message-subject message-subject;
                (notify-mail-recipient | no-notify-mail-recipient);
              virus-detection {
                custom-message message;
                custom-message-subject message-subject;
                (notify-mail-sender | no-notify-mail-sender);
                type (message | protocol-only);
              }
            }
            scan-options {
              content-size-limit value;
              (no-uri-check | uri-check);
              timeout value;
            trickling {
              timeout value;
            3
          }
```

Hierarchy Level [edit security utm feature-profile anti-virus sophos-engine]

**Release Information** Statement introduced in Junos OS Release 11.1.

**Description** Create a profile for the Sophos antivirus engine. This profile includes all subsequent configuration options.

**Options** The remaining statements are explained separately. See CLI Explorer.

**Required Privilege** security—To view this statement in the configuration. **Level** security—control—To add this statement to the configuration.

Related Documentation Sophos Antivirus Configuration Overview on page 164

## profile (Security Web Filtering Juniper Enhanced)

```
Syntax profile profile-name {
                          category customurl-list name {
                            action (block | log-and-permit | permit | quarantine);
                          7
                          custom-block-message value;
                          custom-quarantine-message value;
                          default (block | log-and-permit | permit | quarantine);
                          fallback-settings {
                            default (block | log-and-permit);
                            server-connectivity (block | log-and-permit);
                            timeout (block | log-and-permit);
                            too-many-requests (block | log-and-permit);
                          }
                          no-safe-search;
                          site-reputation-action {
                            fairly-safe (block | log-and-permit | permit | quarantine);
                            harmful (block | log-and-permit | permit | quarantine);
                            moderately-safe (block | log-and-permit | permit | quarantine);
                            suspicious (block | log-and-permit | permit | quarantine);
                            very-safe (block | log-and-permit | permit | quarantine);
                          timeout value;
                        }
     Hierarchy Level
                        [edit security utm feature-profile web-filtering juniper-enhanced]
Release Information
                        Statement introduced in Junos OS Release 11.4.
         Description
                        Create a profile for the juniper-enhanced feature. This profile includes all subsequent
                        configuration options.
            Options
                        The remaining statements are explained separately. See CLI Explorer.
  Required Privilege
                        security—To view this statement in the configuration.
                        security-control—To add this statement to the configuration.
               Level
             Related
                       • Monitoring Web Filtering Configurations on page 269
```

Documentation

#### profile (Security Web Filtering Juniper Local)

```
Syntax profile profile-name {
            custom-block-message value;
            default (block | log-and-permit | permit);
            fallback-settings {
              default (block | log-and-permit);
              server-connectivity (block | log-and-permit);
              timeout (block | log-and-permit);
              too-many-requests (block | log-and-permit);
            }
            timeout value;
          }
```

Hierarchy Level [edit security utm feature-profile web-filtering juniper-local]

Release Information Statement introduced in Junos OS Release 10.0.

> Description Create a profile for the web-filtering juniper-local feature. This profile includes all

> > subsequent configuration options.

Options The remaining statements are explained separately. See CLI Explorer.

Required Privilege security—To view this statement in the configuration. Level

security-control—To add this statement to the configuration.

• Monitoring Web Filtering Configurations on page 269 Related

Documentation • Example: Configuring Local Web Filtering on page 252

Copyright © 2017, Juniper Networks, Inc.

# profile (Security Web Filtering Surf Control Integrated)

```
Syntax profile profile-name {
          category customurl-list name {
                action (block | log-and-permit | permit);
        }
        custom-block-message value;
        default (block | log-and-permit | permit);
        fallback-settings {
                default (block | log-and-permit);
                server-connectivity (block | log-and-permit);
                timeout (block | log-and-permit);
                too-many-requests (block | log-and-permit);
        }
        timeout value;
}
```

Hierarchy Level [edit security utm feature-profile web-filtering surf-control-integrated]

**Release Information** The Surf-Control feature is not supported from Junos OS Release 15.1x49-D10 onwards.

For previous releases, statement introduced in Junos OS Release 9.5.

**Description** Create a profile for the web-filtering surf-control-integrated feature. This profile includes

all subsequent configuration options.

**Options** The remaining statements are explained separately. See CLI Explorer.

**Required Privilege** security—To view this statement in the configuration.

Level

Documentation

security-control—To add this statement to the configuration.

**Related** • Monitoring Web Filtering Configurations on page 269

402

# profile (Security Web Filtering Websense Redirect)

```
Syntax profile profile-name {
                         account value:
                         custom-block-message value;
                         fallback-settings {
                           default (block | log-and-permit);
                           server-connectivity (block | log-and-permit);
                           timeout (block | log-and-permit);
                           too-many-requests (block | log-and-permit);
                         }
                         server {
                           host host-name;
                           port number;
                         sockets value;
                         timeout value;
                       }
     Hierarchy Level
                       [security utm feature-profile web-filtering websense-redirect]
Release Information
                       Statement introduced in Junos OS Release 9.5.
         Description
                       Create a profile for the web-filtering web-sense feature. This profile includes all
                       subsequent configuration options.
                       The remaining statements are explained separately. See CLI Explorer.
            Options
  Required Privilege
                       security—To view this statement in the configuration.
               Level
                       security-control—To add this statement to the configuration.
            Related
                       • Monitoring Web Filtering Configurations on page 269
    Documentation
```

# protocol-command

Syntax protocol-command object-name { value [value];

Hierarchy Level [edit security utm custom-objects]

Release Information Statement introduced in Junos OS Release 9.5.

> Description Different protocols use different commands to communicate between servers and clients.

> > By blocking or allowing certain commands, traffic can be controlled on the protocol

command level.

**Options** • *object-name*—Name of the command-list object.

• value value—Value of the command-list object. You can configure multiple values separated by spaces and enclosed in square brackets.

Required Privilege security—To view this statement in the configuration. security-control—To add this statement to the configuration.

> • Understanding UTM Custom Objects on page 5 Related

Level

# Documentation

# proxy (Security Antivirus)

```
Syntax proxy {
    password password-string;
    port port-number;
    server address-or-url;
    username name;
```

**Hierarchy Level** [edit security utm feature-profile anti-virus juniper-express-engine pattern-update]

 $[edit\ security\ utm\ feature-profile\ anti-virus\ kaspersky-lab-engine\ pattern-update]$ 

[edit security utm feature-profile anti-virus sophos-engine pattern-update]

Release Information The Express and Kaspersky Antivirus feature is not supported from Junos OS Release

15.1X49-D10 onwards. For previous releases, statement introduced in Junos OS Release

11.2.

**Description** Update the pattern file on the proxy server.

**Options** The remaining statements are explained separately. See CLI Explorer.

**Required Privilege** security—To view this statement in the configuration.

 $\textbf{Level} \quad \text{security-control} - \textbf{To add this statement to the configuration}.$ 

# quarantine-message (Security UTM)

```
Syntax quarantine-message {
           type {
             custom-redirect-url;
           url url;
```

Hierarchy Level

[edit security utm feature-profile web-filtering juniper-enhanced profile *profile-name*]

Release Information

Statement introduced in Junos OS Release 12.1X44-D10 for Enhanced Web Filtering.

Description

Configure Juniper enhanced quarantine message settings.

- **Options** type—Specify the following type of the quarantine message:
  - custom-redirect-url—Specify Custom redirect URL server.
  - url url—Specify an URL of the quarantine message.

Required Privilege

security—To view this statement in the configuration.

Level

security-control—To add this statement to the configuration.

## routing-instance (Security UTM)

**Syntax** routing-instance *name*;

Hierarchy Level [edit security utm feature-profile anti-virus sophos-engine pattern-update]

[edit security utm feature-profile web-filtering juniper-enhanced server]

[edit security utm feature-profile web-filtering websense-redirect profile wr server]

[edit security utm feature-profile anti-virus sophos-engine server]

**Release Information** Statement introduced in Junos OS Release 15.1X49-D90.

**Description** Configure the routing instance name. A routing instance is a collection of routing tables,

interfaces, and routing protocol parameters. The set of interfaces belongs to the routing tables, and the routing protocol parameters control the information in the routing tables.

Each routing instance has a unique name.

**Options** *name*—Specify the name of the routing instance.

**Required Privilege** security—To view this statement in the configuration.

**Level** security-control—To add this statement to the configuration.

Related • admin-email on page 280

Documentation

• url (Security Antivirus) on page 443

#### sbl

Hierarchy Level [edit security utm feature-profile anti-spam]

Release Information Statement introduced in Junos OS Release 9.5.

**Description** Configure UTM server-based antispam features.

**Options** The remaining statements are explained separately. See CLI Explorer.

**Required Privilege** security—To view this statement in the configuration.

**Level** security-control—To add this statement to the configuration.

#### sbl-default-server

Syntax sbl-default-server;

**Hierarchy Level** [edit security utm feature-profile anti-spam sbl profile *profile-name*]

**Release Information** Statement introduced in Junos OS Release 9.5.

**Description** Enable the default SBL server lookup. You should enable this feature if you are using

server-based spam filtering. (The SBL server is predefined on the device. It ships with

the name and address of the SBL server.)

**Required Privilege** security—To view this statement in the configuration.

**Level** security-control—To add this statement to the configuration.

scan-extension

Syntax scan-extension filename;

Hierarchy Level [edit security utm feature-profile anti-virus kaspersky-lab-engine profile profile-name

scan-options]

**Release Information** The Kaspersky feature is not supported from Junos OS Release 15.1X49-D10 onwards.

For previous releases, statement introduced in Junos OS Release 9.5.

**Description** For antivirus file extension scanning, configure the scan extension setting by specifying

the name of the defined file extension list.

**Required Privilege** security—To view this statement in the configuration.

**Level** security-control—To add this statement to the configuration.

#### scan-mode

Syntax scan-mode (all | by-extension);

Hierarchy Level [edit security utm feature-profile anti-virus kaspersky-lab-engine profile profile-name

scan-options]

Release Information The scan-mode is not supported from Junos OS Release 15.1X49-D10 onwards. For

previous releases, the statement introduced in Junos OS Release 9.5.

**Description** You can scan all content or scan content with specific file extensions. You can use a file

extension list to define a set of file extensions that are used in file extension scan mode. The antivirus module can then only scan files with extensions on the scan-extension list.

Options • all—Scan all files.

• by-extension—Scan only files with extensions specified in a file extension list custom object.

**Required Privilege** security—To view this statement in the configuration.

**Level** security-control—To add this statement to the configuration.

# scan-options (Security Antivirus Juniper Express Engine)

Syntax scan-options {

content-size-limit value; (intelligent-prescreening | no-intelligent-prescreening);

timeout *value*;

7

Hierarchy Level [edit security utm feature-profile anti-virus juniper-express-engine profile profile-name]

**Release Information** The scan-options (Security Antivirus Juniper Express Engine) is not supported from Junos

OS Release 15.1X49-D10 onwards. For previous releases, statement introduced in Junos

OS Release 9.5.

**Description** Configure the antivirus feature to scan specific types of traffic based on various scanning

configuration parameters.

**Options** The remaining statements are explained separately. See CLI Explorer.

**Required Privilege** security—To view this statement in the configuration.

# scan-options (Security Antivirus Kaspersky Lab Engine)

Hierarchy Level [edit security utm feature-profile anti-virus kaspersky-lab-engine profile profile profile name]

Release Information The Kaspersky Antivirus feature is not supported from Junos OS Release 15.1X49-D10

onwards. For previous releases, statement introduced in Junos OS Release 9.5.

**Description** Configure the antivirus feature to scan specific types of traffic based on various scanning

configuration parameters.

**Options** The remaining statements are explained separately. See CLI Explorer.

**Required Privilege** security—To view this statement in the configuration.

**Level** security-control—To add this statement to the configuration.

#### scan-options (Security Antivirus Sophos Engine)

**Hierarchy Level** [edit security utm feature-profile anti-virus sophos-engine profile profile

Release Information Statement introduced in Junos OS Release 11.1.

**Description** Configure the antivirus feature to scan specific types of traffic based on various scanning

configuration parameters.

**Options** The remaining statements are explained separately. See CLI Explorer.

**Required Privilege** security—To view this statement in the configuration.

**Level** security-control—To add this statement to the configuration.

Related Documentation

# secondary-server

```
Syntax secondary-server {
    address ipv4-address;
    login sender-email-address {
        password password;
    }
}
```

Hierarchy Level [edit smtp]

**Release Information** Statement added in Junos OS Release 10.0.

**Description** Configure Simple Mail Transfer Protocol (SMTP) secondary server for access authorization

for SMTP requests.

**Options** The remaining statements are explained separately. See CLI Explorer.

**Required Privilege** system—To view this statement in the configuration.

**Level** system-control—To add this statement to the configuration.

#### server (Security Antivirus)

Syntax server address-or-url;

Hierarchy Level [edit security utm feature-profile anti-virus juniper-express-engine pattern-update proxy]

 $[edit\ security\ utm\ feature-profile\ anti-virus\ kaspersky-lab-engine\ pattern-update\ proxy]$ 

[edit security utm feature-profile anti-virus sophos-engine pattern-update proxy]

**Release Information** The Express and Kaspersky Antivirus feature is not supported from Junos OS Release

15.1X49-D10 onwards. For previous releases, statement introduced in Junos OS Release

11.2.

**Description** Set the IP address or URL for the proxy server.

**Required Privilege** security—To view this statement in the configuration.

**Level** security-control—To add this statement to the configuration.

Related Documentation

# server (Security Sophos Engine Antivirus)

Syntax server ip;

routing-instance name;

Hierarchy Level [edit security utm feature-profile anti-virus sophos-engine]

**Release Information** Statement introduced in Junos OS Release 15.1X49-D90.

**Description** Set server parameters by entering the server IP address.

**Options** *ip*—Specify Sophos anitivirus and antispam first-hop DNS server IP address.

routing-instance name—Specify the name of the routing instance.

**Required Privilege** security—To view this statement in the configuration.

**Level** security-control—To add this statement to the configuration.

Related • utm on page 446

Documentation

# server (Security Web Filtering)

Syntax server {

host host-name; port number;

}

Hierarchy Level [edit security utm feature-profile web-filtering surf-control-integrated]

[edit security utm feature-profile web-filtering websense-redirect profile profile-name]

[edit security utm feature-profile web-filtering juniper-enhanced]

**Release Information** The surf-control feature is not supported from Junos OS Release 15.1X49-D10 onwards.

For previous releases, statement introduced in Junos OS Release 9.5 . Statement introduced in Junos OS Release 11.4 for Enhanced Web Filtering.

**Description** Set server parameters by entering the server name or IP address.

**Options** The remaining statements are explained separately. See CLI Explorer.

**Required Privilege** security—To view this statement in the configuration.

# server-connectivity

**Syntax** server-connectivity (block | log-and-permit);

 $\textbf{Hierarchy Level} \qquad \text{[edit security utm feature-profile web-filtering surf-control-integrated profile \textit{profile-name}} \\$ 

fallback-settings]

 $[edit\ security\ utm\ feature-profile\ web-filtering\ websense-redirect\ profile\ profile-name$ 

fallback-settings]

[edit security utm feature-profile web-filtering juniper-enhanced profile profile-name

fallback-settings]

**Release Information** The surf-control feature is not supported from Junos OS Release 15.1X49-D10 onwards.

For previous releases, statement introduced in Junos OS Release 9.5.

Statement introduced in Junos OS Release 11.4 for Enhanced Web Filtering.

**Description** Fallback settings tell the system how to handle errors. This is the action that occurs when

a request fails for this reason.

**Options** • block—Log the error and deny the traffic

• log-and-permit—Log the error and permit the traffic

**Required Privilege** security—To view this statement in the configuration.

# sessions-per-client

**Hierarchy Level** [edit security utm utm-policy *policy-name* traffic-options]

**Release Information** Statement introduced in Junos OS Release 9.5.

**Description** In an attempt to consume all available resources and hinder the ability of the device, a malicious user might generate a large amount of traffic all at once. To prevent such

activity from succeeding, you can impose a session throttle.

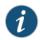

NOTE: The sessions-per-client limit command supports the antispam, content filtering, and antivirus UTM features. It does not support Web filtering.

**Options** The remaining statements are explained separately. See CLI Explorer.

 $\label{lem:required_privilege} \textbf{Required Privilege} \quad \text{security} - \textbf{To view this statement in the configuration}.$ 

# site-reputation-action

Syntax site-reputation-action {
 harmful (block | log-and-permit | permit | quarantine);
 fairly-safe (block | log-and-permit | permit | quarantine);
 moderately-safe (block | log-and-permit | permit | quarantine);
 suspicious (block | log-and-permit | permit | quarantine);
 very-safe (block | log-and-permit | permit | quarantine);

Hierarchy Level

[edit security utm feature-profile web-filtering juniper-enhanced profile *profile-name* category category-name]

Release Information

Statement introduced in Junos OS Release 11.4.

Description

Specify the action to be taken depending on the site reputation returned for all types of URLs whether it is categorized or uncategorized.

**Options** 

**fairly-safe** — Permit, log-and-permit, block or quarantine a request if a site-reputation of 70 through 79 is returned.

**harmful**—Permit, log-and-permit, block or quarantine a request if a site-reputation of zero through 59 is returned.

**moderately-safe**—Permit, log-and-permit, block or quarantine a request if a site-reputation of 80 through 89 is returned.

**suspicious**—Permit, log-and-permit, block or quarantine a request if a site-reputation of 60 through 69 is returned.

**very-safe**—Permit, log-and-permit, block or quarantine a request if a site-reputation of 90 through 100 is returned.

Required Privilege

security—To view this statement in the configuration.

Level

# size (Security Web Filtering Cache)

Syntax size value;

Hierarchy Level [edit security utm feature-profile web-filtering surf-control-integrated cache]

[edit security utm feature-profile web-filtering juniper-enhanced cache]

Release Information The surf-control feature is not supported from Junos OS Release 15.1X49-D10 onwards.

For previous releases, statement introduced in Junos OS Release 9.5.

Statement introduced in Junos OS Release 11.4 for Enhanced Web Filtering.

**Description** Set the cache size parameters for Web filtering.

Options Range: 0 through 4096 kilobytes.

**Required Privilege** security—To view this statement in the configuration.

**Level** security-control—To add this statement to the configuration.

# smtp-profile (Security UTM Policy Antispam)

Syntax smtp-profile profile-name;

**Hierarchy Level** [edit security utm utm-policy *policy-name* anti-spam]

**Release Information** Statement introduced in Junos OS Release 9.5.

**Description** Configure a UTM policy for the antispam SMTP protocol and attach this policy to a

security profile to implement it.

**Required Privilege** security—To view this statement in the configuration.

**Level** security-control—To add this statement to the configuration.

Related Documentation

# smtp-profile (Security UTM Policy Antivirus)

Syntax smtp-profile profile-name;

Hierarchy Level [edit security utm utm-policy policy-name anti-virus]

**Release Information** Statement introduced in Junos OS Release 9.5.

**Description** Configure a UTM policy for the antivirus SMTP protocol and attach this policy to a security

profile to implement it.

**Required Privilege** security—To view this statement in the configuration.

**Level** security-control—To add this statement to the configuration.

#### smtp-profile (Security UTM Policy Content Filtering)

**Syntax** smtp-profile *profile-name*;

**Hierarchy Level** [edit security utm utm-policy *policy-name* content-filtering]

**Release Information** Statement introduced in Junos OS Release 9.5.

**Description** Configure a UTM policy for the content-filtering SMTP protocol and attach this policy to

a security profile to implement it.

**Required Privilege** security—To view this statement in the configuration.

**Level** security-control—To add this statement to the configuration.

# sockets

Syntax sockets value;

**Hierarchy Level** [edit security utm feature-profile web-filtering websense-redirect profile *profile-name*]

**Release Information** Statement introduced in Junos OS Release 9.5.

**Description** Enter the number of sockets used for communicating between the client and server. The

default is 1.

**Required Privilege** security—To view this statement in the configuration.

#### sophos-engine

```
Syntax
         sophos-engine {
            pattern-update {
              email-notify {
                admin-email email-address;
                custom-message message;
                custom-message-subject message-subject;
              }
              interval value;
              no-autoupdate;
              proxy {
                password password-string;
                port port-number;
                server address-or-url;
                username name;
              }
              url url;
            }
            profile < name > {
              fallback-options {
                content-size (block | log-and-permit | permit);
                default (block | log-and-permit | permit);
                engine-not-ready (block | log-and-permit | permit);
                out-of-resources (block | log-and-permit | permit);
                timeout (block | log-and-permit | permit);
                too-many-requests (block | log-and-permit | permit);
              notification-options {
                fallback-block {
                  administrator-email email-address;
                  allow-email;
                  custom-message message;
                  custom-message-subject message-subject;
                  display-host;
                  (notify-mail-sender | no-notify-mail-sender);
                  type (message | protocol-only);
                }
                fallback-non-block {
                  custom-message message;
                  custom-message-subject message-subject;
                  (notify-mail-recipient | no-notify-mail-recipient);
                }
                virus-detection {
                  custom-message message;
                  custom-message-subject message-subject;
                  (notify-mail-sender | no-notify-mail-sender);
                  type (message | protocol-only);
                }
              }
              scan-options {
                content-size-limit value;
                (no-uri-check | uri-check);
                timeout value;
```

```
ftrickling {
    timeout value;
}

sxl-retry value;
sxl-timeout seconds;
}
```

Hierarchy Level [edit security utm feature-profile anti-virus]

**Release Information** Statement introduced in Junos OS Release 11.1.

**Description** Configure the UTM Sophos antivirus feature.

**Options** The remaining statements are explained separately. See CLI Explorer.

**Required Privilege** security—To view this statement in the configuration.

**Level** security-control—To add this statement to the configuration.

#### spam-action

Syntax spam-action (block | tag-header | tag-subject);

**Hierarchy Level** [edit security utm feature-profile anti-spam sbl profile *profile-name*]

**Release Information** Statement introduced in Junos OS Release 9.5.

**Description** Configure the action to be taken by the device when spam is detected.

Options • block— Block e-mail.

• tag-header—Tag header of e-mail.

• tag-subject—Tag subject of e-mail.

Required Privilege security—To view this statement in the configuration.

**Level** security-control—To add this statement to the configuration.

Related Documentation

• Example: Configuring Server-Based Antispam Filtering on page 25

• Example: Configuring Local List Antispam Filtering on page 35

# surf-control-integrated

```
Syntax surf-control-integrated {
            cache {
              size value;
              timeout value;
            profile profile-name {
                category customurl-list name {
                  action (block | log-and-permit | permit);
              custom-block-message value;
              default (block | log-and-permit | permit);
              fallback-settings {
                default (block | log-and-permit);
                server-connectivity (block | log-and-permit);
                timeout (block | log-and-permit);
                too-many-requests (block | log-and-permit);
                timeout value;
              }
            }
            server {
              host host-name;
              port number;
          }
```

Hierarchy Level [set security utm feature-profile web-filtering]

**Release Information** The surf-control-integrated feature is not supported from Junos OS Release 15.1X49-D10

onwards. For previous releases, statement introduced in Junos OS Release 9.5.

**Description** Configure the UTM web-filtering integrated feature.

**Options** The remaining statements are explained separately. See CLI Explorer.

**Required Privilege** security—To view this statement in the configuration.

#### sxl-retry

Syntax sxl-retry value;

Hierarchy Level [edit security utm feature-profile anti-virus sophos-engine]

**Release Information** Statement introduced in Junos OS Release 11.1.

**Description** Configure the number of retry attempts to the remote Sophos Extensible List (SXL)

server when a request timeout occurs.

Options value — Number of retries.

Range: 0 through 5

Default: 1

**Required Privilege** security—To view this statement in the configuration.

**Level** security-control—To add this statement to the configuration.

sxl-timeout

Syntax sxl-timeout seconds;

Hierarchy Level [edit security utm feature-profile anti-virus sophos-engine]

**Release Information** Statement introduced in Junos OS Release 11.1.

**Description** Configure the timeout value for responses to a Sophos checksum or URI query.

**Options** seconds — Number of seconds before timeout occurs.

Range: 1 through 5 seconds

Default: 2 seconds

**Required Privilege** security—To view this statement in the configuration.

# timeout (Security Antivirus Fallback Options)

Syntax timeout (block | log-and-permit);

Hierarchy Level [edit security utm feature-profile anti-virus juniper-express-engine profile profile-name

fallback-options]

[edit security utm feature-profile anti-virus kaspersky-lab-engine profile profile-name

fallback-options]

**Release Information** The Express and Kaspersky Antivirus feature is not supported from Junos OS Release

15.1X49-D10 onwards. For previous releases, statement introduced in Junos OS Release

9.5.

**Description** Scanning a complex file could consume resources and time. If the time it is taking to scan

exceeds the timeout setting in the antivirus profile, the processing is aborted and the content is either passed or blocked without completing the virus checking. The decision

is made based on the timeout fallback option. The default action is block.

Options • block—Log the error and deny the traffic

• log-and-permit—Log the error and permit the traffic

**Required Privilege** security—To view this statement in the configuration.

**Level** security-control—To add this statement to the configuration.

#### timeout (Security Antivirus Fallback Options Sophos Engine)

 $\textbf{Syntax} \quad \text{default (block | log-and-permit | permit);} \\$ 

Hierarchy Level [edit security utm feature-profile anti-virus sophos-engine profile profile-name

fallback-options]

**Release Information** Statement introduced in Junos OS Release 11.1.

**Description** Scanning a complex file could consume resources and time. If the time it is taking to scan

exceeds the timeout setting in the antivirus profile, the processing is aborted and the content is either passed or blocked without completing the virus checking. The decision

is made based on the timeout fallback option.

Options • block—Log the error and deny the traffic

• log-and-permit—Log the error and permit the traffic

• permit—Permit the traffic

**Required Privilege** security—To view this statement in the configuration.

# timeout (Security Antivirus Scan Options)

Syntax timeout value;

Hierarchy Level [edit security utm feature-profile anti-virus juniper-express-engine profile profile-name

scan-options]

[edit security utm feature-profile anti-virus kaspersky-lab-engine profile profile-name

scan-options]

[edit security utm feature-profile anti-virus sophos-engine profile profile-name scan-options]

**Release Information** The Express and Kaspersky Antivirus feature is not supported from Junos OS Release

15.1X49-D10 onwards. For previous releases, statement introduced in Junos OS Release

9.5. Support for Sophos engine added in Junos OS Release 11.1.

**Description** The scanning timeout value includes the time frame from when the scan request is

generated to when the scan result is returned by the scan engine. The time range can be

1 to 1800 seconds. By default, it is 180 seconds.

**Required Privilege** security—To view this statement in the configuration.

**Level** security-control—To add this statement to the configuration.

#### timeout (Security Web Filtering)

Syntax timeout value;

**Hierarchy Level** [edit security utm feature-profile web-filtering websense-redirect profile *profile-name*]

[edit security utm feature-profile web-filtering juniper-enhanced profile profile-name]

**Release Information** Statement introduced in Junos OS Release 9.5.

Statement introduced in Junos OS Release 11.4 for Enhanced Web Filtering.

**Description** Enter a timeout limit for requests. Once this limit is reached, fail mode settings are applied.

The default here is 15 seconds.

**Required Privilege** security—To view this statement in the configuration.

# timeout (Security Web Filtering Cache)

Syntax timeout value;

Hierarchy Level [edit security utm feature-profile web-filtering surf-control-integrated cache]

[edit security utm feature-profile web-filtering juniper-enhanced cache]

Release Information The surf-control-integrated feature is not supported from Junos OS Release 15.1X49-D10

onwards. For previous releases, statement introduced in Junos OS Release 9.5 . Statement introduced in Junos OS Release 11.4 for Enhanced Web Filtering.

Description Set the cache timeout parameters for surf-control-integrated web filtering (24 hours is

the default and the maximum allowed life span of cached items).

Options Range: 1 through 1800 minutes.

**Required Privilege** security—To view this statement in the configuration.

**Level** security-control—To add this statement to the configuration.

# timeout (Security Web Filtering Fallback Settings)

Syntax timeout (block | log-and-permit);

Hierarchy Level [edit security utm feature-profile web-filtering surf-control-integrated profile profile-name

fallback-settings]

[edit security utm feature-profile web-filtering websense-redirect profile profile-name

fallback-settings]

[edit security utm feature-profile web-filtering juniper-enhanced profile profile-name

fallback-settings]

Release Information The surf-control-integrated feature is not supported from Junos OS Release 15.1X49-D10

onwards. For previous releases, statement introduced in Junos OS Release 9.5 . Statement introduced in Junos OS Release 11.4 for Enhanced Web Filtering.

**Description** Fallback settings tell the system how to handle errors.

**Options** • log-and-permit—Log the error and permit the traffic

• block—Log the error and deny the traffic

**Required Privilege** security—To view this statement in the configuration.

# too-many-requests (Security Antivirus Fallback Options)

**Syntax** too-many-requests (block | log-and-permit);

Hierarchy Level [edit security utm feature-profile anti-virus juniper-express-engine profile profile-name

fallback-options]

[edit security utm feature-profile anti-virus kaspersky-lab-engine profile profile-name

fallback-options]

**Release Information** The Express and Kaspersky Antivirus feature is not supported from Junos OS Release

15.1X49-D10 onwards. For previous releases, statement introduced in Junos OS Release

9.5.

**Description** If the total number of messages received concurrently exceeds 4000, the content is

either passed or blocked depending on the too-many-request fallback option. The default

action is block. (The allowed request limit is not configurable.)

Options • block—Log the error and deny the traffic

• log-and-permit—Log the error and permit the traffic

**Required Privilege** security—To view this statement in the configuration.

**Level** security-control—To add this statement to the configuration.

#### too-many-requests (Security Antivirus Fallback Options Sophos Engine)

Syntax default (block | log-and-permit | permit);

Hierarchy Level [edit security utm feature-profile anti-virus sophos-engine profile profile-name

fallback-options]

**Release Information** Statement introduced in Junos OS Release 11.1.

**Description** If the total number of messages received concurrently exceeds the device limits, the

content is either passed or blocked depending on the too-many-request fallback option.

(The allowed request limit is not configurable.)

Options • block—Log the error and deny the traffic

• log-and-permit—Log the error and permit the traffic

• permit—Permit the traffic

**Required Privilege** security—To view this statement in the configuration.

# too-many-requests (Security Web Filtering Fallback Settings)

Syntax too-many-requests (block | log-and-permit);

Hierarchy Level [edit security utm feature-profile web-filtering surf-control-integrated profile profile-name

fallback-settings]

 $[edit\ security\ utm\ feature-profile\ web-filtering\ websense-redirect\ profile\ profile-name$ 

fallback-settings]

[edit security utm feature-profile web-filtering juniper-enhanced profile profile-name

fallback-settings]

**Release Information** The surf-control-integrated feature is not supported from Junos OS Release 15.1X49-D10

onwards. For previous releases, statement introduced in Junos OS Release 9.5 . Statement introduced in Junos OS Release 11.4 for Enhanced Web Filtering.

**Description** If the total number of messages received concurrently exceeds the device limits, the

content is either passed or blocked depending on the too-many-request fallback option.

The default action is BLOCK. (The allowed request limit is not configurable.)

**Options** • block—Log the error and deny the traffic

• log-and-permit—Log the error and permit the traffic

**Required Privilege** security—To view this statement in the configuration.

# to-zone (Security Policies)

```
Syntax to-zone zone-name {
            policy policy-name {
              description description;
              match {
                application {
                  [application];
                  any;
                }
                destination-address {
                  [address];
                  any;
                  any-ipv4;
                  any-ipv6;
                }
                source-address {
                  [address];
                  any;
                  any-ipv4;
                  any-ipv6;
                source-identity {
                  [role-name];
                  any;
                  authenticated-user;
                  unauthenticated-user;
                  unknown-user;
                }
              }
              scheduler-name scheduler-name;
              then {
                count {
                    per-minute-threshold number;
                    per-second-threshold number;
                  }
                }
                deny;
                log {
                  session-close;
                  session-init;
                }
                permit {
                  application-services {
                    application-firewall {
                      rule-set rule-set-name;
                    application-traffic-control {
                      rule-set rule-set-name;
                    gprs-gtp-profile profile-name;
                    gprs-sctp-profile profile-name;
                    idp;
```

```
redirect-wx | reverse-redirect-wx;
          ssl-proxy {
           profile-name profile-name;
          }
          uac-policy {
           captive-portal captive-portal;
         utm-policy policy-name;
        destination-address {
         drop-translated;
          drop-untranslated;
        }
        firewall-authentication {
          pass-through {
           access-profile profile-name;
           client-match user-or-group-name;
           ssl-termination-profile profile-name;
           web-redirect;
           web-redirect-to-https;
         }
         web-authentication {
           client-match user-or-group-name;
         }
        }
        services-offload;
        tcp-options {
         sequence-check-required;
         syn-check-required;
        }
        tunnel {
          ipsec-group-vpn group-vpn;
         ipsec-vpn vpn-name;
         pair-policy pair-policy;
      }
     reject;
 }
}
```

**Hierarchy Level** [edit security policies from-zone zone-name]

#### Release Information

Statement introduced in Junos OS Release 8.5. Support for the **services-offload** and **junos-host** options added in Junos OS Release 11.4. Support for the **source-identity** option added in Junos OS Release 12.1. Support for the **ssl-termination-profile** and **web-redirect-to-https** options added in Junos OS Release 12.1X44-D10.

**Description** Specify a destination zone to be associated with the security policy.

- **Options** zone-name—Name of the destination zone object.
  - junos-host—Default security zone for self-traffic of the device.

The remaining statements are explained separately. See CLI Explorer.

Required Privilege

security—To view this statement in the configuration.

Level

security-control—To add this statement to the configuration.

Related Documentation

- Security Policies Overview
- Understanding Security Policy Rules
- Understanding Security Policy Elements

# traceoptions (Security Antispam)

Syntax traceoptions flag flag;

Hierarchy Level [edit security utm feature-profile anti-spam]

Release Information Statement introduced in Junos OS Release 9.5.

> Description Define tracing operations for UTM antispam features.

Options • flag:

- all—Enable all antispam trace flags.
- manager —Trace antispam manager information.
- sbl-Trace SBL server information.

Required Privilege

security—To view this statement in the configuration.

# traceoptions (Security Antivirus)

Syntax traceoptions flag flag;

Hierarchy Level [edit security utm feature-profile anti-virus]

Release Information Statement introduced in Junos OS Release 9.5.

> Description Define tracing operations for UTM antivirus features.

- Options flag—Trace operation to perform. To specify more than one trace operation, include multiple flag statements.
  - all—Enable trace all antivirus trace options.
  - basic—Trace antivirus module generic basic information.
  - detail—Trace antivirus module generic detail information.
  - engine—Trace scan engine information.
  - event—Trace communication events between routing engine side processes.
  - ipc—Trace communication events with Packet Forwarding Engine.
  - manager—Trace antivirus manager process activities.
  - pattern—Trace detail information of pattern loading.
  - sendmail—Trace mail notifying process activities.
  - statistics—Trace statistics information.
  - updater—Trace pattern updater process activities.
  - worker—Trace antivirus worker process activities.

# Required Privilege

trace—To view this statement in the configuration.

trace-control—To add this statement to the configuration.

# traceoptions (Security Application Proxy)

```
Syntax
         traceoptions {
           flag flag;
```

Hierarchy Level [edit security utm application-proxy]

Release Information Statement introduced in Junos OS Release 9.5.

**Description** Configure tracing options for application proxy.

- Options flag—Trace operation to perform. To specify more than one trace operation, include multiple flag statements.
  - abort—Trace aborted sessions for application proxy.
  - all—Trace with all flags enabled.
  - anti-virus—Trace anti-virus information.
  - application-objects—Trace application-proxy objects information.
  - basic—Trace application-proxy related basic information.
  - buffer— Trace application-proxy data buffer information.
  - connection-rating—Trace connection rating information.
  - **detail**—Trace application-proxy related detailed information.
  - express-anti-virus—Trace anti-virus express engine information.
  - ftp-control—Trace FTP control connection information.
  - ftp-data—Trace FTP data connection information.
  - http—Trace HTTP protocol information.
  - imap—Trace IMAP protocol information.
  - memory—Trace memory usage.
  - mime—Trace MIME parser information.
  - parser— Trace protocol parser information.
  - pfe—Trace communication with PFE.
  - pop3—Trace POP3 protocol information.
  - queue—Trace queue information.
  - regex-engine—Trace Pattern Match Engine (PME) information.
  - smtp—Trace SMTP protocol information.
  - sophos-anti-virus—Trace anti-virus sophos engine information.

- tcp—Trace TCP level information.
- timer—Trace timer processing.
- utm-realtime—Trace application-proxy realtime-thread information

**Required Privilege** trace—To view this statement in the configuration.

**Level** trace-control—To add this statement to the configuration.

# traceoptions (Security Content Filtering)

Syntax traceoptions flag flag;

Hierarchy Level [edit security utm feature-profile content-filtering]

**Release Information** Statement introduced in Junos OS Release 9.5.

**Description** Define tracing options for content filtering features.

Options • flag:

• all—Enable all content filtering trace flags.

• basic —Trace content filtering basic information.

• detail—Trace content filtering detailed information.

**Required Privilege** security—To view this statement in the configuration.

# traceoptions (Security UTM)

Syntax traceoptions flag flag;

Hierarchy Level [edit security utm]

Release Information Statement introduced in Junos OS Release 9.5.

> Description Define tracing operations for UTM features.

Options • flag—Trace operation to perform. To specify more than one trace operation, include multiple flag statements.

• all—Enable trace for all UTM trace options.

• cli—Trace CLI configuration activity and command changes.

• daemon—Trace daemon information.

• ipc—Trace communication events with Packet Forwarding Engine (PFE).

• pfe—Trace PFE information.

trace—To view this statement in the configuration. Required Privilege

> trace-control—To add this statement to the configuration. Level

# traceoptions (Security Web Filtering)

Syntax traceoptions flag flag;

Hierarchy Level [edit security utm feature-profile web-filtering]

**Release Information** Command introduced in Junos OS Release 10.1.

Command introduced in Junos OS Release 11.4 for Enhanced Web Filtering.

**Description** Define tracing operations for individual Web filtering modules. To specify more than one

tracing operation, include multiple flag statements.

#### Options • flag:

all—Enable all Web filtering trace flags.

- basic —Trace basic information on the Web filtering module.
- cache—Enable Web filtering flags for the Web filtering cache maintained on the Web filtering module.
- enhanced—Enable Web filtering flags for processing through Enhanced Web Filtering.
- heartbeat—Trace connectivity information with Web filter server.
- **ipc**—Trace Web filtering IPC messages.
- packet—Trace packet information from session management.
- profile—Trace profile configuration information.
- requests—Trace requests sent to Web filter server.
- **response**—Trace response received from Web filter server.
- session manager—Trace session management information.
- socket—Trace the communication socket with Web filter server.
- timer—Trace aging information for requests sent to server.

Required Privilege

security—To view this statement in the configuration.

Leve

# traceoptions (SMTP)

```
Syntax traceoptions {
                        flag {
                          all;
                          configuration;
                          IPC;
                          protocol-exchange;
                          send-request;
                        }
                      }
    Hierarchy Level
                      [edit smtp]
Release Information
                      Statement added in Junos OS Release 10.0.
        Description
                      Set the Simple Mail Transfer Protocol (SMTP) traceoptions.
                      The remaining statements are explained separately. See CLI Explorer.
            Options
  Required Privilege
                      system—To view this statement in the configuration.
                      system-control—To add this statement to the configuration.
              Level
                      • utm on page 446
            Related
    Documentation
```

# traffic-options

**Hierarchy Level** [edit security utm utm-policy *policy-name*]

**Release Information** Statement introduced in Junos OS Release 9.5.

**Description** In an attempt to consume all available resources and hinder the ability of the device, a

malicious user might generate a large amount of traffic all at once. To prevent such

activity from succeeding, you can impose a session throttle.

**Options** The remaining statements are explained separately. See CLI Explorer.

**Required Privilege** security—To view this statement in the configuration.

# trickling

Syntax trickling {
 timeout value;
}

Hierarchy Level

[edit security utm feature-profile anti-virus juniper-express-engine profile *profile-name*] [edit security utm feature-profile anti-virus kaspersky-lab-engine profile *profile-name*] [edit security utm feature-profile anti-virus sophos-engine profile *profile-name*]

Release Information

The Express and Kaspersky Antivirus feature is not supported from Junos OS Release 15.1X49-D10 onwards. For previous releases, statement introduced in Junos OS Release 9.5. Statement updated for Sophos support in Junos OS Release 11.1.

Description

HTTP trickling is a mechanism used to prevent the HTTP client or server from timing-out during a file transfer or during antivirus scanning. HTTP Trickling is time-based and there is only one parameter to configure for this feature, which is the timeout Interval. By default, trickling is disabled.

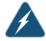

WARNING: When you enable the trickling option, keep in mind that trickling might send part of a file to the client during its antivirus scan. It is therefore possible that some of the content could be received by the client before the file has been fully scanned.

**Options** *value*—Timeout interval in seconds.

Range: 0 through 600 seconds

**Required Privilege** security—To view this statement in the configuration.

# type (Security Antivirus Feature Profile)

**Syntax** type (juniper-express-engine | kaspersky-lab-engine | sophos-engine);

Hierarchy Level [edit security utm feature-profile anti-virus]

Release Information The Kaspersky Antivirus feature is not supported from Junos OS Release 15.1X49-D10

onwards. For previous releases, statement introduced in Junos OS Release 9.5. Statement

updated for Sophos in Junos OS Release 11.1.

**Description** Set the antivirus engine that will be used on the device. You can only have one engine

type running and you must restart the device if you change engines.

**Required Privilege** security—To view this statement in the configuration.

**Level** security-control—To add this statement to the configuration.

# type (Security Content Filtering Notification Options)

Syntax type (message | protocol-only);

Hierarchy Level [edit security utm feature-profile content-filtering profile profile-name notification-options]

**Release Information** Statement introduced in Junos OS Release 9.5.

**Description** When content is blocked, the client generally still receives a successful response code

but with modified content (file replacement) containing a warning message. But with protocol-only notifications, a protocol-specific error code might be returned to the client.

**Options** • message—Send a generic notification.

• protocol-only—Send a protocol-specific notification.

**Required Privilege** security—To view this statement in the configuration.

# type (Security Fallback Block)

Syntax type (message | protocol-only);

Hierarchy Level [edit security utm feature-profile anti-virus juniper-express-engine profile profile-name

notification-options fallback-block]

[edit security utm feature-profile anti-virus kaspersky-lab-engine profile profile-name

notification-options fallback-block]

[edit security utm feature-profile anti-virus sophos-engine profile profile-name

notification-options fallback-block]

Release Information The Express and Kaspersky Antivirus feature is not supported from Junos OS Release

15.1X49-D10 onwards. For previous releases, statement introduced in Junos OS Release

9.5. Support for Sophos engine added in Junos OS Release 11.1.

**Description** You can configure notifications for both fallback blocking and fallback nonblocking

actions. With protocol-only notifications, a protocol-specific error code may be returned

to the client.

**Options** • message—Send a generic notification.

• protocol-only—Send a protocol-specific notification.

**Required Privilege** security—To view this statement in the configuration.

# type (Security Virus Detection)

Syntax type (message | protocol-only);

Hierarchy Level [edit security utm feature-profile anti-virus juniper-express-engine profile profile-name

notification-options virus-detection]

 $[edit\ security\ utm\ feature-profile\ anti-virus\ kaspersky-lab-engine\ profile\ profile-name$ 

notification-options virus-detection]

[edit security utm feature-profile anti-virus sophos-engine profile profile-name

notification-options virus-detection]

**Release Information** The Express and Kaspersky Antivirus feature is not supported from Junos OS Release

15.1X49-D10 onwards. For previous releases, statement introduced in Junos OS Release

9.5. Support for Sophos engine added in Junos OS Release 11.1.

**Description** When content is blocked because a virus is found or a scan error occurs, the client generally

still receives a successful response code but with modified content (file replacement) containing a warning message. But with protocol-only notifications, a protocol-specific

error code might be returned to the client.

**Options** • message—Send a generic notification.

• protocol-only—Send a protocol-specific notification.

**Required Privilege** security—To view this statement in the configuration.

# type (Security Web Filtering)

Syntax type (juniper-enhanced | juniper-local | surf-control-integrated | websense-redirect);

**Hierarchy Level** [edit security utm feature-profile web-filtering]

Release Information The surf-control-integrated feature is not supported from Junos OS Release 15.1X49-D10

onwards. For previous releases, command introduced in Junos OS Release 9.5. Command introduced in Junos OS Release 11.4 for Enhanced Web Filtering.

**Description** Define the type of Web filtering solution or URL filtering solution used by the device.

**Options** • juniper-enhanced—Enable Enhanced Web Filtering on the device.

• juniper-local —Enable Juniper Networks local URL filtering on the device.

• **surf-control-integrated**—Enable integrated Web filtering on the device.

• websense-redirect—Redirect the URL to the Websense server.

**Required Privilege** security—To view this statement in the configuration.

**Level** security-control—To add this statement to the configuration.

#### upload-profile (Security Antivirus FTP)

Syntax upload-profile profile-name;

**Hierarchy Level** [edit security utm utm-policy *policy-name* anti-virus ftp]

**Release Information** Statement introduced in Junos OS Release 9.5.

**Description** Configure a UTM policy for the antivirus FTP (upload) protocol and attach this policy to

a security profile to implement it.

**Required Privilege** security—To view this statement in the configuration.

# upload-profile (Security Content Filtering FTP)

Syntax upload-profile profile-name;

Hierarchy Level [edit security utm utm-policy policy-name content-filtering ftp]

**Release Information** Statement introduced in Junos OS Release 9.5.

**Description** Configure a UTM policy for the content-filtering FTP (upload) protocol and attach this

policy to a security profile to implement it.

**Required Privilege** security—To view this statement in the configuration.

**Level** security-control—To add this statement to the configuration.

uri-check

Syntax uri-check;

**Hierarchy Level** [edit security utm feature-profile anti-virus sophos-engine profile profile-name scan-options]

**Release Information** Statement introduced in Junos OS Release 11.1.

**Description** Perform Sophos antivirus Uniform Resource Identifier (URI) checking. URI checking is a

way of analyzing URI content in HTTP traffic against a remote Sophos database to

identify malware or malicious content. URI checking is on by default.

You can disable Sophos antivirus URI checking with the **no-uri-check** statement.

 $\label{lem:reduced} \textbf{Required Privilege} \hspace{0.5cm} \text{security} - \text{To view this statement in the configuration}.$ 

#### url (Security Antivirus)

Syntax url url;

Hierarchy Level [edit security utm feature-profile anti-virus juniper-express-engine pattern-update]

[edit security utm feature-profile anti-virus kaspersky-lab-engine pattern-update]

[edit security utm feature-profile anti-virus sophos-engine pattern-update]

Release Information The Express and Kaspersky Antivirus feature is not supported from Junos OS Release

15.1X49-D10 onwards. For previous releases, statement introduced in Junos OS Release 9.5 for Juniper Express engine and Kaspersky Lab engine. Support for Sophos engine

added in Junos OS Release 11.1.

**Description** Specify the URL for the pattern database. You should not change the default URL unless

you are experiencing problems with it and have called for support.

**Required Privilege** security—To view this statement in the configuration.

**Level** security-control—To add this statement to the configuration.

url-blacklist

Syntax url-blacklist listname;

Hierarchy Level [edit security utm feature-profile web-filtering]

**Release Information** Statement introduced in Junos OS Release 9.5.

**Description** This is a global blacklist category, blocking content for Web filtering.

**Options** The remaining statements are explained separately. See CLI Explorer.

**Required Privilege** security—To view this statement in the configuration.

#### url-pattern

**Syntax** url-pattern object-name { value [value];

Hierarchy Level [edit security utm custom-objects]

Release Information Statement introduced in Junos OS Release 9.5.

> Description Use URL pattern lists to create custom URL category lists. These are lists of patterns

that bypass scanning.

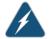

WARNING: Custom category does not take precedence over predefined categories when it has the same name as one of the predefined categories. We do not recommend having a custom category name be the same as the predefined category name.

- Options object-name—Name of the URL list object.
  - value value Value of the URL list object. You can configure multiple values separated by spaces and enclosed in square brackets.

Required Privilege security—To view this statement in the configuration.

> security-control—To add this statement to the configuration. Level

**Related** • Security Basics Guide for Security Devices

Documentation

#### url-whitelist (Security Antivirus)

Syntax url-whitelist listname;

Hierarchy Level [edit security utm feature-profile anti-virus]

Statement introduced in Junos OS Release 9.5. Release Information

> Description A URL whitelist is a unique custom list that you define in which all the URLs or IP addresses

> > in that list for a specified category are always bypassed for scanning.

Required Privilege security—To view this statement in the configuration.

#### url-whitelist (Security Web Filtering)

Syntax url-whitelist listname;

Hierarchy Level [edit security utm feature-profile web-filtering]

**Description** A URL whitelist is a unique custom list that you define in which all the URLs or IP addresses

in that list for a specified category are always bypassed for filtering

**Options** The remaining statements are explained separately. See CLI Explorer.

**Required Privilege** security—To view this statement in the configuration.

**Level** security-control—To add this statement to the configuration.

#### username (Security Antivirus)

Syntax username name;

Hierarchy Level [edit security utm feature-profile anti-virus juniper-express-engine pattern-update proxy]

[edit security utm feature-profile anti-virus kaspersky-lab-engine pattern-update proxy] [edit security utm feature-profile anti-virus sophos-engine pattern-update proxy]

Release Information The Express and Kaspersky Antivirus feature is not supported from Junos OS Release

15.1X49-D10 onwards. For previous releases, statement introduced in Junos OS Release

11.2.

**Description** Set the username for the proxy server.

**Required Privilege** security—To view this statement in the configuration.

**Level** security-control—To add this statement to the configuration.

#### utm

```
Syntax utm {
            application-proxy {
              traceoptions {
                flag flag;
              }
            }
            custom-objects {
              custom-url-category object-name {
                value [value];
              filename-extension object-name {
                value [value];
              mime-pattern object-name {
                value [value];
              protocol-command object-name {
                value [value];
              url-pattern object-name {
                value [value];
            feature-profile {
              anti-spam {
                address-blacklist list-name;
                address-whitelist list-name;
                sbl {
                  profile profile-name {
                    custom-tag-string [string];
                    (sbl-default-server | no-sbl-default-server);
                    spam-action (block | tag-header | tag-subject);
                  }
                }
                traceoptions {
                  flag flag;
                }
              }
              anti-virus {
                juniper-express-engine {
                  pattern-update {
                    email-notify {
                      admin-email email-address;
                      custom-message message;
                      custom-message-subject message-subject;
                    interval value;
                    no-autoupdate;
                    proxy {
                      password password-string;
                      port port-number;
                      server address-or-url;
```

```
username name;
   }
   url url;
  }
  profile profile-name {
   fallback-options {
     content-size (block | log-and-permit);
     default (block | log-and-permit);
     engine-not-ready (block | log-and-permit);
     out-of-resources (block | (log-and-permit);
     timeout (block | log-and-permit);
     too-many-requests (block | log-and-permit);
    }
   notification-options {
     fallback-block {
       administrator-email email-address;
       allow-email;
       custom-message message;
       custom-message-subject message-subject;
       display-host;
        (notify-mail-sender | no-notify-mail-sender);
       type (message | protocol-only);
     fallback-non-block {
       custom-message message;
       custom-message-subject message-subject;
       (notify-mail-recipient | no-notify-mail-recipient);
     virus-detection {
       custom-message message;
       custom-message-subject message-subject;
       (notify-mail-sender | no-notify-mail-sender);
       type (message | protocol-only);
     }
    }
    scan-options {
     content-size-limit value;
      (intelligent-prescreening | no-intelligent-prescreening);
     timeout value;
   }
   trickling {
     timeout value;
    }
 }
kaspersky-lab-engine {
  pattern-update {
   email-notify {
     admin-email email-address;
     custom-message message;
     custom-message-subject message-subject;
   interval value;
    no-autoupdate:
    proxy {
     password password-string;
```

```
port port-number;
     server address-or-url;
     username name;
   }
   url url;
 }
 profile profile-name {
   fallback-options {
     content-size (block | log-and-permit);
     corrupt-file (block | log-and-permit);
     decompress-layer (block | log-and-permit);
     default (block | log-and-permit);
     engine-not-ready (block | log-and-permit);
     out-of-resources (block | (log-and-permit);
     password-file (block | (log-and-permit);
     timeout (block | log-and-permit);
     too-many-requests (block | log-and-permit);
   }
   notification-options {
     fallback-block {
       administrator-email email-address;
       allow-email;
       custom-message message;
       custom-message-subject message-subject;
       display-host;
        (notify-mail-sender | no-notify-mail-sender);
       type (message | protocol-only);
     fallback-non-block {
       custom-message message;
       custom-message-subject message-subject;
       (notify-mail-recipient | no-notify-mail-recipient);
     virus-detection {
       custom-message message;
       custom-message-subject message-subject;
        (notify-mail-sender | no-notify-mail-sender);
       type (message | protocol-only);
     }
   }
   scan-options {
     content-size-limit value;
     decompress-layer-limit value;
     (intelligent-prescreening | no-intelligent-prescreening);
     scan-extension filename;
     scan-mode (all | by-extension);
     timeout value;
   trickling {
     timeout value;
   }
 3
mime-whitelist {
 exception listname;
 list listname {
```

```
exception listname;
 3
}
sophos-engine {
  pattern-update {
   email-notify {
     admin-email email-address;
     custom-message message;
     custom-message-subject message-subject;
   interval value;
    no-autoupdate:
   proxy {
     password password-string;
     port port-number;
     server address-or-url;
     username name;
   }
   url url;
  3
  profile < name > {
   fallback-options {
     content-size (block | log-and-permit | permit);
     default (block | log-and-permit | permit);
     engine-not-ready (block | log-and-permit | permit);
     out-of-resources (block | log-and-permit | permit);
     timeout (block | log-and-permit | permit);
     too-many-requests (block | log-and-permit | permit);
    notification-options {
     fallback-block {
       administrator-email email-address;
       allow-email;
       custom-message message;
       custom-message-subject message-subject;
       display-host;
        (notify-mail-sender | no-notify-mail-sender);
       type (message | protocol-only);
     fallback-non-block {
       custom-message message;
       custom-message-subject message-subject;
        (notify-mail-recipient | no-notify-mail-recipient);
     }
     virus-detection {
       custom-message message;
       custom-message-subject message-subject;
        (notify-mail-sender | no-notify-mail-sender);
       type (message | protocol-only);
     }
    }
    scan-options {
     content-size-limit value;
      (no-uri-check | uri-check);
     timeout value;
   }
```

```
trickling {
        timeout value;
      }
    }
    sxl-retry value;
    sxl-timeout seconds;
  traceoptions {
    flag flag;
  type (juniper-express-engine | kaspersky-lab-engine | sophos-engine);
  url-whitelist listname;
}
content-filtering {
  profile profile-name {
    block-command protocol-command-list;
    block-content-type (activex | exe | http-cookie | java-applet | zip);
    block-extension extension-list;
    block-mime {
      exception list-name;
      list list-name;
    }
    notification-options {
      custom-message message;
      (notify-mail-sender | no-notify-mail-sender);
     type (message | protocol-only);
    permit-command protocol-command-list;
  traceoptions {
    flag flag;
  }
web-filtering {
 juniper-enhanced {
    cache {
      size value;
      timeout value;
    }
    profile profile-name {
      block-message {
        type {
          custom-redirect-url;
        }
        url url;
      quarantine-message {
        type {
          custom-redirect-url;
        }
          url url;
      category customurl-list name {
        action (block | log-and-permit | permit | quarantine);
      custom-block-message value;
```

```
custom-quarantine-message value;
    default (block | log-and-permit | permit | quarantine);
    fallback-settings {
     default (block | log-and-permit);
     server-connectivity (block | log-and-permit);
     timeout (block | log-and-permit);
     too-many-requests (block | log-and-permit);
    }
    no-safe-search;
    site-reputation-action {
      fairly-safe (block | log-and-permit | permit | quarantine);
     harmful (block | log-and-permit | permit | quarantine);
     moderately-safe (block | log-and-permit | permit | quarantine);
     suspicious (block | log-and-permit | permit | quarantine);
     very-safe (block | log-and-permit | permit | quarantine);
    }
    timeout value;
  }
 server {
    host host-name;
    port number;
  }
juniper-local {
 profile profile-name {
    custom-block-message value;
    default (block | log-and-permit | permit);
    fallback-settings {
     default (block | log-and-permit);
     server-connectivity (block | log-and-permit);
     timeout (block | log-and-permit);
      too-many-requests (block | log-and-permit);
    }
    timeout value;
}
surf-control-integrated {
 cache {
    size value;
    timeout value;
  profile profile-name {
    category customurl-list name {
     action (block | log-and-permit | permit);
    custom-block-message value;
    default (block | log-and-permit | permit);
    fallback-settings {
     default (block | log-and-permit);
     server-connectivity (block | log-and-permit);
     timeout (block | log-and-permit);
     too-many-requests (block | log-and-permit);
    timeout value;
  }
  server {
```

```
host host-name;
        port number;
      }
    }
    traceoptions {
      flag flag;
    type (juniper-enhanced | juniper-local | surf-control-integrated | websense-redirect);
    url-blacklist listname;
    url-whitelist listname;
    websense-redirect {
      profile profile-name {
        account value;
        custom-block-message value;
        fallback-settings {
          default (block | log-and-permit);
          server-connectivity (block | log-and-permit);
          timeout (block | log-and-permit);
          too-many-requests (block | log-and-permit);
        }
        server {
          host host-name;
          port number;
        sockets value;
        timeout value;
      }
    }
  }
3
ipc {
  traceoptions flag flag;
traceoptions {
  flag flag;
utm-policy policy-name {
  anti-spam {
    smtp-profile profile-name;
  }
  anti-virus {
    ftp {
      download-profile profile-name;
      upload-profile profile-name;
    http-profile profile-name;
    imap-profile profile-name;
    pop3-profile profile-name;
    smtp-profile profile-name;
  content-filtering {
    ftp {
      download-profile profile-name;
      upload-profile profile-name;
    http-profile profile-name;
```

```
imap-profile profile-name;
  pop3-profile profile-name;
  smtp-profile profile-name;
}
traffic-options {
  sessions-per-client {
    limit value;
    over-limit (block | log-and-permit);
  }
}
web-filtering {
  http-profile profile-name;
  }
}
```

Hierarchy Level [edit security]

Release Information

The Kaspersky, surf-control-integrated, and express antivirus features are not supported from Junos OS Release 15.1X49-D10 onwards. For previous releases, statement introduced in Junos OS Release 9.5.

**Description** Configure UTM features.

**Options** The remaining statements are explained separately. See CLI Explorer.

Required Privilege

security—To view this statement in the configuration.

Level

security-control—To add this statement to the configuration.

Syntax utm-policy policy-name {

#### utm-policy

```
anti-spam {
                            smtp-profile profile-name;
                          }
                           anti-virus {
                            ftp {
                               download-profile profile-name;
                               upload-profile profile-name;
                            http-profile profile-name;
                            imap-profile profile-name;
                            pop3-profile profile-name;
                            smtp-profile profile-name;
                          }
                          content-filtering {
                            ftp {
                               download-profile profile-name;
                               upload-profile profile-name;
                            http-profile profile-name;
                             imap-profile profile-name;
                            pop3-profile profile-name;
                            smtp-profile profile-name;
                           traffic-options {
                            sessions-per-client {
                               limit value;
                               over-limit (block | log-and-permit);
                            }
                          3
                          web-filtering {
                            http-profile profile-name;
                          }
                        }
     Hierarchy Level
                        [edit security utm]
Release Information
                        Statement introduced in Junos OS Release 9.5.
         Description
                        Configure a UTM policy for antivirus, antispam, content-filtering, traffic-options, and
```

**Options** *policy-name*—Specify name of the UTM policy.

The remaining statements are explained separately. See CLI Explorer.

Web-filtering protocols and attach this policy to a security profile to implement it.

**Required Privilege** security—To view this statement in the configuration. **Level** security—To add this statement to the configuration.

## Related Documentation

• Security Policies Overview

• Understanding Security Policy Rules

• Understanding Security Policy Elements

### utm-policy (Application Services)

Syntax utm-policy policy-name;

Hierarchy Level [edit security policies from-zone zone-name to-zone zone-name policy policy-name then

permit application-services]

Release Information Statement introduced in Junos OS Release 11.1.

**Description** Configure a UTM policy for application services and attach this policy to a security profile

to implement it.

**Options** *policy-name*—Specify the name of the UTM policy.

**Required Privilege** security—To view this statement in the configuration.

**Level** security-control—To add this statement to the configuration.

### virus-detection (Security Antivirus)

Hierarchy Level [edit security utm feature-profile anti-virus juniper-express-engine profile profile-name

notification-options]

[edit security utm feature-profile anti-virus kaspersky-lab-engine profile profile-name

notification-options]

[edit security utm feature-profile anti-virus sophos-engine profile profile-name

notification-options]

Release Information The Express and Kaspersky Antivirus features are not supported from Junos OS Release

15.1X49-D10 onwards. For previous releases, statement introduced in Junos OS Release

9.5. Support for Sophos engine added in Junos OS Release 11.1.

**Description** Configure a notification to send when a virus is detected.

**Options** The remaining statements are explained separately. See CLI Explorer.

**Required Privilege** security—To view this statement in the configuration.

**rel** security-control—To add this statement to the configuration.

### web-filtering

```
Syntax web-filtering {
            url-whitelist custwhitelist;
            url-blacklist custblacklist;
            http-reassemble;
            http-persist;
            type juniper-enhanced;
            juniper-enhanced {
              cache {
                timeout 1800;
                size 500;
              server {
                host rp.cloud.threatseeker.com;
                port 80;
              profile junos-wf-enhanced-default {
                category {
                  Enhanced_Hacking {
                    action log-and-permit;
                    Enhanced_Government {
                    action quarantine;
                  }
                site-reputation-action {
                  very-safe permit;
                  moderately-safe log-and-permit;
                  fairly-safe log-and-permit;
                  harmful block;
                  suspicious block;
                }
                default block;
                custom-block-message "***access denied ***";
                fallback-settings {
                  default block;
                  server-connectivity block;
                  timeout block;
                  too-many-requests block;
                }
                timeout 10;
                no-safe-search;
              utm-policy mypolicy {
                web-filtering {
              http-profile my_ewfprofile01;
          web-filtering {
            juniper-enhanced {
              cache {
```

size value;

```
timeout value;
  }
  profile profile-name {
    category customurl-list name {
      action (block | log-and-permit | permit | quarantine);
    custom-block-message value;
    custom-quarantine-message value;
    default (block | log-and-permit | permit | quarantine);
    fallback-settings {
      default (block | log-and-permit);
      server-connectivity (block | log-and-permit);
      timeout (block | log-and-permit);
      too-many-requests (block | log-and-permit);
    }
    no-safe-search;
    site-reputation-action {
      fairly-safe (block | log-and-permit | permit | quarantine);
      harmful (block | log-and-permit | permit | quarantine);
      moderately-safe (block | log-and-permit | permit | quarantine);
      suspicious (block | log-and-permit | permit | quarantine);
      very-safe (block | log-and-permit | permit | quarantine);
    timeout value;
  }
  server {
    host host-name;
    port number;
  }
juniper-local {
  profile profile-name {
    custom-block-message value;
    default (block | log-and-permit | permit);
    fallback-settings {
      default (block | log-and-permit);
      server-connectivity (block | log-and-permit);
      timeout (block | log-and-permit);
      too-many-requests (block | log-and-permit);
    }
    timeout value;
  }
}
surf-control-integrated {
  cache {
    size value;
    timeout value;
  profile profile-name {
    category customurl-list name {
      action (block | log-and-permit | permit);
    custom-block-message value;
    default (block | log-and-permit | permit);
    fallback-settings {
      default (block | log-and-permit);
```

```
server-connectivity (block | log-and-permit);
     timeout (block | log-and-permit);
      too-many-requests (block | log-and-permit);
   timeout value;
 }
 server {
   host host-name;
   port number;
traceoptions flag flag;
type (juniper-enhanced | juniper-local | surf-control-integrated | websense-redirect);
url-blacklist listname;
url-whitelist listname;
websense-redirect {
 profile profile-name {
   account value;
   custom-block-message value;
   fallback-settings {
      default (block | log-and-permit);
     server-connectivity (block | log-and-permit);
     timeout (block | log-and-permit);
     too-many-requests (block | log-and-permit);
   }
   server {
     host host-name;
     port number;
   sockets value;
   timeout value;
 7
```

Hierarchy Level [edit security utm feature-profile]

#### Release Information

The Kaspersky, surf-control-integrated and express antivirus features are not supported from Junos OS Release 15.1X49-D10 onwards. For previous releases, statement introduced in Junos OS Release 9.5.

**Description** Configure UTM web-filtering features.

**Options** The remaining statements are explained separately. See CLI Explorer.

Required Privilege

Level

security—To view this statement in the configuration. security-control—To add this statement to the configuration.

Related Documentation

- Understanding Local Web Filtering on page 250
- Monitoring Web Filtering Configurations on page 269

### websense-redirect

```
Syntax websense-redirect {
                         profile profile-name {
                           account value;
                           custom-block-message value;
                           fallback-settings {
                             default (block | log-and-permit);
                             server-connectivity (block | log-and-permit);
                             timeout (block | log-and-permit);
                             too-many-requests (block | log-and-permit);
                           }
                           server {
                             host host-name;
                             port number;
                           sockets value;
                           timeout value;
                       }
     Hierarchy Level
                       [edit security utm feature-profile web-filtering]
Release Information
                       Statement introduced in Junos OS Release 9.5.
         Description
                       Configure the websense redirect engine features.
                       The remaining statements are explained separately. See CLI Explorer.
            Options
  Required Privilege
                       security—To view this statement in the configuration.
               Level
                       security-control—To add this statement to the configuration.
                      • Example: Enhancing Security by Configuring Redirect Web Filtering Using Custom
            Related
    Documentation
                         Objects on page 259
```

#### **CHAPTER 22**

# Operational Commands

- clear security utm anti-spam statistics
- clear security utm antivirus statistics
- clear security utm content-filtering statistics
- clear security utm session
- clear security utm web-filtering statistics
- request security utm anti-virus juniper-express-engine
- request security utm anti-virus kaspersky-lab-engine
- request security utm anti-virus sophos-engine
- request system license update
- show configuration smtp
- show groups junos-defaults
- show security log
- show security policies
- show security utm anti-spam statistics
- show security utm anti-spam status
- show security utm anti-virus statistics
- show security utm anti-virus status
- show security utm content-filtering statistics
- show security utm session
- show security utm status
- show security utm web-filtering statistics
- show security utm web-filtering status

### clear security utm anti-spam statistics

Syntax clear security utm anti-spam statistics

Release Information Command introduced in Junos OS Release 9.5. Support for UTM in chassis cluster added

in Junos OS Release 11.4.

**Description** Clear antispam statistics information. With chassis cluster support for UTM, statistics

from both the nodes is cleared.

Required Privilege clear

Level

Related • show security utm anti-spam statistics on page 485

Documentation • show security utm anti-spam status on page 486

Output Fields This command produces no output.

### Sample Output

clear security utm anti-spam statistics

user@host> clear security utm anti-spam statistics

### clear security utm antivirus statistics

Syntax clear security utm anti-virus statistics

Release Information Command introduced in Junos OS Release 9.5. Support for Sophos Antivirus added in

Junos OS Release 11.1.

Support for UTM in chassis cluster added in Junos OS Release 11.4.

**Description** Clear antivirus statistics information. With chassis cluster support for UTM, statistics

from both the nodes are cleared.

Required Privilege

Level

Related

clear

show security utm anti-virus statistics on page 487

Documentation show security utm anti-virus status on page 489

• request security utm anti-virus juniper-express-engine on page 467

request security utm anti-virus kaspersky-lab-engine on page 468

Output Fields This command produces no output.

#### Copyright © 2017, Juniper Networks, Inc.

### clear security utm content-filtering statistics

clear

Syntax clear security utm content-filtering statistics

**Release Information** Command introduced in Junos OS Release 9.5.

Support for UTM in chassis cluster added in Junos OS Release 11.4.

**Description** Clear content-filtering statistics information. With chassis cluster support for UTM,

statistics from both the nodes are cleared.

Required Privilege

Level

Related

• show security utm content-filtering statistics on page 491

Documentation

Output Fields This command produces no output.

### clear security utm session

Syntax clear security utm session

**Release Information** Command introduced in Junos OS Release 9.5.

Support for UTM in chassis cluster added in Junos OS Release 11.4.

**Description** Clear UTM session information. With chassis cluster support for UTM, sessions on both

the nodes are cleared.

Required Privilege clear

Level

Related • show security utm session on page 492

Documentation • show security utm status on page 493

Output Fields This command produces no output.

### clear security utm web-filtering statistics

Syntax clear security utm web-filtering statistics

**Release Information** Command introduced in Junos OS Release 9.5.

Support for UTM in chassis cluster added in Junos OS Release 11.4.

**Description** Clear web filtering statistics information. With chassis cluster support for UTM, statistics

from both the nodes is cleared.

Required Privilege clear

Level

Related • show security utm web-filtering statistics on page 494

Documentation • show security utm web-filtering status on page 497

**Output Fields** This command produces no output.

#### request security utm anti-virus juniper-express-engine

Syntax request security utm anti-virus juniper-express-engine

#### Release Information

The Express Antivirus feature is not supported from Junos OS Release 15.1X49-D10 onwards. For previous releases, command introduced in Junos OS Release 9.5. Support for UTM in chassis cluster added in Junos OS Release 11.4.

#### Description

The Express Antivirus feature is not supported from Junos OS Release 15.1X49-D10 onwards. For previous releases, manually update the express antivirus pattern database using the command described. You can update the express antivirus pattern database automatically or manually. With full chassis cluster support for UTM this command is operational on both the nodes.

- **Options** pattern-delete Delete the current express antivirus pattern database.
  - pattern-reload Reload the express antivirus pattern database.
  - pattern-update Update the express antivirus pattern database with the latest signatures.

## Required Privilege

Level

maintenance

#### Related Documentation

- · clear security utm antivirus statistics on page 463
- show security utm anti-virus statistics on page 487
- show security utm anti-virus status on page 489

#### List of Sample Output

request security utm anti-virus juniper-express-engine pattern-update on page 467

#### Output Fields

request security utm anti-virus juniper-express-engine pattern-update

When you enter this command, you are provided feedback on the status of your request.

#### Sample Output

request security utm anti-virus juniper-express-engine pattern-update

user@host> request security utm anti-virus juniper-express-engine pattern-update

### request security utm anti-virus kaspersky-lab-engine

Syntax request security utm anti-virus kaspersky-lab-engine

Release Information Command introduced in Junos OS Release 11.1.

Support for UTM in chassis cluster added in Junos OS Release 11.4.

**Description** The Kaspersky Antivirus feature is not supported from Junos OS Release 15.1x49-D10

onwards.For previous releases, manually update the full file-based antivirus pattern database using the commands described. You can update the full file-based antivirus pattern database automatically or manually. With full chassis cluster support for UTM

this command is operational on both the nodes.

**Options** • pattern-delete — Delete the current full file-based antivirus pattern database.

• pattern-reload — Reload the full file-based antivirus pattern database.

• pattern-update — Update the full file-based antivirus pattern database with the latest signatures.

Required Privilege maintenance Level

Related Documentation

- request security utm anti-virus juniper-express-engine on page 467
- · clear security utm antivirus statistics on page 463
- show security utm anti-virus statistics on page 487
- show security utm anti-virus status on page 489

List of Sample Output request security utm anti-virus kaspersky-lab-engine pattern-update on page 468

Output Fields request security utm anti-virus kaspersky-lab-engine pattern-update

When you enter this command, you are provided feedback on the status of your request.

#### Sample Output

request security utm anti-virus kaspersky-lab-engine pattern-update

user@host> request security anti-virus kaspersky-lab-engine pattern-update

### request security utm anti-virus sophos-engine

Syntax request security utm anti-virus sophos-engine

Release Information Command introduced in Junos OS Release 11.1.

Support for UTM in chassis cluster added in Junos OS Release 11.4.

**Description** Manually update the Sophos antivirus pattern database using the command described.

To update automatically you use the configuration statement set security utm

feature-profile anti-virus sophos-engine pattern-update interval seconds. With full chassis

cluster support for UTM this command is operational on both the nodes.

**Options** • pattern-delete — Delete the current Sophos antivirus pattern database.

• pattern-reload — Reload the Sophos antivirus pattern database.

• pattern-update — Update the Sophos antivirus pattern database with the latest signatures.

Required Privilege maintenance Level

Related Documentation

clear security utm antivirus statistics on page 463

show security utm anti-virus statistics on page 487

show security utm anti-virus status on page 489

List of Sample Output request security utm anti-virus sophos-engine pattern-update on page 469

Output Fields request security utm anti-virus sophos-engine pattern-update

When you enter this command, you are provided feedback on the status of your request.

#### Sample Output

request security utm anti-virus sophos-engine pattern-update

user@host> request security utm anti-virus sophos-engine pattern-update

### request system license update

Syntax request system license update

Release Information Command introduced in Junos OS Release 9.5.

**Description** If your device supports initial install from the EMS server in Products Supporting Juniper

Agile Licensing, you can use this command to install all licenses from the EMS server.

You can also autoupdate license keys from the LMS or EMS server.

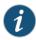

NOTE: The request system license update command always uses the default Juniper license server:

For Juniper Agile Licensing (JAL) keys: https://license.juniper.net/

• For non-JAL keys: https://ael.juniper.net

Options trial—(For non-Juniper Agile Licensing keys only) Immediately updates trial license keys

from the LMS server.

Required Privilege maintenance

Level

**Related** • Example: Configuring a Proxy Server for License Updates

Documentation

List of Sample Output request system license update on page 470

request system license update trial on page 470

Output Fields When you enter this command, you are provided feedback on the status of your request.

#### Sample Output

#### request system license update

user@host> request system license update

Trying to update license keys from https://ae1.juniper.net has been sent, use show system license to check status.

#### request system license update trial

user@host> request system license update trial

Request to automatically update trial license keys from https://ael.juniper.net has been sent, use show system license to check status.

### show configuration smtp

Syntax show configuration smtp

Release Information Command introduced in Junos OS Release 10.0.

**Description** Display complete SMTP information.

**Options** • apply-groups—Groups from which SMTP inherits configuration data.

 $\bullet \ \ apply-groups-except-Groups from \ which \ SMTP \ restricts \ inheriting \ configuration \ data.$ 

Required Privilege view Level

Related

• utm on page 446

Documentation

List of Sample Output show configuration smtp on page 471

**Output Fields** Table 7 on page 471 describes the output fields for the **show configuration smtp** command.

Table 7: show configuration smtp

| Field Name | Field Description                               | Level of Output |
|------------|-------------------------------------------------|-----------------|
| address    | SMTP server's IPv4 address                      | All levels      |
| login      | Configure a mail sender account to the server   | All levels      |
| password   | Default sender password for user authentication | All levels      |

#### Sample Output

#### show configuration smtp

```
user@host> show configuration smtp
primary-server {
    address 218.102.48.213;
    login "dayone@example.com" {
        password "$ABC123"; ## SECRET-DATA
    }
}
```

### show groups junos-defaults

Syntax show groups junos-defaults

**Release Information** Command introduced before Junos OS Release 7.4.

**Description** Display the full set of available preset statements from the Junos OS defaults group.

```
user@host# show groups junos-defaults
  groups {
   junos-defaults {
      applications {
        # File Transfer Protocol
        application junos-ftp {
         application-protocol ftp;
         protocol tcp;
         destination-port 21;
        # Trivial File Transfer Protocol
        application junos-tftp {
         application-protocol tftp;
         protocol udp;
         destination-port 69;
        # RPC port mapper on TCP
        application junos-rpc-portmap-tcp {
         application-protocol rpc-portmap;
         protocol tcp;
         destination-port 111;
        # RPC port mapper on UDP
      3
    }
  }
```

Required Privilege view Level

Related Documentation · Using Junos OS Defaults Groups.

#### show security log

Syntax show security log {all | destination-address | destination-port | event-id | failure | interface-name | newer-than| older-than| process| protocol|report| severity| sort-by| source-address| source-port| success| user}

Release Information

Command introduced in Junos OS Release 11.2.

Description

Display security event logs. This command continuously displays security events on the screen. To stop the display, press Ctrl+c.

Options

all—Display all audit event logs stored in the device memory.

destination-address—Display audit event logs with the specified destination address.

destination-port—Display audit event logs with the specified destination port.

event-id—Display audit event logs with the specified event identification number.

failure—Display failed audit event logs.

interface-name—Display audit event logs with the specified interface.

newer-than—Display audit event logs newer than the specified date and time.

older-than—Display audit event logs older than the specified date and time.

**process**—Display audit event logs with the specified process that generated the event.

**protocol**—Display audit event logs generated through the specified protocol.

report—Display on-box reports for system traffic logs.

severity—Display audit event logs generated with the specified severity.

**sort-by**—Display audit event logs generated sorted with the specified options.

source-address—Display audit event logs with the specified source address.

**source-port**—Display audit event logs with the specified source port.

success—Display successful audit event logs.

username—Display audit event logs generated for the specified user.

Required Privilege

Level

view

Related Documentation

- exclude (Security Log)
- clear security log

List of Sample Output show security log on page 474

Output Fields Table 8 on page 474 lists the output fields for the show security log command. Output

fields are listed in the approximate order in which they appear.

#### Table 8: show security log Output Fields

| Field Name | Field Description                                                                                                    |
|------------|----------------------------------------------------------------------------------------------------|
| Event time | The timestamp of the events received.  On SRX Series devices, security logs were always timestamped using the UTC time zone by running set system time-zone utc and set security log utc-timestamp CLI commands. Now, time zone can be defined using the local time zone by running the set system time-zone time-zone command to specify the local time zone that the system should use when timestamping the security logs. |
| Message    | Security events are listed.                                                                                                    |

user@host> show security log

#### Sample Output

#### show security log

```
Event time
                        Message
2010-10-22 13:28:37 CST session created 1.1.1.2/1-->2.2.2.2/1308
icmp 1.1.1.2/1-->2.2.2.2/1308
None None 1 policy1 trustZone untrustZone 52 N/A(N/A) ge-0/0/1.0
2010-10-22 13:28:38 CST session created 1.1.1.2/1-->2.2.2.2/1308 icmp
1.1.1.2/1-->2.2.2.2/1308 None None 1 policy1 trustZone untrustZone 54 N/A(N/A)
ge-0/0/1.0
2010-10-22 13:36:12 CST session denied m icmp 1(8) policy1 trustZone untrustZone
N/A(N/A) ge-0/0/1.0
2010-10-22 13:36:14 CST session denied 1.1.1.2/2-->2.2.2.2/54812 icmp 1(8)
policy1 trustZone untrustZone N/A(N/A) ge-0/0/1.0
2010-10-27 15:50:11 CST IP spoofing! source: 2.2.2.20, destination: 2.2.2.2,
protocol-id: 17, zone name: trustZone, interface name: ge-0/0/1.0, action: drop
2010-10-27 15:50:11 CST IP spoofing! source: source: 2.2.2.20, destination:
2.2.2.2, protocol-id: 17, zone name: trustZone, interface name: ge-0/0/1.0, action:
drop
2011-02-18 15:53:34 CST PKID_PV_OBJECT_READ: A PKI object was read into memory
from /var/db/certs/common/certification-authority/ca-profile1-ca1.cert
2011-02-18 15:53:35 CST PKID_PV_OBJECT_READ: A PKI object was read into memory
from /var/db/certs/common/crl/ca-profile1.crl
2011-02-18 15:53:35 CST PKID_PV_OBJECT_READ: A PKI object was read into memory
from /var/db/certs/system-key-pair/system-generated.priv
2011-02-18 15:53:35 CST PKID_PV_OBJECT_READ: A PKI object was read into memory
from /var/db/certs/system-cert/system-generated.cert
2011-02-18 15:53:35 CST PKID_PV_OBJECT_READ: A PKI object was read into memory
from /var/db/certs/common/key-pair/cert1.priv
```

```
2011-02-18 15:53:42 CST PKID_PV_OBJECT_READ: A PKI object was read into memory
from /var/db/certs/common/key-pair/test2.priv
2011-03-14 23:00:40 PDT IDP_COMMIT_COMPLETED: IDP policy commit is complete.
                        IDP_POLICY_LOAD_FAILED: IDP policy loading failed ;poli
cy[/var/db/idpd/bins/.bin.gz.v], detector[/usr/libdata/libidp-detector.so.tgz.v]
 ,failure detail[Policy loading failed :: Policy file not found
2011-03-14 23:00:58 PDT ]
                        IDP_POLICY_LOAD_FAILED: IDP policy loading failed ;poli
cy[/var/db/idpd/bins/.bin.gz.v], detector[/usr/libdata/libidp-detector.so.tgz.v]
 ,failure detail[Policy loading failed :: Policy file not found
2011-03-14 23:00:58 PDT ]
                        IDP_POLICY_LOAD_FAILED: IDP policy loading failed ;poli
cy[/var/db/idpd/bins/.bin.gz.v], detector[/usr/libdata/libidp-detector.so.tgz.v]
 ,failure detail[Policy loading failed :: Policy file not found
2011-03-14 23:00:58 PDT ]
Event time
                         Message
2011-03-21 14:21:49 CST UI_CMDLINE_READ_LINE: User 'root', command 'set date ntp
9.9.9.1 source-address 6.6.6.1 '
2011-03-21 14:23:01 CST UI_CMDLINE_READ_LINE: User 'root', command 'set date ntp
9.9.9.1 source-address 6.6.6.1 .5 '
2011-03-21 14:23:05 CST KMD_PM_SA_ESTABLISHED: Local gateway: 7.7.7.1, Remote
gateway: 8.8.8.1, Local ID: ipv4(any:0,[0..3]=6.6.6.1), Remote ID:
ipv4(any:0,[0..3]=9.9.9.1), Direction: inbound, SPI: 37a2a179, AUX-SPI: 0, Mode:
tunnel, Type: dynamic
2011-03-21 14:23:05 CST KMD_PM_SA_ESTABLISHED: Local gateway: 7.7.7.1, Remote
gateway: 8.8.8.1, Local ID: ipv4(any:0,[0..3]=6.6.6.1), Remote ID:
ipv4(any:0,[0..3]=9.9.9.1), Direction: outbound, SPI: b2231c1f, AUX-SPI: 0, Mode:
tunnel, Type: dynamic
2011-03-21 14:23:08 CST UI_CMDLINE_READ_LINE: User 'root', command 'set date ntp
9.9.9.1 source-address 6.6.6.1 '
2011-03-21 14:23:13 CST UI_CMDLINE_READ_LINE: User 'root', command 'show security
 log '
```

#### show security policies

Syntax show security policies

none <detail>

policy-name policy-name

<global>

#### Release Information

Command modified in Junos OS Release 9.2. Support for IPv6 addresses added in Junos OS Release 10.2. Support for wildcard addresses added in Junos OS Release 11.1. Support for global policy added in Junos OS Release 11.4. Support for services offloading added in Junos OS Release 11.4. Support for source-identities added in Junos OS Release 12.1. The **Description** output field added in Junos OS Release 12.1. Support for negated address added in Junos OS Release 12.1X45-D10. The output fields for Policy Statistics expanded, and the output fields for the **global** and **policy-name** options expanded to include from-zone and to-zone global match criteria in Junos OS Release 12.1X47-D10. Support for the **initial-tcp-mss** and **reverse-tcp-mss** options added in Junos OS Release 12.3X48-D20. Output field and description for **source-end-user-profile** option added in Junos OS Release 15.1x49-D70. Output field and description for **dynamic-applications** option added in Junos OS Release 15.1x49-D100.

#### Description

Display a summary of all security policies configured on the device. If a particular policy is specified, display information specific to that policy.

#### Options

- none—Display basic information about all configured policies.
- detail—(Optional) Display a detailed view of all of the policies configured on the device.
- policy-name policy-name—(Optional) Display information about a specified policy.
- global—(Optional) Display information about global policies.

#### Required Privilege

view

Level

### Related

- Security Policies Overview
- Documentation
- Understanding Security Policy Rules
- Understanding Security Policy Elements

#### List of Sample Output

show security policies on page 479

show security policies (Dynamic Applications) on page 480 show security policies policy-name detail on page 480 show security policies (Services-Offload) on page 481 show security policies (Device Identity) on page 481

show security policies detail on page 482

show security policies detail (TCP Options) on page 483

show security policies policy-name (Negated Address) on page 483

show security policies policy-name detail (Negated Address) on page 483 show security policies global on page 484

Output Fields

Table 9 on page 477 lists the output fields for the **show security policies** command. Output fields are listed in the approximate order in which they appear.

Table 9: show security policies Output Fields

| Field Name                       | Field Description                                                                                                    |
|----------------------------------|----------------------------------------------------------------------------------------------------|
| From zone                        | Name of the source zone.                                                                                                    |
| To zone                          | Name of the destination zone.                                                                                                    |
| Policy                           | Name of the applicable policy.                                                                                                    |
| Description                      | Description of the applicable policy.                                                                                                    |
| State                            | Status of the policy:                                                                                                    |
|                                  | • enabled: The policy can be used in the policy lookup process, which determines access rights for a packet and the action taken in regard to it.                                                                                                    |
|                                  | <ul> <li>disabled: The policy cannot be used in the policy lookup process, and therefore it is<br/>not available for access control.</li> </ul>                                                                                                    |
| Index                            | Internal number associated with the policy.                                                                                                    |
| Sequence number                  | Number of the policy within a given context. For example, three policies that are applicable in a from-zoneA-to-zoneB context might be ordered with sequence numbers 1, 2, 3. Also, in a from-zoneC-to-zoneD context, four policies might have sequence numbers 1, 2, 3, 4.                                                                                                    |
| Source addresses                 | For standard display mode, the names of the source addresses for a policy. Address sets are resolved to their individual names.                                                                                                    |
|                                  | For detail display mode, the names and corresponding IP addresses of the source addresses for a policy. Address sets are resolved to their individual address name-IP address pairs.                                                                                                    |
| Destination addresses            | Name of the destination address (or address set) as it was entered in the destination zone's address book. A packet's destination address must match this value for the policy to apply to it.                                                                                                    |
| source-end-user-profile          | Name of the device identity profile (referred to as <b>end-user-profile</b> in the CLI) that contains attributes, or characteristics of a device. Specification of the device identity profile in the <b>source-end-user-profile</b> field is part of the device identity feature. If a device matches the attributes specified in the profile and other security policy parameters, then the security policy's action is applied to traffic issuing from the device. |
| Source addresses (excluded)      | Name of the source address excluded from the policy.                                                                                                    |
| Destination addresses (excluded) | Name of the destination address excluded from the policy.                                                                                                    |
| Source identities                | One or more user roles specified for a policy.                                                                                                    |

Table 9: show security policies Output Fields (continued)

| Field Name                      | Field Description                                                                                                    |
|---------------------------------|----------------------------------------------------------------------------------------------------|
| Applications                    | Name of a preconfigured or custom application whose type the packet matches, as specified at configuration time.                                                                                                    |
|                                 | <ul> <li>IP protocol: The Internet protocol used by the application—for example, TCP, UDP,<br/>ICMP.</li> </ul>                                                                                                    |
|                                 | <ul> <li>ALG: If an ALG is explicitly associated with the policy, the name of the ALG is displayed.</li> <li>If application-protocol ignore is configured, ignore is displayed. Otherwise, 0 is displayed.</li> </ul>                                                              |
|                                 | However, even if this command shows <b>ALG</b> : <b>0</b> , ALGs might be triggered for packets destined to well-known ports on which ALGs are listening, unless ALGs are explicitly disabled or when <b>application-protocolignore</b> is not configured for custom applications. |
|                                 | <ul> <li>Inactivity timeout: Elapsed time without activity after which the application is<br/>terminated.</li> </ul>                                                                                                    |
|                                 | Source port range: The low-high source port range for the session application.                                                                                                    |
| Dynamic Applications            | Application identification based layer 7 dynamic applications.                                                                                                    |
| Destination Address Translation | Status of the destination address translation traffic:                                                                                                    |
|                                 | drop translated—Drop the packets with translated destination addresses.                                                                                                    |
|                                 | <ul> <li>drop untranslated—Drop the packets without translated destination addresses.</li> </ul>                                                                                                    |
| Application Firewall            | An application firewall includes the following:                                                                                                    |
|                                 | Rule-set—Name of the rule set.                                                                                                    |
|                                 | Rule—Name of the rule.      Rule—Name of the rule.                                                                                                    |
|                                 | <ul> <li>Protections - Name of the applications.</li> </ul>                                                                                                    |
|                                 | <ul> <li>Dynamic applications—Name of the application groups.</li> </ul>                                                                                                    |
|                                 | Action—The action taken with respect to a packet that matches the application                                                                                                    |
|                                 | firewall rule set. Actions include the following:  • permit                                                                                                    |
|                                 | • deny                                                                                                    |
|                                 | • <b>Default rule</b> —The default rule applied when the identified application is not specified in any rules of the rule set.                                                                                                    |
| Action or Action-type           | The action taken in regard to a packet that matches the policy's tuples. Actions include the following:                                                                                                    |
|                                 | • permit                                                                                                    |
|                                 | firewall-authentication                                                                                                    |
|                                 | <ul> <li>tunnel ipsec-vpn vpn-name</li> </ul>                                                                                                    |
|                                 | <ul><li>pair-policy pair-policy-name</li></ul>                                                                                                    |
|                                 | <ul> <li>source-nat pool pool-name</li> </ul>                                                                                                    |
|                                 | <ul><li>pool-set pool-set-name</li></ul>                                                                                                    |
|                                 | interface                                                                                                    |
|                                 | destination-nat <i>name</i>                                                                                                    |
|                                 | • deny                                                                                                    |
|                                 | • reject                                                                                                    |
|                                 | services-offload                                                                                                    |

Table 9: show security policies Output Fields (continued)

| Field Name             | Field Description                                                                                                    |
|------------------------|----------------------------------------------------------------------------------------------------|
| Session log            | Session log entry that indicates whether the <b>at-create</b> and <b>at-close</b> flags were set at configuration time to log session information.                                                                                                    |
| Scheduler name         | Name of a preconfigured scheduler whose schedule determines when the policy is active and can be used as a possible match for traffic.                                                                                                    |
| Policy statistics      | <ul> <li>Input bytes—The total number of bytes presented for processing by the device.</li> <li>Initial direction—The number of bytes presented for processing by the device from the initial direction.</li> <li>Reply direction—The number of bytes presented for processing by the device from the reply direction.</li> <li>Output bytes—The total number of bytes actually processed by the device.</li> <li>Initial direction—The number of bytes from the initial direction actually processed by the device.</li> <li>Reply direction—The number of bytes from the reply direction actually processed by the device.</li> </ul> |
|                        | <ul> <li>Input packets—The total number of packets presented for processing by the device.</li> <li>Initial direction—The number of packets presented for processing by the device from the initial direction.</li> <li>Reply direction—The number of packets presented for processing by the device from the reply direction.</li> </ul>                                                                                                    |
|                        | <ul> <li>Output packets—The total number of packets actually processed by the device.</li> <li>Initial direction—The number of packets actually processed by the device from the initial direction.</li> <li>Reply direction—The number of packets actually processed by the device from the reply direction.</li> </ul>                                                                                                    |
|                        | <ul> <li>Session rate—The total number of active and deleted sessions.</li> <li>Active sessions—The number of sessions currently present because of access control lookups that used this policy.</li> <li>Session deletions—The number of sessions deleted since system startup.</li> <li>Policy lookups—The number of times the policy was accessed to check for a match.</li> </ul>                                                                                                    |
| Per policy TCP Options | Configured syn and sequence checks, and the configured TCP MSS value for the initial direction and /or the reverse direction.                                                                                                    |

### Sample Output

#### show security policies

```
user@host> show security policies
From zone: trust, To zone: untrust
Policy: p1, State: enabled, Index: 4, Sequence number: 1
    Source addresses:
    sa-1-ipv4: 198.51.100.11/24
    sa-2-ipv6: 2001:db8:a0b:12f0::1/32
    sa-3-ipv6: 2001:db8:a0b:12f0::22/32
    sa-4-wc: 203.0.113.1/255.255.0.255
    Destination addresses:
```

```
da-1-ipv4: 2.2.2.2/24
  da-2-ipv6: 2001:db8:a0b:12f0::8/32
  da-3-ipv6: 2001:db8:a0b:12f0::9/32
  da-4-wc: 192.168.22.11/255.255.0.255
  Source identities: role1, role2, role4
  Applications: any
 Action: permit, application services, log, scheduled
 Application firewall : my_ruleset1
Policy: p2, State: enabled, Index: 5, Sequence number: 2
  Source addresses:
  sa-1-ipv4: 198.51.100.11/24
  sa-2-ipv6: 2001:db8:a0b:12f0::1/32
  sa-3-ipv6: 2001:db8:a0b:12f0::22/32
 Destination addresses:
  da-1-ipv4: 2.2.2.2/24
  da-2-ipv6: 2001:db8:a0b:12f0::1/32
  da-3-ipv6: 2001:db8:a0b:12f0::9/32
  Source identities: role1, role4
 Applications: any
 Action: deny, scheduled
```

#### show security policies (Dynamic Applications)

```
user@host> show security policies
Policy: p1, State: enabled, Index: 4, Scope Policy: 0, Sequence number: 1
    Source addresses: any
    Destination addresses: any
    Applications: any
    Dynamic Applications: junos:YAHOO
    Action: deny, log
  Policy: p2, State: enabled, Index: 5, Scope Policy: 0, Sequence number: 2
    Source addresses: any
    Destination addresses: any
    Applications: any
    Dynamic Applications: junos:web, junos:web:social-networking:facebook,
    junos:TFTP, junos:QQ
    Action: permit, log
  Policy: p3, State: enabled, Index: 6, Scope Policy: 0, Sequence number: 3
    Source addresses: any
    Destination addresses: any
    Applications: any
    Dynamic Applications: junos:HTTP, junos:SSL
    Action: permit, application services, log
```

#### show security policies policy-name detail

```
user@host> show security policies policy-name p1 detail
Policy: p1, action-type: permit, State: enabled, Index: 4
Description: The policy p1 is for the sales team
Sequence number: 1
From zone: trust, To zone: untrust
Source addresses:
    sa-1-ipv4: 198.51.100.11/24
    sa-2-ipv6: 2001:db8:a0b:12f0::1/32
    sa-3-ipv6: 2001:db8:a0b:12f0::9/32
    sa-4-wc: 203.0.113.1/255.255.0.255
Destination addresses:
    da-1-ipv4: 192.0.2.0/24
    da-2-ipv6: 2001:db8:a0b:12f0::1/32
    da-3-ipv6: 2001:db8:a0b:12f0::1/32
    da-3-ipv6: 2001:db8:a0b:12f0::9/32
```

```
da-4-wc: 192.168.22.11/255.255.0.255
Source identities:
role1
role2
role4
Application: any
  IP protocol: 0, ALG: 0, Inactivity timeout: 0
    Source port range: [0-0]
    Destination port range: [0-0]
Destination Address Translation: drop translated
Application firewall:
Rule-set: my_ruleset1
  Rule: rule1
    Dynamic Applications: junos:FACEBOOK-ACCESS, junos:YMSG
    Dynamic Application groups: junos:web, junos:chat
    Action: deny
  Default rule: permit
 Session log: at-create, at-close
 Scheduler name: sch20
Per policy TCP Options: SYN check: No, SEQ check: No
Policy statistics:
  Input bytes
                                      18144
                                                             545 bps
    Initial direction:
                                       9072
                                                            272 bps
    Reply direction :
                                       9072
                                                             272 bps
  Output bytes
                                      18144
                                                             545 bps
    Initial direction:
                                       9072
                                                             272 bps
    Reply direction :
                                       9072
                                                             272 bps
   Input packets
                                        216
                                                               6 pps
    Initial direction:
                                        108
                                                               3 bps
    Reply direction :
                                        108
                                                               3 bps
   Output packets
                                        216
                                                               6 pps
    Initial direction:
                                        108
                                                               3 bps
    Reply direction :
                                        108
                                                               3 bps
   Session rate
                                        108
                                                               3 sps
   Active sessions
                                         93
   Session deletions :
                                         15
   Policy lookups
                                        108
```

#### show security policies (Services-Offload)

```
user@host> show security policies
Default policy: deny-all
From zone: trust, To zone: untrust
  Policy: p1, State: enabled, Index: 4, Scope Policy: 0, Sequence number: 1
    Source addresses: any
    Destination addresses: any
    Source identities: role1, role2, role4
    Applications: any
    Action: permit, services-offload, count
From zone: untrust, To zone: trust
  Policy: p2, State: enabled, Index: 5, Scope Policy: 0, Sequence number: 1
    Source addresses: any
    Destination addresses: any
    Source identities: role1, role2, role4
    Applications: any
    Action: permit, services-offload
```

## show security policies (Device Identity)

user@host> show security policies

```
From zone: trust, To zone: untrust
Policy: dev-id-marketing, State: enabled, Index: 5, Scope Policy: 0,
Sequence number: 1
Source addresses: any
Destination addresses: any
source-end-user-profile: marketing-profile
Applications: any
Action: permit
```

#### show security policies detail

```
user@host> show security policies detail
Default policy: deny-all
Policy: p1, action-type: permit, services-offload:enabled, State: enabled, Index:
 4, Scope Policy: 0
  Policy Type: Configured
  Description: The policy p1 is for the sales team
  Sequence number: 1
  From zone: trust, To zone: untrust
  Source addresses:
    any-ipv4(global): 0.0.0.0/0
    any-ipv6(global): ::/0
  Destination addresses:
   any-ipv4(global): 0.0.0.0/0
    any-ipv6(global): ::/0
 Source identities:
  role1
  role2
  role4
 Application: any
    IP protocol: 0, ALG: 0, Inactivity timeout: 0
      Source port range: [0-0]
      Destination port range: [0-0]
  Per policy TCP Options: SYN check: No, SEQ check: No
  Policy statistics:
    Input bytes
                                        18144
                                                               545 bps
      Initial direction:
                                         9072
                                                               272 bps
      Reply direction :
                                         9072
                                                               272 bps
    Output bytes
                                        18144
                                                                545 bps
      Initial direction:
                                         9072
                                                               272 bps
      Reply direction :
                                         9072
                                                                272 bps
    Input packets
                                          216
                                                                  6 pps
      Initial direction:
                                          108
                                                                  3 bps
      Reply direction :
                                          108
                                                                  3 bps
    Output packets
                                          216
                                                                  6 pps
      Initial direction:
                                          108
                                                                  3 bps
      Reply direction :
                                          108
                                                                  3 bps
    Session rate
                                          108
                                                                  3 sps
    Active sessions
                                           93
    Session deletions :
                                           15
    Policy lookups
                                          108
Policy: p2, action-type: permit, services-offload:enabled , State: enabled, Index:
 5, Scope Policy: 0
  Policy Type: Configured
 Description: The policy p2 is for the sales team
  Sequence number: 1
  From zone: untrust, To zone: trust
  Source addresses:
    any-ipv4(global): 0.0.0.0/0
    any-ipv6(global): ::/0
  Destination addresses:
```

```
any-ipv4(global): 0.0.0.0/0
any-ipv6(global): ::/0
Source identities:
role1
role2
role4
Application: any
   IP protocol: 0, ALG: 0, Inactivity timeout: 0
        Source port range: [0-0]
        Destination port range: [0-0]
Per policy TCP Options: SYN check: No, SEQ check: No
```

#### show security policies detail (TCP Options)

```
user@host> show security policies policy-name policy1 detail node0:
```

```
Policy: policy1, action-type: permit, State: enabled, Index: 7, Scope Policy: 0
  Policy Type: Configured
  Sequence number: 2
  From zone: trust, To zone: untrust
  Source addresses:
   any-ipv4(global): 0.0.0.0/0
    any-ipv6(global): ::/0
  Destination addresses:
    any-ipv4(global): 0.0.0.0/0
    any-ipv6(global): ::/0
  Application: any
    IP protocol: 0, ALG: 0, Inactivity timeout: 0
      Source port range: [0-0]
      Destination port range: [0-0]
  Per policy TCP Options: SYN check: No, SEQ check: No
  Per policy TCP MSS: initial: 800, reverse: 900
```

#### show security policies policy-name (Negated Address)

#### show security policies policy-name detail (Negated Address)

```
ad5(ad): 198.51.100.99 ~ 198.51.100.199

ad6(ad): 203.0.113.9/24

ad7(ad): 203.0.113.23/24

Destination addresses(excluded):

ad13(ad2): 198.51.100.76/24

ad12(ad2): 198.51.100.88/24

ad11(ad2): 192.0.2.23 ~ 192.0.2.66

ad10(ad2): 192.0.2.93

ad9(ad2): 203.0.113.76 ~ 203.0.113.106

ad8(ad2): 203.0.113.199

Application: any

IP protocol: 0, ALG: 0, Inactivity timeout: 0

Source port range: [0-0]

Destination port range: [0-0]

Per policy TCP Options: SYN check: No, SEQ check: No
```

## show security policies global

```
user@host> show security policies global policy-name Pa node0:
```

# show security utm anti-spam statistics

Syntax show security utm anti-spam statistics

Release Information Command introduced in Junos OS Release 9.5.

Support for UTM in chassis cluster added in Junos OS Release 11.4.

**Description** Display antispam statistics for connections including total e-mail scanned, tagged, and

dropped connections.

Statistics from both the nodes (with full chassis cluster support for UTM) are displayed.

Required Privilege view Level

Related Documentation

• clear security utm anti-spam statistics on page 462

show security utm anti-spam status on page 486

Output Fields show security utmanti-spam statistics

Output fields are listed in the approximate order in which they appear.

## show security utm anti-spam statistics

#### user@host> show security utm anti-spam statistics

Total connections: 0 Denied connections: Λ Total greetings: 0 Denied greetings: Total e-mail scanned: 0 White list hit: Black list hit: Spam total: Spam tagged: Spam dropped: DNS errors: 0 Timeout errors: 0 Return errors: Invalid parameter errors: 0

# show security utm anti-spam status

Syntax show security utm anti-spam status

**Release Information** Command introduced in Junos OS Release 9.5.

Support for UTM in chassis cluster added in Junos OS Release 11.4.

**Description** Display antispam status for connections including whitelist and blacklist server

information. Status of both the nodes (with full chassis cluster support for UTM) is

displayed.

view

Required Privilege

Level

Related Documentation

- clear security utm anti-spam statistics on page 462
- show security utm anti-spam statistics on page 485

Output Fields show security utmanti-spam status

Output fields are listed in the approximate order in which they appear.

## show security utm anti-spam status

```
user@host> show security utm anti-spam status
SBL Whitelist Server:
SBL Blacklist Server:
  msgsecurity.example.net
```

DNS Server:

Primary : 1.2.3.4, Src Interface: ge-0/0/0 Secondary: 0.0.0.0, Src Interface: ge-0/0/1 Ternary : 0.0.0.0, Src Interface: fe-0/0/2

# show security utm anti-virus statistics

view

Syntax show security utm anti-virus statistics <fpc <fpc-slot fpc-slot pic-slot pic-slot >>

Release Information

Command introduced in Junos OS Release 9.5. Support for Sophos Antivirus added in

Junos OS Release 11.1.

Support for UTM in chassis cluster added in Junos OS Release 11.4. Support for Flexible PIC Concentrator (FPC) and PIC status added in Junos OS Release 12.1X46-D10.

Description

Display antivirus statistics for connections including clean and infected files, scan engine status, and aggregated statistics from all FPCs and PICs. Statistics from both the nodes (with full chassis cluster support for UTM) are displayed.

Required Privilege Level

Related Documentation

- · clear security utm antivirus statistics on page 463
- show security utm anti-virus status on page 489
- The Express and Kaspersky Antivirus feature is not supported from Junos OS Release 15.1X49-D10 onwards.request security utm anti-virus juniper-express-engine on page 467
- request security utm anti-virus kaspersky-lab-engine on page 468

List of Sample Output

show security utm anti-virus statistics on page 487 show security utm anti-virus statistics fpc on page 488

show security utm anti-virus statistics fpc fpc-slot 5 pic-slot 0 on page 488

Output Fields show

show security utm anti-virus statistics

Output fields are listed in the approximate order in which they appear.

## Sample Output

show security utm anti-virus statistics

user@host>show security utm anti-virus statistics

UTM Anti Virus statistics: MIME-whitelist passed:

MIME-whitelist passed: 0
URL-whitelist passed: 0

Scan Request:

Total Clean Threat-found Fallback 0 0 0 0

Fallback:

| Timeout:              | 0 | 0 | 0 |
|-----------------------|---|---|---|
| Maximum content size: | 0 | 0 | 0 |
| Too many requests:    | 0 | 0 | 0 |
| Others:               | 0 | 0 | 0 |

## show security utm anti-virus statistics fpc

#### user@host>show security utm anti-virus statistics fpc

fpc-slot 5 pic-slot 0
UTM Anti Virus statistics:
MIME-whitelist passed: 0
URL-whitelist passed: 0
Scan Request:

| Total | Clean | Threat-found | Fallback |
|-------|-------|--------------|----------|
| 0     | 0     | 0            | 0        |

#### Fallback:

|                       | Log-and-Permit | Block | Permit |
|-----------------------|----------------|-------|--------|
| Engine not ready:     | 0              | 0     | 0      |
| Out of resources:     | 0              | 0     | 0      |
| Timeout:              | 0              | 0     | 0      |
| Maximum content size: | 0              | 0     | 0      |
| Too many requests:    | 0              | 0     | 0      |
| Others:               | 0              | 0     | 0      |

## show security utm anti-virus statistics fpc fpc-slot 5 pic-slot 0

## user@host>show security utm anti-virus statistics fpc fpc-slot 5 pic-slot 0

UTM Anti Virus statistics:

MIME-whitelist passed: 0
URL-whitelist passed: 0
Scan Request:

| Total | Clean | Threat-found | Fallback |
|-------|-------|--------------|----------|
| 0     | 0     | 0            | 0        |

#### Fallback:

|                       | Log-and-Permit | Block | Permit |
|-----------------------|----------------|-------|--------|
| Engine not ready:     | 0              | 0     | 0      |
| Out of resources:     | 0              | 0     | 0      |
| Timeout:              | 0              | 0     | 0      |
| Maximum content size: | 0              | 0     | 0      |
| Too many requests:    | 0              | 0     | 0      |
| Others:               | 0              | 0     | 0      |

# show security utm anti-virus status

Syntax show security utm anti-virus status <fpc <fpc-slot fpc-slot pic-slot pic-slot >>

**Release Information** Command introduced in Junos OS Release 9.5.

Support for UTM in chassis cluster added in Junos OS Release 11.4. Support for Flexible PIC Concentrator (FPC) and PIC status added in Junos OS Release 12.1X46-D10.

**Description** Display antivirus status for connections including clean and infected files, scan engine

status, and aggregated status from all FPCs and PICs. Status of both the nodes (with

full chassis cluster support for UTM) is displayed.

Required Privilege view

Level

Related • clear security utm antivirus statistics on page 463

Documentation

show security utm anti-virus statistics on page 487

List of Sample Output show security utm anti-virus status on page 489

show security utm anti-virus status fpc on page 489

show security utm anti-virus status fpc fpc-slot 5 pic-slot 0 on page 490

Output Fields show security utm anti-virus status

Output fields are listed in the approximate order in which they appear.

#### Sample Output

show security utm anti-virus status

user@host> show security utm anti-virus status

UTM anti-virus status:

Anti-virus key expire date: 2017-04-01 00:00:00 Update server: https://update.juniper-updates.net/SAV/

Interval: 1440 minutes

Pattern update status: next update in 1439 minutes

Last result: new database downloaded Anti-virus signature version: 1.13 (1.02)

Scan engine type: sophos-engine

Scan engine information: last action result: No error

#### show security utm anti-virus status fpc

user@host> show security utm anti-virus status fpc

fpc-slot 5 pic-slot 0
UTM anti-virus status:

Anti-virus key expire date: license not installed Update server: http://update.juniper-updates.net/SAV/

Interval: 1440 minutes

Pattern update status: update disabled due to no license

Last result: already have latest database

Anti-virus signature version: 000000\_00

Scan engine type: sophos-engine

Scan engine information: last action result: No error

#### show security utm anti-virus status fpc fpc-slot 5 pic-slot 0

user@host> show security utm anti-virus status fpc fpc-slot 5 pic-slot 0 UTM anti-virus status:

Anti-virus key expire date: license not installed

Update server: http://update.juniper-updates.net/SAV/

Interval: 1440 minutes

Pattern update status: update disabled due to no license

Last result: already have latest database

Anti-virus signature version: 000000\_00

Scan engine type: sophos-engine

Scan engine information: last action result: No error

# show security utm content-filtering statistics

Syntax show security utm content-filtering statistics

Release Information Command introduced in Junos OS Release 9.5.

Support for UTM in chassis cluster added in Junos OS Release 11.4.

**Description** Display content-filtering statistics for connections including lists of blocked files and the

reasons for blocking. Statistics from both the nodes (with full chassis cluster support for

UTM) are displayed.

Required Privilege

view

Level

Related

• clear security utm content-filtering statistics on page 464

Documentation

Output Fields show security utm content-filtering statistics

Output fields are listed in the approximate order in which they appear.

## show security utm content-filtering statistics

user@host> show security utm content-filtering statistics Content-filtering-statistic: **Blocked** Base on command list: Base on mime list: 0 Base on extension list: 0 0 ActiveX plugin: Java applet: 0 EXE files: 0 ZIP files: 0 HTTP cookie: 0

# show security utm session

Syntax show security utm session

Release Information Command introduced in Junos OS Release 9.5.

Support for UTM in chassis cluster added in Junos OS Release 11.4.

**Description** Display general UTM session information including all allocated sessions and active

sessions. Also, display information from both nodes in a chassis cluster.

Required Privilege view

Level

Related • clear security utm session on page 465

Documentation

show security utm status on page 493

Output Fields show security utm session

When you enter this command, you are provided feedback on the status of your request.

# show security utm session

user@host> show security utm session
Maximum sessions: 4000
Total allocated sessions:

Total allocated sessions: 0
Total freed sessions: 0
Active sessions: 0

# show security utm status

Syntax show security utm status

**Release Information** Command introduced in Junos OS Release 9.5.

Support for UTM in chassis cluster added in Junos OS Release 11.4.

**Description** Display whether the UTM service is running or not and status of both the nodes (with full

chassis cluster support for UTM).

Required Privilege view

Level

Related • clear security utm session on page 465

Documentation • show security utm session on page 492

Output Fields show security utm status

When you enter this command, you are provided feedback on the status of your request.

# show security utm status

user@host> show security utm status
UTM service status: Running

# show security utm web-filtering statistics

Syntax show security utm web-filtering statistics <fpc <fpc-slot fpc-slot pic-slot pic-slot >>

**Release Information** Command introduced in Junos OS Release 9.5.

Support for UTM in chassis cluster added in Junos OS Release 11.4. Support for Flexible PIC Concentrator (FPC) and PIC statistics added in Junos OS Release 12.1X46-D10.

**Description** Display Web filtering statistics for connections including whitelist and blacklist hits and

custom category hits. The aggregated statistics from all FPCs and PICs and statistics from both the nodes (with full chassis cluster support for UTM) are also displayed.

Required Privilege view Level

Related Documentation

- clear security utm web-filtering statistics on page 466
- show security utm web-filtering status on page 497

List of Sample Output show security utm web-filtering statistics on page 494

show security utm web-filtering statistics fpc on page 495

show security utm web-filtering statistics fpc fpc-slot 5 pic-slot 0 on page 496

Output Fields show security utm web-filtering statistics

Output fields are listed in the approximate order in which they appear.

#### Sample Output

show security utm web-filtering statistics

# user@host> show security utm web-filtering statistics UTM web-filtering statistics: Total requests: 0

white list hit: 0 Black list hit: 0 Queries to server: 0 Server reply permit: 0 Server reply block: 0 Server reply quarantine: Server reply quarantine block: Server reply quarantine permit: Custom category permit: 0 Custom category block: 0 Custom category quarantine: 0 Custom category qurantine block: 0 Custom category quarantine permit: 0 Site reputation permit: Λ 0 Site reputation block: Site reputation quarantine: Site reputation quarantine block: Site reputation quarantine permit: 0

```
Site reputation by Category
                                         0
    Site reputation by Global
                                         0
    Cache hit permit:
                                         0
    Cache hit block:
    Cache hit quarantine:
    Cache hit quarantine block:
                                         0
    Cache hit quarantine permit:
                                         Λ
    Safe-search redirect:
                                         0
   SNI pre-check queries to server:
                                        1
    SNI pre-check server responses:
    Web-filtering sessions in total:
                                         128000
    Web-filtering sessions in use:
                                         0
    Fallback:
                                                              block
                                     log-and-permit
          Default
                                                                   0
          Timeout
                                                   0
                                                                   0
                                                                   0
    Connectivity
                                                   0
                                                                   0
                                                   0
Too-many-requests
```

## show security utm web-filtering statistics fpc

#### user@host> show security utm web-filtering statistics fpc

```
fpc-slot 5 pic-slot 0
 UTM web-filtering statistics:
   Total requests:
                                        0
    white list hit:
                                        0
    Black list hit:
                                        0
    Queries to server:
    Server reply permit:
    Server reply block:
    Server reply quarantine:
    Server reply quarantine block:
                                        0
    Server reply quarantine permit:
                                        0
    Custom category permit:
    Custom category block:
                                        0
    Custom category quarantine:
                                        0
    Custom category qurantine block:
    Custom category quarantine permit:
    Site reputation permit:
    Site reputation block:
    Site reputation quarantine:
                                        0
    Site reputation quarantine block:
                                        0
    Site reputation quarantine permit:
                                        0
    Site reputation by Category
    Site reputation by Global
                                        0
    Cache hit permit:
                                        0
    Cache hit block:
                                        0
    Cache hit quarantine:
    Cache hit quarantine block:
    Cache hit quarantine permit:
    Safe-search redirect:
                                        0
  SNI pre-check queries to server:
    SNI pre-check server responses:
    Web-filtering sessions in total:
                                         128000
    Web-filtering sessions in use:
                                        0
                                                              block
    Fallback:
                                     log-and-permit
          Default
                                                                   0
          Timeout
    Connectivity
                                                   0
                                                                   0
                                                   0
Too-many-requests
```

#### show security utm web-filtering statistics fpc fpc-slot 5 pic-slot 0

```
user@host> show security utm web-filtering statistics fpc fpc-slot 5 pic-slot 0
 UTM web-filtering statistics:
    Total requests:
                                         0
    white list hit:
                                         0
    Black list hit:
                                         0
    Queries to server:
                                         0
    Server reply permit:
    Server reply block:
                                         0
    Server reply quarantine:
                                         0
    Server reply quarantine block:
                                         0
    Server reply quarantine permit:
                                         0
    Custom category permit:
    Custom category block:
                                         0
    Custom category quarantine:
                                         0
    Custom category qurantine block:
                                         0
    Custom category quarantine permit:
    Site reputation permit:
    Site reputation block:
                                         0
    Site reputation quarantine:
                                         0
    Site reputation quarantine block:
    Site reputation quarantine permit:
    Site reputation by Category
    Site reputation by Global
                                         0
    Cache hit permit:
                                         0
    Cache hit block:
                                         0
    Cache hit quarantine:
    Cache hit quarantine block:
                                         0
    Cache hit quarantine permit:
                                         0
    Safe-search redirect:
                                         0
  SNI pre-check queries to server:
    SNI pre-check server responses:
                                         1
    Web-filtering sessions in total:
                                         128000
    Web-filtering sessions in use:
    Fallback:
                                                               block
                                     log-and-permit
          Default
                                                   0
          Timeout
                                                   0
                                                                    0
    Connectivity
                                                   0
                                                                    0
                                                   0
                                                                    0
Too-many-requests
```

# show security utm web-filtering status

Syntax show security utm web-filtering status <fpc <fpc-slot fpc-slot pic-slot pic-slot pic-slot >>

**Release Information** Command introduced in Junos OS Release 9.5.

Support for UTM in chassis cluster added in Junos OS Release 11.4. Support for Flexible PIC Concentrator (FPC) and PIC status added in Junos OS Release 12.1X46-D10.

**Description** Display whether the Web filtering server connection is up or not. The aggregated status

from all FPCs and PICs and status of both the nodes (with full chassis cluster support

for UTM) are also displayed.

Required Privilege view

Level

Related

clear security utm web-filtering statistics on page 466

Documentation

· show security utm web-filtering statistics on page 494

List of Sample Output show security utm web-filtering status on page 497

show security utm web-filtering status fpc on page 497

show security utm web-filtering status fpc fpc-slot 5 pic-slot 0 on page 497

show security utm web-filtering chassis cluster status on page 498

Output Fields show security utm web-filtering status

Output fields are listed in the approximate order in which they appear.

#### Sample Output

show security utm web-filtering status

user@host> show security utm web-filtering status

UTM web-filtering status:

Server status: Juniper Enhanced using Websense server UP

show security utm web-filtering status fpc

user@host> show security utm web-filtering status fpc

UTM web-filtering status fpc: fpc-slot 5 pic-slot 0 Connectivity status: UP fpc-slot 0 pic-slot 1 Connectivity status: UP

show security utm web-filtering status fpc fpc-slot 5 pic-slot 0

user@host> show security utm web-filtering status fpc fpc-slot 5 pic-slot 0

UTM web-filtering status: Connectivity status: UP

#### show security utm web-filtering chassis cluster status

```
{primary:node0}
user@host> show security utm web-filtering status
node0:

UTM web-filtering status:
    Server status: Juniper Enhanced using Websense server UP

node1:

UTM web-filtering status:
    Server status: Juniper Enhanced using Websense server DOWN
```

Starting with 12.3X48-D10 and Junos OS Release 17.3R1, on SRX210, SRX220, SRX240, SRX300, SRX320, SRX340, SRX345, and SRX550M devices, the UTM process has been moved to the Packet Forwarding Engine (PFE). Starting with 12.1X46-D10 and Junos OS Release 17.3R1, on SRX1400, SRX1500, SRX3400, SRX3600, SRX4100, SRX4200, SRX5400, and SRX5600 devices, the UTM process has been moved to the PFE. Hence, the status shows down on the secondary node of the cluster.